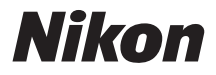

### **DIGITALKAMERA**

## $1<sub>J3</sub>$ **Referenzhandbuch**

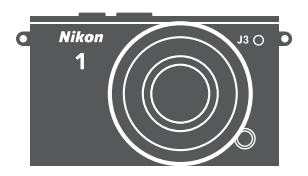

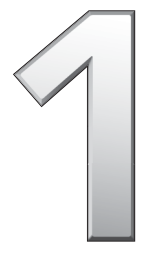

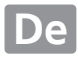

Vielen Dank, dass Sie sich für eine Digitalkamera von Nikon entschieden haben. Um dieses Produkt optimal zu verwenden, lesen Sie bitte alle Anweisungen aufmerksam durch. Bewahren Sie die Unterlagen an einem Ort auf, an dem alle Benutzer dieser Kamera Zugang dazu haben.

### **Kameraeinstellungen**

Die Erklärungen in diesem Handbuch beruhen auf der Annahme, dass die Standardeinstellungen verwendet werden.

### **Symbole und Regeln**

Damit Sie die gewünschten Informationen schnell finden, werden in diesem Handbuch folgende Symbole und Regeln verwendet:

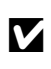

Dieses Symbol kennzeichnet Warnhinweise, die Sie vor dem<br>Gebrauch lesen sollten, um eine Beschädigung oder Fehlbedienung<br>der Kamera zu vermeiden der Kamera zu vermeiden.

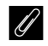

Dieses Symbol kennzeichnet Anmerkungen, die Sie ebenfalls vor dem Gebrauch der Kamera lesen sollten.

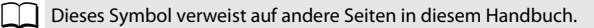

Die Symbole ▲, ▼, ◀ und ▶ auf dem Multifunktionswähler stehen für aufwärts, abwärts, links und rechts.

### A**Sicherheitshinweise**

Lesen Sie die Anweisungen unter »Sicherheitshinweise« (□ x-[xii](#page-13-0)) durch, bevor Sie die Kamera zum ersten Mal verwenden.

# $1J3$

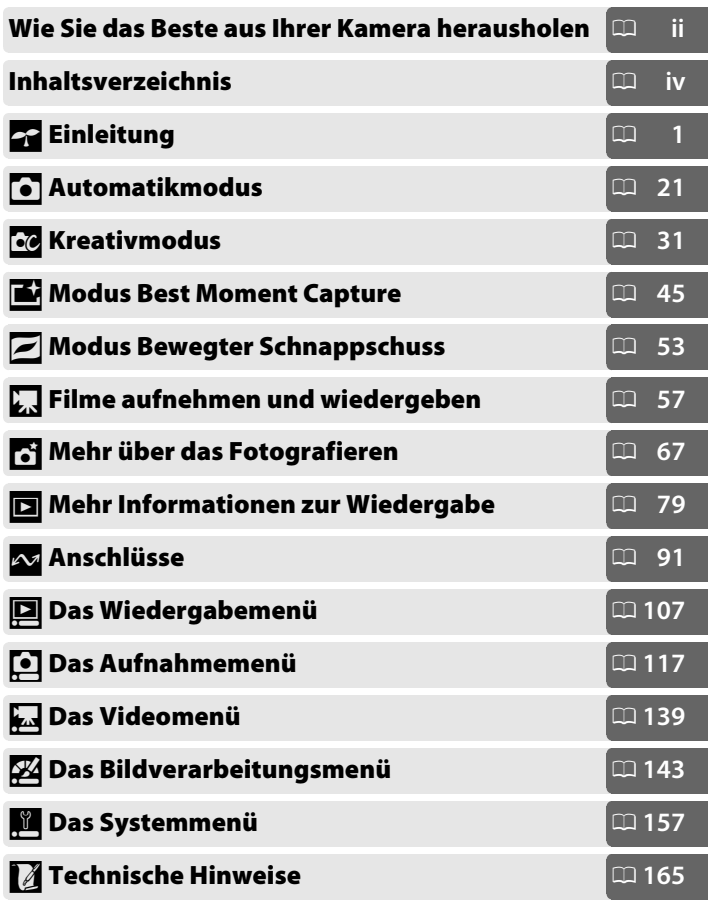

### <span id="page-3-0"></span>**Wie Sie das Beste aus Ihrer Kamera herausholen**

### *Fotos aufnehmen* **mit dem Auslöser.**

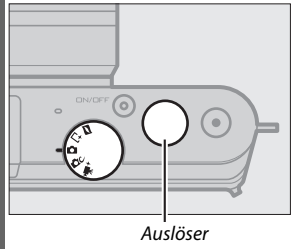

Fotos können in jedem Modus durch Drücken des Auslösers aufgenommen werden. Siehe Seite [6](#page-25-0)  für weitere Informationen.

### *Filme aufnehmen* **mit der Taste für Filmaufzeichnung**.

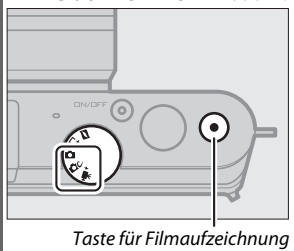

Filme können in den Betriebsarten Automatik ( $\Box$  [29\)](#page-48-0), Kreativ ( $\Box$  [44](#page-63-0)) und Erweiterte Filmoptionen ( $\Box$  [57\)](#page-76-0) durch Drücken der Taste für Filmaufzeichnung aufgenommen werden.

### *Erstellen* **von Kurzfilmen mit Musik.**

**Installieren** Sie die mitgelieferte Software ( $\Box$  [91\)](#page-110-1), *kopieren* Sie Fotos und Filme mit ViewNX 2 auf Ihren Computer ( $\Box$  [95](#page-114-0)) und verwenden Sie den Short Movie Creator, um Kurzfilme zu *erstellen* (□ [98](#page-117-0)).

### *Wiedergeben* **von Kurzfilmen in High-Definition.**

*Übertragen* Sie Kurzfilme auf die Kamera ( $\Box$  [99\)](#page-118-0) und verwenden Sie ein HDMI-Kabel, um *die Kamera an ein HD-Fernsehgerät anzuschließen* ( $\Box$  [100\)](#page-119-0).

### <span id="page-4-0"></span>*Zubehör*

Erweitern Sie Ihre fotografischen Möglichkeiten mit einer Vielzahl an Wechselobjektiven und anderem Zubehör ( $\Box$  [165](#page-184-1)).

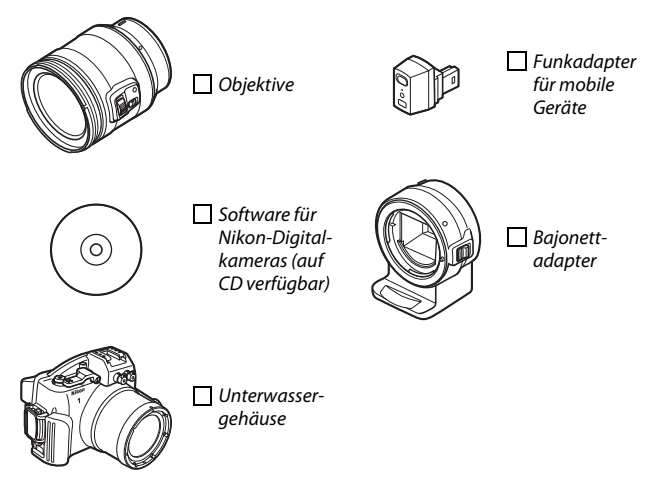

<span id="page-5-0"></span>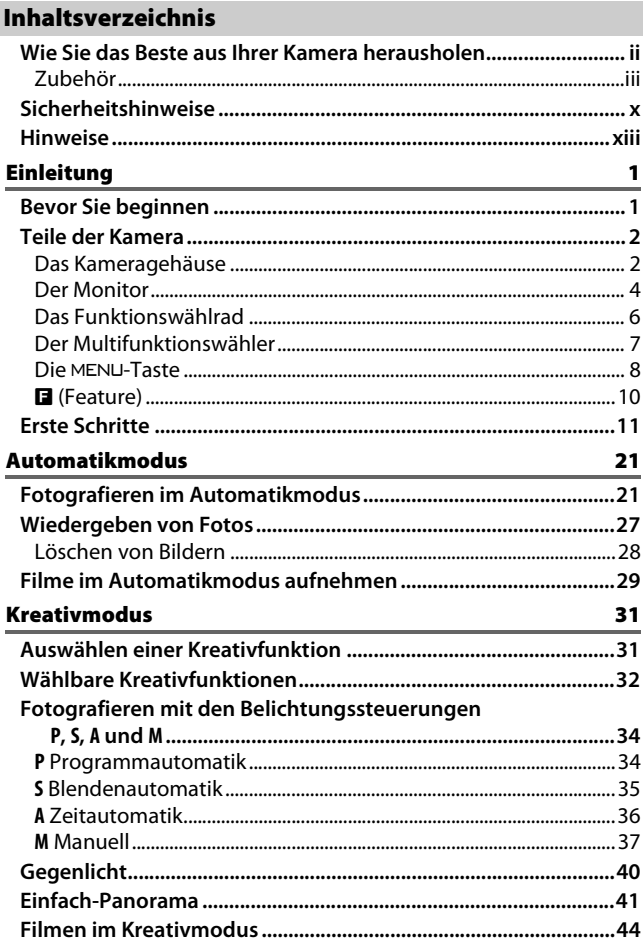

### **[Modus Best Moment Capture 45](#page-64-1)**

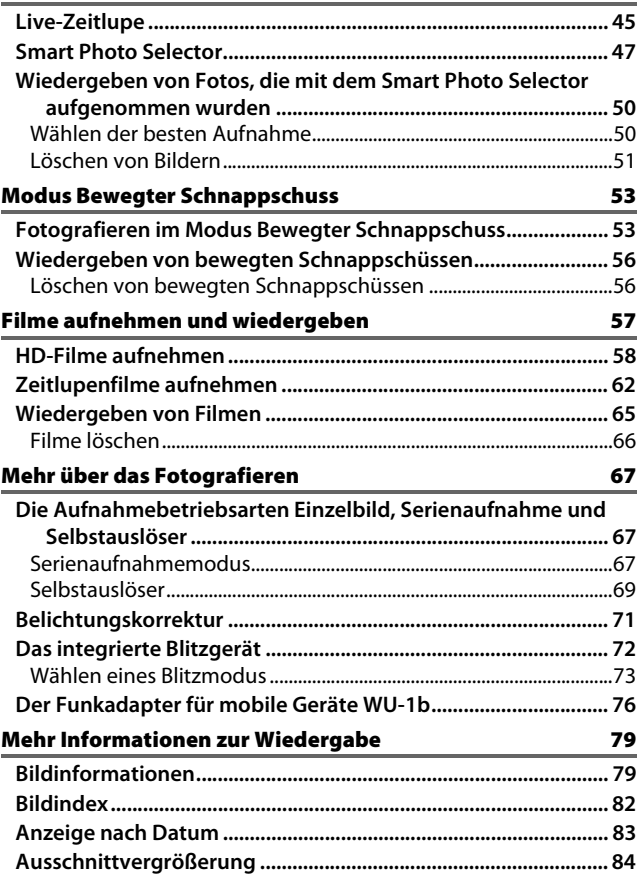

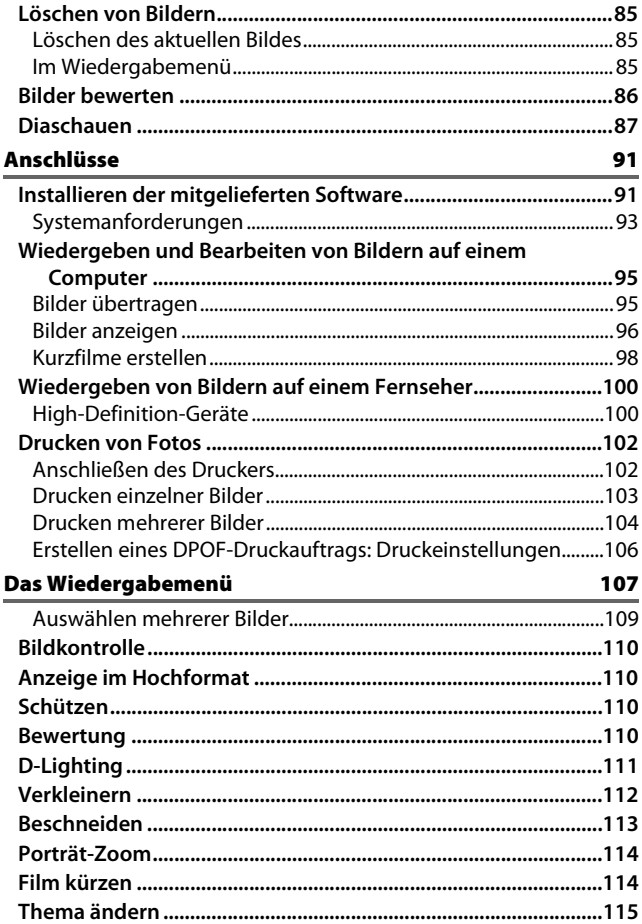

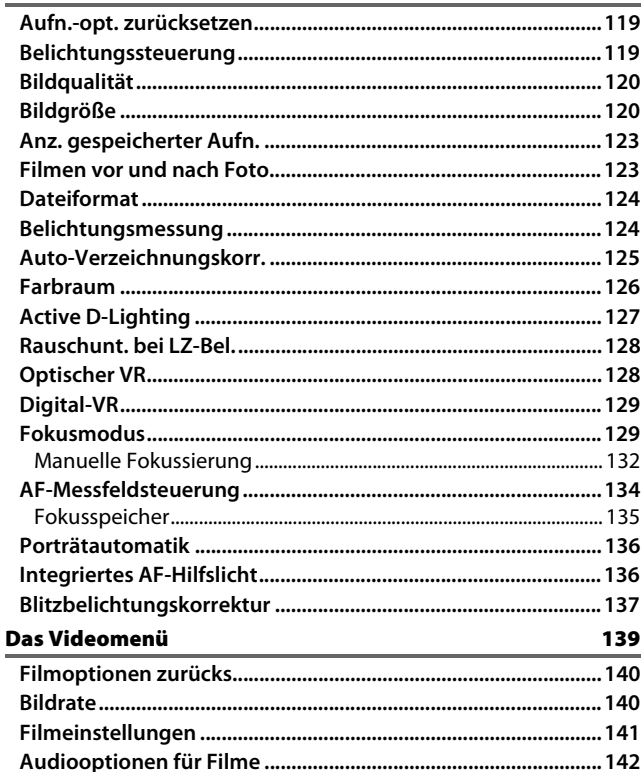

117

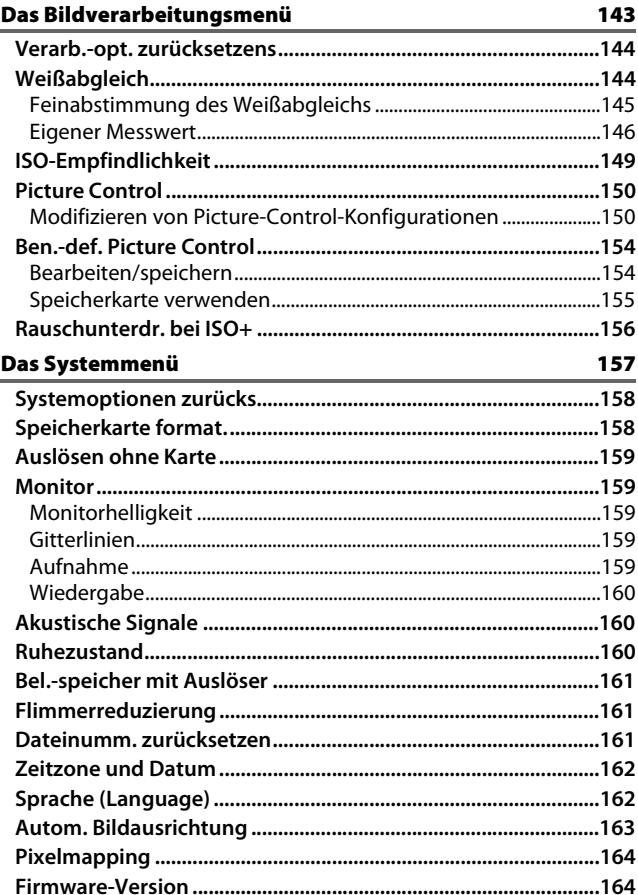

### viii

#### **Technische Hinweise**  $\overline{a}$

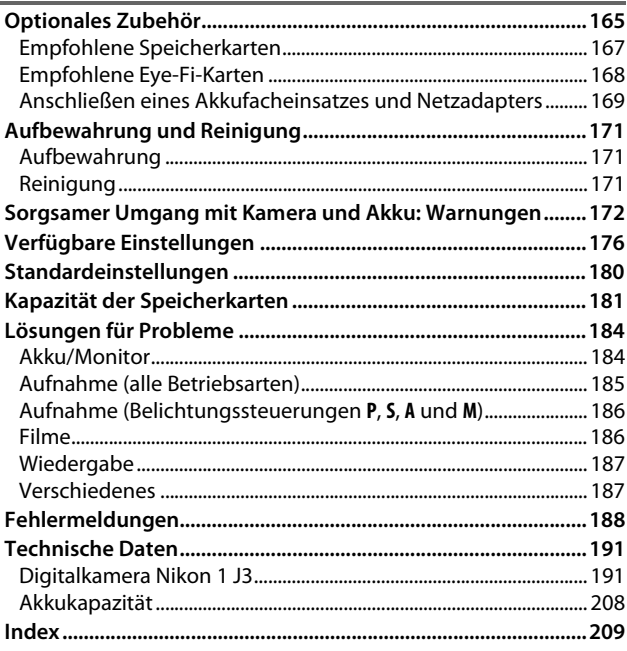

165

### <span id="page-11-1"></span><span id="page-11-0"></span>**Sicherheitshinweise**

Lesen Sie die folgenden Sicherheitshinweise vollständig durch, bevor Sie das Gerät benutzen, um zu vermeiden, dass Ihr Nikon-Produkt beschädigt wird oder Sie selbst und andere sich verletzen. Bewahren Sie diese Sicherheitshinweise so auf, dass alle Personen, die das Produkt verwenden, sie lesen können.

Die Folgen, die durch die Missachtung der in diesem Abschnitt beschriebenen Sicherheitsmaßnahmen entstehen können, werden durch das folgende Symbol angezeigt:

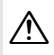

Dieses Symbol kennzeichnet Warnhinweise. Lesen Sie alle Warnhinweise<br>
Wor der Inbetriebnahme dieses Nikon-Produkts durch, um möglichen Verletzungen vorzubeugen.

### ❚❚**WARNHINWEISE**

- A*Richten Sie die Kamera niemals direkt auf die Sonne.* Halten Sie die Sonne aus dem Bildfeld, wenn Sie Motive im Gegenlicht fotografieren. Wenn sich die Sonne im Bildausschnitt oder in unmittelbarer Nähe des Bildausschnitts befindet, werden die einfallenden Sonnenstrahlen durch das Linsensystem wie von einem Brennglas gebündelt und können einen Brand im Kameragehäuse verursachen.
- A*Schalten Sie die Kamera bei einer Fehlfunktion* 
	- *sofort aus.* Wenn Rauch oder ein ungewöhnlicher Geruch aus dem Gerät oder dem Netzadapter (separat erhältlich) dringt, ziehen Sie sofort den Netzstecker des Adapters heraus und entnehmen Sie den Akku. Achten Sie dabei darauf, sich nicht an heißen Teilen zu verbrennen. Die fortgesetzte Verwendung kann Verletzungen zur Folge haben. Bitte wenden Sie sich zur Beseitigung der Störungen an Ihren Fachhändler oder an den Nikon-Kundendienst (wenn Sie die Kamera zur Reparatur geben oder einschicken, sollten Sie sich vorher vergewissern, dass der Akku entnommen wurde).
- A*Nicht in der Nähe von brennbarem Gas benutzen.* Elektronische Geräte sollten Sie niemals in der Nähe von brennbarem Gas benutzen. Es besteht Explosions- und Brandgefahr.
- A*Nehmen Sie die Kamera nicht auseinander.* Beim Berühren von Teilen im Kamerainnern können Sie sich verletzen. Das Gerät darf im Falle eines Defekts nur von einem qualifizierten Techniker repariert werden. Falls das Gehäuse beispielsweise durch einen Sturz aufgebrochen ist, entnehmen Sie den Akku und trennen Sie eine etwaige Verbindung zum Netzadapter. Lassen Sie das Gerät vom Nikon-Kundendienst überprüfen.
- A*Geräte nicht in die Hände von Kindern gelangen lassen***.** Bei Missachtung dieser Vorsichtsmaßnahme besteht das Risiko von Verletzungen. Beachten Sie außerdem, dass Kleinteile ein Erstickungsrisiko darstellen. Sollte ein Kind ein Kleinteil von dieser Ausrüstung verschlucken, suchen Sie sofort einen Arzt auf.
- A*Legen Sie einem Kind nicht den Trageriemen um den Hals***.** Wenn der Trageriemen um den Hals eines Kindes gelegt wird, besteht die Gefahr einer Strangulierung.
- A*Fassen Sie die Kamera, den Akku oder das Ladegerät nicht für längere Zeit an, während die Geräte eingeschaltet bzw. in Gebrauch sind.* Teile der Geräte können heiß werden. Bei Hautkontakt über längere Zeit können auch niedrigere Temperaturen zu leichten Verbrennungen führen.
- A*Zielen Sie mit dem Blitzlicht keinesfalls auf den Fahrer eines Kraftfahrzeugs.* Das Missachten dieser Vorsichtsmaßnahme kann zu einem Unfall führen.

### A*Vorsicht beim Verwenden des Blitzgeräts.*

- **•** Das Zünden des Blitzgeräts in unmittelbarer Nähe zur Haut oder zu anderen Objekten kann Verbrennungen verursachen.
- **•** Das Blitzen in unmittelbarer Nähe der Augen kann zu vorübergehenden Sehstörungen führen. Bitte denken Sie daran, dass die Augen von Kleinkindern besonders empfindlich sind, und halten Sie einen Mindestabstand von einem Meter ein.
- A*Vermeiden Sie jeden Kontakt mit der Flüssigkristall-Substanz***.** Bei einer Beschädigung des Monitors besteht die Gefahr, dass Sie sich an den Glasscherben verletzen oder dass Flüssigkristall-Substanz austritt. Achten Sie darauf, dass Haut, Augen und Mund nicht mit den Flüssigkristallen in Berührung kommen.

### A*Vorsicht im Umgang mit Akkus und Batterien.*

Akkus und Batterien können bei unsachgemäßer Handhabung auslaufen oder explodieren. Bitte beachten Sie beim Einsatz von Akkus in diesem Produkt die nachfolgenden Warnhinweise:

- **•** Verwenden Sie nur Akkus, die für dieses Gerät zugelassen sind.
- **•** Schließen Sie den Akku nicht kurz und versuchen Sie niemals, den Akku zu öffnen.
- **•** Wechseln Sie den Akku nur bei ausgeschaltetem Gerät. Wenn Sie die Kamera über einen Netzadapter mit Strom versorgen, müssen Sie zuvor die Stromzufuhr trennen, indem Sie den Netzstecker aus der Steckdose ziehen.
- **•** Achten Sie darauf, dass Sie den Akku richtig herum einsetzen.
- **•** Setzen Sie den Akku keiner großen Hitze oder offenem Feuer aus.
- **•** Tauchen Sie Akkus nicht ins Wasser und schützen Sie sie vor Nässe.
- **•** Setzen Sie beim Transport des Akkus die Akku-Schutzkappe wieder auf. Transportieren oder lagern Sie den Akku nicht zusammen mit Metallgegenständen wie Halsketten oder Haarnadeln.
- **•** Batterien und Akkus können auslaufen, wenn sie vollständig entladen sind. Um Beschädigungen am Gerät zu vermeiden, sollten Sie den Akku herausnehmen, wenn er völlig entladen ist.
- **•** Wenn der Akku nicht benutzt wird, sollten Sie die Akku-Schutzkappe aufsetzen und den Akku an einem kühlen, trockenen Ort lagern.
- **•** Der Akku kann unmittelbar nach dem Gebrauch oder nach längerem Einsatz der Kamera mit Akkustrom heiß sein. Vor dem Herausnehmen des Akkus die Kamera ausschalten und dem Akku Gelegenheit zum Abkühlen geben.
- **•** Verwenden Sie keine Akkus, die durch Verformung oder Verfärbung auf eine Beschädigung hinweisen.

### A*Vorsicht im Umgang mit dem Ladegerät:*

- **•** Schützen Sie das Ladegerät vor Feuchtigkeit. Das Missachten dieser Vorsichtsmaßnahme kann einen Stromschlag oder Brand verursachen.
- **•** Schließen Sie die Kontakte des Ladegeräts nicht kurz. Das Missachten dieser Vorsichtsmaßnahme kann zu einer Überhitzung führen und das Ladegerät beschädigen.
- **•** Schmutz und Staub auf oder in der Nähe der metallischen Steckerteile sollten mit einem trockenen Tuch entfernt werden. Wird das Gerät weiter verwendet, könnte ein Brand entstehen.
- **•** Halten Sie sich während eines Gewitters vom Ladegerät fern. Das Missachten dieser Vorsichtsmaßnahme kann zu einem Stromschlag führen.
- **•** Fassen Sie den Stecker und das Ladegerät niemals mit nassen Händen an. Das Missachten dieser Vorsichtsmaßnahme kann zu einem Stromschlag führen.
- **•** Verwenden Sie das Ladegerät weder mit Reise-Konvertern für die Umwandlung der Netzspannung noch mit Gleichstrom-Wechselstrom-Konvertern. Das Missachten dieser Vorsichtsmaßnahme kann das Produkt beschädigen, zur Überhitzung oder zu einem Brand führen.

A*Verwenden Sie nur geeignete Kabel.* Verwenden Sie zum Anschluss an die Eingangs- und Ausgangsbuchsen ausschließlich Kabel, die von Nikon mitgeliefert oder angeboten werden, um den Vorschriften für dieses Produkt zu entsprechen.

<span id="page-13-0"></span>A*CD-ROMs.* CD-ROMs mit Software oder Handbüchern dürfen nicht auf Audio-CD-Spielern abgespielt werden. Die Wiedergabe von CD-ROMs auf Audio-CD-Spielern kann zu Hörverlust und Geräteschäden führen.

### <span id="page-14-0"></span>**Hinweise**

- **•** Ohne vorherige schriftliche Genehmigung von Nikon dürfen die mit diesem Produkt gelieferten Handbücher weder vollständig noch teilweise in irgendeiner Form reproduziert, übertragen, umgeschrieben, mit elektronischen Systemen erfasst oder in eine andere Sprache übersetzt werden.
- **•** Nikon behält sich das Recht vor, die Eigenschaften der Hard- und Software, die in diesen Handbüchern beschrieben werden, jederzeit ohne Vorankündigung zu ändern.
- **•** Nikon übernimmt keine Haftung für Schäden, die durch den Gebrauch dieses Produkts entstehen.
- **•** Die Handbücher zu Ihrer Nikon-Kamera wurden mit größter Sorgfalt und Genauigkeit erstellt. Sollten Sie dennoch eine fehlerhafte oder unvollständige Information entdecken, wäre Nikon für einen entsprechenden Hinweis sehr dankbar (die Adresse der Nikon-Vertretung in Ihrer Nähe ist an anderer Stelle genannt).

### *Hinweise für Kunden in Europa*

**VORSICHT**: WENN DER FALSCHE AKKUTYP VERWENDET WIRD, BESTEHT EXPLOSIONSGEFAHR. ENTSORGEN SIE NICHT MEHR VERWENDUNGSFÄHIGE AKKUS NACH DEN GELTENDEN VORSCHRIFTEN.

Durch dieses Symbol wird angezeigt, dass elektrische und elektronische Geräte getrennt entsorgt werden muss.

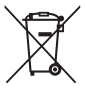

Dieses Symbol auf dem Akku bedeutet, dass er separat entsorgt werden muss.

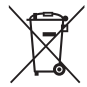

Folgendes gilt für

Verbraucher in europäischen Ländern:

- **•** Dieses Produkt muss an einer geeigneten Sammelstelle separat entsorgt werden. Entsorgen Sie es nicht mit dem Hausmüll.
- **•** Durch getrennte Entsorgung und bewahrt und durch falsche Entsorgung verursachte, schädliche Folgen für die menschliche Gesundheit und Umwelt verhindert werden.
- **•** Weitere Informationen erhalten Sie bei Ihrem Fachhändler oder bei den für die Abfallentsorgung zuständigen Behörden bzw. Unternehmen.

Folgendes gilt für Verbraucher in europäischen Ländern:

- **•** Alle Batterien und Akkus, ob mit diesem Symbol versehen oder nicht, müssen an einer entsprechenden Sammelstelle separat entsorgt werden. Entsorgen Sie sie nicht mit dem Hausmüll.
- Recycling können natürliche Rohstoffe **•** Weitere Informationen erhalten Sie bei Ihrem Fachhändler oder bei den für die Abfallentsorgung zuständigen Behörden bzw. Unternehmen.

### *Hinweise zum Urheberrecht*

Bitte beachten Sie, dass schon der bloße Besitz von digital kopiertem oder reproduziertem Material, das mit einem Scanner, einer Digitalkamera oder einem anderen Gerät hergestellt wurde, strafbar sein kann.

**• Dinge, die nicht kopiert oder reproduziert werden dürfen**

Geldscheine, Münzen, Wertpapiere, Staatsanleihen, Kommunalobligationen etc. dürfen nicht kopiert oder reproduziert werden, selbst wenn sie als »Muster« gekennzeichnet sind.

Das Kopieren oder Reproduzieren von ausländischen Geldscheinen, Münzen oder Wertpapieren ist ebenfalls nicht erlaubt.

Ohne ausdrückliche Genehmigung der zuständigen Behörden dürfen ungestempelte Briefmarken oder vorfrankierte Postkarten nicht kopiert oder reproduziert werden.

Das Kopieren und Reproduzieren von behördlichen Stempeln und von nach gesetzlichen Vorschriften beglaubigten Dokumenten ist nicht erlaubt.

**• Beschränkungen bei bestimmten Kopien und Reproduktionen**

Bitte beachten Sie die rechtlichen Einschränkungen beim Kopieren und Reproduzieren von Dokumenten privater Unternehmen, wie z. B. Aktien, Wechsel, Schecks, Geschenkgutscheine, Fahrscheine und Coupons. In bestimmten Fällen kann eine geringe Zahl notwendiger Kopien ausschließlich für innerbetrieblichen Gebrauch erlaubt sein. Kopieren Sie ferner keine Dokumente, die von öffentlichen Einrichtungen oder privaten Unternehmen ausgegeben werden, wie z. B. Pässe, Personalausweise und sonstige Ausweise, Eintrittskarten, Essensgutscheine.

**• Urheberrechtlich geschützte Werke**

Das Kopieren und Reproduzieren von urheberrechtlich geschützten Werken wie Büchern, Musik, Gemälden, Holzschnitten, Drucken, Landkarten, Zeichnungen, Filmen und Fotos unterliegt nationalen und internationalen Urheberrechtsbestimmungen. Benutzen Sie dieses Produkt nicht, um damit illegale Kopien herzustellen oder gegen das Urheberrecht zu verstoßen.

### *Entsorgen von Datenträgern*

Beachten Sie bitte, dass durch das Löschen von Bildern oder das Formatieren von Speicherkarten oder anderen Datenträgern die ursprünglichen Bilddaten nicht vollständig entfernt werden. Gelöschte Dateien auf entsorgten Datenträgern können unter Umständen mit handelsüblicher Software wiederhergestellt werden. Das könnte zu einem Missbrauch persönlicher Bilddaten führen. Der Schutz persönlicher Daten vor unbefugtem Zugriff liegt in der Verantwortung des Benutzers.

Bevor Sie einen Datenträger wegwerfen oder an eine andere Person übereignen, sollten Sie alle Daten mit einer handelsüblichen Löschsoftware löschen. Oder Sie formatieren den Datenträger und füllen ihn anschließend komplett mit Fotos auf, die keinerlei private Informationen enthalten (zum Beispiel Bilder vom Himmel). Wenn Sie Datenträger physisch zerstören, sollten Sie vorsichtig vorgehen, um Verletzungen zu vermeiden.

### *AVC Patent Portfolio License*

DIESES PRODUKT WIRD IM RAHMEN DER AVC PATENT PORTFOLIO LICENSE FÜR DEN PERSÖNLICHEN UND NICHT KOMMERZIELLEN GEBRAUCH DURCH ENDKUNDEN LIZENZIERT, UM (I) VIDEODATEN GEMÄß DEM AVC-STANDARD ("AVC VIDEO") ZU CODIEREN UND/ODER (II) AVC-VIDEODATEN ZU DECODIEREN, DIE VON EINEM ENDKUNDEN IM RAHMEN PRIVATER UND NICHT KOMMERZIELLER AKTIVITÄTEN CODIERT WURDEN UND/ODER VON EINEM FÜR AVC-VIDEODATEN LIZENZIERTEN VIDEOANBIETER ZUR VERFÜGUNG GESTELLT WURDEN. FÜR EINEN ANDEREN GEBRAUCH WIRD AUSDRÜCKLICH ODER IMPLIZIT KEINE LIZENZ GEWÄHRT. WEITERE INFORMATIONEN ERHALTEN SIE VON MPEG LA, L.L.C. SIEHE http://www.mpegla.com

### *Temperaturwarnungen*

entzünden oder auslaufen.

Die Kamera wird während der Verwendung eventuell handwarm; dies ist normal und kein Hinweis auf eine Fehlfunktion. Bei hohen Umgebungstemperaturen, nach kontinuierlicher Verwendung über einen längeren Zeitraum hinweg oder nachdem mehrere Fotos schnell nacheinander aufgenommen wurden, wird eventuell eine Temperaturwarnung angezeigt, woraufhin die Kamera sich automatisch ausschaltet, um Schäden an ihren internen Schaltkreisen zu minimieren. Lassen Sie die Kamera abkühlen, bevor Sie sie wieder verwenden.

### *Verwenden Sie nur elektronisches Original-Zubehör von Nikon*

Nikon-Kameras wurden für höchste Ansprüche entwickelt und enthalten komplexe elektronische Schaltkreise. Nur elektronisches Original-Zubehör von Nikon (einschließlich Ladegeräte, Akkus, Netzadapter und Objektive), das von Nikon ausdrücklich als Zubehör für Ihre Nikon-Kamera ausgewiesen ist, entspricht den Anforderungen der elektronischen Schaltkreise und gewährleistet einen einwandfreien und sicheren Betrieb.

Die Verwendung von elektronischem Zubehör, das nicht von Nikon stammt, könnte Ihre Kamera beschädigen und zum Erlöschen der Nikon-Garantie führen. Lithium-Ionen-Akkus anderer Hersteller, die nicht mit dem Nikon-Echtheitshologramm (siehe rechts) gekennzeichnet sind, können Betriebsstörungen der Kamera verursachen. Solche Akkus können auch überhitzen, bersten, sich

kon Nikon Nik **ON NIKON NIKO** kon Nikon Nik

Nähere Informationen zum aktuellen Nikon-Zubehör erhalten Sie bei Ihrem Nikon-Fachhändler.

### D**Verwenden Sie ausschließlich Original-Zubehör von Nikon**

Nur Original-Nikon-Zubehör, das ausdrücklich von Nikon zur Verwendung mit Ihrer Nikon-Digitalkamera zugelassen wurde, wurde so entwickelt und getestet, dass es den Bedienungs- und Sicherheitsanforderungen von Nikon entspricht. DIE VERWENDUNG VON ZUBEHÖR, DAS NICHT VON NIKON STAMMT, KÖNNTE IHRE KAMERA BESCHÄDIGEN UND ZUM ERLÖSCHEN DER NIKON-GARANTIE FÜHREN.

### A**Wartung von Kamera und Zubehör**

Bei dieser Kamera handelt es sich um ein hochwertiges Präzisionsgerät, das regelmäßig gewartet werden sollte. Nikon empfiehlt, die Kamera mindestens alle ein bis zwei Jahre von Ihrem Fachhändler oder dem Nikon-Kundendienst überprüfen zu lassen und sie alle drei bis fünf Jahre zur Inspektion zu bringen (beachten Sie, dass diese Dienstleistungen kostenpflichtig sind). Die regelmäßige Wartung wird insbesondere empfohlen, wenn Sie die Kamera beruflich einsetzen. Zubehör, das regelmäßig mit der Kamera verwendet wird, wie z. B. Objektive, sollte zusammen mit der Kamera inspiziert oder gewartet werden.

### A**Sicher ist sicher: Probeaufnahmen**

Vor wichtigen Anlässen (wie z. B. einer Hochzeit oder einer Reise) sollten Sie sich rechtzeitig mit Probeaufnahmen vom einwandfreien Funktionieren der Kamera überzeugen. Nikon übernimmt keine Haftung für Schäden oder entgangene Einnahmen, die aus einer Fehlfunktion der Kamera resultieren.

### A**Immer auf dem neuesten Stand**

Im Rahmen des Nikon-Konzepts »Life-Long Learning« für kontinuierliche Produktunterstützung und -schulung stehen ständig aktualisierte Informationen online zur Verfügung:

- *•* **Für Kunden in den USA**: http://www.nikonusa.com/
- *•* **Für Kunden in Europa und Afrika**: http://www.europe-nikon.com/support/
- *•* **Für Kunden in Asien, Ozeanien und dem Nahen Osten**: http://www.nikon-asia.com/

Auf diesen Webseiten erhalten Sie aktuelle Produktinformationen, Tipps und Antworten auf häufig gestellte Fragen (FAQ) sowie allgemeine Informationen zu Fotografie und digitaler Bildverarbeitung. Zusätzliche Informationen können bei der Nikon-Vertretung in Ihrer Region verfügbar sein. Kontaktinformationen finden Sie auf http://imaging.nikon.com/

### <span id="page-20-1"></span><span id="page-20-0"></span>**Solution Einleitung**

### <span id="page-20-2"></span>**Bevor Sie beginnen**

Überprüfen Sie vor dem erstmaligen Benutzen der Kamera, dass die Verpackung die im Kompakthandbuch aufgelisteten Teile enthält.

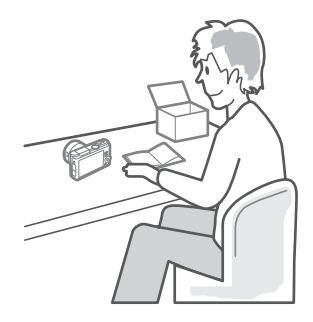

### <span id="page-21-0"></span>**Teile der Kamera**

Nehmen Sie sich etwas Zeit, um sich mit den Bedienelementen und Anzeigen der Kamera vertraut zu machen. Rufen Sie per Lesezeichen diesen Abschnitt auf, wenn Sie beim Lesen der Anleitung eine Teilebezeichnung nachschlagen möchten.

### <span id="page-21-1"></span>*Das Kameragehäuse*

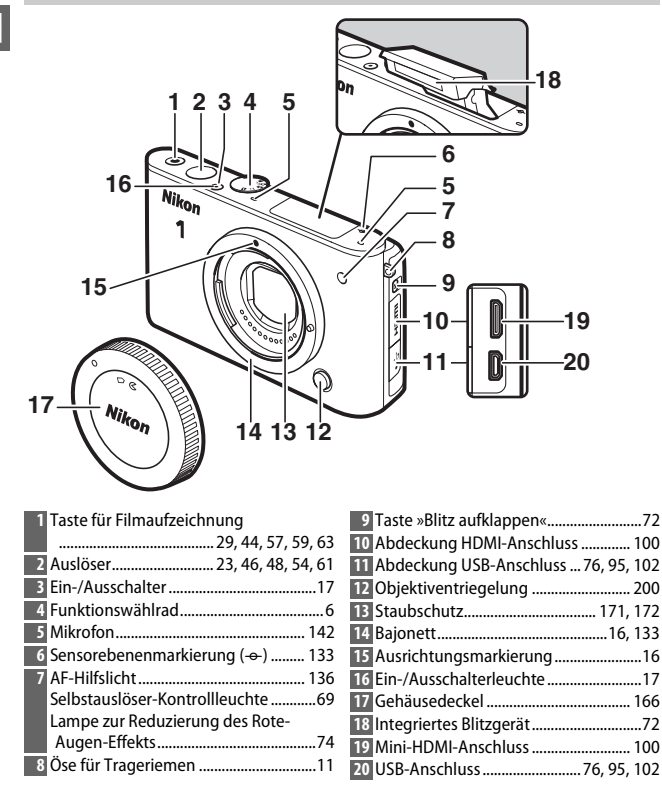

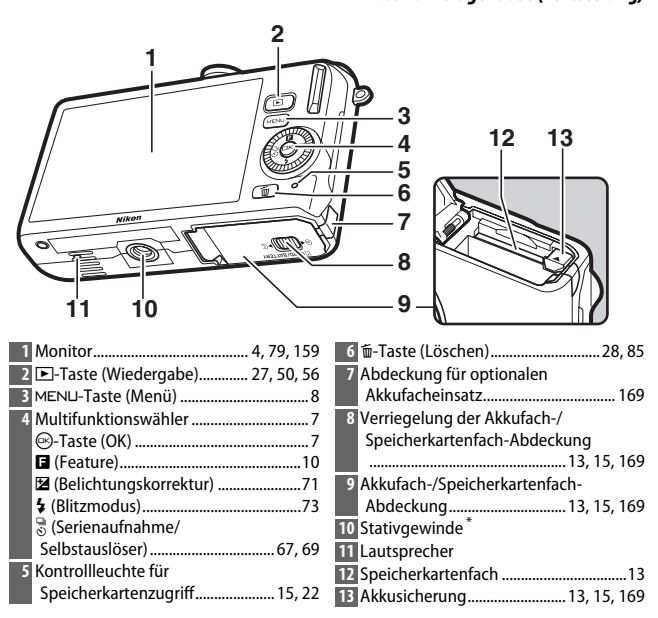

<span id="page-22-0"></span>**\*** Die Kamera ist nicht mit dem Stativdistanzstück TA-N100 kompatibel.

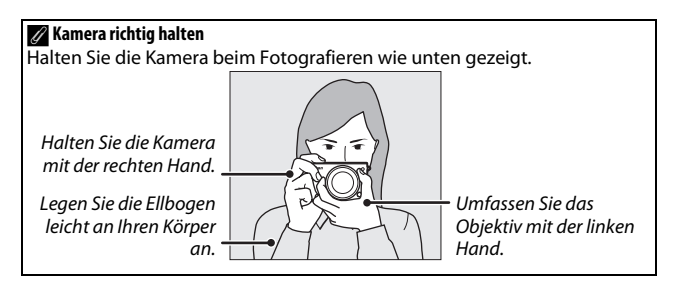

<span id="page-23-0"></span>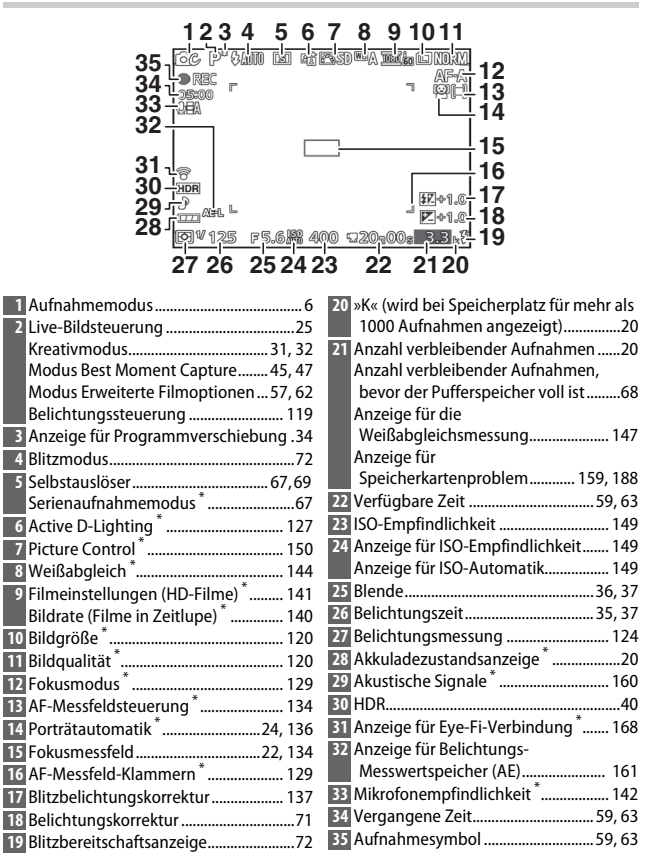

**\*** Nur verfügbar, wenn im Systemmenü bei **»Monitor«** > **»Aufnahme«** die Option »**Detailliert«** gewählt ist ( $\Box$  [159](#page-178-7)).

### A**Gitterlinien**

Mit der Wahl von **»Ein«** bei **»Monitor«** > **»Gitterlinien«** im Systemmenü können die Gitterlinien angezeigt werden ( $\Box$  [159\)](#page-178-8).

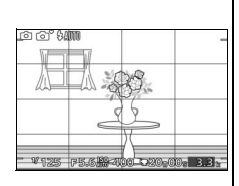

### A**Weitere Informationen**

Informationen zur Einstellung der Monitorhelligkeit finden Sie auf Seite [159.](#page-178-9)

l-r

### <span id="page-25-1"></span><span id="page-25-0"></span>*Das Funktionswählrad*

Die Kamera bietet eine Auswahl der folgenden Aufnahmemodi:

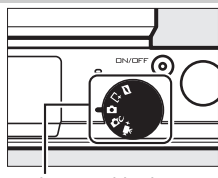

Funktionswählrad

**Z Modus Bewegter Schnappschuss** ( $\Box$  [53](#page-72-0)): Jedes Mal, wenn der Verschluss ausgelöst wird, nimmt die Kamera ein Foto auf und eine Filmsequenz mit einer Länge von etwa 1,6 s. Beim Betrachten des entstandenen »Bewegten Schnappschusses« auf dem Kameramonitor wird der Film etwa 4 s lang in Zeitlupe, gefolgt vom Foto, wiedergegeben.

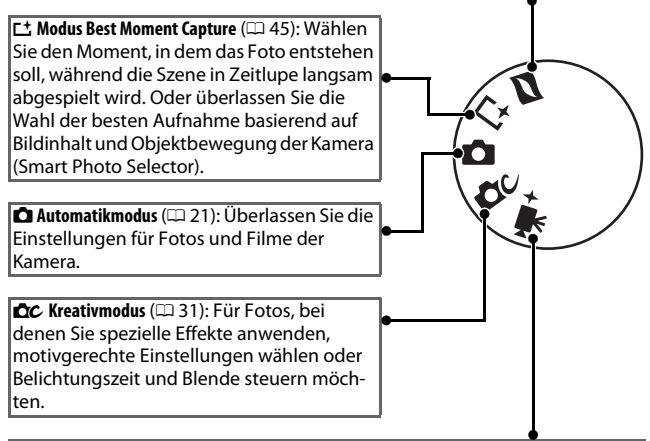

**W**<sup>+</sup> Modus Erweiterte Filmoptionen ( $\Box$  [57](#page-76-0)): Wählen Sie Belichtungszeit und Blende für HD-Filme oder nehmen Sie Zeitlupenfilme auf.

### <span id="page-26-0"></span>*Der Multifunktionswähler*

<span id="page-26-1"></span>Mit dem Multifunktionswähler und der  $\circledR$ -Taste können Sie Einstellungen anpassen und durch die Kameramenüs navigieren.

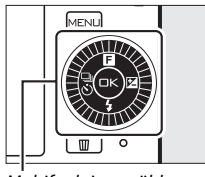

Multifunktionswähler

 $\rightarrow$ 

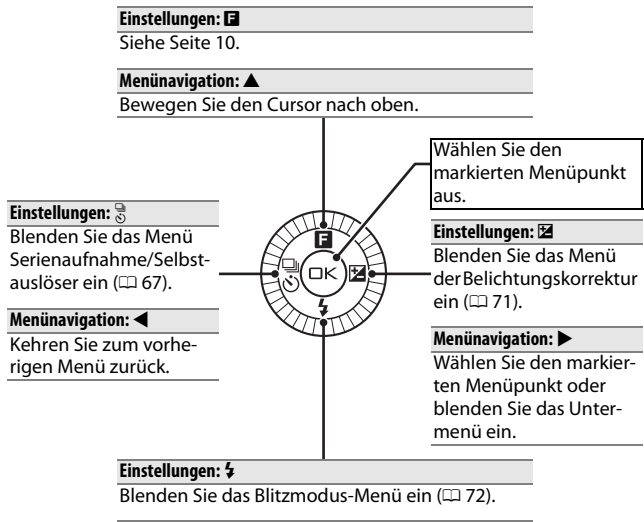

**Menünavigation:** 3

Bewegen Sie den Cursor nach unten.

### A**Der Multifunktionswähler**

Die Menüpunkte können wie rechts abgebildet durch Drehen des Multifunktionswählers markiert werden.

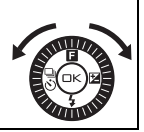

### <span id="page-27-0"></span>*Die* G*-Taste*

Die meisten Optionen für Aufnahme, Wiedergabe und Systemeinstellungen können über die Kameramenüs ausgewählt werden. Drücken Sie die MENU-Taste, um die unten abgebildete Menü-Übersicht aufzurufen. Dann mit dem Multifunktionswähler das Symbol des gewünschten Menüs mardas Symbol des gewunschten Menus mar-<br>kieren und auf ® drücken.

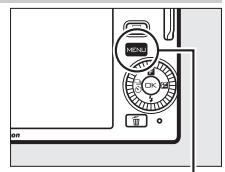

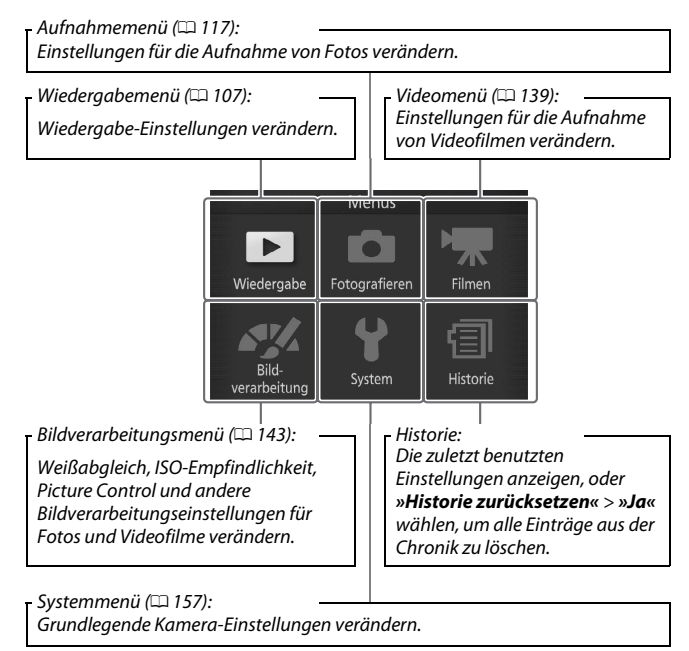

Verwenden Sie den Multifunktionswähler ([0](#page-26-0) 7), um durch die Menüs für Wiedergabe, Aufnahme, Video, Bildverarbeitung, System und Historie zu navigieren.

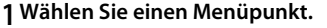

Drücken Sie ▲ oder ▼, um einen Menüpunkt zu markieren und drücken Sie ▶. um Optionen für den markierten Punkt anzuzeigen.

### **2 Wählen Sie eine Option.**

Drücken Sie ▲ oder ▼, um die gewünschte Option zu markieren, und drücken Sie ®, um die Auswahl zu bestätigen.

### A**Verwenden der Menüs**

Die aufgelisteten Menüpunkte können je nach Kameraeinstellungen variieren. Grau dargestellte Menüpunkte stehen aktuell nicht zur Verfügung (0 [176\)](#page-195-1). Drücken Sie den Auslöser bis zum ersten Druckpunkt, um die Menüs zu verlassen und zum Aufnahmemodus zurückzukehren ( $\Box$  [23](#page-42-0)).

### A**Auswählen eines Menüs**

Um ein anderes Menü anzuzeigen, drücken Sie zunächst  $\blacktriangle$  in Schritt 1 und dann  $\blacktriangle$  oder  $\nabla$ , um das gewünschte Symbol zu markieren. Durch Betätigen von  $\blacktriangleright$  platzieren Sie den Cursor im ausgewählten Menü.

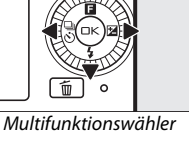

 $\overline{ }$ Löschen Diaschau Bildkontrolle

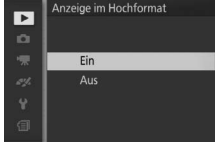

Anzeige im Hochformat DPOF-Druckauftrag Schützen

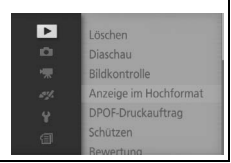

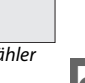

 $0<sub>N</sub>$ 

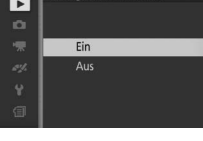

### <span id="page-29-0"></span>& *(Feature)*

Mit  $\triangle$  ( $\Box$ ) gelangen Sie zu den unten aufgeführten Funktionen. Drücken Sie ▲ (■), um die Optionen für den aktuellen Modus anzuzeigen. Drehen Sie anschließend den Multifunktionswähler oder drücken Sie 1 oder ▼, um die gewünschte Option zu markieren. Drücken Sie <sup>®</sup>, um die Auswahl zu bestätigen.

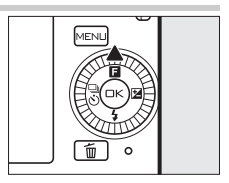

- **• Live-Bildsteuerung (**C**Automatikmodus**; 0 [25](#page-44-0)**)**: Verändern Sie die Belichtung (**»Helligkeit«**), den Kontrast (**»Active D-Lighting«**) oder die Tiefenschärfe (**»Hintergrundunschärfe«**), oder erzeugen Sie Bewegungsunschärfe bzw. eingefrorene Bewegungen (**»Bewegungsunschärfe«**). Die Wirkung kann vorab auf dem Monitor begutachtet werden.
- **Creative (CC Kreativmodus**;  $\Box$  [31](#page-50-0)): Wählen Sie aus den Optionen **»Programmautomatik«** (**P**), **»Blendenautomatik«** (**S**), **»Zeitauto**matik« (A), »Manuell« (M), »Nachtaufnahme« ( $\Xi$ ), »Nachtporträt« (内), »Gegenlicht« (<del>阎</del>), »Einfach-Panorama« (口), **»Weichzeichnung«** (q), **»Miniatureffekt«** (r) und **»Selektive Farbe«** (s).
- Best Moment Capture ( $L^{\dagger}$  Modus Best Moment Capture;  $\Box$  [45](#page-64-0)): Wählen Sie aus den Optionen **»Live-Zeitlupe«** und **»Smart Photo Selector«**  $(D = 47)$  $(D = 47)$  aus.
- **Erweiterte Filmoptionen ('果** \* Modus Erweiterte Filmoptionen; (2) [57](#page-76-0)): Wählen Sie »Zeitlupe« ( $\overline{\mathcal{R}}$ ") für Zeitlupenaufnahmen ( $\Box$  [62\)](#page-81-1), oder wählen Sie **»Programmautomatik«** (**P**), **»Blendenautomatik«** (**S**), **»Zeitautomatik«** (**A**) oder **»Manuell«** (**M**) für HD-Filmaufnahmen (**H**igh-**D**efinition).
- **• Thema (**z **Modus Bewegter Schnappschuss**;0 [55](#page-74-0)**)**: Wählen Sie aus **»Schönheit«**, **»Wellen«**, **»Entspannung«** und **»Zärtlichkeit«** aus.
- Bewertung (Wiedergabemodus;  $\Box$  [86](#page-105-1)): Bewerten Sie Bilder.

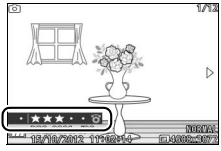

### <span id="page-30-0"></span>**Erste Schritte**

### <span id="page-30-1"></span>**1 Bringen Sie den Trageriemen an.**

Befestigen Sie den Trageriemen sicher an den zwei Kamera-Ösen.

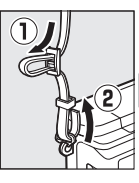

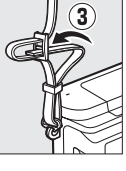

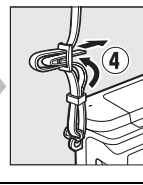

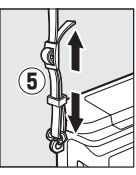

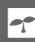

### **2 Laden Sie den Akku auf.**

Setzen Sie den Akku in das Ladegerät (1) ein und stecken Sie den Netzstecker des Ladegeräts in die Steckdose (2). Ein leerer Akku lädt sich in etwa zwei Stunden vollständig auf. Ziehen Sie das Ladegerät aus der Steckdose und nehmen Sie den Akku heraus, wenn der Ladevorgang abgeschlossen ist.

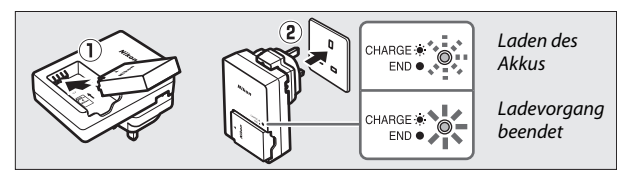

### A**Der Netzsteckeradapter**

Je nachdem, in welchem Land oder in welcher Region das Gerät gekauft wurde, kann das Ladegerät mit einem Netzsteckeradapter geliefert werden. Die Form des Adapters variiert je nach Land oder Region, wo das Gerät gekauft wurde. Wenn ein Netzsteckeradapter mitgeliefert wird, stellen Sie den Netzstecker hoch und schließen Sie den

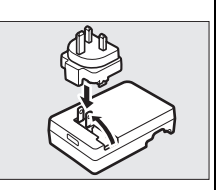

Netzsteckeradapter so an, wie rechts abgebildet. Vergewissern Sie sich, dass der Stecker vollständig eingesteckt ist. Der Versuch, den Netzsteckeradapter gewaltsam zu entfernen, könnte das Produkt beschädigen.

### D**Der Akku und das Ladegerät**

Lesen und befolgen Sie die Warnhinweise und Vorsichtsmaßnahmen auf den Seiten [x](#page-11-0)[–xii](#page-13-0) und [172](#page-191-2)–[175](#page-194-0) dieses Handbuchs. Verwenden Sie den Akku nicht bei Umgebungstemperaturen von unter 0°C oder über 40°C; eine Nichtbeachtung dieser Sicherheitsmaßnahme könnte den Akku beschädigen oder seine Leistung beeinträchtigen. Die Kapazität kann sich verringern und die Ladezeiten können sich bei Akkutemperaturen von 0°C bis 10°C und von 45°C bis 60°C verlängern; der Akku lädt nicht auf, wenn seine Temperatur unter 0°C oder über 60°C liegt.

Laden Sie den Akku bei Umgebungstemperaturen zwischen 5°C und 35°C auf. Wenn die Lampe **CHARGE** (AUFLADEN) während des Ladevorgangs schnell blinkt, stellen Sie die Verwendung sofort ein und bringen Sie den Akku und das Ladegerät zu Ihrem Händler oder zum Nikon-Kundendienst.

Während des Ladevorgangs das Ladegerät nicht bewegen und den Akku nicht anfassen. Ein Nichtbeachten dieser Vorsichtsmaßnahme kann in sehr seltenen Fällen dazu führen, dass das Ladegerät einen abgeschlossenen Ladevorgang anzeigt, obwohl der Akku nur teilweise aufgeladen ist. Entnehmen Sie den Akku und setzen Sie ihn wieder ein, um erneut mit dem Ladevorgang zu beginnen.

Verwenden Sie das Ladegerät nur mit den dafür vorgesehenen Akkus. Trennen Sie das Ladegerät vom Netz, wenn Sie es nicht verwenden.

### <span id="page-32-0"></span>**3 Setzen Sie den Akku und eine Speicherkarte ein.**

Achten Sie beim Einsetzen des Akkus und der Karte auf die richtige Ausrichtung. Drücken Sie die orange Akkusicherung mithilfe des Akkus zur Seite, schieben Sie den Akku hinein, bis die Akkusicherung einschnappt. Schieben Sie anschließend die Speicherkarte hinein, bis sie einrastet.

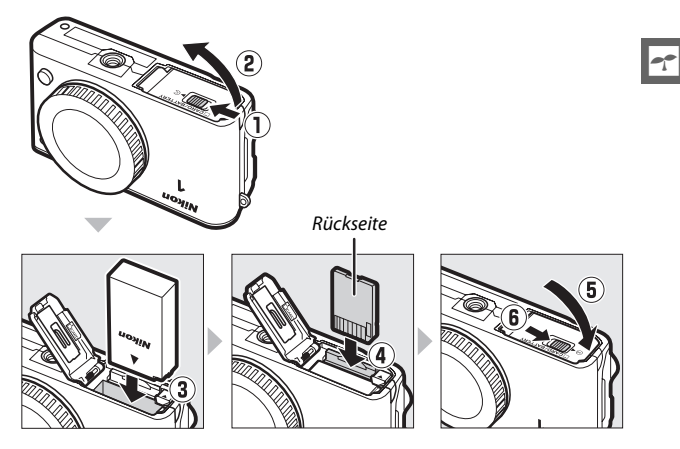

### D**Einsetzen und Herausnehmen von Akkus und Speicherkarten**

Schalten Sie die Kamera stets aus, bevor Sie Akkus oder Speicherkarten einsetzen oder herausnehmen. Beachten Sie, dass Akku und Speicherkarte nach Gebrauch heiß sein können; seien Sie vorsichtig, wenn Sie den Akku oder die Speicherkarte herausnehmen.

### A**Formatieren von Speicherkarten**

Wenn die Speicherkarte zum ersten Mal in der Kamera verwendet wird oder wenn die Karte in einem anderen Gerät formatiert wurde, wählen Sie im Systemmenü **»Speicherkarte format.«** und befolgen Sie die Anweisungen auf dem Bildschirm, um die Karte zu formatieren ( $\Box$  [158\)](#page-177-2). Beachten Sie, dass dadurch alle Daten auf der Karte dauerhaft gelöscht werden. Kopieren Sie alle Fotos und sonstigen Daten, die Sie behalten möchten, auf einen Computer, bevor Sie fortfahren.

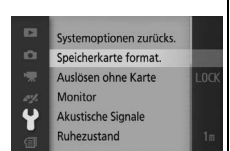

### A**Der Schreibschutzschalter**

Speicherkarten sind mit einem Schreibschutzschalter ausgestattet, um versehentlichen Datenverlust zu verhindern. Wenn sich dieser Schalter in der Position »LOCK« (geschützt) befindet, kann

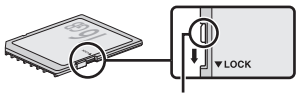

Schreibschutzschalter

die Speicherkarte nicht formatiert werden, und es können keine Fotos gelöscht oder gespeichert werden. Schieben Sie den Schalter in die Schreibposition, um den Schreibschutz der Speicherkarte aufzuheben.

l-r

<span id="page-34-0"></span>Überprüfen Sie nach dem Ausschalten der Kamera, dass die Kontrollleuchte für den Speicherkartenzugriff ( $\Box$  3) aus ist, und öffnen Sie die Akkufach-/Speicherkartenfach-Abdeckung. Um den Akku herauszunehmen, entriegeln Sie ihn zunächst, indem Sie die orange Akkusicherung in Pfeilrichtung drücken. Anschließend können Sie den Akku mit der Hand herausnehmen.

Um eine Speicherkarte herauszunehmen, drücken Sie zunächst die Karte hinein, um sie auszuwerfen (1). Die Karte kann dann mit der Hand herausgenommen werden  $(2).$ 

### D**Speicherkarten**

- **•** Die Kamera speichert Bilder auf SD-, SDHC- und SDXC-Speicherkarten (separat erhältlich;  $\Box$  [167](#page-186-1)).
- **•** Während der Formatierung oder wenn Daten aufgezeichnet, gelöscht oder auf einen Computer kopiert werden, darf die Speicherkarte nicht aus der Kamera genommen und die Kamera nicht ausgeschaltet bzw. die Stromquelle entfernt oder die Verbindung zum Stromnetz getrennt werden. Eine Missachtung dieser Vorsichtsmaßnahmen kann dazu führen, dass Daten verloren gehen oder die Kamera oder die Karte beschädigt wird.
- **•** Berühren Sie die Kontakte der Speicherkarte niemals mit Ihren Fingern oder Gegenständen aus Metall.
- **•** Verbiegen Sie die Karte nicht, lassen Sie sie nicht fallen und setzen Sie sie keinen starken Erschütterungen aus.
- **•** Üben Sie keine übermäßige Kraft auf das Kartengehäuse aus. Bei Missachtung dieser Vorsichtsmaßnahme kann die Karte beschädigt werden.
- **•** Setzen Sie die Karte nicht Wasser, Hitze, hoher Luftfeuchtigkeit oder direktem Sonnenlicht aus.
- **•** Formatieren Sie Speicherkarten nicht mit einem Computer.

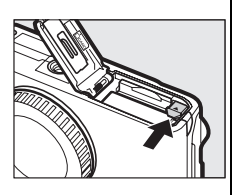

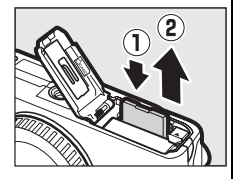

### <span id="page-35-0"></span>**4 Bringen Sie ein Objektiv an.**

Achten Sie darauf, dass kein Staub in die Kamera gelangt, wenn Sie das Objektiv oder den Gehäusedeckel abnehmen. Das in diesem Handbuch zur Veranschaulichung verwendete Objektiv ist ein 1 NIKKOR VR 10–30 mm 1:3,5–5,6. Auf Seite [128](#page-147-2) finden Sie Informationen zum Bildstabilisator (VR) und auf Seite [200](#page-219-0) Informationen zum Abnehmen von Objektiven.

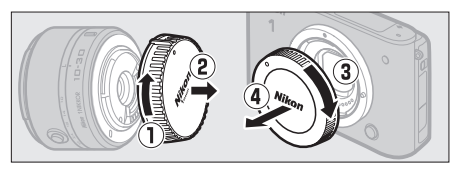

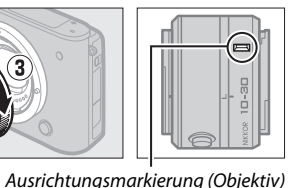

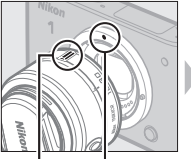

Ausrichtungsmarkierung (Kamera)

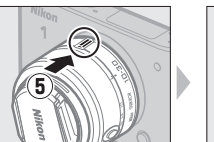

<span id="page-35-1"></span>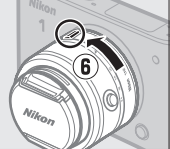

Richten Sie die Markierungen von Objektiv und Kamera aneinander aus, setzen Sie das Objektiv an der Kamera an und drehen Sie es, bis es einrastet.

Ausrichtungsmarkierung (Objektiv)

### A**Objektive mit Tubusentriegelung**

Objektive mit Tubusentriegelung können nicht im eingezogenen Zustand verwendet werden. Um das Objektiv zu entriegeln und auszufahren, halten Sie die Tubusentriegelung gedrückt (1), während Sie den Zoomring drehen (2). Das Objektiv kann wieder eingezogen und der Zoomring verriegelt werden, indem auf die Tubusentriegelung

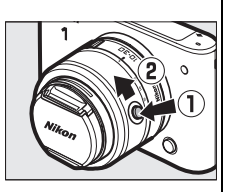

gedrückt und der Ring in die entgegengesetzte Richtung gedreht wird. Achten Sie darauf, dass Sie nicht auf die Tubusentriegelung drücken, während Sie das Objektiv ansetzen oder abnehmen.
## **5 Schalten Sie die Kamera ein.**

Drücken Sie auf den Ein-/Ausschalter, um die Kamera einzuschalten. Die Ein-/ Ausschalterleuchte leuchtet kurz grün auf und der Monitor schaltet sich ein. Achten Sie darauf, den Objektivdeckel vor der Aufnahme abzunehmen.

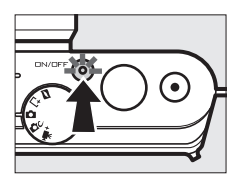

#### A**Ausschalten der Kamera**

Drücken Sie erneut auf den Ein-/Ausschalter, um die Kamera auszuschalten. Der Monitor schaltet sich dann ab.

## A**Ruhezustand**

Wenn etwa eine Minute lang keine Bedienvorgänge durchgeführt werden, schaltet sich das Display aus und die Ein-/Ausschalterleuchte fängt an zu blinken (falls gewünscht, kann die Verzögerungszeit für das automatische Abschalten des Displays mit der Option **»Ruhezustand«** im Systemmenü geändert werden; [1] [160\)](#page-179-0). Die Kamera kann durch das Betätigen des Auslösers wieder aktiviert werden. Wenn etwa drei Minuten lang nach Abschalten des Displays keine Bedienvorgänge durchgeführt werden, schaltet sich die Kamera automatisch aus.

#### A**Anbringen und Abnehmen von Objektiven**

Schalten Sie die Kamera aus, bevor Sie Objektive ansetzen oder abnehmen. Beachten Sie, dass sich bei ausgeschalteter Kamera die Bildsensor-Schutzblende im Objektiv schließt, um den Kamera-Bildsensor zu schützen.

#### A**Objektive mit Tubusentriegelung**

Wenn Sie ein Objektiv mit Tubusentriegelung ( $\Box$  [16\)](#page-35-0) verwenden, schaltet sich die Kamera automatisch ein, wenn die Tubusentriegelung entriegelt wird. Außerdem schaltet sich die Kamera bei der Anzeige des Live-Bilds oder bei ausgeschaltetem Monitor aus, wenn der Tubus verriegelt wird (bei Objektiven des Typs 1 NIKKOR VR 10–30 mm 1:3,5–5,6 und 1 NIKKOR VR 30–110 mm 1:3,8–5,6 ist die Firmware-Version 1.10 oder aktueller erforderlich, wenn die Verriegelung des Tubus zum Ausschalten der Kamera bei ausgeschaltetem Monitor führen soll; Informationen zur Aktualisierung der Objektiv-Firmware finden Sie auf der Nikon-Webseite für Ihr Land).

## **6 Wählen Sie eine Sprache aus und stellen Sie die Uhr ein.**

Wenn die Kamera zum ersten Mal eingeschaltet wird, erscheint ein Sprachauswahldialog. Wählen Sie mit dem Multifunktionswähler und der  $\circledcirc$ -Taste ( $\circledcirc$  7) eine Sprache aus und stellen Sie die Uhr der Kamera ein. Sie können keine Fotos aufnehmen, bevor nicht Uhrzeit und Datum eingestellt sind.

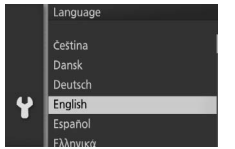

Drücken Sie ▲ oder ▼, um eine Sprache zu markieren und drücken Sie <sup>®</sup>.

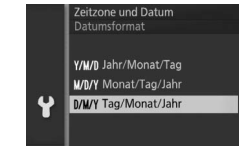

Drücken Sie ▲ oder ▼, um das Datumsformat zu markieren und drücken Sie ®.

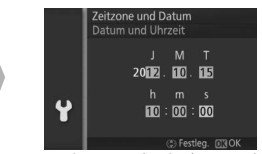

 $Drücken Sie \blacktriangleleft oder \blacktriangleright$ , um die einzustellenden Ziffern auszuwählen, und drücken Sie 1 oder ▼ zum Ändern. Drücken Sie <sup>®</sup>, wenn die Einstellungen abgeschlossen sind.

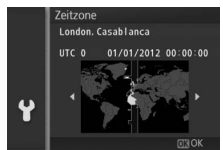

Drücken Sie < oder ▶, um eine Zeitzone zu markieren und drücken Sie ®.

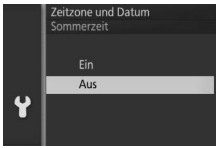

Drücken Sie ▲ oder ▼, um die Sommerzeit-Option zu markieren und drücken Sie ®.

*Hinweis*: Die Kamera verfügt über eine Uhr mit einer 24-Stunden-Anzeige. Sprache und Uhr können jederzeit mit den Optionen *»Sprache (Language)*« (11 [162](#page-181-0)) und **»Zeitzone und Datum« (** $\Box$  **[162\)](#page-181-1) im<br>Systemmenü aeändert werden.** 

#### A**Die Uhr der Kamera**

Die Uhr der Kamera geht weniger genau als die meisten Armband- und Haushaltsuhren. Vergleichen Sie daher die Uhrzeit der Kamera regelmäßig mit präziseren Uhren und korrigieren Sie die Uhrzeit gegebenenfalls.

Die Uhr der Kamera wird von einer unabhängigen, wiederaufladbaren Stromquelle gespeist, die bei Bedarf aufgeladen wird, sobald der Hauptakku eingesetzt ist oder wenn die Kamera durch einen optionalen Akkufacheinsatz EP-5C und den Netzadapter EH-5b ( $\Box$  [169](#page-188-0)) mit Strom versorgt wird. Nach drei Tagen des Aufladens hat die Uhr genug Strom für etwa einen Monat. Wenn beim Einschalten der Kamera eine Warnmeldung angezeigt wird, dass die Uhr nicht eingestellt ist, ist der Akku der Uhr leer und die Uhr wurde zurückgesetzt. Stellen Sie die Uhr auf die richtige Uhrzeit und das richtige Datum ein.

 $\blacktriangleright$ 

## **7 Überprüfen Sie den Akkuladezustand und den Speicherplatz der Speicherkarte.**

Überprüfen Sie auf dem Monitor den Akkuladezustand und die Anzahl verbleibender Aufnahmen.

#### ❚❚ **Akkuladezustand**

Akkuladezustand

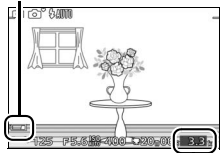

rbleibende Aufnahi

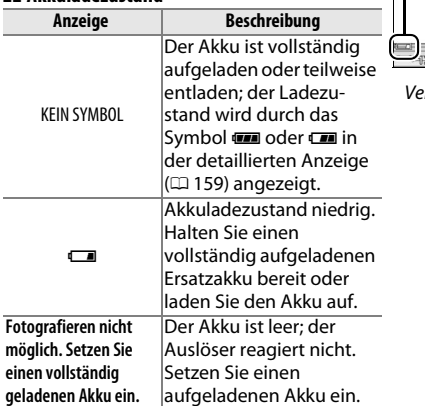

### ❚❚ **Anzahl verbleibender Aufnahmen**

Der Monitor zeigt die Anzahl der Bilder an, die auf der Speicherkarte mit den aktuellen Einstellungen gespeichert werden können (Werte über 1000 werden auf die nächsten Hundert abgerundet; z. B. werden Werte zwischen 1200 und 1299 als 1.2 k angezeigt). Wenn eine Warnung angezeigt wird, die besagt, dass für weitere Bilder nicht ausreichend Speicherplatz vorhanden ist, setzen Sie eine andere Speicherkarte ein ( $\Box$  [13](#page-32-0)) oder löschen Sie einige Fotos ( $\Box$  [85\)](#page-104-0).

# $\overline{A}$ **Automatikmodus**

Fotografieren Sie und nehmen Sie Videofilme auf. Die Kamera nimmt die Einstellungen automatisch passend zum Motiv vor.

## **Fotografieren im Automatikmodus**

**1 Wählen Sie den Automatikmodus.** Drehen Sie das Funktionswählrad auf C.

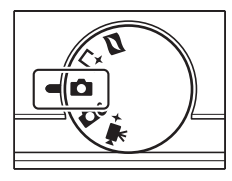

lo

#### **2 Machen Sie die Kamera bereit.**

Halten Sie die Kamera fest mit beiden Händen; achten Sie darauf, das Objektiv, das AF-Hilfslicht und das Mikrofon nicht zu verdecken. Drehen Sie die Kamera wie rechts unten abgebildet, wenn Sie Bilder im Hochformat aufnehmen.

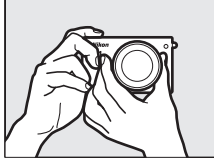

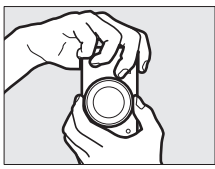

**3 Wählen Sie den Bildausschnitt aus.** Positionieren Sie Ihr Hauptobjekt in der Bildmitte.

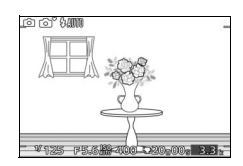

## <span id="page-41-0"></span>**4 Stellen Sie scharf.**

Drücken Sie den Auslöser bis zum ersten Druckpunkt, um scharfzustellen. Wenn das Hauptobjekt zu dunkel ist, springt eventuell das Blitzgerät heraus ( $\text{ }$  [72\)](#page-91-0) und das AF-Hilfslicht ([12[136\)](#page-155-0) leuchtet gegebenenfalls, um die Scharfeinstellung zu unterstützen.

**Wenn die Kamera scharfstellen kann**, wird das ausgewählte Fokusmessfeld grün markiert und es ertönt ein Tonsignal (wenn sich das Hauptobjekt bewegt, ertönt möglicherweise kein Tonsignal).

## **Wenn die Kamera nicht scharfstellen kann**,

wird das Fokusmessfeld rot angezeigt. Siehe Seite [131](#page-150-0).

## **5 Nehmen Sie das Bild auf.**

Drücken Sie den Auslöser sanft vollständig hinunter, um den Verschluss auszulösen und das Foto aufzunehmen. Die Kontrollleuchte für den Speicherkartenzugriff leuchtet und das Foto wird für ein paar Sekunden auf dem Monitor angezeigt (das Foto verschwindet automatisch, wenn der Auslöser bis zum ersten Druckpunkt gedrückt wird). Werfen Sie nicht die Speicherkarte aus und nehmen Sie auch nicht den Akku heraus bzw. unterbrechen Sie nicht die Stromversorgung, bis die Leuchte erlischt und der Speichervorgang abgeschlossen ist.

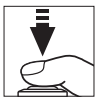

#### Fokusmessfeld

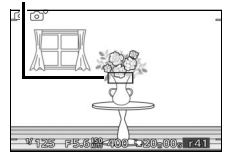

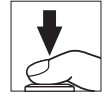

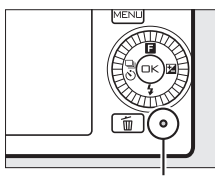

Kontrollleuchte für **Speicherkartenzugriff** 

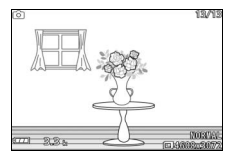

## A**Der Auslöser**

Die Kamera verfügt über einen zweistufigen Auslöser. Wenn der Auslöser bis zum ersten Druckpunkt gedrückt wird, stellt die Kamera scharf. Drücken Sie den Auslöser vollständig hinunter, um das Foto aufzunehmen.

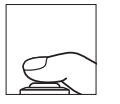

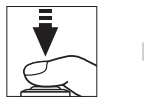

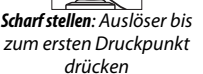

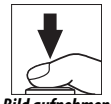

*Bild aufnehmen*: Vollständig hinunter drücken

#### A**Mehrere Fotos nacheinander aufnehmen**

Wenn im Wiedergabemenü ( $\Box$  [110\)](#page-129-0) »Aus« für »Bildkontrolle« gewählt ist, können Sie weitere Fotos aufnehmen ohne erneut scharfzustellen, indem Sie den Auslöser während der Aufnahmen am ersten Druckpunkt gedrückt halten.

#### A**Automatische Motivprogrammwahl**

Im Automatikmodus analysiert die Kamera automatisch das Motiv und wählt das entsprechende Motivprogramm aus. Der gewählte Motivtyp wird im Monitor angezeigt.

Motivsymbol

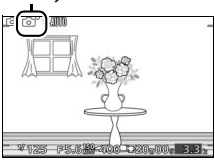

c **Porträt**: Porträts von Personen.

**a** Landschaft: Landschafts- und Stadtaufnahmen.

f **Nachtporträt**: Porträts vor dunklen Hintergründen.

 $E$  Nahaufnahme: Objekte im Nahbereich der Kamera.

**Fachtaufnahme:** Schwach beleuchtete Landschafts- und Stadtaufnahmen.

Automatik: Motive, die nicht unter die oben aufgeführten Kategorien fallen.

#### A**Verwenden eines Zoomobjektivs**

Verwenden Sie den Zoomring, um das Hauptobjekt durch Heranzoomen (Einzoomen) größer abzubilden oder um mit einem größeren Bildwinkel mehr vom Motiv zu erfassen (Auszoomen). Das Einstellen längerer Brennweiten auf der Objektiv-Brennweitenskala bewirkt das Einzoomen, kürzere Brennweiten bewirken das Auszoomen.

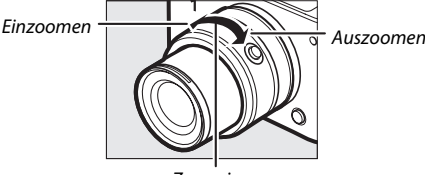

Zoomring

Wenn Sie ein Wechselobjektiv mit einem motorischen Zoom verwenden, wählen Sie am Schalter **T** (Tele) um einzuzoomen und **W** (Weitwinkel) um auszuzoomen. Die Geschwindigkeit, mit der die Kamera ein- oder auszoomt, hängt davon ab, wie weit Sie den Schalter schieben. Die Zoomposition wird mit der Zoomhilfe auf dem zoomposition who mit der zoommine adriaem and the annual zoomhilfe<br>Display angezeigt.

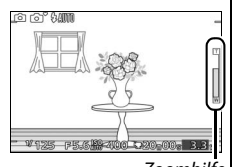

### <span id="page-43-0"></span>A**Gesichtserkennung**

Die Kamera erkennt Gesichter und stellt darauf scharf. Es wird ein gelber Doppelrahmen angezeigt, wenn ein Gesicht erkannt wird, das in die Kamera blickt (wenn mehrere Gesichter, bis zu fünf, erkannt werden, wählt die Kamera das Gesicht, welches am nächsten zur Kamera ist). Drücken Sie den Auslöser bis zum ersten Druck-

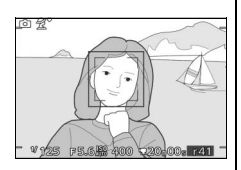

punkt, um auf das Gesicht im gelben Doppelrahmen scharf zu stellen. Der Rahmen wird ausgeblendet, wenn die Kamera das Gesicht nicht länger erkennen kann (wenn die Person zum Beispiel wegschaut).

#### A**Verfügbare Einstellungen**

Informationen über die im Automatikmodus verfügbaren Optionen finden Sie auf Seite [176](#page-195-0).

#### A**Weitere Informationen**

Informationen zum Stummschalten des Tonsignals beim Fokussieren oder Auslösen der Kamera finden Sie auf Seite [160.](#page-179-1)

## ❚❚ **Live-Bildsteuerung**

Mit der Live-Bildsteuerung kann man vorab sehen, wie sich unterschiedliche Einstellungen auf das endgültige Foto auswirken. Um die Live-Bildsteuerung für den Automatikmodus zu aktivieren, drücken Sie auf  $\triangle$  ( $\Box$ ). Drehen Sie den Multifunktionswähler zum Markieren einer Bildsteuerung und drücken Sie auf  $\odot$ , um die Wirkung zu sehen.

Drehen Sie am Multifunktionswähler zum Ändern der Einstellung, und drücken Sie zum Bestätigen auf (D). Zum Abbrechen der Live-Bildsteuerung erneut ▲ (■) drücken.

**Active D-Lighting**: Bewahren Sie die Details in den Lichtern und Schatten für einen natürlich wirkenden Kontrast.

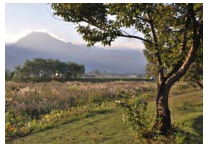

Active D-Lighting: Stark Active D-Lighting:

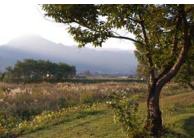

Schwach

**Hintergrundunschärfe**: Zeichnen Sie die Hintergrunddetails weich, damit sich Ihr Hauptobjekt davon abhebt, oder dehnen Sie die Tiefenschärfe auf Hintergrund und Vordergrund aus.

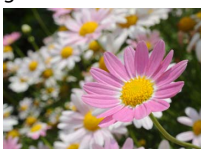

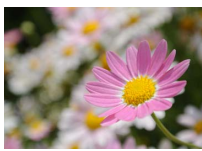

Hintergrund schärfer Hintergrund weicher

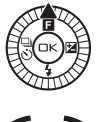

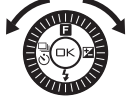

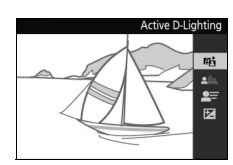

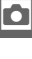

Effekt verstärken

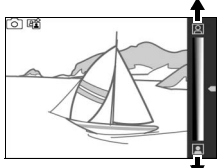

Effekt verringern

**Hinterarund** scharfzeichnen

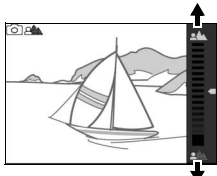

**Hinterarund** weichzeichnen

**Bewegungsunschärfe**: Verdeutlichen Sie Bewegung durch Bewegungsunschärfe, oder »frieren« Sie die Bewegungen ein, indem Sie die Objektbewegungen scharf abbilden. Bewegung einfrieren

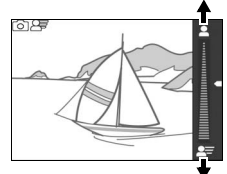

Bewegungsunschärfe erzeugen

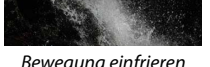

p

Bewegung einfrieren Bewegungsunschärfe erzeugen

Helligkeit: Macht Bilder heller oder dunkler. Heller

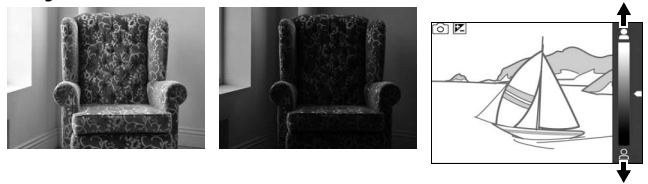

Heller Dunkler Dunkler

#### D**Live-Bildsteuerung**

Bei aktivierter Live-Bildsteuerung ist die Funktion für Serienaufnahmen nicht verfügbar ( $\Box$  [67\)](#page-86-0) und das integrierte Blitzgerät kann nicht verwendet werden. Das Drücken der Taste für Filmaufzeichnung beendet die Live-Bildsteuerung.

<span id="page-46-0"></span>Drücken Sie E, um Ihr zuletzt aufgenommenes Foto als Vollbild auf dem Monitor anzuzeigen (Einzelbildwiedergabe).

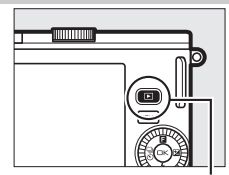

 $E$ -Taste

z

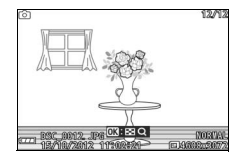

Drücken Sie 4 oder 2, oder drehen Sie den Multifunktionswähler, um weitere Bilder anzuzeigen.

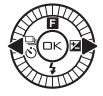

Um die Wiedergabe zu beenden und zum Aufnahmemodus zurückzukehren, drücken Sie den Auslöser bis zum ersten Druckpunkt.

#### A**Weitere Informationen**

Informationen zum Ein-/Ausschalten der Bildinformationen finden Sie auf Seite [160.](#page-179-2) Das gleichzeitige Anzeigen mehrerer Bilder ist auf Seite [82](#page-101-0) erläutert. Auf Seite [84](#page-103-0) ist das Vergrößern des mittleren Teils des aktuellen Bildes beschrieben. Informationen über Diaschauen finden Sie auf Seite [87.](#page-106-0)

## <span id="page-47-0"></span>*Löschen von Bildern*

Drücken Sie fi zum Löschen des aktuellen Bildes. Beachten Sie, dass die Bilder nicht wiederhergestellt werden können, sobald sie gelöscht worden sind.

## **1 Zeigen Sie das Foto an.**

Zeigen Sie das Foto, das Sie löschen möchten, wie auf der vorherigen Seite beschrieben an.

**2** Drücken Sie  $\tilde{a}$ .

Es erscheint eine Sicherheitsabfrage.

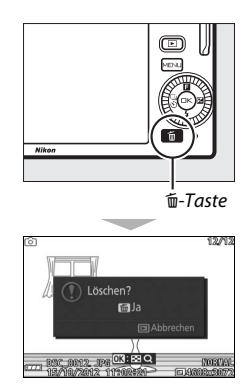

## **3 Löschen Sie das Foto.**

Drücken Sie erneut O, um das Bild zu löschen und zur Wiedergabe zurückzukehren, oder drücken Sie E, um das Menü ohne Löschen des Bildes zu verlassen.

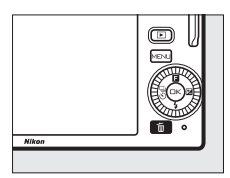

### A**Löschen mehrerer Bilder**

 $\overline{\text{Mit}}$  der Option »**Löschen**« im Wiedergabemenü (□ [85](#page-104-1)) können alle oder ausgewählte Bilder gelöscht werden.

## **Filme im Automatikmodus aufnehmen**

Mit der Taste für Filmaufzeichnung können im Automatikmodus HD-Filme mit Ton und einem Seitenverhältnis von 16 : 9 aufgenommen werden (der Bildausschnitt wird im Display angezeigt). Drücken Sie die Taste für Filmaufzeichnung jeweils für das Starten und Stoppen der Aufnahme.

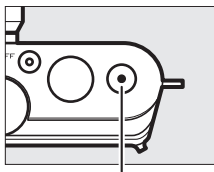

Taste für Filmaufzeichnung

#### A**Fotografieren während der Filmaufnahme**

Während der Filmaufzeichnung können jederzeit Fotos durch vollständiges Herunterdrücken des Auslösers aufgenommen werden. Die Filmaufzeichnung wird dabei nicht unterbrochen.

#### A**Weitere Informationen**

Informationen über die Wiedergabe von Filmen finden Sie auf Seite [65](#page-84-0).

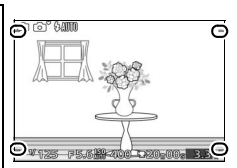

## z

z

# $\overline{\mathbf{G}(\mathbf{R})}$ **Kreativmodus**

Verwenden Sie den Kreativmodus, wenn Sie Fotos mit speziellen Effekten aufnehmen, motivgerechte Einstellungen wählen oder Belichtungszeit und Blende steuern möchten.

## **Auswählen einer Kreativfunktion**

**1 Wählen Sie den Kreativmodus.** Drehen Sie das Funktionswählrad auf  $\alpha$ 

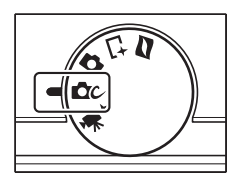

**2 Wählen Sie eine Kreativfunktion.** Drücken Sie auf ▲ (**E**I) und markieren Sie die gewünschte Kreativfunktion mit dem Multifunktionswähler ( $\Box$  [32](#page-51-0)).

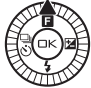

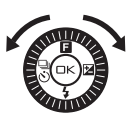

Programmautomati lendenautomatik Zeitautomatik Manuell Nachtaufnahme Vachtporträt

Zum Auswählen der markierten Funktion auf  $\circledcirc$ drücken. Auf dem Monitor erscheint ein Symbol für die gewählte Funktion.

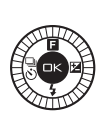

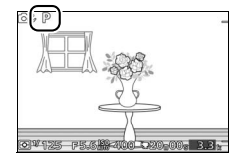

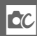

## <span id="page-51-0"></span>**Wählbare Kreativfunktionen**

Der Kreativmodus bietet folgende Funktionen an:

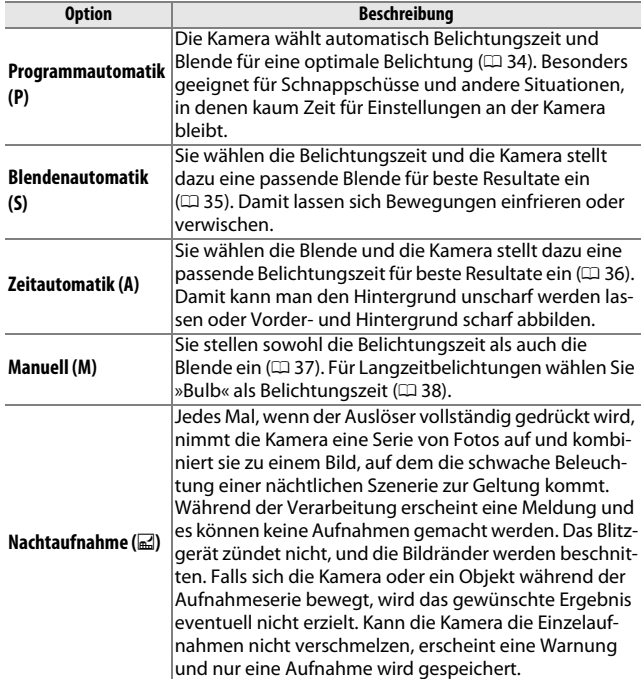

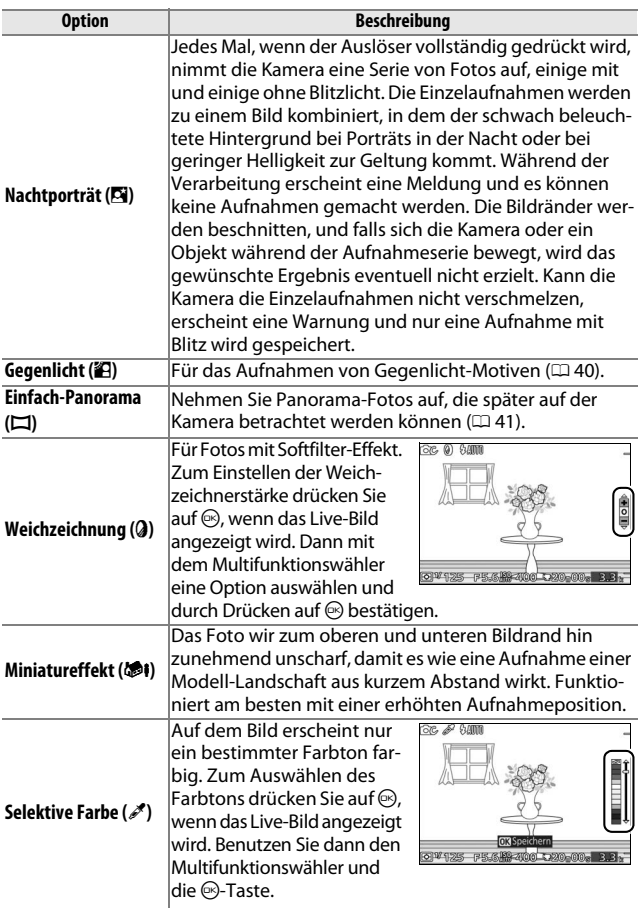

A**Verfügbare Einstellungen** Informationen über die verfügbaren Optionen im Kreativmodus finden Sie auf Seite [178.](#page-197-0)

## **Fotografieren mit den Belichtungssteuerungen P, S, A und M**

Die Belichtungssteuerungen **P**, **S**, **A** und **M** bieten Ihnen unterschiedliche Möglichkeiten, um auf Belichtungszeit und Blende Einfluss zu nehmen. Wählen Sie eine Belichtungssteuerung aus und stellen Sie Zeit und/oder Blende passend zu Ihren gestalterischen Absichten ein.

## <span id="page-53-0"></span>**P** *Programmautomatik*

In diesem Modus wählt die Kamera automatisch die Belichtungszeit und die Blende für eine in den meisten Aufnahmesituationen optimale Belichtung. Dieser Modus eignet sich besonders für Schnappschüsse und andere Situationen, in denen Sie der Kamera die Kontrolle über Belichtungszeit und Blende überlassen wollen.

## ❚❚ **Wählen einer Kombination von Belichtungszeit und Blende**

Obwohl die von der Kamera gewählte Belichtungszeit und Blende optimale Ergebnisse erzielen, können Sie auch aus anderen Kombinationen wählen, die dieselbe Belichtung bewirken (»Programmverschiebung«). Drehen Sie den Multifunktionswähler im Uhrzeigersinn für offene Blenden (kleine Blendenwerte), um Details im Hintergrund unscharf werden zu lassen, oder für kurze Belichtungszeiten, um Bewegungen »einzufrieren«. Drehen Sie den Multifunktionswähler gegen den Uhrzei-

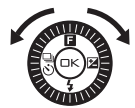

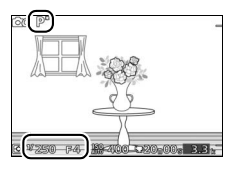

gersinn für geschlossene Blenden (große Blendenwerte), um die Tiefenschärfe zu vergrößern, oder für lange Belichtungszeiten, um Bewegungsunschärfe zu erzeugen. Während die Programmverschiebung aktiviert ist, wird  $\bm{\ast}$  angezeigt.

#### A**Wiederherstellung der Standardeinstellungen für Belichtungszeit und Blende** Wenn Sie die Standardeinstellungen für Belichtungszeit und Blende wiederherstellen möchten, drehen Sie den Multifunktionswähler, bis \* nicht mehr angezeigt wird, oder schalten Sie die Kamera aus. Die Standardbelichtungszeit und die Standardblende werden automatisch wiederhergestellt, wenn die Kamera in den Standby-Modus übergeht.

## <span id="page-54-0"></span>**S** *Blendenautomatik*

Bei der Blendenautomatik wählen Sie die Belichtungszeit aus und die Kamera wählt automatisch die dazu passende Blende, mit der eine optimale Belichtung erzielt wird. Verwenden Sie lange Belichtungszeiten, um Bewegungen durch Verwischen des Motivs zu betonen, oder kurze Belichtungszeiten, um Bewegungen »einzufrieren«.

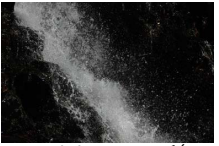

Kurze Belichtungszeit (*<sup>1</sup>*

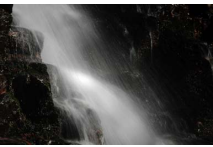

/*<sup>1600</sup>* s) Lange Belichtungszeit (1 s)

## ❚❚ **Auswahl einer Belichtungszeit**

Wählen Sie durch Drehen des Multifunktionswählers eine Belichtungszeit zwischen 30 s und **<sup>1</sup>** /**16.000** s. Drehen Sie den Multifunktionswähler für kürzere Belichtungszeiten im Uhrzeigersinn, für längere Belichtungszeiten gegen den Uhrzeigersinn.

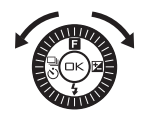

#### A**Serienaufnahmen**

Die gewählte Belichtungszeit kann sich ändern, wenn der Serienaufnahmemodus ( $\Box$  [67\)](#page-86-1) aktiviert ist.

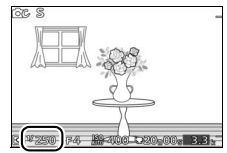

**CC** 

## <span id="page-55-0"></span>**A** *Zeitautomatik*

Bei der Zeitautomatik wählen Sie die Blende aus und die Kamera wählt automatisch die dazu passende Belichtungszeit, mit der eine optimale Belichtung erzielt wird. Große Blendenöffnungen (kleine Blendenwerte) verringern die Tiefenschärfe, wodurch die Objekte vor und hinter dem Hauptobjekt unscharf werden. Kleine Blendenöffnungen (große Blendenwerte) vergrößern die Tiefenschärfe, wodurch Vorder- und Hintergrund scharf abgebildet werden. Geringe Tiefenschärfe wird normalerweise bei Porträts verwendet, um die Details im Hintergrund unscharf werden zu lassen. Eine ausgedehnte Tiefenschärfe wird bei Landschaftsfotos für Schärfe von Nah bis Unendlich verwendet.

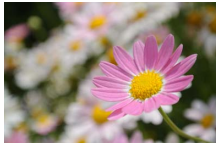

Große Blendenöffnung (1:5,6) Kleine Blendenöffnung (1:16)

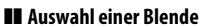

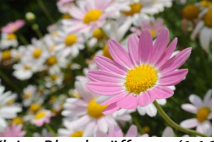

Drehen Sie den Multifunktionswähler für größere Blendenöffnungen (kleine Blendenwerte) gegen den Uhrzeigersinn, für kleinere Blendenöffnungen (große Blendenwerte) im Uhrzeigersinn. Kleinster und größter Blendenwert hängen vom aktuell verwendeten Objektiv ab.

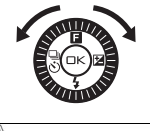

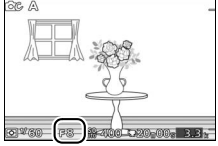

## <span id="page-56-0"></span>**M** *Manuell*

Bei der manuellen Belichtungssteuerung stellen Sie sowohl Belichtungszeit als auch Blende selbst ein.

## ❚❚ **Auswahl der Belichtungszeit und Blende**

Stellen Sie Belichtungszeit und Blende selbst ein und prüfen Sie die Belichtung anhand der Belichtungsskala (siehe unten). Drücken Sie auf 2, um die Belichtungszeit oder die Blende zu markieren. Wählen Sie einen Wert durch Drehen am Multifunktionswähler und wiederholen Sie den Vorgang mit der verbleibenden Einstellung. Das Drehen des Multifunktionswählers im Uhrzeigersinn bewirkt kürzere Belichtungszeiten bzw. kleinere Blendenöffnungen (große Blendenwerte), das Drehen gegen den Uhrzeigersinn sorgt für längere Belichtungszeiten bzw. größere Blendenöffnungen (kleine Blendenwerte). Die Belichtungszeit kann auf Werte von kurzen **<sup>1</sup>** /**16.000** s bis langen 30 s eingestellt werden. Oder auf Langzeitbelichtung »Bulb«, um den Verschluss für unbestimmte Zeit offen zu lassen ( $\Box$  [38](#page-57-0)). Die Blende kann auf Werte zwischen der kleinsten und der größten Blende des benutzten Objektivs eingestellt werden.

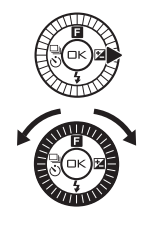

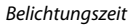

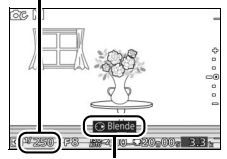

Zum Markieren von Blende auf ▶ drücken.

Blende

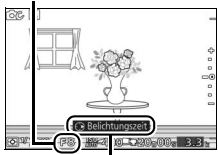

Zum Markieren von Belichtungszeit auf > drücken.

#### A**Serienaufnahmen**

Die gewählte Belichtungszeit kann sich ändern, wenn der Serienaufnahmemodus ( $\Box$  [67](#page-86-1)) aktiviert ist.

#### A**Die Belichtungsskala**

Die Belichtungsskala zeigt an, ob das Foto mit den aktuellen Einstellungen unter- oder überlichtet wird (außer wenn Langzeitbelichtung »Bulb« als Belichtungszeit gewählt wird).

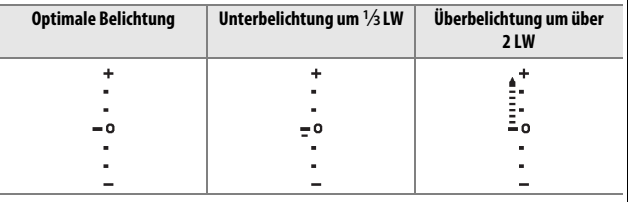

## **6C**<br>**II** Langzeitbelichtungen (nur im Modus M)

<span id="page-57-0"></span>Wählen Sie »Bulb« als Belichtungszeit für Langzeitbelichtungen von Lichtspuren, Sternen, Nachtlandschaften oder Feuerwerk. Der Verschluss bleibt offen, solange der Auslöser gedrückt gehalten wird. Es empfiehlt sich die Verwendung eines Stativs, um Verwacklungsunschärfe zu vermeiden.

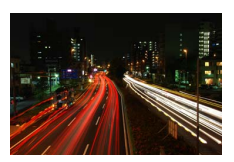

### **1 Machen Sie die Kamera bereit.**

Montieren Sie die Kamera auf ein Stativ oder stellen Sie sie auf eine flache, stabile Unterlage. Verwenden Sie einen vollständig aufgeladenen Akku EN-EL20 oder einen optionalen Netzadapter EH-5b mit dem Akkufacheinsatz EP-5C, um zu vermeiden, dass vor dem Ende der Belichtung der Strom zur Neige geht. Beachten Sie, dass bei Langzeitbelichtungen Rauschen auftreten kann (helle Punkte, zufällig angeordnete helle Pixel oder Schleier). Wählen Sie vor der Aufnahme im Aufnahmemenü **»Ein«** für »Rauschunt. bei LZ-Bel.« (CD [128](#page-147-0)).

## **2 Wählen Sie »Bulb« als Belichtungszeit.** Drücken Sie zum Markieren der Belichtungszeit auf  $\blacktriangleright$  und drehen Sie den Multifunktionswähler gegen den Uhrzeigersinn, um »Bulb« einzustellen.

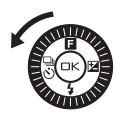

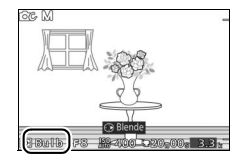

## **3 Öffnen Sie den Verschluss.**

Drücken Sie nach dem Scharfstellen den Auslöser vollständig durch. Halten Sie den Auslöser gedrückt, bis Sie die Belichtung beenden möchten.

## **4 Schließen Sie den Verschluss.**

Nehmen Sie Ihren Finger vom Auslöser.

Die Aufnahme wird nach etwa zwei Minuten automatisch beendet. Beachten Sie, dass zur Speicherung von Langzeitbelichtungen mehr Zeit benötigt wird.

## <span id="page-59-0"></span>**Gegenlicht**

Die für das Sichtbarmachen von Details in den Schattenbereichen von Gegenlichtmotiven benutzte Methode hängt von der im Aufnahmemenü für »HDR« gewählten Option ab ( $\Box$  [117](#page-136-0)).

Die Details in Lichtern und Schatten werden mithilfe des HDR-Verfahrens bewahrt (High Dynamic Range); **IDR** erscheint auf dem Monitor. Jedes Mal wenn der Auslöser vollständig gedrückt wird, nimmt die Kamera zwei Fotos in schneller Folge auf und kombiniert sie, um ein breites Spektrum an Tonwerten in kontrastreichen Motiven zu erhalten. Das integrierte Blitzgerät zündet nicht. Während die Aufnahmen kombiniert werden, erscheint eine Meldung und der Auslöser wird deaktiviert. Das endgültige Bild wird angezeigt, wenn die Verarbeitung abgeschlossen ist.

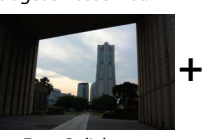

Erste Belichtung (dunkler)

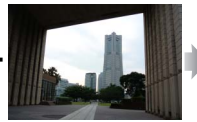

Zweite Belichtung (heller)

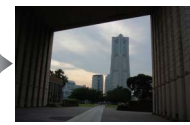

Kombiniertes HDR-Bild

**Aus** len. Beim vollständigen Drücken des Auslösers wird nur ein Foto aufge-Das Blitzgerät zündet, um die Schatten des Gegenlichtmotivs aufzuhelnommen; das Blitzgerät zündet bei jeder Aufnahme.

#### D**Aufnahmen mit HDR**

Die Bildränder werden etwas beschnitten. Die gewünschten Ergebnisse werden unter Umständen nicht erzielt, wenn die Kamera während der Aufnahme bewegt wird oder sich etwas im Motiv verändert. Abhängig vom Motiv kann die Schattierung ungleichmäßig sein, und es können Schatten um helle Objekte oder helle Säume um dunkle Objekte herum erscheinen. Falls die Kamera die zwei Fotos nicht erfolgreich kombinieren kann, wird ein normal belichtetes Bild aufgezeichnet und Active D-Lighting ( $\Box$  [127\)](#page-146-0) darauf angewendet.

**CC** 

**Ein**

## <span id="page-60-0"></span>**Einfach-Panorama**

Befolgen Sie unten stehende Schritte zum Aufnehmen von Panoramen. Beim Fotografieren stellt die Kamera mit automatischer AF-Messfeldsteuerung scharf ( $\Box$  [134](#page-153-0)); die Gesichtserkennung ( $\Box$  [24](#page-43-0)) ist nicht verfügbar. Die Belichtungskorrektur ( $\Box$  [71](#page-90-0)) kann benutzt werden; das integrierte Blitzgerät zündet nicht.

## **1 Stellen Sie Schärfe und Belichtung ein.**

Wählen Sie den Bildausschnitt für den Ausgangspunkt des Schwenk-Panoramas und drücken Sie den Auslöser bis zum ersten Druckpunkt. Auf dem Monitor erscheinen Hilfslinien.

## **2 Beginnen Sie mit der Aufnahme.**

Drücken Sie den Auslöser vollständig herunter und lassen Sie dann den Auslöser los. Auf dem Monitor erscheinen die Symbole  $\triangle$ .  $\triangledown$ ,  $\triangleleft$  und  $\triangleright$ , um die möglichen Schwenkrichtungen anzuzeigen.

## **3 Schwenken Sie die Kamera.**

Schwenken Sie die Kamera langsam nach oben, unten, links oder rechts wie nachfolgend gezeigt. Die Aufnahme beginnt, sobald die Kamera die Schwenkrichtung erkennt; auf dem Monitor erscheint ein Fortschrittsbalken. Die Aufnahme stoppt automatisch, wenn das Ende des Panoramas erreicht ist.

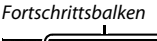

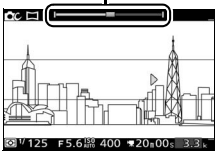

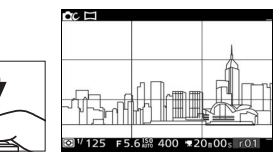

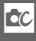

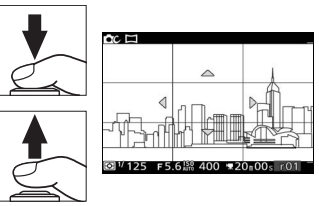

Ein Beispiel für das Schwenken der Kamera ist unten abgebildet. Schwenken Sie die Kamera in einem gleichmäßigen Bogen entweder horizontal oder vertikal, ohne dabei Ihre Position zu verändern. Richten Sie die Geschwindigkeit der Schwenkbewegung nach der unter **»Bildgröße«** im Aufnahmemenü gewählten Option: etwa 15 Sekunden sind für einen kompletten Schwenk nötig, wenn  $\mathbb{N}^n$  »**Normal-Panorama**« gewählt ist, etwa 30 Sekunden, wenn B**»Breit-Panorama«** gewählt ist.

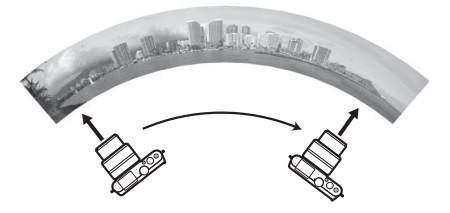

#### A**Panoramen**

Mit stark verzeichnenden Weitwinkelobjektiven erhalten Sie möglicherweise nicht die gewünschten Resultate. Eine Fehlermeldung erscheint, falls die Kamera zu schnell oder ungleichmäßig geschwenkt wird.

Das fertige Panoramabild ist ein wenig schmaler als der beim Aufnehmen sichtbare Bildausschnitt. Falls die Aufnahme vor Erreichen der Mitte endet, wird kein Panorama aufgezeichnet; wenn die Aufnahme nach der Mitte endet, aber bevor das Panorama vollständig ist, wird der fehlende Teil im Bild grau dargestellt.

#### ❚❚ **Wiedergeben von Panoramen**

Panoramen lassen sich betrachten, indem man ▼ drückt, wenn eine Panorama-Aufnahme in der Einzelbildwiedergabe angezeigt wird ( $\Box$ ). Der Anfang des Panoramas erscheint so auf dem Monitor, dass die kürzere Seite den Bildschirm ausfüllt. Die Kamera scrollt dann in der Original-Schwenkrichtung durch das Bild.

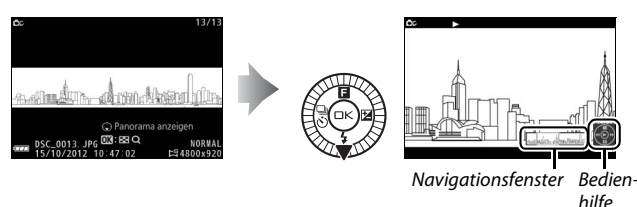

**CC** 

Die folgenden Bedienvorgänge können ausgeführt werden:

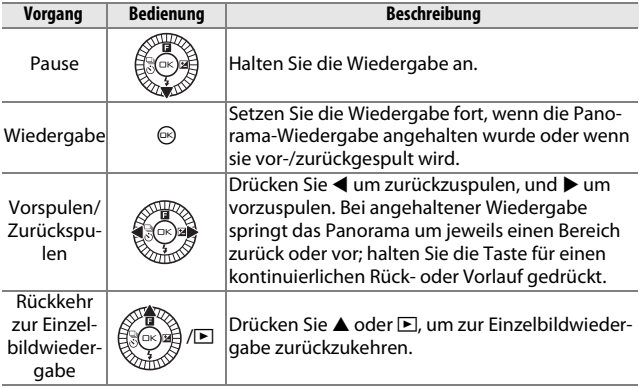

## **Filmen im Kreativmodus**

Im Kreativmodus können mit der Taste für Filmaufzeichnung HD-Filme mit Ton und einem Seitenverhältnis von 16 : 9 aufgenommen werden (im Display erscheinen die Ecken für den Videofilm-Bildausschnitt). Drücken Sie die Taste für Filmaufzeichnung jeweils zum Starten und Stoppen der Aufnahme. Beachten Sie, dass unabhängig von der gewählten Belichtungssteuerung die Programmautomatik zum Einsatz kommt. Um beim Filmen die Belichtung verändern zu können, müssen Sie die erweiterten Filmoptionen wählen  $(D = 57)$  $(D = 57)$  $(D = 57)$ .

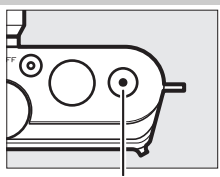

Taste für Filmaufzeichnung

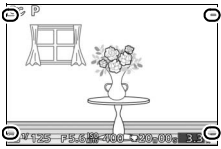

Bildausschnitt

#### A**Fotografieren während der Filmaufnahme**

Während der Filmaufzeichnung können jederzeit Fotos durch vollständiges Herunterdrücken des Auslösers aufgenommen werden. Die Filmaufzeichnung wird dabei nicht unterbrochen.

#### A**Weitere Informationen**

Informationen über die Wiedergabe von Filmen finden Sie auf Seite [65.](#page-84-0)

# $\begin{bmatrix} 1 \\ 1 \\ 0 \end{bmatrix}$ **Modus Best Moment Capture**

Dieser Modus ist besonders für sich schnell ändernde, schwer aufzunehmende Motive geeignet. Wählen Sie den Zeitpunkt für das Auslösen der Aufnahme, während die Szene in Zeitlupe wiedergegeben wird, oder überlassen Sie die Wahl der besten Aufnahme basierend auf Bildaufbau und Motivbewegung der Kamera (Smart Photo Selector;  $\Box$  [47](#page-66-0)).

## **Live-Zeitlupe**

Mit dieser Funktion nimmt die Kamera eine kurze Sequenz von Fotos auf und spielt sie in Zeitlupe ab, damit Sie präzise das Foto vom besten Moment auswählen können. Wenn der Auslöser bis zum ersten Druckpunkt gedrückt wird, nimmt die Kamera bis zu 20 Fotos innerhalb von ca. 1,3 s auf und spielt sie in einer Zeitlupen-Dauerschleife ab. Sobald das Foto angezeigt wird, das Sie behalten möchten, drücken Sie den Auslöser voll durch, um dieses Bild zu speichern und die übrigen Bilder zu verwerfen. Für das Benutzen der Live-Zeitlupe müssen Sie im Menü Best Moment Capture mit der Taste ▲ (**□**) die Option »Live-Zeitlupe« wählen.

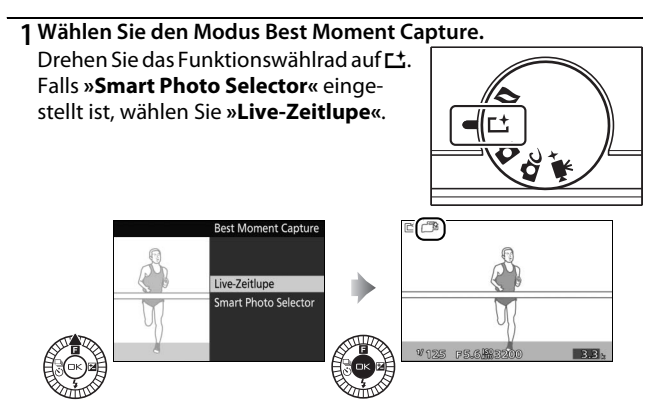

 $\mathbb{L}^*$ 

 $\mathbf{r}$ 

## **2 Wählen Sie den Bildausschnitt.**

Wählen Sie den Bildausschnitt mit dem Hauptobjekt in der Bildmitte.

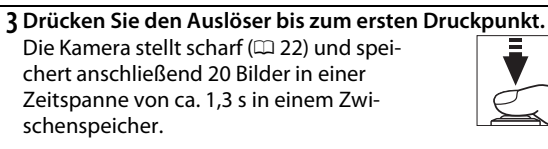

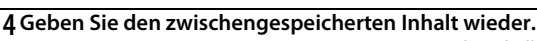

Halten Sie den Auslöser bis zum ersten Druckpunkt gedrückt, um die Bilder in einer etwa 6,5 s langen Zeitlupen-Endlosschleife abzuspielen. Die Position des aktuellen Bildes wird mit einem Fortschrittsbalken angezeigt.

**5 Speichern Sie das gewünschte Bild.**

Drücken Sie den Auslöser vollständig herunter, um das aktuelle Bild zu speichern und die übrigen Bilder zu verwerfen; das gewählte Bild wird nach dem Abspeichern einige Sekunden angezeigt. Zum Verlassen ohne Speichern eines Bildes lassen Sie den Auslöser los, ohne ihn vollständig herunterzudrücken.

A**Wiedergeben und Löschen von Bildern, die mit Live-Zeitlupe aufgenommen wurden** Mit Live-Zeitlupe aufgenommene Fotos lassen sich wie auf Seite [27](#page-46-0) beschrieben wiedergeben oder wie auf Seite [28](#page-47-0) beschrieben löschen.

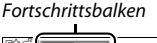

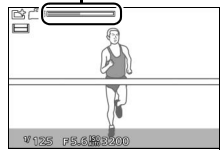

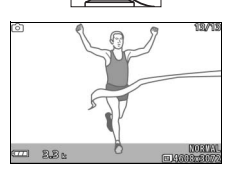

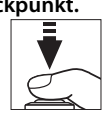

## <span id="page-66-0"></span>**Smart Photo Selector**

Wählen Sie den Modus Smart Photo Selector, damit die Kamera Sie beim Einfangen des besten Gesichtsausdrucks oder anderer flüchtiger Momente, zum Beispiel beim Fotografieren auf einer Party, unterstützt. Jedes Mal beim Auslösen wählt die Kamera automatisch die beste Aufnahme sowie eine Anzahl weiterer guter Aufnahmen aus, basierend auf Bildaufbau und Objektbewegung. Für das Benutzen des Smart Photo Selector müssen Sie im Menü Best Moment Capture mit der Taste 1 (&) die Option **»Smart Photo Selector«** wählen.

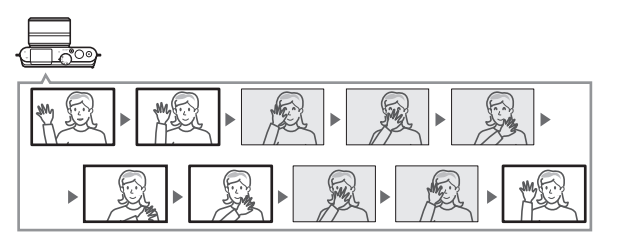

**1 Wählen Sie den Modus Best Moment Capture.** Drehen Sie das Funktionswählrad auf  $\Box$ . Falls **»Live-Zeitlupe«** eingestellt ist, wählen Sie **»Smart Photo Selector«**.

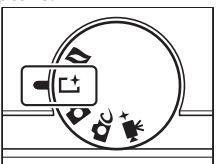

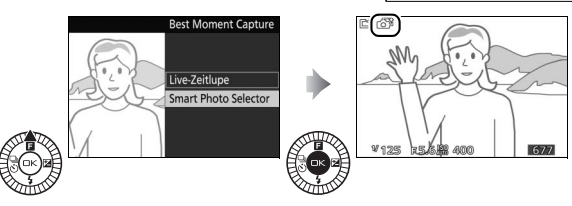

 $\mathbf{r}$ 

## **2 Wählen Sie den Bildausschnitt.**

Wählen Sie den Bildausschnitt mit dem Hauptobjekt in der Bildmitte.

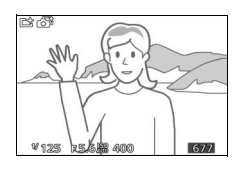

## **3 Beginnen Sie mit der Zwischenspeicherung von Fotos.**

Drücken Sie den Auslöser bis zum ersten Druckpunkt, um scharfzustellen ( $\Box$  [22\)](#page-41-0). Ein Symbol erscheint, wenn die Kamera beginnt, Bilder im Pufferspeicher abzulegen. Solange der Auslöser am ersten Druckpunkt gehalten wird, führt die Kamera bei jeder Abstandsänderung des Objekts die Schärfe nach.

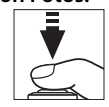

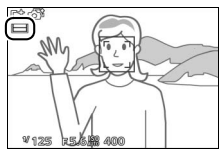

## **4 Nehmen Sie das Bild auf.**

Drücken Sie den Auslöser sanft vollständig herunter. Die Kamera vergleicht die Aufnahmen, die im Puffer sowohl vor als auch nach dem vollständigen Drücken des Auslösers zwischengespeichert wurden, und wählt fünf Aufnahmen aus, die auf der Speicherkarte gespeichert werden. Beachten Sie, dass dies etwas Zeit in Anspruch nimmt. Das beste Bild wird auf dem Monitor angezeigt, wenn die Aufnahme abgeschlossen ist.

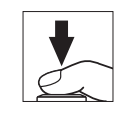

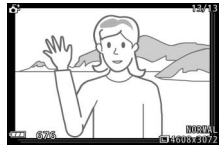

#### A**Zwischenspeicherung**

Die Zwischenspeicherung beginnt, wenn der Auslöser bis zum ersten Druckpunkt gedrückt wird und endet nach etwa 90 Sekunden oder wenn der Auslöser vollständig heruntergedrückt wird.

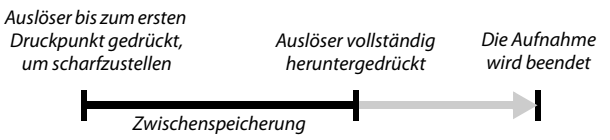

#### D**Mit Smart Photo Selector aufgenommene Dateien**

Löschen Sie nicht die Datei »NCSPSLST.LST« aus dem Ordner »NCFL« auf der Speicherkarte und ändern Sie auch nicht die Dateinamen von Bildern, die mit dem Smart Photo Selector aufgenommen wurden. Anderenfalls erkennt die Kamera die betroffenen Dateien nicht mehr als Smart-Photo-Selector-Bilder und behandelt sie stattdessen als voneinander unabhängige Fotos.

#### A**Verfügbare Einstellungen**

Informationen über die verfügbaren Optionen im Modus Best Moment Capture finden Sie auf Seite [176.](#page-195-0)

#### A**Modus Best Moment Capture**

Die Kamera wählt automatisch ein Motivprogramm, das für das betreffende Motiv geeignet ist. Filme können nicht aufgenommen werden und das Drücken der Taste für Filmaufzeichnung hat keine Wirkung. Der Blitz kann nicht verwendet werden.

#### A**Weitere Informationen**

Wählen Sie unter **»Anz. gespeicherter Aufn.«** im Aufnahmemenü, wie viele Aufnahmen vom Smart Photo Selector ausgewählt werden sollen  $(D2 123)$  $(D2 123)$ .

 $\mathbf{r}$ 

## **Wiedergeben von Fotos, die mit dem Smart Photo Selector aufgenommen wurden**

Drücken Sie ► und verwenden Sie den Multifunktionswähler, um Fotos, die mit dem Smart Photo Selector aufgenommen wurden, anzuzeigen ( $\Box$ ) 27: Bilder, die mit dem Smart Photo Selector aufgenommen wurden, sind mit einem &-Symbol gekennzeichnet). Von den mit dem Smart Photo Selector aufgenommenen Fotos wird nur die beste Aufnahme angezeigt. (Wenn Sie den Multifunktionswähler rechts drücken, um das nächste Bild anzuzeigen, überspringt die Kamera die Kandidaten für die beste Aufnahme, sodass die Dateinummer des nächsten angezeigten Bildes nicht unmittelbar auf die Nummer des aktuellen Bildes folgt.) Drücken Sie den Auslöser bis zum ersten Druckpunkt, um die Wiedergabe zu beenden und zum Aufnahmemodus zurückzukehren.

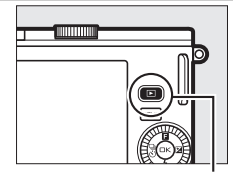

 $\Box$ -Taste

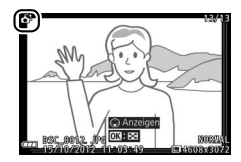

## *Wählen der besten Aufnahme*

Wenn ein mit dem Smart Photo Selector aufgenommenes Foto angezeigt wird, können Sie die beste Aufnahme durch Drücken von ▼ wählen. Drücken Sie ◀ oder 2, um die anderen Bilder in der Sequenz wiederzugeben, und drücken Sie <sup>®</sup>, um das aktuelle Bild als die beste Aufnahme auszuwählen. Drücken Sie D, um zur normalen Wiedergabe zurückzukehren.

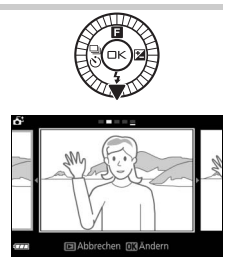

## *Löschen von Bildern*

Wenn ein mit dem Smart Photo Selector aufgenommenes Bild ausgewählt ist und die  $\tilde{m}$ -Taste gedrückt wird, erscheint eine Sicherheitsabfrage. Drücken Sie erneut  $\tilde{w}$ , um die beste Aufnahme und die Kandidaten für die beste Aufnahme zu löschen, oder drücken Sie E, um das Menü zu verlassen, ohne die Bilder zu löschen. Beachten Sie, dass die Bilder nicht wiederhergestellt werden können, sobald sie gelöscht worden sind.

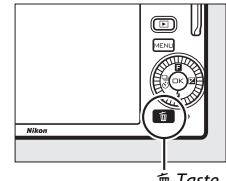

fii-Taste

 $\mathbf{r}$ 

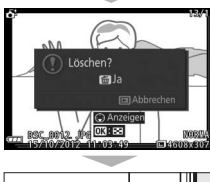

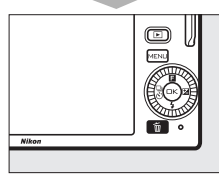

## A**Löschen einzelner Fotos**

Durch Drücken der fi-Taste im Dialog für die Auswahl der besten Aufnahme werden die folgenden Optionen angezeigt. Markieren Sie eine Option mit dem Multifunktionswähler und drücken Sie ®, um diese auszuwählen.

- **• Dieses Bild**: Löschen Sie das aktuelle Foto (beachten Sie, dass das aktuell als beste Aufnahme ausgewählte Bild nicht gelöscht werden kann).
- **• Alle außer Best Shot**: Löschen Sie die Kandidaten für die beste Aufnahme, aber nicht das derzeit als beste Aufnahme gewählte Bild.

Es erscheint eine Sicherheitsabfrage; markieren Sie **»Ja«** und drücken Sie J, um das ausgewählte Bild oder die ausgewählten Bilder zu löschen.

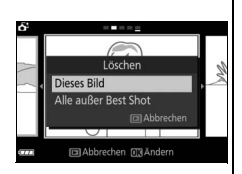

b
# $\begin{array}{c} \hline \mathbf{M} \end{array}$ <br>Neh **Modus Bewegter Schnappschuss**

Nehmen Sie kurze Filmsequenzen mit Ihren Fotos auf. Jedes Mal wenn der Verschluss ausgelöst wird, nimmt die Kamera ein Foto und eine etwa 1,6 s lange Filmsequenz auf. Der so entstandene »Bewegte Schnappschuss« wird mit der Kamera folgendermaßen wiedergegeben: der Film etwa 4 s lang in Zeitlupe gefolgt vom Foto. Die Wiedergabe wird von einer Hintergrundmusik begleitet, die etwa zehn Sekunden lang ist.

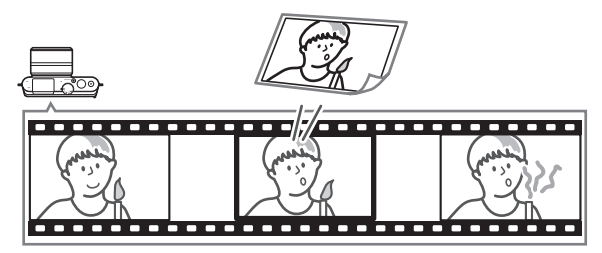

## **Fotografieren im Modus Bewegter Schnappschuss**

#### **1 Wählen Sie den Modus Bewegter Schnappschuss.** Drehen Sie das Funktionswählrad auf  $\Box$ .

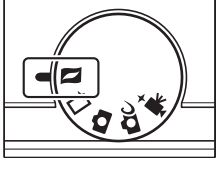

# **2 Wählen Sie den Bildausschnitt.** Wählen Sie den Bildausschnitt mit dem Hauptobjekt in der Bildmitte. A**Verfügbare Einstellungen**

Informationen über die verfügbaren Optionen im Modus Bewegter Schnappschuss finden Sie auf Seite [176.](#page-195-0)

 $\Box$ 

## **3 Beginnen Sie mit der Zwischenspeicherung.**

Drücken Sie den Auslöser bis zum ersten Druckpunkt, um scharfzustellen ( $\Box$  [22\)](#page-41-0). Ein Symbol wird angezeigt, wenn die Kamera mit dem Aufzeichnen von Filmbildern im Pufferspeicher beginnt.

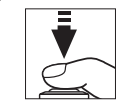

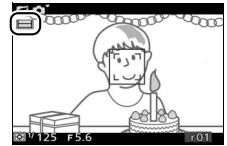

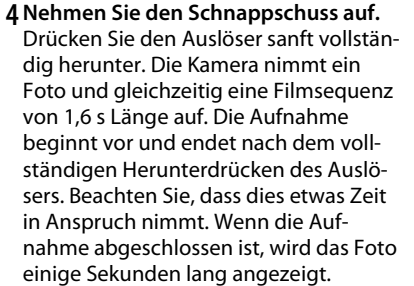

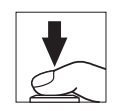

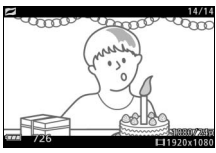

#### A**Zwischenspeicherung**

Die Zwischenspeicherung beginnt, wenn der Auslöser bis zum ersten Druckpunkt gedrückt wird und endet nach etwa 90 Sekunden oder wenn der Auslöser vollständig heruntergedrückt wird.

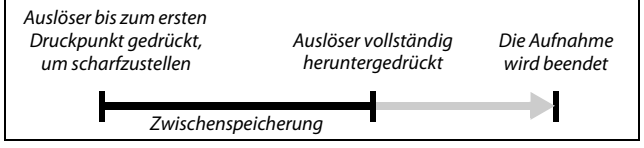

9

## ❚❚ **Wählen eines musikalischen Themas**

Drücken Sie zum Aussuchen einer Hintergrundmusik auf  $\triangle$  ( $\Box$ ) und wählen Sie mit dem Multifunktionswähler und der  $\circledR$ -Taste zwischen **»Schönheit«**, **»Wellen«**, **»Entspannung«** oder **»Zärtlichkeit«**.

Drücken Sie auf 2, um die markierte Hintergrundmusik abzuspielen, und passen Sie die Lautstärke mit dem Multifunktionswähler an.

### A**Modus Bewegter Schnappschuss**

Der Live-Ton wird nicht aufgenommen. Es können keine Filme mit der Taste für Filmaufzeichnung aufgenommen werden, und das Blitzgerät kann nicht verwendet werden.

### A**Weitere Informationen**

Wie festgelegt wird, welcher Abschnitt des zwischengespeicherten Films für das Endergebnis verwendet wird, ist auf Seite [123](#page-142-0) erläutert. Informationen darüber, wie man bewegte Schnappschüsse in einem Dateiformat abspeichert, das mit den meisten Videowiedergabe-Programmen abgespielt werden kann, finden Sie auf Seite [124.](#page-143-0)

Entspannung Zärtlichkeit Start 030

Schönheit Wellen

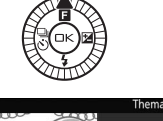

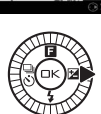

## **Wiedergeben von bewegten Schnappschüssen**

Drücken Sie ► und verwenden Sie den Multifunktionswähler, um einen bewegten Schnappschuss anzuzeigen ( $\Box$  [27](#page-46-0); bewegte Schnappschüsse werden durch ein  $\blacksquare$ -Symbol gekennzeichnet). Nach Drücken von ▼ während der Anzeige eines bewegten Schnappschusses wird der Filmteil 4 s lang in Zeitlupe wiedergegeben, gefolgt vom Foto. Die Hintergrundmusik läuft etwa 10 s lang (wählen Sie mit der Option **»Thema ändern«** im Wiedergabemenü eine andere Hintergrundmusik;  $\text{CD}$  [115](#page-134-0)). Drücken Sie den Auslöser bis zum ersten Druckpunkt, um die Wiedergabe zu beenden und zum Aufnahmemodus zurückzukehren.

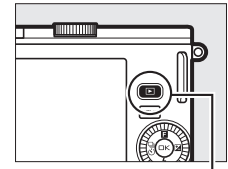

 $\Box$ -Taste

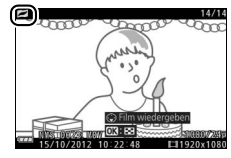

## *Löschen von bewegten Schnappschüssen*

Drücken Sie  $\tilde{w}$ , um den aktuellen bewegten Schnappschuss zu löschen. Es erscheint eine Sicherheitsabfrage. Drücken Sie erneut  $\tilde{m}$ , um das Foto und den Film zu löschen und zur Wiedergabe zurückzukehren. Oder drücken Sie ►, um das Menü zu verlassen, ohne die Aufnahme zu löschen. Beachten Sie, dass einmal gelöschte bewegte Schnappschüsse nicht wiederhergestellt werden können.

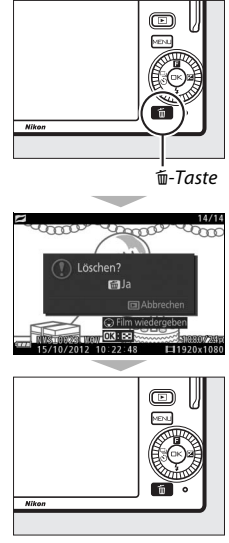

 $\Box$ 

# <span id="page-76-1"></span><span id="page-76-0"></span> $\frac{1}{2}$ Fil **Filme aufnehmen und wiedergeben**

Die Kamera kann Filme in HD-Auflösung (**H**igh-**D**efinition) im Seitenverhältnis 16 : 9 und Zeitlupenfilme im Seitenverhältnis 8 : 3 aufnehmen. Die Filmaufnahme lässt sich durch Drücken der Taste für Filmaufzeichnung in folgenden Aufnahmemodi starten: Taste für Filmaufzeichnung

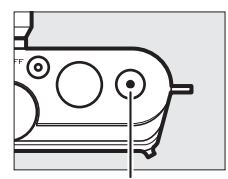

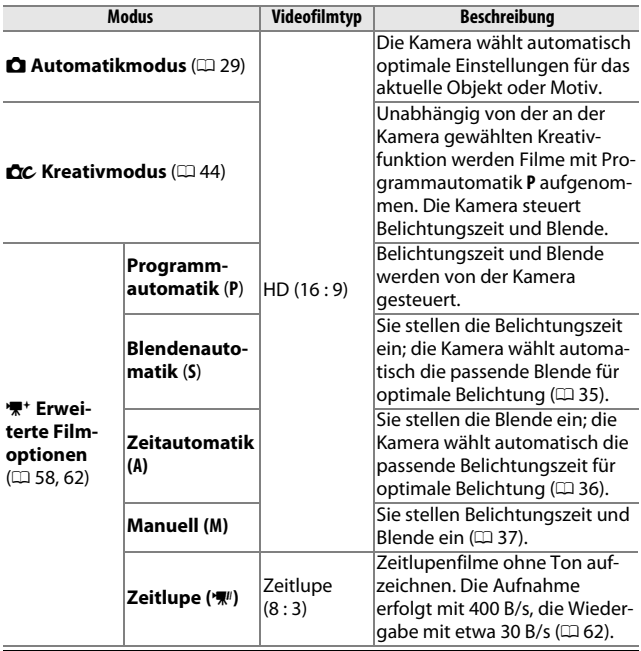

#### A**Verfügbare Einstellungen**

Informationen über die verfügbaren Optionen im Modus Erweiterte Filmoptionen finden Sie auf Seite [176](#page-195-0).

## <span id="page-77-0"></span>**HD-Filme aufnehmen**

Nehmen Sie Filme mit Ton und einem Seitenverhältnis von 16 : 9 auf.

### **1 Wählen Sie einen Aufnahmemodus.**

Drehen Sie das Funktionswählrad zum Auswählen eines Aufnahmemodus. Beachten Sie, dass die Betriebsarten Best Moment Capture und Bewegter Schnappschuss das Aufnehmen von HD-Filmen nicht unterstützen.

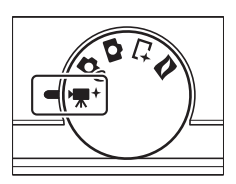

Für größeren Einfluss auf die Belichtungssteuerung wählen Sie **▼** (Erweiterte Filmoptionen), drücken Sie ▲ (**日**) und wählen Sie zwischen **P Programmautomatik**, **S Blendenautomatik**, **A Zeitautomatik** und **M Manuell** ( $\textcircled{1}$  [57\)](#page-76-0).

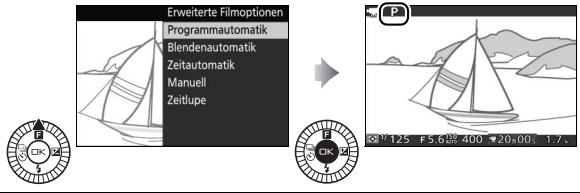

**2 Wählen Sie den Bildausschnitt für die Anfangseinstellung.**

Wählen Sie den Bildausschnitt für die Anfangseinstellung mit dem Hauptobjekt in der Mitte des Monitors.

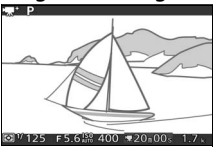

#### A**Das** 0**-Symbol**

**Ein No-Symbol zeigt an, dass keine Filme aufgenommen werden kön**nen.

## **3 Beginnen Sie mit der Aufnahme.**

Drücken Sie die Taste für Filmaufzeichnung, um mit der Aufnahme zu beginnen. Ein Aufnahmesymbol, die vergangene Zeit und die verfügbare Zeit werden angezeigt, während die Aufnahme läuft.

## A**Audioaufnahme**

Achten Sie darauf, dass Sie das Mikrofon nicht verdecken, und beachten Sie, dass das integrierte Mikrofon unter Umständen Kamera- oder Objektivgeräusche aufnimmt. Die Kamera stellt standardmäßig kontinuierlich scharf. Um das Aufnehmen von Scharfstellgeräuschen zu vermeiden, wählen Sie **»Einzel-AF«** für **»Fokusmodus«** im Video-menü (CD [129](#page-148-0)). Der Menüpunkt »**Audiooptionen für Filme«** im Videomenü bietet Mikrofon-Optionen für Empfindlichkeit und Windgeräusche  $( \Box 142)$  $( \Box 142)$ .

## **4 Beenden Sie die Aufnahme.**

Drücken Sie die Taste für Filmaufzeichnung erneut, um die Aufnahme zu beenden. Die Aufnahme wird automatisch beendet, wenn die maximale Länge erreicht ist ( $\Box$  [141\)](#page-160-0), die Speicherkarte voll ist, ein anderer Modus gewählt wird, das Objektiv abgenommen wird oder die Kamera heiß wird (C [xvi](#page-17-0)).

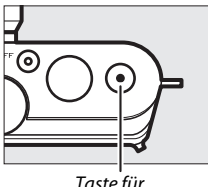

Verfügbare Zeit

F5.6<sup>59</sup> 401 - 19-56

Filmaufzeichnung

## A**Maximale Länge**

Bei den Standardeinstellungen können HD-Filme bis zu 4 GB groß und 20 Minuten lang sein (weitere Informationen finden Sie auf Seite [141](#page-160-0)). Beachten Sie, dass die Aufnahme abhängig von der Schreibgeschwindigkeit der Speicherkarte eventuell beendet wird, bevor diese Länge erreicht wird  $( \Box 167)$  $( \Box 167)$  $( \Box 167)$ .

## p.

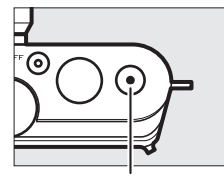

Taste für Filmaufzeichnung

Aufnahmesymbol/ vergangene Zeit

**DREC**<br>memm

59

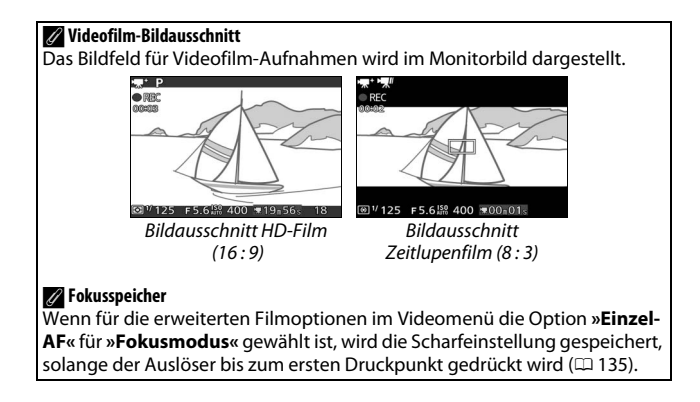

**x** 

## ❚❚ **Fotografieren während der HD-Filmaufnahme**

Drücken Sie den Auslöser vollständig herunter, um ein Foto aufzunehmen, ohne die HD-Filmaufnahme zu unterbrechen. Fotos, die während der Filmaufnahme aufgenommen wurden, haben ein Seitenverhältnis von 3 : 2.

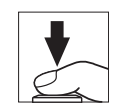

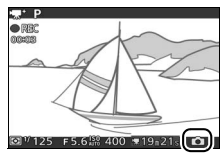

#### A**Fotografieren während der Filmaufnahme**

Bis zu 20 Fotos sind während jeder Filmaufnahme möglich. Bitte beachten Sie, dass Fotos nicht bei Zeitlupenfilmen aufgenommen werden können.

#### D**Filme aufnehmen**

Flimmern, Streifenbildung oder Verzerrungen sind möglicherweise auf dem Display und im endgültigen Videofilm sichtbar, wenn unter Leuchtstoff-, Quecksilberdampf- oder Natriumdampflampen gefilmt wird, wenn die Kamera horizontal geschwenkt wird oder wenn sich ein Objekt mit hoher Geschwindigkeit durch das Bild bewegt. (Flimmern und Streifenbildung können in HD-Filmen verringert werden, wenn unter **»Flimmerreduzierung«** die Frequenz der örtlichen Stromversorgung gewählt wird, wie auf Seite [161](#page-180-0) beschrieben. Beachten Sie jedoch, dass bei **»50 Hz«** die längste verfügbare Belichtungszeit **<sup>1</sup>** /**100** s beträgt bzw. **<sup>1</sup>** /**60** s bei **»60 Hz«**; die Flimmerreduzierung ist nicht bei Zeitlupenfilmen verfügbar.) Helle Lichtquellen können Nachbilder hinterlassen, wenn die Kamera geschwenkt wird. Treppenförmige Konturen, Farbsäume, Moirémuster und helle Flecken können ebenfalls auftreten. Vermeiden Sie es bei Filmaufnahmen, die Kamera auf die Sonne oder auf andere starke Lichtquellen zu richten. Eine Nichtbeachtung dieses Vorsichtshinweises kann zu Schäden an der internen Kameraelektronik führen.

#### A**Weitere Informationen**

Die Optionen für die Bildgröße und Bildrate sind auf Seite [141](#page-160-0) beschrieben.

## <span id="page-81-1"></span><span id="page-81-0"></span>**Zeitlupenfilme aufnehmen**

Zeitlupenfilme ohne Ton mit einem Seitenverhältnis von 8 : 3 können aufgenommen werden, indem man im Menü Erweiterte Filmoptionen mit der Taste ▲ (**□**) die Option **▼** »Zeitlupe« wählt. Zeitlupenfilme werden mit 400 Bilder/s aufgenommen und mit etwa 30 Bilder/s wiedergegeben.

## **1 Wählen Sie den Modus Erweiterte Filmoptionen.**

Drehen Sie das Funktionswählrad auf 标<sup>+</sup>. Falls eine andere Option als ' »Zeitlupe« eingestellt ist, wählen Sie ,!! **»Zeitlupe«**.

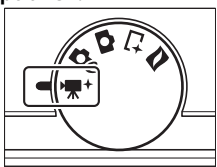

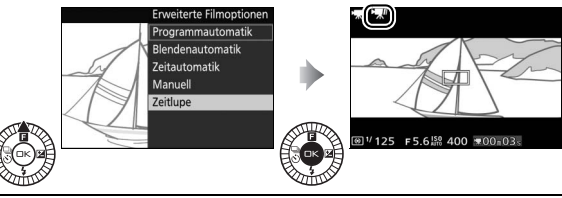

**2 Wählen Sie den Bildausschnitt für die Anfangseinstellung.**

Wählen Sie den Bildausschnitt für die Anfangseinstellung mit dem Hauptobjekt in der Mitte des Monitors.

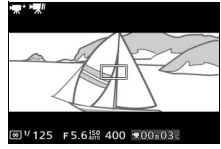

i y

## **3 Stellen Sie scharf.**

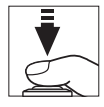

Fokusmessfeld

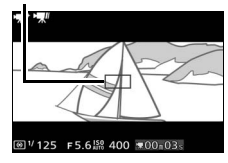

## **4 Beginnen Sie mit der Aufnahme.**

Drücken Sie die Taste für Filmaufzeichnung, um mit der Aufnahme zu beginnen. Ein Aufnahmesymbol, die vergangene Zeit und die verfügbare Zeit werden angezeigt, während die Aufnahme läuft. Die Kamera stellt auf das Hauptobjekt in der Bildmitte scharf; die Gesichtserkennung ( $\text{ }$  [24\)](#page-43-0) ist nicht verfügbar, und die Schärfe und die Belichtung können nicht verändert werden.

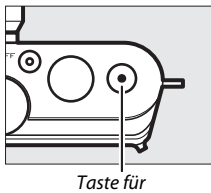

Filmaufzeichnung

Aufnahmesymbol/ vergangene Zeit

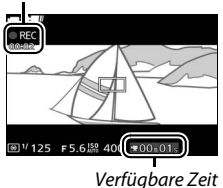

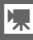

## **5 Beenden Sie die Aufnahme.**

Drücken Sie die Taste für Filmaufzeichnung erneut, um die Aufnahme zu beenden. Die Aufnahme wird automatisch beendet, wenn die maximale Länge erreicht ist, die Speicherkarte voll ist, ein anderer Modus gewählt wird, das Objektiv abgenommen wird oder die Kamera heiß wird  $( \Box x$ vi).

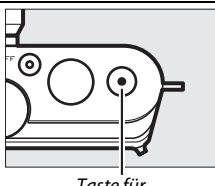

Taste für Filmaufzeichnung

#### A**Maximale Länge**

Es kann eine Filmsequenz aufgenommen werden, die maximal 3 s lang ist. Beachten Sie, dass die Aufnahme aufgrund der Schreibgeschwindigkeit der Speicherkarte eventuell beendet wird, bevor diese Länge erreicht ist  $(111167)$  $(111167)$ .

#### A**Weitere Informationen**

Die Optionen für die Bildrate sind auf Seite [140](#page-159-0) beschrieben.

## <span id="page-84-0"></span>**Wiedergeben von Filmen**

Filme werden in der Einzelbildwiedergabe durch ein  $\blacktriangledown$ -Symbol gekennzeichnet ( $\Box$  [27\)](#page-46-0). Drücken Sie  $\nabla$ , um mit der Wiedergabe zu beginnen.

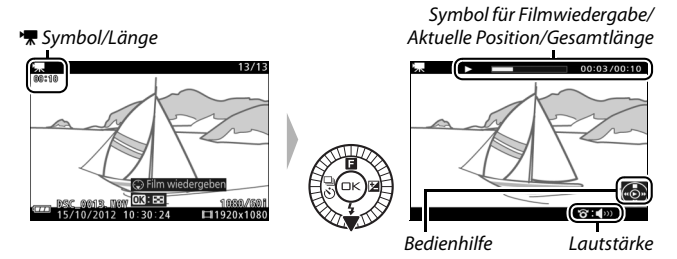

Die folgenden Bedienvorgänge können ausgeführt werden:

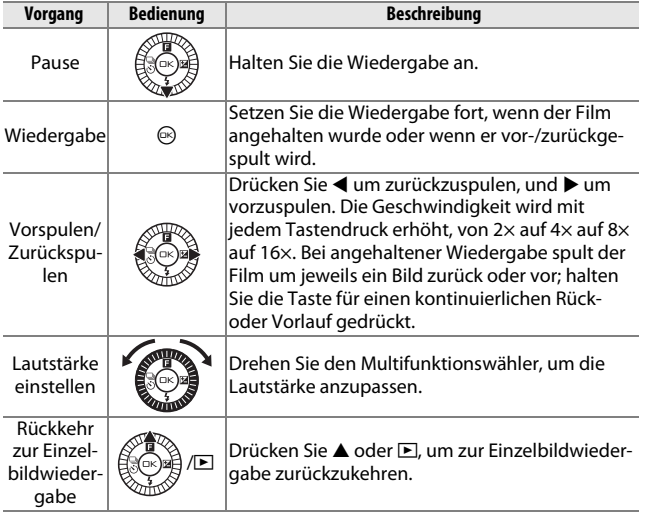

## *Filme löschen*

Drücken Sie fi zum Löschen des aktuellen Films. Es erscheint eine Sicherheitsabfrage. Drücken Sie erneut  $\tilde{w}$ , um den Film zu löschen und zur Wiedergabe zurückzukehren, oder drücken Sie ►, um das Menü zu verlassen, ohne den Film zu löschen. Beachten Sie, dass einmal gelöschte Filme nicht wiederhergestellt werden können.

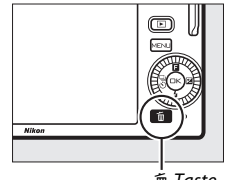

O-Taste

### A**Weitere Informationen**

Informationen darüber, wie unerwünschte Filmsequenzen aus einem Film herausgeschnitten werden können, finden Sie auf Seite [114.](#page-133-0)

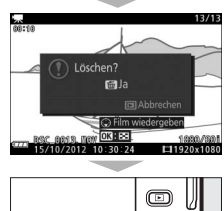

Nil

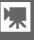

# **the Contract of Contract**<br>The Contract of Contract of Contract of Contract of Contract of Contract of Contract of Contract of Contract o<br>The Contract of Contract of Contract of Contract of Contract of Contract of Contract **Mehr über das Fotografieren**

## **Die Aufnahmebetriebsarten Einzelbild, Serienaufnahme und Selbstauslöser**

Durch Drücken von  $\blacktriangleleft$  ( $\frac{Q}{(0)}$ ) auf dem Multifunktionswähler wird eine Auswahl an Auslösefunktionen für Fotos angezeigt:

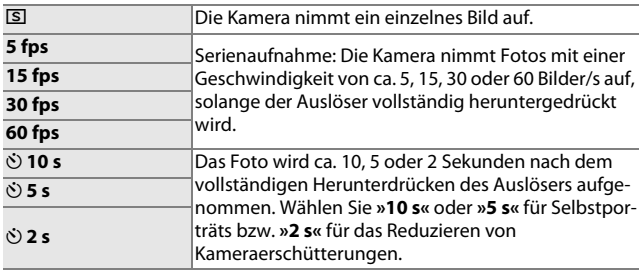

## <span id="page-86-0"></span>*Serienaufnahmemodus*

Fotografieren im Serienaufnahmemodus:

## **1 Zeigen Sie die Aufnahmebetriebsarten an.**

Drücken Sie  $\blacktriangleleft$  ( $\overset{\text{{\tiny (1)}}}{\circ}$ ), um die Optionen für die Aufnahmebetriebsarten anzuzeigen.

## **2 Wählen Sie eine Bildrate.** Markieren Sie **»5 fps«**, **»15 fps«**, **»30 fps«** oder **»60 fps«** und drücken Sie  $\circledcirc$ .

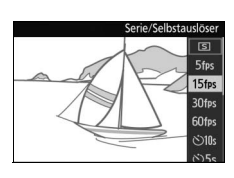

### **3 Wählen Sie den Bildausschnitt und beginnen Sie mit der Aufnahmeserie.**

Während der Auslöser vollständig gedrückt gehalten wird, nimmt die Kamera Bild für Bild auf.

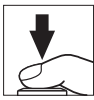

id.

#### D**Serienaufnahmemodus**

Die maximale Anzahl an Aufnahmen in einer Aufnahmeserie hängt von der Aufnahmebetriebsart ab. Bei den Bildraten 30 und 60 Bilder/s können pro Serie maximal 20 Fotos aufgenommen werden.

Das integrierte Blitzgerät kann verwendet werden, wenn **»5 fps«** gewählt ist, es wird jedoch nur ein Bild mit jedem Druck auf den Auslöser aufgenommen; bei den Einstellungen auf 15, 30 und 60 Bilder/s löst das integrierte Blitzgerät nicht aus.

Die Kontrollleuchte für den Speicherkartenzugriff leuchtet auf, während die Fotos auf der Speicherkarte gespeichert werden. Je nach Aufnahmesituation und Schreibgeschwindigkeit der Speicherkarte kann der Speichervorgang einige Zeit dauern. Ist der Akku erschöpft, bevor alle Fotos gespeichert sind, wird die Auslösung deaktiviert und die restlichen Bilder werden auf die Speicherkarte übertragen.

Die Serienaufnahme ist nicht verfügbar bei anderen Kreativfunktionen als **P**, **S**, **A** und **M**, sowie in den Betriebsarten Best Moment Capture, Erweiterte Filmoptionen und Bewegter Schnappschuss. Sie steht außerdem nicht zur Verfügung, wenn die Live-Bildsteuerung im Automatikmodus verwendet wird  $(D 25)$  $(D 25)$ .

#### A**Größe des Pufferspeichers**

Die Kamera ist mit einem Pufferspeicher zum Zwischenspeichern ausgestattet, sodass die Aufnahme fortgesetzt werden kann, während Fotos auf die Speicherkarte geschrieben werden. Beachten Sie, dass die Bildrate sinkt oder die Aufnahmeserie unterbrochen wird, wenn der Pufferspeicher voll ist. Die ungefähre

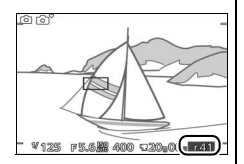

Anzahl der Bilder, die im Pufferspeicher mit den aktuellen Einstellungen gespeichert werden können, wird angezeigt während der Auslöser bis zum ersten Druckpunkt gedrückt ist (diese Zahl ist nur ein Näherungswert und hängt von den Aufnahmebedingungen ab;  $\Box$  [181\)](#page-200-0). Die Abbildung zeigt die Anzeige, wenn im Pufferspeicher noch Platz für etwa 41 Bilder ist.

t.

## *Selbstauslöser*

Der Selbstauslöser kann zur Verringerung von Verwacklungsunschärfe oder für Selbstporträts verwendet werden.

## **1 Zeigen Sie die Aufnahmebetriebsarten an.**

Drücken Sie  $\blacktriangleleft$  ( $\overset{\text{{\tiny (a)}}}{\circ}$ ), um die Optionen für die Aufnahmebetriebsart anzuzeigen.

## **2 Wählen Sie die gewünschte Selbstauslöser-Option.**

Markieren Sie mit dem Multifunktionswähler **»**E **10 s«**, **»**E **5 s«** oder **»**E **2 s«** und drücken Sie .

#### **3 Montieren Sie die Kamera auf ein Stativ.** Die Kamera auf ein Stativ montieren oder auf eine stabile, ebene Fläche stellen.

## **4 Wählen Sie den Bildausschnitt und nehmen Sie ein Bild auf.**

Drücken Sie den Auslöser bis zum ersten Druckpunkt, um scharfzustellen, und drücken Sie dann den Auslöser vollständig herunter. Die Selbstauslöser-Kontrollleuchte fängt an zu blinken und es ertönt ein Tonsignal. Zwei Sekunden bevor das Foto aufgenommen wird, hört die Leuchte auf zu blinken und das Tonsignal wird schneller.

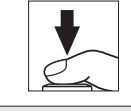

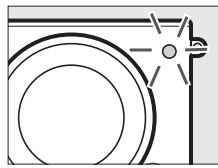

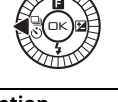

5fps  $15$ fos 30fps **GOfno** 

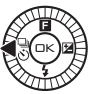

Beachten Sie, dass möglicherweise der Selbstauslöser nicht startet oder das Foto nicht aufgenommen wird, wenn die Kamera nicht scharfstellen kann oder in anderen Situationen, in denen der Verschluss nicht ausgelöst werden kann. Durch Ausschalten der Kamera wird der Selbstauslöserbetrieb abgebrochen.

#### A**Filmmodus**

Im Selbstauslöserbetrieb können Sie den Selbstauslöser starten oder abbrechen, indem Sie die Taste für Filmaufzeichnung anstelle des Auslösers drücken.

#### A**Ausklappen des Blitzgeräts**

Drücken Sie bei Belichtungssteuerung **P**, **S**, **A** oder **M** vor der Aufnahme die Taste »Blitz aufklappen«, damit das Blitzgerät herausspringt. Die Aufnahme wird unterbrochen, falls das Blitzgerät während des Selbstauslöserlaufs aufgeklappt wird.

#### A**Weitere Informationen**

Informationen über das Ein- und Ausschalten des Tonsignals für den Selbstauslöserlauf finden Sie auf Seite [160](#page-179-0).

## <span id="page-90-0"></span>**Belichtungskorrektur**

Mit der Belichtungskorrektur können Sie die von der Kamera vorgeschlagene Belichtung ändern, um das Bild heller oder dunkler zu machen.

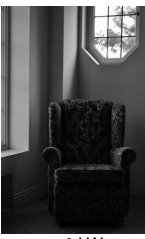

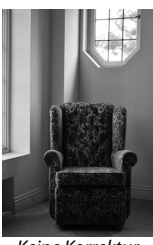

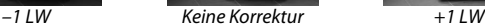

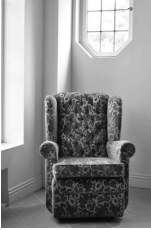

## **1 Zeigen Sie die Belichtungskorrektur-Einstellung an.** Drücken Sie ▶ (至), um die Einstellung der Belichtungskorrektur anzuzeigen.

## **2 Wählen Sie einen Wert.**

Wählen Sie mit dem Multifunktionswähler Werte zwischen –3 LW (Unterbelichtung) und +3 LW (Überbelichtung) in Schritten von **<sup>1</sup>** /**<sup>3</sup>** LW aus. Generell gilt: Mit einer Pluskorrektur wird das Bild heller, mit einer Minuskorrektur dunkler.

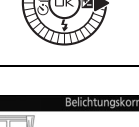

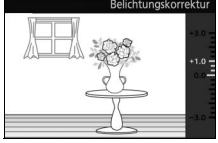

Setzen Sie den Wert der Belichtungskorrektur auf ±0, um die normale Belichtung wiederherzustellen. Bei den Belichtungssteuerungen **P**, **S** und **A** wird die Belichtungskorrektur beim Ausschalten der Kamera nicht zurückgestellt.

#### A**Belichtungskorrektur**

Die Belichtungskorrektur ist am effektivsten, wenn sie mit der mittenbetonten Messung oder der Spotmessung verwendet wird ( $\Box$  [124\)](#page-143-1).

#### A**Das integrierte Blitzgerät**

Bei Einsatz des integrierten Blitzgeräts beeinflusst die Belichtungskorrektur sowohl die Belichtung des Hintergrundes als auch die Blitzleistung.

id.

## **Das integrierte Blitzgerät**

Nutzen Sie das integrierte Blitzgerät als zusätzliche Lichtquelle, wenn das Motiv zu dunkel ist oder um Objekte im Gegenlicht aufzuhellen. Die Kamera bietet eine Reihe von Blitzfunktionen, aus denen Sie eine zur Beleuchtungssituation und kreativen Absicht passende Funktion auswählen können. Das integrierte Blitzgerät ist in den folgenden Aufnahmemodi verfügbar:

### ❚❚ **Betriebsarten mit automatischem Aufklappen**

In der Betriebsart  $\blacksquare$  (Automatik) und bei den  $\blacksquare$  Kreativfunktionen Nachtporträt, Gegenlicht, Weichzeichnung, Miniatureffekt und selektive Farbe klappt das Blitzgerät bei Bedarf automatisch heraus und zündet.

**1** Wählen Sie einen Blitzmodus ( $\Box$  [73](#page-92-0)).

### **2 Fotografieren Sie.**

Wenn erforderlich, klappt das Blitzgerät heraus und zündet. Bei den Funktionen Nachtporträt ( $\Box$  [33](#page-52-0)) und Gegenlicht (falls HDR nicht aktiv ist;  $\Box$  [40\)](#page-59-0) klappt das Blitzgerät heraus und zündet bei jeder Aufnahme.

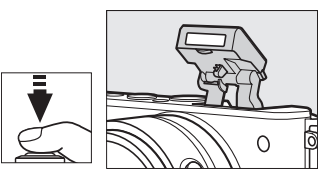

#### ❚❚ **Betriebsarten mit manuellem Aufklappen**

Bei den  $\mathbb{C}$ C Kreativfunktionen **P**, **S**, **A** oder **M** muss das Blitzgerät manuell aufgeklappt werden. Es zündet nicht, wenn es nicht geöffnet wurde.

## **1 Klappen Sie das Blitzgerät auf.**

Drücken Sie die Taste »Blitz aufklappen«.

## **2 Wählen Sie einen Blitzmodus (**0 **[73](#page-92-0)).**

## **3 Fotografieren Sie.**

Das Blitzgerät zündet bei jeder Aufnahme. Um das Blitzgerät abzuschalten, drücken Sie es sanft herunter, bis es einrastet  $($  $\Box$  [75\)](#page-94-0).

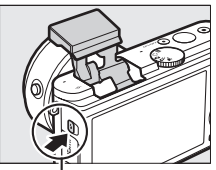

Taste »Blitz aufklappen«

## <span id="page-92-1"></span><span id="page-92-0"></span>*Wählen eines Blitzmodus*

Die verfügbaren Optionen hängen vom Aufnahmemodus ab.

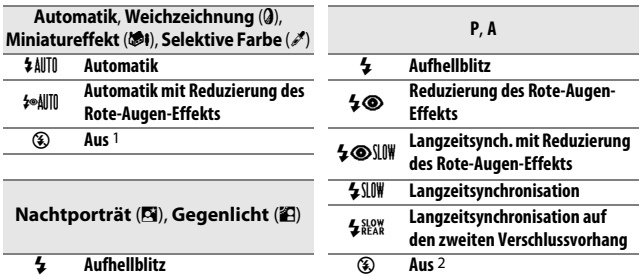

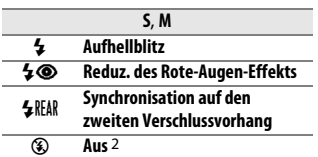

NY **Reduz. des Rote-Augen-Effekts**

1 Wählen, um das Zünden des integrierten Blitzgeräts zu verhindern.

2 Nur verfügbar, wenn das Blitzgerät aufgeklappt ist.

So wird der Blitzmodus ausgewählt:

## **1 Zeigen Sie die Blitzmodi an.**

Drücken Sie  $\Psi$  ( $\sharp$ ) auf dem Multifunktionswähler, um eine Liste mit den verfügbaren Blitzmodi anzuzeigen.

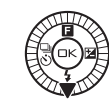

**Rlitz** 

**\$SLOW**  $588$ 

## **2 Wählen Sie einen Blitzmodus.**

Markieren Sie mit dem Multifunktionswähler einen Blitzmodus und drücken Sie  $\mathcal{D}$ , um ihn auszuwählen.

Der Ladevorgang beginnt, wenn das Blitzgerät aufgeklappt wird; sobald der Ladevorgang abgeschlossen ist, erscheint die Blitzbereitschaftsanzeige ( $\clubsuit$ ) beim Auslöserdrücken bis zum ersten Druckpunkt.

## $\vec{p}$

#### D**Aufklappen des Blitzgeräts**

Achten Sie bei Verwendung des integrierten Blitzgeräts darauf, dass es wie rechts abgebildet vollständig herausgeklappt ist. Beim Fotografieren das Blitzgerät nicht berühren.

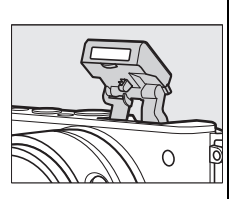

#### A**Blitzmodi**

Die auf der vorherigen Seite aufgelisteten Blitzmodi können eine oder mehrere der folgenden Funktionen enthalten, wie am Blitzmodussymbol erkennbar ist:

- **• AUTO (Blitzautomatik)**: Bei geringer Helligkeit oder einem Objekt im Gegenlicht klappt das Blitzgerät beim Auslöserdrücken bis zum ersten Druckpunkt automatisch heraus und zündet wenn erforderlich.
- **•** Y **(Reduzierung des Rote-Augen-Effekts)**: Für Porträtaufnahmen. Die Lampe zur Reduzierung des Rote-Augen-Effekts leuchtet bevor der Blitz auslöst, um das Auftreten von »roten Blitzaugen« zu minimieren.
- <sup>®</sup> (Aus): Das Blitzgerät zündet nicht, auch nicht bei geringer Helligkeit oder einem Objekt im Gegenlicht.
- **• SLOW (Langzeitsynchronisation)**: Die Belichtungszeit wird automatisch länger, um einen nächtlichen oder schwach beleuchteten Hintergrund sichtbar zu machen. Bei geblitzten Porträts kommt so der Hintergrund mit aufs Bild.
- **• REAR (Synchronisation auf den zweiten Verschlussvorhang)**: Der Blitz zündet kurz bevor der Verschluss geschlossen wird. So entstehen Lichtspuren, die in Bewegung befindlichen Lichtquellen folgen (unten rechts). Wenn dieses Symbol nicht erscheint, zündet der Blitz beim Öffnen des Verschlusses (Synchronisation auf den ersten Verschlussvorhang; das Resultat mit sich bewegenden Lichtquellen ist unten links zu sehen).

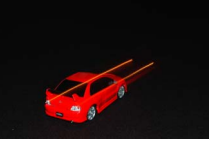

Synchronisation auf ersten Verschlussvorhang

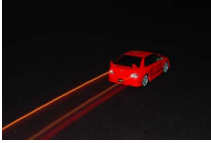

Synchronisation auf zweiten Verschlussvorhang

#### <span id="page-94-0"></span>A**Zuklappen des integrierten Blitzgeräts**

Um Strom zu sparen, wenn das Blitzgerät nicht verwendet wird, drücken Sie es sanft herunter, bis die Verriegelung einrastet. Wenden Sie keine Gewalt an. Die Missachtung dieser Vorsichtsmaßnahme könnte Gerätestörungen verursachen.

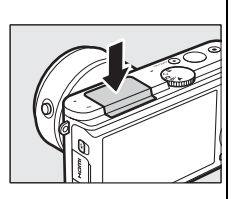

#### A**Verwenden des integrierten Blitzgeräts**

 $\overline{D}$ as integrierte Blitzgerät kann nicht mit der Live-Bildsteuerung ( $\Box$  [25](#page-44-0)) verwendet werden, und es zündet nicht, wenn bei Serienaufnahmen eine höhere Bildrate als 5 Bilder/s eingestellt ist ( $\Box$  [67](#page-86-0)) oder wenn »**Ein**« für **»HDR**« im Aufnahmemenü ( $\Box$  [40](#page-59-0)) gewählt wurde. Wird der Blitz mehrmals schnell nacheinander ausgelöst, werden das Blitzgerät und die Auslösung unter Umständen vorübergehend deaktiviert, um das Blitzgerät zu schützen. Das Aufnehmen kann nach einer kurzen Pause fortgesetzt werden.

Objekte, die nahe an der Kamera sind, werden bei Fotos, die mit dem Blitz bei hohen ISO-Empfindlichkeiten aufgenommen wurden, eventuell überbelichtet.

Um eine Abschattung (Vignettierung) des Blitzlichts zu vermeiden, nehmen Sie die Gegenlichtblende ab und fotografieren Sie aus einem Abstand von mindestens 0,6 m. Einige Objektive können auch bei größeren Abständen eine Abschattung verursachen oder die Lampe zur Reduzierung des Rote-Augen-Effekts verdecken und somit diese Funktion stören. Die folgenden Abbildungen verdeutlichen die Vignettierung, die bei Verwendung des integrierten Blitzgeräts durch den Schattenwurf des Objektivs verursacht werden kann.

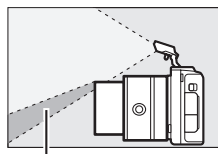

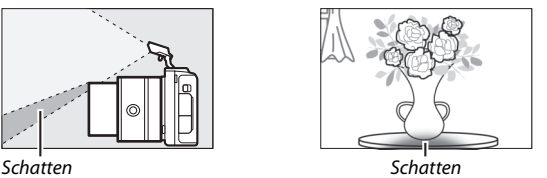

#### A**Blende, Lichtempfindlichkeit und Blitzreichweite**

Die Blitzreichweite hängt von der Lichtempfindlichkeit (ISO) und der Blendenöffnung ab. Wenn Sie das Standard-Zoomobjektiv mit größter Blende und einer ISO-Empfindlichkeit von ISO 160 bis 6400 verwenden, beträgt die Blitzreichweite ca. 0,6 m bis 7,0 m bei der kürzesten Brennweite (Weitwinkel) und ca. 0,6 m bis 4,2 m bei der längsten Brennweite (Tele).

#### A**Weitere Informationen**

Informationen zum Anpassen der Blitzleistung stehen auf Seite [137](#page-156-0).

## **Der Funkadapter für mobile Geräte WU-1b**

Bringen Sie den optionalen Funkadapter für mobile Geräte WU-1b am USB-Anschluss der Kamera an, um Bilder auf Smartphones oder Tablet-Computer zu übertragen oder um die Kamera von solchen Geräten aus zu steuern, auf denen die »Wireless Mobile Utility«-App läuft.

## **1 Schließen Sie den WU-1b an.**

Nehmen Sie die Gummikappe vom USB-Anschluss des WU-1b ab, schalten Sie die Kamera aus und bringen Sie den Funkadapter am USB-Anschluss der Kamera an.

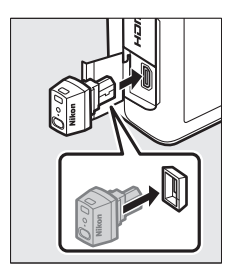

## **2 Aktivieren Sie den Adapter.**

Wählen Sie **»Funkadapter«** im Systemmenü ( $\Box$  [157\)](#page-176-0). Es erscheint ein Sicherheitsdialog; wählen Sie **»Ja«**, um den WU-1b zu aktivieren und die kabellose Verbindung zu Mobilgeräten zuzulassen, oder **»Nein«**, um den WU-1b zu deaktivieren und eine kabellose Verbindung zu verhindern.

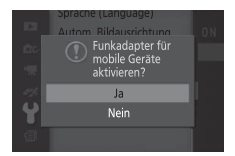

#### D**Erstmalige Verwendung des WU-1b**

Nach Anschließen des WU-1b müssen Sie die Einstellungen für den kabellosen Betrieb des mobilen Geräts anpassen. Nähere Informationen dazu finden Sie im WU-1b-Handbuch.

#### **3 Starten Sie die Wireless Mobile Utility.** Starten Sie die Wireless Mobile Utility auf dem mobilen Gerät.

## **4 Fotografieren Sie ferngesteuert.**

Sobald eine kabellose Verbindung aufgebaut ist, zeigt das mobile Gerät das von der Kamera erfasste Livebild an; die Kamera meldet, dass eine kabellose Verbindung aktiv ist.

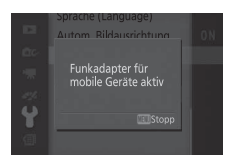

#### D**Wireless LAN (drahtloses Netzwerk)**

Die Kameraeinstellungen können nicht verändert werden, während die Kamera mit einem Wireless LAN verbunden ist. Drücken Sie die MENU-Taste, um die Verbindung zu beenden.

#### A**Die Wireless Mobile Utility**

Die Wireless Mobile Utility ist bei Google Play und beim App Store verfügbar. Systemanforderungen und Informationen über Installation, kabellose Verbindungen und Verwendung finden Sie im Handbuch der Wireless Mobile Utility, das unter der folgenden URL im PDF-Format erhältlich ist: http://nikonimglib.com/ManDL/WMAU/

 $\vec{p}$ 

t

# **I Mehr Informationen zur Wiedergabe**

## **Bildinformationen**

In der Einzelbildwiedergabe werden die Bildinformationen in die Bilder eingeblendet ( $\Box$  [27\)](#page-46-0). Der Umfang der angezeigten Informationen kann mit der Option **»Monitor«** > **»Wiedergabe«** im Systemmenü gewählt werden ( $\Box$  [160\)](#page-179-1).

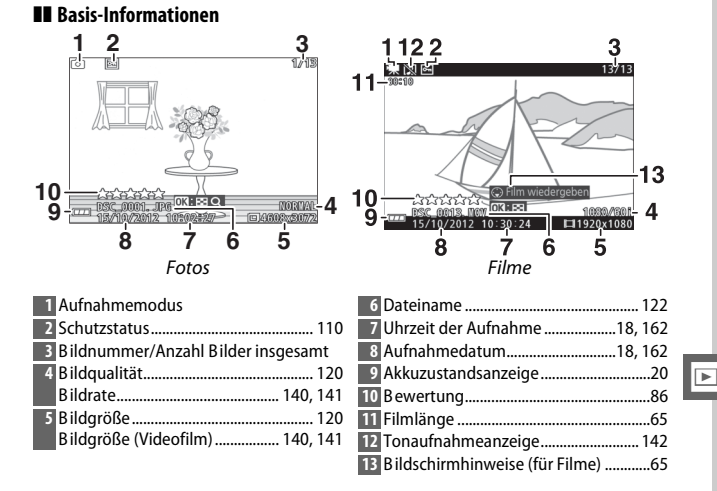

❚❚ **Detaillierte Bildinformationen**

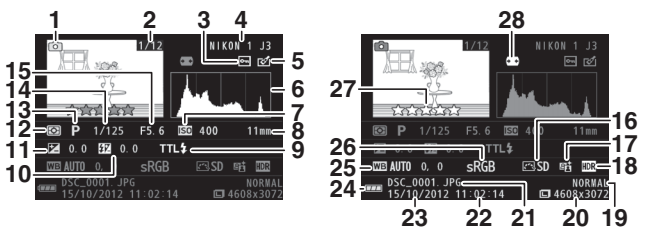

Fotos

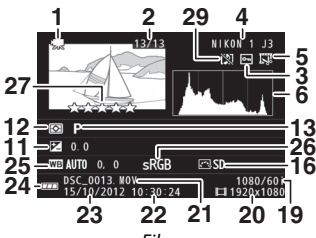

Filme

<span id="page-99-0"></span>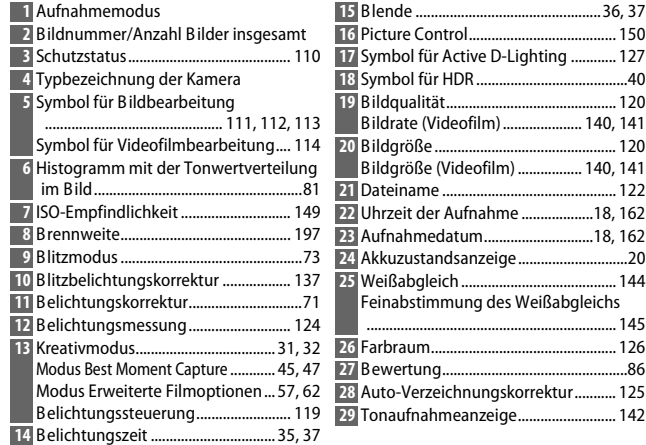

## I

#### <span id="page-100-0"></span>*A* Histogramme ( $\Box$  8[0](#page-99-0))

Bitte beachten Sie, dass die Histogramme der Kamera nur als Anhaltspunkt dienen und von den Histogrammen in Bildbearbeitungsprogrammen abweichen können. Unten sehen Sie einige Beispielhistogramme:

- **• Wenn die Helligkeit gleichmäßig im Bild variiert**, sind die Tonwerte relativ gleichmäßig verteilt.
- **• Wenn das Bild dunkel ist**, verschiebt sich die Tonwertverteilung nach links.
- **• Wenn das Bild hell ist**, verschiebt sich die Tonwertverteilung nach rechts.

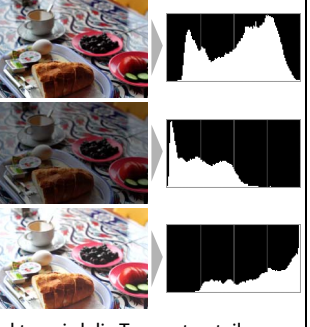

Mit Pluswerten bei der Belichtungskorrektur wird die Tonwertverteilung nach rechts verschoben, mit Minuswerten wird sie nach links verschoben. Histogramme können Ihnen eine ungefähre Vorstellung von der Gesamtbelichtung vermitteln, besonders wenn das Bild auf dem Monitor bei hellem Umgebungslicht schwer erkennbar ist.

## <span id="page-101-0"></span>**Bildindex**

Um Bilder in einer Übersicht mit 4, 9 oder 72 Bildern anzuzeigen, drücken Sie während der Einzelbildwiedergabe auf  $\circledR$  und drehen Sie den Multifunktionswähler gegen den Uhrzeigersinn.

Die folgenden Bedienvorgänge können ausgeführt werden:

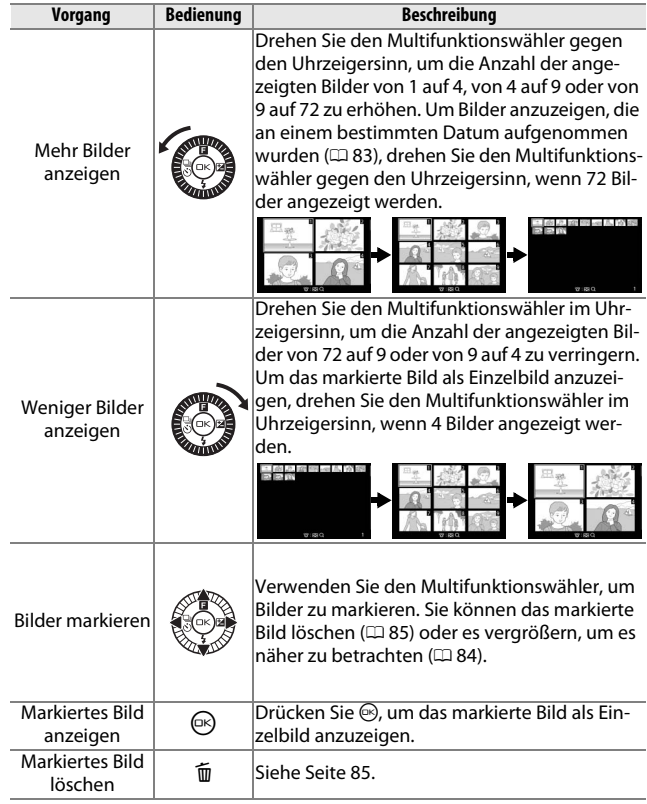

I

## <span id="page-102-0"></span>**Anzeige nach Datum**

Um Bilder anzuzeigen, die an einem ausgewählten Datum aufgenommen wurden, drehen Sie den Multifunktionswähler gegen den Uhrzeigersinn, wenn 72 Bilder angezeigt werden ( $\Box$  [82\)](#page-101-0).

Die folgenden Bedienvorgänge können ausgeführt werden:

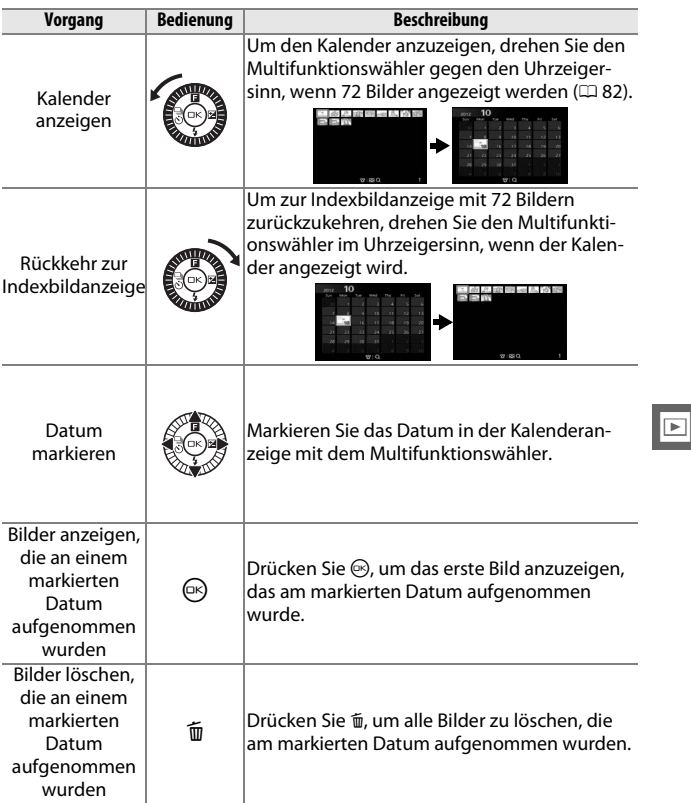

## <span id="page-103-0"></span>**Ausschnittvergrößerung**

Um ein Foto vergrößert darzustellen, drücken Sie bei Einzelbildwiedergabe auf  $\odot$  und drehen Sie den Multifunktionswähler im Uhrzeigersinn. Die Ausschnittvergrößerung (Zoomwiedergabe) ist bei Filmen und bewegten Schnappschüssen nicht möglich.

Die folgenden Bedienvorgänge können ausgeführt werden:

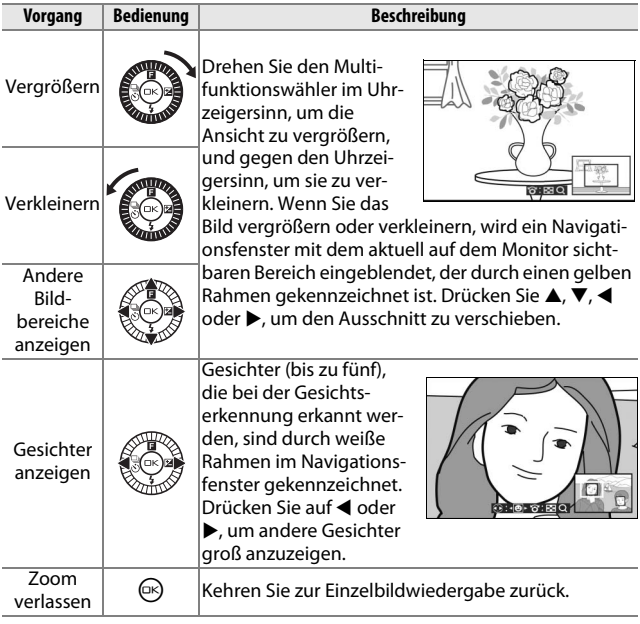

#### A**Weitere Informationen**

Mit der Option **Porträt-Zoom** im Wiedergabemenü ( $\Box$  [114](#page-133-1)) lässt sich festlegen, ob der Multifunktionswähler benutzt werden kann, um bei Ausschnittvergrößerung (Zoomwiedergabe) zwischen den erkannten Gesichtern zu wechseln.

## <span id="page-104-0"></span>**Löschen von Bildern**

Bilder können wie unten beschrieben von der Speicherkarte gelöscht werden. Beachten Sie, dass einmal gelöschte Bilder nicht wiederhergestellt werden können. Geschützte Bilder werden jedoch nicht gelöscht.

## <span id="page-104-1"></span>*Löschen des aktuellen Bildes*

Zum Löschen des Bildes, das aktuell in der Einzelbildwiedergabe angezeigt oder im Bildindex markiert ist, drücken Sie fi. Es erscheint eine Sicherheitsabfrage; drücken Sie erneut  $\tilde{m}$ , um das Bild zu löschen und zur Wiedergabe zurückzukehren, oder drücken Sie **E**, um das Menü zu verlassen, ohne das Bild zu löschen.

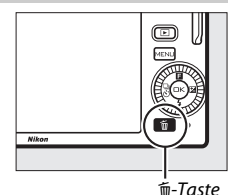

## *Im Wiedergabemenü*

Um mehrere Bilder zu löschen, drücken Sie die MENU-Taste, wählen Sie im Wiedergabemenü **»Löschen«** und wählen Sie eine aus den unten aufgeführten Optionen. Es erscheint eine Sicherheitsabfrage; wählen Sie **»Ja«**, um die Bilder zu löschen (beachten Sie, dass es etwas länger dauern kann, wenn viele Bilder ausgewählt sind).

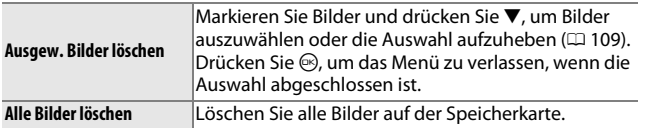

I

## <span id="page-105-0"></span>**Bilder bewerten**

Bewerten Sie Bilder oder markieren Sie sie als Kandidaten zum späteren Löschen. Die Bewertungsfunktion steht bei geschützten Bildern nicht zur Verfügung.

## **1 Wählen Sie ein Bild aus.**

Zeigen Sie ein Bild in der Einzelbildwiedergabe an.

## **2 Drücken Sie** 1 **(**&**).**

Drücken Sie ▲ (**E**) und drehen Sie den Multifunktionswähler, um eine Bewertung von null bis fünf Sternen auszuwählen, oder wählen Sie &, um das Bild als Kandidat zum späteren Löschen zu markieren.

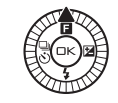

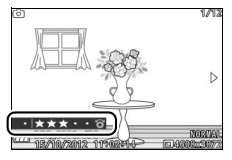

## **Diaschauen**

Um eine Diaschau mit Bildern von der Speicherkarte anzuzeigen, drücken Sie die MENU-Taste, wählen Sie im Wiedergabemenü **»Diaschau«** und befolgen Sie die unten stehenden Schritte.

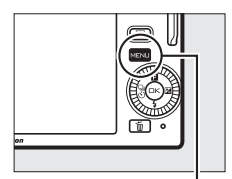

MENU-Taste

## **1 Wählen Sie die in der Diaschau verwendete Bildart.** Markieren Sie die gewünschte Option und drücken Sie ®.

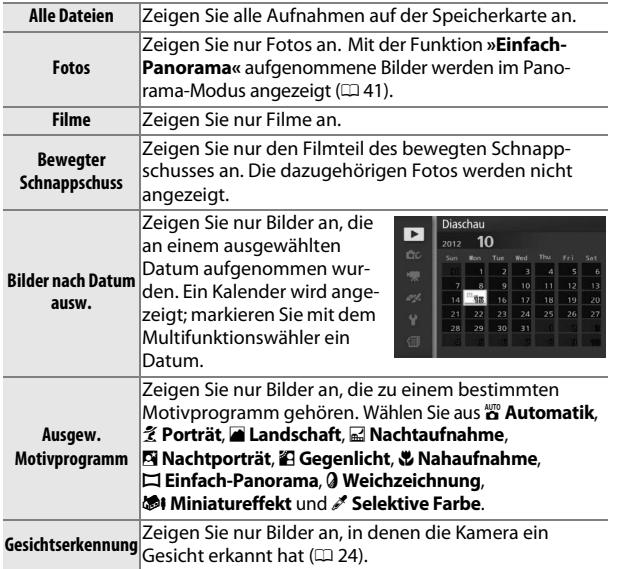

87

I

## **2 Stellen Sie die Anzeigedauer ein und wählen Sie eine Hintergrundmusik aus.**

Nehmen Sie folgende Einstellungen vor:

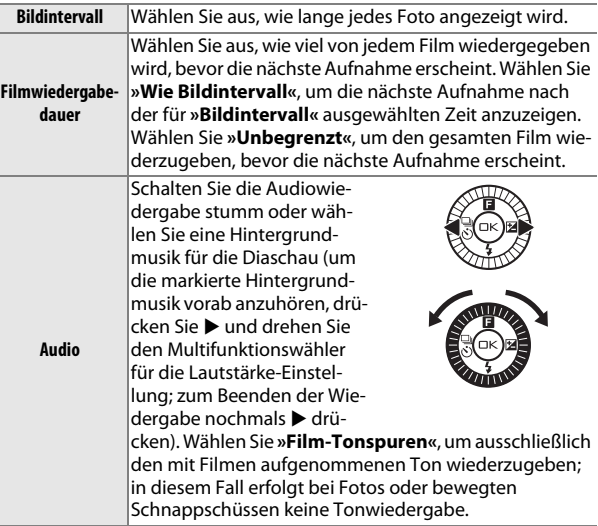
# **3 Wählen Sie »Start«.**

Starten Sie die Diaschau, indem Sie »Start« markieren und <sup>@</sup> drücken.

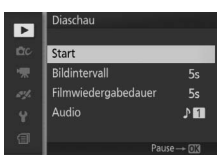

Während einer Diaschau können folgende Bedienvorgänge ausgeführt werden:

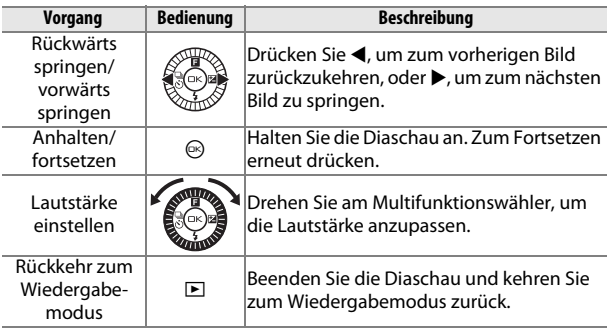

Die rechts abgebildeten Optionen werden angezeigt, wenn die Diaschau zu Ende ist. Wählen Sie **»Fortsetzen«**, um erneut zu starten, oder **»Abbrechen«**, um zum Wiedergabemenü zurückzukehren.

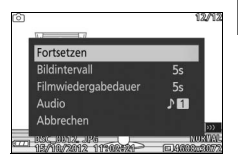

 $\blacktriangleright$ 

**D** 

# $\begin{array}{c} \n\diagup \mathbf{Q} \n\end{array}$ **Anschlüsse**

# **Installieren der mitgelieferten Software**

Installieren Sie die mitgelieferte Software, um Aufnahmen auf Ihren Computer zu kopieren, die anschließend angezeigt und bearbeitet und zu Kurzfilmen kombiniert werden können. Bevor Sie die Software installieren, überprüfen Sie, ob Ihr System die Anforderungen auf Seite [93](#page-112-0) erfüllt.

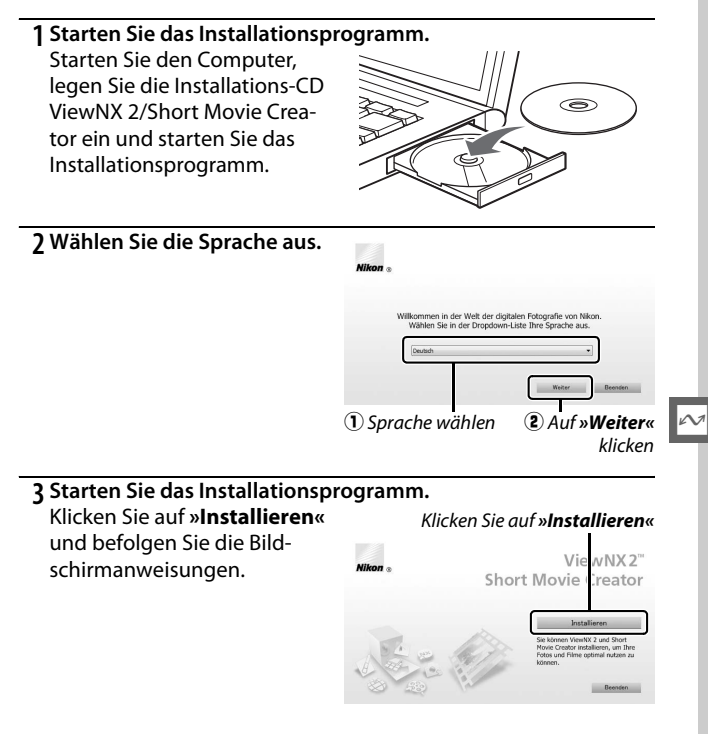

#### **4 Beenden Sie das Installationsprogramm.**

Klicken Sie auf **»Ja«** (Windows) oder **»OK«** (Mac OS), wenn die Installation abgeschlossen ist.

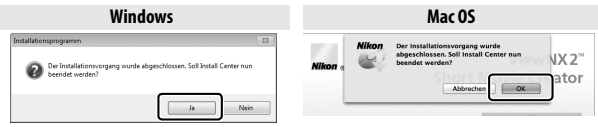

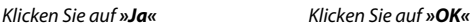

Die folgende Software wird installiert:

- **•** ViewNX 2
- **•** Short Movie Creator
- **•** Apple QuickTime (nur Windows)

### **5 Nehmen Sie die Installations-CD aus dem CD-ROM-Laufwerk.**

#### A**Mitgelieferte Software**

Aktualisieren Sie die mitgelieferte Software auf die neuesten Versionen. Das Nikon Message Center 2 sucht regelmäßig nach Updates, wenn der Computer mit dem Internet verbunden ist.

 $\sim$ 

# <span id="page-112-0"></span>*Systemanforderungen*

<span id="page-112-1"></span>Die Systemanforderungen für ViewNX 2 sind:

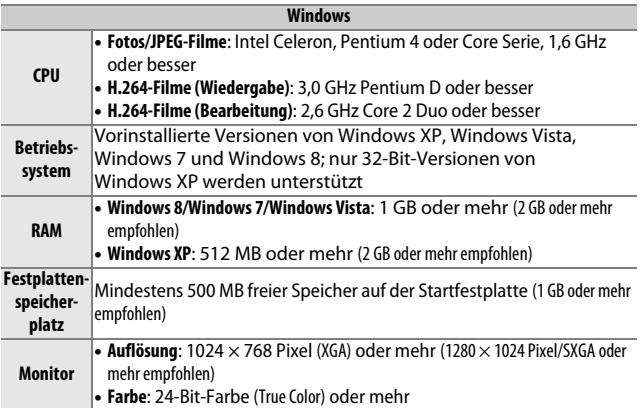

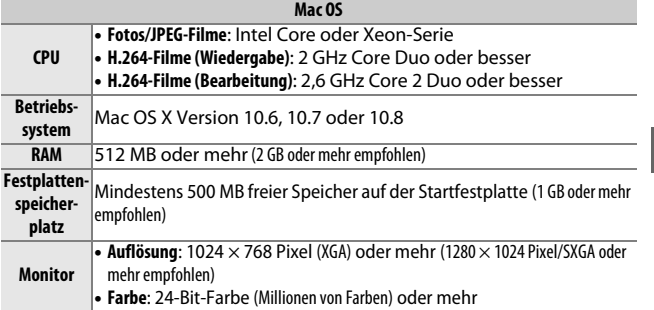

# <span id="page-112-2"></span>A**Bewegte Schnappschüsse**

ViewNX 2 ist erforderlich, um bewegte Schnappschüsse anzuzeigen, die mit der Option »Dateiformat« > »NMS-Dateien« im Aufnahmemenü ([124] gespeichert wurden.

 $\sim$ 

Die Systemanforderungen für Short Movie Creator sind:

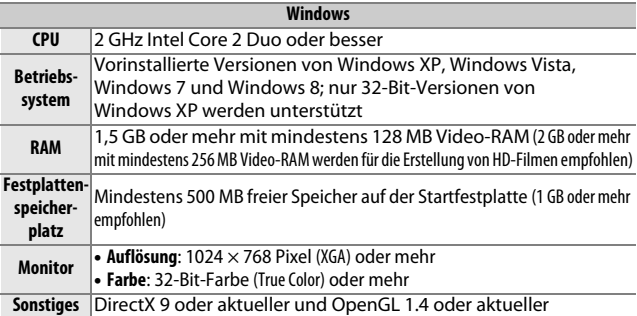

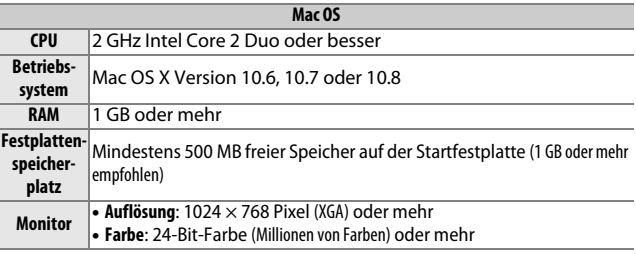

 $\sim$ 

Wenn Ihr System die obigen Anforderungen nicht erfüllt, wird nur ViewNX 2 installiert  $( \Box 93)$  $( \Box 93)$ .

A**Unterstützte Betriebssysteme** Die neuesten Informationen über die unterstützten Betriebssysteme finden Sie auf den Webseiten, die auf Seite [xvii](#page-18-0) aufgeführt sind.

# **Wiedergeben und Bearbeiten von Bildern auf einem Computer**

#### <span id="page-114-0"></span>*Bilder übertragen*

- **1 Wählen Sie, wie Bilder auf den Computer kopiert werden sollen.** Wählen Sie eine der folgenden Methoden:
	- **• Direkte USB-Verbindung**: Schalten Sie die Kamera aus und stellen Sie sicher, dass die Speicherkarte in die Kamera eingesetzt ist. Schließen Sie die Kamera mit dem mitgelieferten USB-Kabel an den Computer an (üben Sie keine Gewalt aus und verkanten Sie die Stecker nicht) und schalten Sie anschließend die Kamera ein.

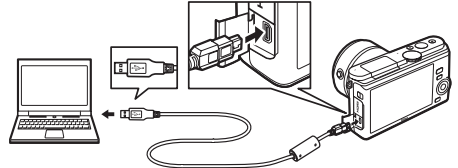

- **• SD-Speicherkartenfach**: Wenn Ihr Computer mit einem SD-Speicherkartenfach ausgestattet ist, kann die Karte direkt dort eingesetzt werden.
- **• SD-Kartenlesegerät**: Schließen Sie ein Kartenlesegerät (von Zubehöranbietern separat erhältlich) an den Computer an und setzen Sie die Speicherkarte ein.
- **2 Starten Sie die Nikon-Transfer-2-Komponente von ViewNX 2.** Wenn eine Meldung angezeigt wird, die Sie dazu auffordert, ein Programm zu wählen, wählen Sie Nikon Transfer 2.

#### A**Windows 7**

Wird der folgende Dialog angezeigt, wählen Sie Nikon Transfer 2 wie unten beschrieben aus.

**1** Klicken Sie unter **»Bilder und Videos importieren«** auf **»Programm ändern«**. Ein Dialog zur Programmauswahl wird angezeigt. Wählen Sie **»Datei importieren mit Nikon Transfer 2«** und klicken Sie auf **»OK«**.

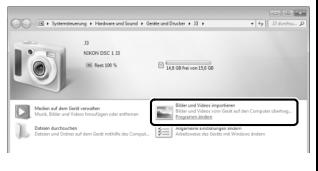

**2** Doppelklicken Sie auf **»Datei importieren«**.

 $\sim$ 

# **3 Klicken Sie auf »Übertragung starten«.**

Bei Standardeinstellung werden alle Bilder auf der Speicherkarte zum Computer kopiert.

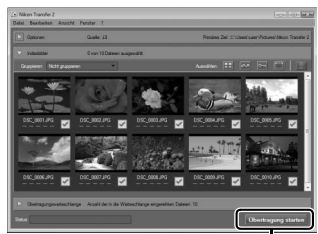

Klicken Sie auf *»Übertragung starten«*

# **4 Beenden Sie die Verbindung.**

Wenn die Kamera an den Computer angeschlossen ist, schalten Sie die Kamera aus und ziehen Sie das USB-Kabel ab. Wenn Sie ein Kartenlesegerät oder ein Speicherkartenfach verwenden, wählen Sie die geeignete Option im Computer-Betriebssystem, um den Wechseldatenträger auszuwerfen, der mit der Speicherkarte übereinstimmt, und nehmen Sie anschließend die Karte aus dem Kartenlesegerät oder Speicherkartenfach.

# *Bilder anzeigen*

Die Bilder werden in ViewNX 2 angezeigt, wenn die Übertragung abgeschlossen ist.

 $\sim$ 

#### A**ViewNX 2 manuell starten**

- **• Windows**: Doppelklicken Sie auf die Verknüpfung für ViewNX 2 auf dem Schreibtisch.
- **• Mac OS**: Klicken Sie auf das Symbol für ViewNX 2 im Dock.

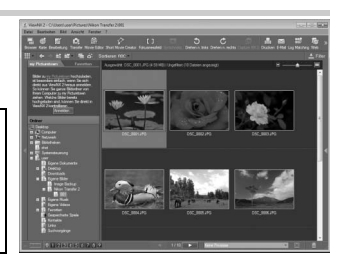

# ❚❚ **Bearbeiten von Bildern**

Klicken Sie auf die Schaltfläche **»Bearbeitung«** in der Symbolleiste, um Bilder zu beschneiden, oder um zum Beispiel die Schärfe und die Tonwerte zu korrigieren.

# ❚❚ **Kurzfilme erstellen**

Erstellen Sie mit dem Short Movie Creator Kurzfilme, indem Sie Fotos, Musik, bewegte Schnappschüsse und Filmsequenzen kombinieren ( $\textcircled{1}$  [98\)](#page-117-0).

# ❚❚ **Bilder drucken**

Klicken Sie auf die Schaltfläche **»Drucken«** in der Symbolleiste. Ein Dialog wird angezeigt, der es Ihnen ermöglicht, Bilder auf einem Drucker auszudrucken,

der an den Computer angeschlossen ist.

#### A**Weitere Informationen**

Weitere Informationen zum Einsatz von ViewNX 2 finden Sie in der Online-Hilfe.

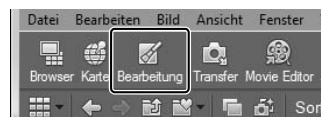

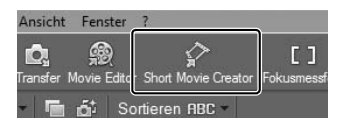

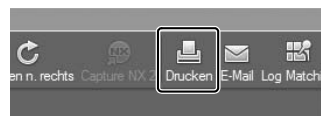

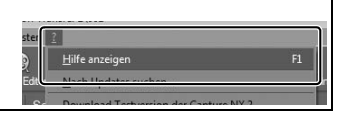

 $\sim$ 

# <span id="page-117-0"></span>*Kurzfilme erstellen*

Erstellen Sie mit der mitgelieferten Software Short Movie Creator Filme, indem Sie Fotos mit bewegten Schnappschüssen, Filmen und Musik kombinieren.

#### **1 Bilder übertragen.**

Übertragen Sie Bilder wie auf Seite [95](#page-114-0) beschrieben.

#### **2 Wählen Sie die Bestandteile für den Kurzfilm aus.** Wählen Sie Aufnahmen in ViewNX 2 aus.

# **3 Starten Sie den Short Movie Creator.**

Klicken Sie auf die Schaltfläche **»Short Movie Creator«** in ViewNX 2.

Die unter Schritt 2 ausgewählten Aufnahmen werden im Bedienfeld »Komponenten« im Short Movie Creator angezeigt. Falls gewünscht, können zusätzliche Aufnahmen in das Bedienfeld »Komponenten« von ViewNX 2 gezogen werden und durch Ziehen und Ablegen (Drag & Drop) neu sortiert werden.

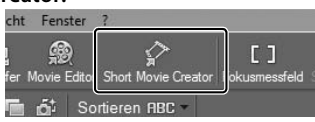

#### »Komponenten«-Bedienfeld

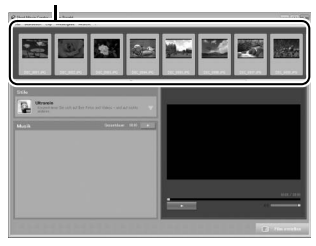

Wurden Fotos mit dem Smart Photo Selector aufgenommen, wird nur die beste Aufnahme angezeigt. Die Foto- und Filmkomponenten der bewegten Schnappschüsse erscheinen als separate Dateien.

**4 Wählen Sie einen Stil und eine Hintergrundmusik.** Wählen Sie im Bedienfeld **»Stile«** einen Stil und im Bedienfeld **»Musik«** einen Hintergrundtitel. Klicken Sie für eine Filmvorschau auf **...** 

- **5 Speichern Sie den Film.** Klicken Sie auf **»Film erstellen«**. Der rechts abgebildete Dialog wird angezeigt; wählen Sie eine der folgenden Optionen und klicken Sie auf **»Erstellen«**.
	- **• Als Datei speichern**: Speichern Sie den Film in einem Ordner auf dem Computer.
	- **• Auf Kamera (Speicherkarte) zurückschreiben**: Speichern Sie den Film auf einer Speicherkarte, sodass er später mit

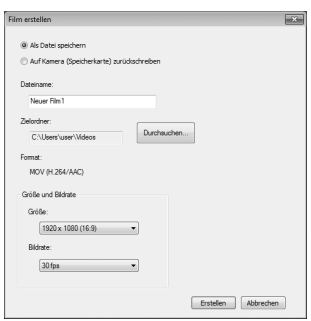

der Kamera wiedergegeben werden kann. Um diese Option nutzen zu können, müssen Sie zunächst eine Speicherkarte, die in der Kamera formatiert wurde ( $\Box$  [158](#page-177-0)), in ein Kartenlesegerät oder ein Speicherkartenfach einsetzen.

#### A**Short Movie Creator starten**

Wenn ViewNX 2 nicht läuft, können Sie den Short Movie Creator durch Doppelklicken auf das **»Short Movie Creator«**-Symbol auf dem Desktop starten (Windows) oder durch Anklicken des **»Short Movie Creator«**-Symbols im Dock (Mac OS).

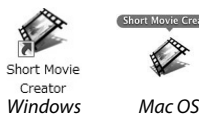

#### A**Kurzfilme auf anderen Geräten wiedergeben**

Filme, die mit der Option **»Auf Kamera (Speicherkarte) zurückschreiben«** im Short Movie Creator gespeichert wurden, können auf dem Kameramonitor betrachtet werden oder auf einem Fernsehbildschirm, wenn die Kamera an einen Fernseher angeschlossen ist ( $\Box$  [100](#page-119-0)). Filme, die mit anderen Anwendungen oder mit der Option **»Als Datei speichern«** im Short Movie Creator erstellt wurden, können nicht mit der Kamera wiedergegeben werden.

#### A**Weitere Informationen**

Weitere Informationen zum Einsatz des Short Movie Creator finden Sie in der Online-Hilfe.

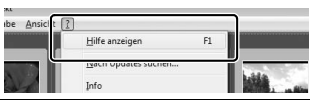

# <span id="page-119-0"></span>**Wiedergeben von Bildern auf einem Fernseher**

Schließen Sie die Kamera für die Wiedergabe an ein Fernsehgerät an.

#### A**Anschließen eines HDMI-Kabels**

Schalten Sie die Kamera stets aus, bevor Sie das HDMI-Kabel anschließen oder abziehen. Wenden Sie beim Anschließen der Kabel keine Gewalt an und verkanten Sie die Stecker nicht beim Einstecken.

# *High-Definition-Geräte*

Die Kamera kann mithilfe eines HDMI-Kabels mit Mini-Stecker Typ C an HD-Geräte angeschlossen werden (**H**igh-**D**efinition **M**ultimedia **I**nterface; Kabel von Zubehöranbietern separat erhältlich).

#### **1 Schließen Sie das HDMI-Kabel an.**

Schalten Sie die Kamera aus und schließen Sie das HDMI-Kabel an.

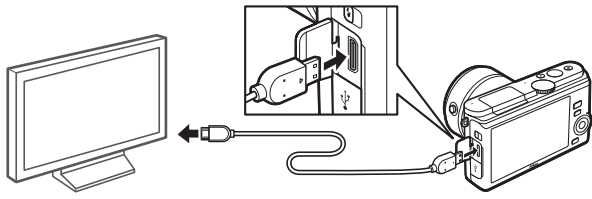

 $\sim$ 

Anschließen an das HD-Gerät (wählen Sie ein Kabel mit dem entsprechenden Stecker)

Anschließen an die Kamera

# **2 Stellen Sie den HDMI-Kanal am Gerät ein.**

#### **3 Schalten Sie die Kamera ein.**

Schalten Sie die Kamera ein; der Kameramonitor bleibt aus und die Kameraanzeige des Aufnahmemodus erscheint auf dem HD-Gerät. Die Bilder können wie in diesem Handbuch beschrieben mit den Bedienelementen der Kamera wiedergegeben werden. Beachten Sie, dass die Bildränder eventuell nicht auf dem Fernsehmonitor sichtbar sind.

#### D**Schließen der Abdeckung der Anschlüsse**

Schließen Sie die Abdeckung der Anschlüsse, wenn die Anschlüsse nicht benutzt werden. Fremdkörper in den Anschlüssen könnten Störungen bei der Datenübertragung hervorrufen.

#### A**Wiedergabe auf einem Fernseher**

Die Lautstärke kann mit den Bedienelementen des Fernsehgeräts eingestellt werden; die Lautstärkeeinstellung an der Kamera hat keine Wirkung. Für eine länger dauernde Wiedergabe wird die Verwendung des Netzadapters EH-5b und des Akkufacheinsatzes EP-5C empfohlen (beides optionales Zubehör).

#### ❚❚ **HDMI-Gerätesteuerung**

Um die Kamera mit einem Gerät fernzusteuern, das HDMI-CEC (**H**igh-**D**efinition **M**ultimedia **I**nterface – **C**onsumer **E**lectronics **C**ontrol) unterstützt, wählen Sie **»Ein«** für **»HDMI-Gerätesteuerung«** im Kamera-Systemmenü. Das HDMI-CEC-Gerät zeigt eine Fernsteuerungshilfe an und die Fernsteuerung kann anstelle der folgenden Kamera-Bedienelemente verwendet werden:

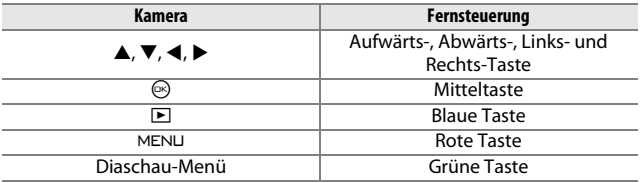

Die Fernsteuerungshilfe kann jederzeit durch Drücken der gelben Taste auf der Fernsteuerung aus- oder eingeblendet werden. Nähere Einzelheiten dazu finden Sie im Handbuch des Fernsehgerätes.

# **Drucken von Fotos**

Ausgewählte JPEG-Bilder können auf einem PictBridge-Drucker ausgedruckt werden, der direkt an die Kamera angeschlossen ist.

# *Anschließen des Druckers*

Schließen Sie die Kamera mit dem mitgelieferten USB-Kabel an.

### **1 Schalten Sie die Kamera aus.**

### **2 Schließen Sie das USB-Kabel an.**

Schalten Sie den Drucker ein und schließen Sie das USB-Kabel wie abgebildet an. Achten Sie beim Anschließen darauf, die Stecker nicht zu verkanten oder zu beschädigen.

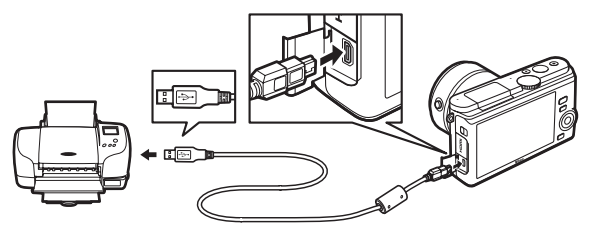

#### A**USB Hubs**

Schließen Sie die Kamera direkt an den Drucker an, verbinden Sie das Kabel nicht über einen USB-Hub.

# <span id="page-121-0"></span>**3 Schalten Sie die Kamera ein.**

Auf dem Monitor erscheint ein Startbild und anschließend die PictBridge-Wiedergabeansicht.

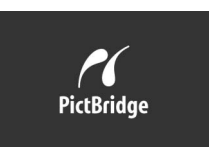

#### A**Drucken über eine direkte USB-Verbindung**

Vergewissern Sie sich, dass der Akku EN-EL20 vollständig aufgeladen ist oder verwenden Sie einen optionalen Netzadapter EH-5b und den Akkufacheinsatz EP-5C.

#### **1 Wählen Sie ein Bild aus.**

Drücken Sie 4 oder 2, um weitere Bilder anzuzeigen. Drehen Sie den Multifunktionswähler im Uhrzeigersinn, um den aktuellen Bildausschnitt zu vergrößern ( $\Box$  [84;](#page-103-0) drehen Sie den Multifunktionswähler gegen den Uhrzeigersinn, um den Zoomvorgang zu beenden). Um neun Bilder gleichzeitig anzuzeigen, drehen Sie den Multifunktionswähler gegen den Uhrzeigersinn, während ein Einzelbild angezeigt wird. Drücken Sie auf  $\blacktriangle$ ,  $\nabla$ ,  $\blacktriangleleft$  oder  $\blacktriangleright$ zum Markieren eines Bildes, oder drehen Sie den Multifunktionswähler im Uhrzeigersinn, um das markierte Bild als Einzelbild anzuzeigen.

# **2 Passen Sie die Druckoptionen an.**

Drücken Sie (b), um die Druckoptionen von PictBridge anzuzei-gen (□ [105](#page-124-0)). Drücken Sie ▲ oder ▼, um Optionen zu markieren, und drücken Sie >, um sie auszuwählen.

#### **3 Beginnen Sie mit dem Druckvorgang.** Markieren Sie **»Druck starten«** und drücken Sie (®, um den Druckvorgang zu

beginnen. Wenn Sie den Druckvorgang vorzeitig abbrechen möchten, drücken Sie erneut  $\circledcirc$ .

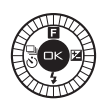

#### <span id="page-122-0"></span>D**Auswählen von Fotos für den Druck**

Fotos im Format NEF (RAW) (Co. [120](#page-139-0)) und Filme können nicht zum Drucken ausgewählt werden. Bei Auswahl eines bewegten Schnappschusses wird nur das Foto ausgedruckt; der Filmteil wird nicht ausgedruckt. Wenn Fotos mit dem Smart Photo Selector aufgenommen wurden, wird nur die beste Aufnahme ausgedruckt.

# D**Panoramen**

Manche Drucker können keine Panoramen ausdrucken. Andere Drucker drucken bei bestimmten Einstellungen möglicherweise keine kompletten Panoramen. Schlagen Sie die Einzelheiten bitte in der Druckeranleitung nach.

#### **1 Zeigen Sie das PictBridge-Menü an.**

Drücken Sie in der PictBridge-Wiedergabeansicht die MENU-Taste (siehe Schritt 3 auf Seite [102\)](#page-121-0).

#### **2 Wählen Sie eine Option aus.**

Markieren Sie eine der folgenden Optionen und drücken Sie ▶.

- **• Bilder für Druck ausw.**: Wählen Sie Bilder zum Drucken aus.
- **• DPOF-Druckauft. drucken**: Drucken Sie einen bestehenden Druckauftrag aus, den Sie mit der Option **»DPOF-Druckauftrag«** im Wiedergabemenü erstellt haben ( $\Box$  [106\)](#page-125-0). Der aktuelle Druckauftrag wird in Schritt 3 angezeigt.
- **• Indexprint**: Um einen Indexprint aller JPEG-Bilder auf der Speicherkarte zu erstellen, fahren Sie mit Schritt [4](#page-123-0) fort. Wenn die Speicherkarte mehr als 256 Bilder enthält, wird eine Warnung angezeigt und nur die ersten 256 Bilder werden gedruckt.

### **3 Wählen Sie Bilder aus.**

Drücken Sie ◀ oder ▶, um Bilder zu markieren. Drücken Sie ▲, um das aktuelle Bild für den Druck auszuwählen. Die Anzahl der Ausdrucke wird auf 1 gesetzt; drücken Sie ▲ oder ▼, um die Anzahl der Ausdrucke zu ändern (bis zu 99; um die Auswahl für das Bild aufzuheben, drücken Sie  $\Psi$ , wenn die Anzahl der Ausdrucke auf 1 steht). Fahren Sie fort, bis alle gewünschten Bilder ausgewählt sind.

#### <span id="page-123-0"></span>**4 Passen Sie die Druckoptionen an.**

Drücken Sie <sup>®</sup>, um die Druckoptionen von PictBridge anzuzeigen. Drücken Sie ▲ oder ▼, um die Menüpunkte Papierformat, Rand oder Zeitstempel zu markieren und drücken Sie  $\blacktriangleright$ , um die Optionen anzuzeigen, die auf Seite [105](#page-124-0) beschrieben sind. Beachten Sie, dass eine Warnmeldung erscheint, wenn das ausgewählte Papierformat für einen Indexprint zu klein ist.

**5 Beginnen Sie mit dem Druckvorgang.** Markieren Sie **»Druck starten«** und drücken Sie (b), um den Druckvorgang zu beginnen. Wenn Sie den Druckvorgang vorzeitig abbrechen möchten, drücken Sie erneut  $\circledcirc$ .

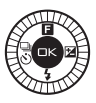

<span id="page-124-1"></span><span id="page-124-0"></span>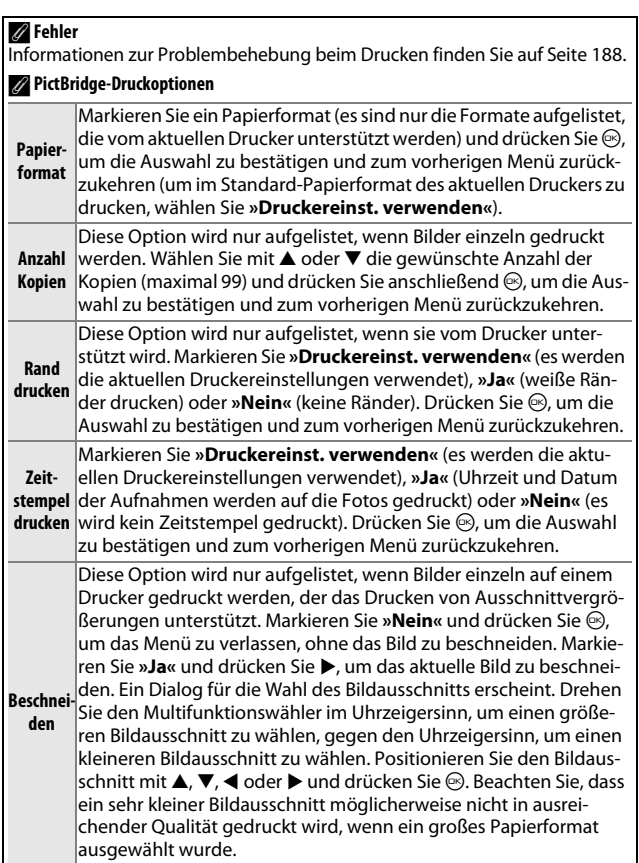

 $\sim$ 

# <span id="page-125-1"></span><span id="page-125-0"></span>*Erstellen eines DPOF-Druckauftrags: Druckeinstellungen*

Die Option **»DPOF-Druckauftrag«** wird dazu verwendet, digitale Druckaufträge für PictBridge-kompatible Drucker und Geräte, die DPOF unterstützen, zu erstellen. Drücken Sie die MENU-Taste, wählen Sie im Wiedergabemenü **»DPOF-Druckauftrag«** und wählen Sie eine der folgenden Optionen aus:

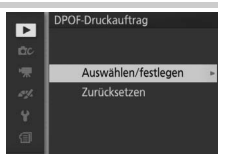

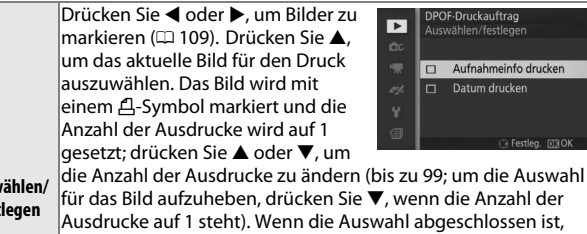

**Auswählen/ festlegen**  $|$ drücken Sie ∞. um die Druckoptionen anzuzeigen. Markieren Sie **»Aufnahmeinfo drucken«** (druckt die Belichtungszeit und die Blende auf alle Bilder im Druckauftrag) oder **»Datum drucken«** (druckt das Datum der Aufnahme auf alle Bilder im Druckauftrag). Drücken Sie 2, um die markierte Option auszuwählen oder die Auswahl aufzuheben, und drücken Sie anschließend J, um den Druckauftrag abzuschließen.

 $\sim$ 

#### D**DPOF-Druckauftrag**

Die Optionen für DPOF-Datum und DPOF-Aufnahmeinfo werden nicht unterstützt, wenn über eine direkte USB-Verbindung gedruckt wird. Um das Datum der Aufnahme auf Fotos im aktuellen Druckauftrag zu drucken, verwenden Sie die PictBridge-Option »**Zeitstempel drucken«** (□ [105\)](#page-124-1).

**Zurücksetzen** Entfernen Sie alle Bilder aus dem Druckauftrag.

Die Option **»DPOF-Druckauftrag«** kann nicht verwendet werden, wenn zu wenig Platz auf der Speicherkarte vorhanden ist, um den Druckauftrag zu speichern. Auf Seite [103](#page-122-0) finden Sie Informationen darüber, welche Arten von Bildern für den Druck gewählt werden können.

Wenn Bilder, die in den Druckauftrag aufgenommen waren, später mit einem Computer oder einem anderen Gerät gelöscht werden, kann es vorkommen, dass der Druckauftrag nicht korrekt gedruckt wird.

# $\frac{1}{2}$ **Das Wiedergabemenü**

Drücken Sie MENU und wählen Sie »Wiedergabe«, um das Wiedergabemenü anzuzeigen.

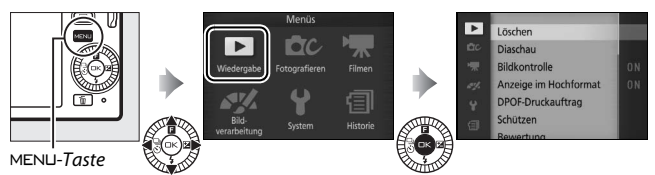

Das Wiedergabemenü enthält die folgenden Optionen:

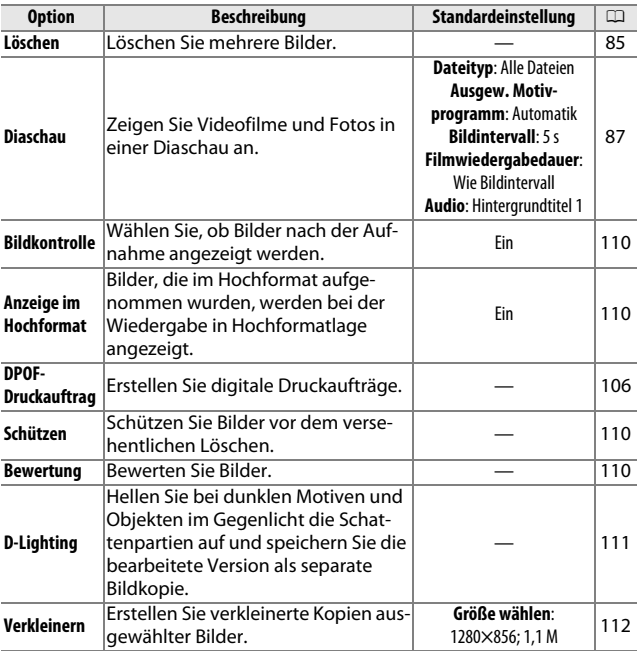

o

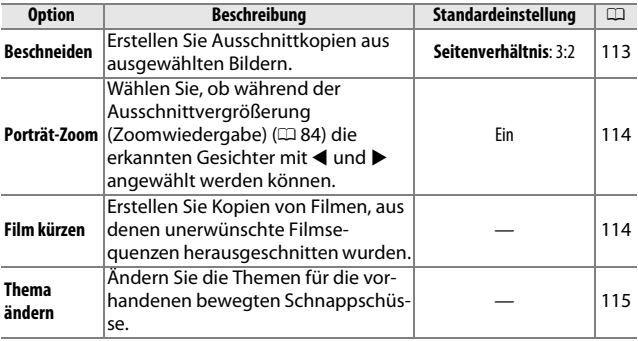

#### A**Wiedergabe**

Möglicherweise kann die Kamera solche Bilder, die mit anderen Geräten erstellt oder bearbeitet wurden, nicht anzeigen oder bearbeiten.

#### A**Bildqualität**

Kopien, die aus JPEG-Fotos erstellt wurden, haben die gleiche Qualitätsstufe wie das Original, während Kopien, die aus NEF-(RAW-)Fotos erstellt wurden, als JPEG-Bilder mit hoher Qualität gespeichert werden ( $\Box$  [120\)](#page-139-0).

**o** 

**o** 

# <span id="page-128-1"></span><span id="page-128-0"></span>*Auswählen mehrerer Bilder*

Wenn Sie eine der unten aufgelisteten Optionen auswählen, wird ein Dialog für die Bildauswahl angezeigt. Drücken Sie 4 oder 2, um Bilder zu markieren (nur Bilder, auf die sich die Aktion anwenden lässt, stehen zur Auswahl zur Verfügung).

- Löschen > Ausgew. Bilder löschen ( $\Box$  [85\)](#page-104-1)
- **DPOF-Druckauftrag** > Auswählen/festlegen ( $\Box$  [106](#page-125-1))
- **• Schützen** > **Auswählen/festlegen**  $(D 110)$  $(D 110)$
- 
- **• Beschneiden** > **Bilder auswählen**  $(D 113)$  $(D 113)$
- $\bullet$  **Thema ändern** ( $\Box$  [115](#page-134-0))

#### A**Bilder überprüfen**

Das aktuell in der Indexbildanzeige markierte Bild kann durch Drücken von  $\triangle$  überprüft werden; mit Ausnahme von **»DPOF-Druckauftrag«**, **»Bewertung«** und **»Thema ändern«** wird das Bild als Vollbild angezeigt, solange die Taste gedrückt wird.

- **D-Lighting** ( $\Box$  [111](#page-130-0)) **• Verkleinern** > **Bilder auswählen**  $(D 112)$  $(D 112)$ 
	- **Film kürzen** ( $\Box$  [114](#page-133-1))

• **Bewertung**  $( \Box \Box 110)$  $( \Box \Box 110)$ 

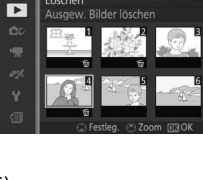

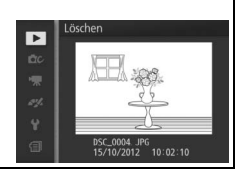

# <span id="page-129-0"></span>**Bildkontrolle**

Wenn **»Ein«** gewählt ist, werden die Bilder direkt nach der Aufnahme angezeigt. Um Bilder anzuzeigen, wenn **»Aus«** gewählt ist, drücken Sie die F-Taste.

# <span id="page-129-1"></span>**Anzeige im Hochformat**

Wählen Sie aus, ob Hochformat-Bilder bei der Wiedergabe so gedreht werden sollen, dass sie in der richtigen Orientierung angezeigt werden. Beachten Sie, dass Bilder bei der Bildkontrolle nicht automatisch gedreht werden, da die Kamera sich während der Aufnahme bereits in der entsprechenden Position befindet.

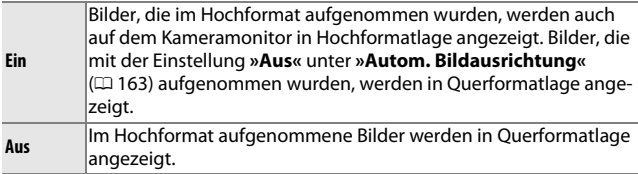

# <span id="page-129-2"></span>**Schützen**

Schützen Sie ausgewählte Bilder vor dem versehentlichen Löschen. Beachten Sie, dass diese Option Dateien NICHT vor dem Löschen schützt, wenn die Speicherkarte formatiert wird ( $\Box$  [158](#page-177-0)).

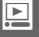

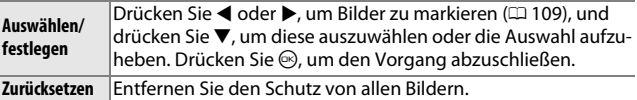

#### <span id="page-129-3"></span>**Bewertung**

Drücken Sie ◀ oder ▶, um Bilder zu markieren (□ [109](#page-128-1)), und drücken Sie  $\triangle$  oder  $\nabla$ , um eine Bewertung auszuwählen ( $\Box$  [86](#page-105-0)). Drücken Sie J, um den Vorgang abzuschließen.

# <span id="page-130-0"></span>**D-Lighting**

Wenn Sie die Funktion D-Lighting auf ausgewählte Bilder anwenden, werden Kopien erstellt, bei denen die Schattenpartien in den Fotos aufgehellt wurden. Verwenden Sie diese Option, um dunkle oder im Gegenlicht aufgenommene Fotos zu bearbeiten.

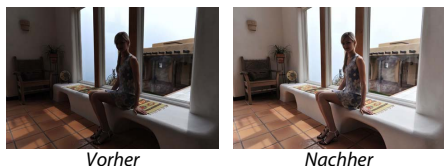

Drücken Sie 4 oder 2, um ein Bild zu markieren ( $\Box$  [109](#page-128-1)), und drücken Sie ®, um die rechts abgebildete Anzeige aufzurufen. Drücken Sie ▲ oder ▼. um die Stärke der Korrektur festzulegen (die Wirkung kann auf dem Display vorab begutachtet werden). Drücken Sie <sup>(%)</sup>, um eine bearbeitete Kopie zu erstellen.

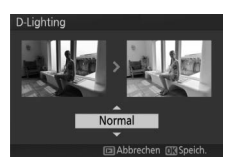

#### D**D-Lighting**

In Bildkopien, die mit **»D-Lighting«** erstellt wurden, kann Rauschen auftreten (zufällig angeordnete helle Pixel, Schleier oder Streifen). Bei einigen Motiven können unregelmäßige Schattierungen auftreten.

#### A**Bildgröße**

Bildkopien, die aus JPEG-Fotos erstellt wurden, sind genauso groß wie das Original, während Bildkopien, die aus NEF-(RAW-)Fotos erstellt wurden, als JPEG-Bilder in der Größe 4608 × 3072 Pixel gespeichert werden.

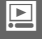

# <span id="page-131-0"></span>**Verkleinern**

Erstellen Sie verkleinerte Kopien ausgewählter Fotos. Wählen Sie **»Größe wählen«** und entscheiden Sie sich zwischen **»1280×856; 1,1 M«** (1280 × 856 Pixel), **»960×640; 0,6 M«** (960 × 640 Pixel) oder **»640×424; 0,3 M«** (640 × 424 Pixel). Wählen

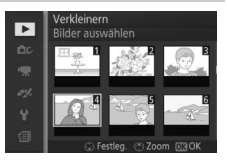

Sie anschließend »**Bilder auswählen**«. Drücken Sie ◀ oder ▶, um Bilder zu markieren ( $\text{D}$  [109](#page-128-1)), und drücken Sie  $\blacktriangledown$ , um diese auszuwählen oder die Auswahl aufzuheben. Wenn die Auswahl abgeschlossen ist, drücken Sie (b), um einen Bestätigungsdialog anzuzeigen, und wählen Sie **»Ja«**, um die verkleinerten Kopien zu speichern.

#### D**Verkleinerte Kopien**

Die Ausschnittvergrößerung (Zoomwiedergabe) steht bei verkleinerten Kopien möglicherweise nicht zur Verfügung.

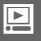

# <span id="page-132-0"></span>**Beschneiden**

Erstellen Sie eine Ausschnittkopie von ausgewählten Fotos.

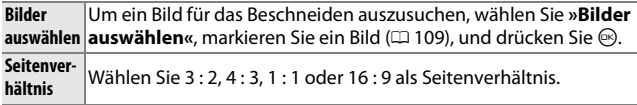

Das ausgesuchte Bild wird mit einer gelb markierten Bildausschnittvorgabe im gewählten Seitenverhältnis angezeigt. Verwenden Sie die unten aufgeführten Bedienelemente, um Größe und Position des Bildausschnitts festzulegen und diesen als Kopie zu speichern.

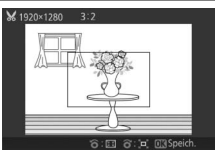

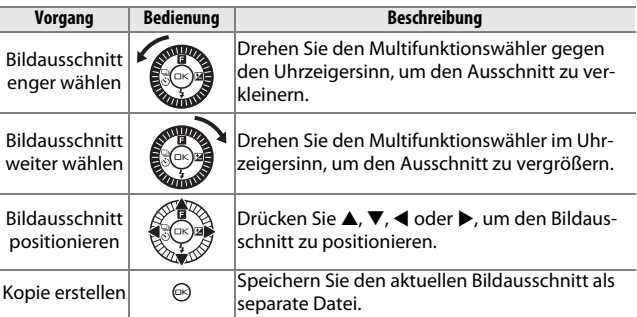

#### D**Ausschnittkopien**

Die Ausschnittvergrößerung (Zoomwiedergabe) steht bei Ausschnittkopien möglicherweise nicht zur Verfügung. Die Größe der Kopie hängt von der Größe des Bildausschnitts und dem Seitenverhältnis ab und erscheint oben links in der Bildausschnittsanzeige.

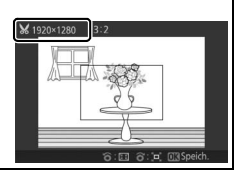

**o** 

**o** 

# <span id="page-133-0"></span>**Porträt-Zoom**

Wenn **»Ein«** gewählt ist, kann während der Ausschnittvergrößerung (Zoomwiedergabe) mit ◀ und ▶ zwischen den erkannten Gesichtern gewechselt werden. Ist »Aus« gewählt, wird < und  $\blacktriangleright$ zusammen mit  $\blacktriangle$  und  $\nabla$  benutzt, um den Ausschnitt zu verschieben.

# <span id="page-133-2"></span><span id="page-133-1"></span>**Film kürzen**

Schneiden Sie Teile aus Filmen heraus, und speichern Sie den bearbeiteten Film als Kopie ab.

# **1 Wählen Sie »Bis hierhin löschen« oder »Ab hier löschen«.**

Wählen Sie eine der folgenden Optionen aus:

- **• Bis hierhin löschen**: Schneiden Sie die Filmanfangssequenz heraus.
- **• Ab hier löschen**: Schneiden Sie die Filmendesequenz heraus.

# **2 Wählen Sie einen Film.**

Drücken Sie < oder ▶, um einen Film zu markieren (□ [109\)](#page-128-1), und drücken Sie ®, um diesen auszuwählen.

**3 Halten Sie den Film am gewünschten Anfangs- oder Schlussbild an.**

Geben Sie den Film wieder, drücken Sie J, um die Wiedergabe zu starten oder fortzusetzen, und  $\nabla$ , um sie anzuhalten  $(D \cap 65;$  $(D \cap 65;$  das erste Bild wird durch ein **H**-Symbol auf dem Display gekennzeichnet, das letzte Bild durch [9]). Halten

Sie die Wiedergabe an, wenn das Bild erscheint, welches das neue Anfangs- oder Schlussbild werden soll.

#### **4 Löschen Sie den unerwünschten Teil.**

Drücken Sie 1, um alle Bilder vor (**»Bis hierhin löschen«**) oder nach (**»Ab hier löschen«**) dem aktuellen Bild zu löschen.

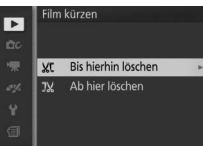

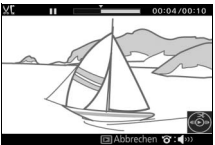

# **5 Speichern Sie die Kopie.**

Markieren Sie »**Ja**« und drücken Sie ®, um die bearbeitete Kopie zu speichern. Bei Bedarf kann die Kopie wie oben beschrieben erneut geschnitten werden, um weitere Filmsequenzen zu entfernen.

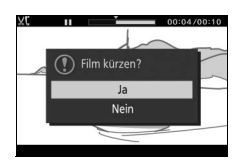

#### D**Filme schneiden**

Filme müssen mindestens zwei Sekunden lang sein. Wenn eine Kopie an der aktuellen Wiedergabeposition nicht erstellt werden kann, wird die aktuelle Position bei Schritt 4 rot angezeigt und es wird keine Kopie erstellt. Die Kopie wird nicht gespeichert, wenn der Platz auf der Speicherkarte nicht ausreicht.

Verwenden Sie einen vollständig aufgeladenen Akku, wenn Sie Filme bearbeiten, um zu verhindern, dass sich die Kamera plötzlich ausschaltet.

# <span id="page-134-0"></span>**Thema ändern**

Weisen Sie vorhandenen bewegten Schnappschüssen neue Themen zu (nur Dateien im NMS-Format; bewegten Schnappschüssen, die im Aufnahmemenü unter **»Dateiformat«** als **»MOV-Datei«** erstellt wurden, können keine neuen Themen zugewiesen werden). Wählen Sie **»Schönheit«**, **»Wellen«**, **»Entspannung«**, **»Zärtlichkeit«** oder **»Kein Effekt«**. Markieren Sie einen bewegten Schnappschuss und drücken Sie (b), um die Liste mit Themen anzuzeigen (zum Abspielen einer Hintergrundmusik das Thema markieren und 2 drücken; die Lautstärke lässt sich durch Drehen des Multifunktionswählers einstellen). Markieren Sie das neue Thema und drücken Sie <sup>®</sup>. Ein Bestätigungsdialog erscheint; wählen Sie **»Ja«**, um den ausgewählten bewegten Schnappschuss mit dem neuen Thema abzuspeichern.

#### A**Weitere Informationen**

Informationen über die Dateiformate für bewegte Schnappschüsse finden Sie auf Seite [124](#page-143-0).

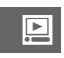

# **in the project of the project of the contract of the contract of the contract of the contract of the contract o Das Aufnahmemenü**

Drücken Sie MEN⊔ und wählen Sie »Fotografieren«, um das Aufnahmemenü anzuzeigen.

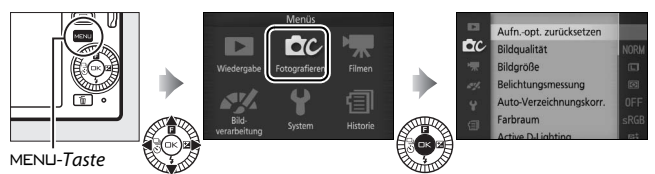

<span id="page-136-0"></span>Das Aufnahmemenü enthält die folgenden Optionen:

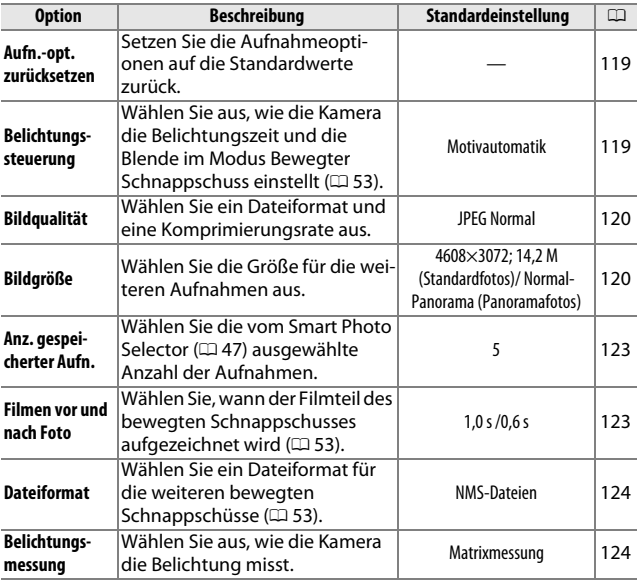

<u>ia</u>

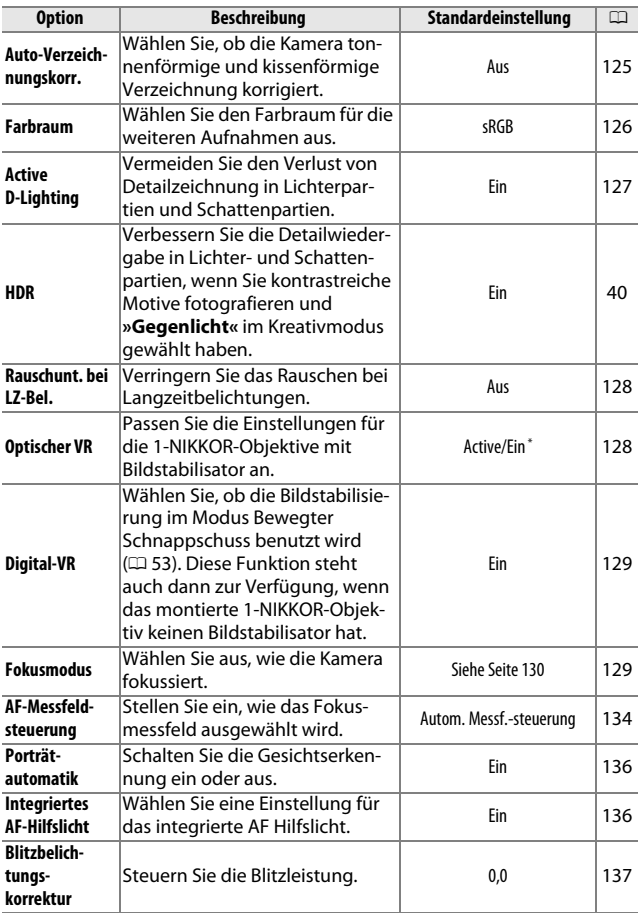

\* Variiert je nach Objektiv ( $\Box$  [128\)](#page-147-1).

# <span id="page-138-0"></span>**Aufn.-opt. zurücksetzen**

Wählen Sie **»Ja«**, um die Optionen im Aufnahmemenü und andere Aufnahme-Einstellungen auf die Standardwerte ( $\Box$  [117,](#page-136-0) [180\)](#page-199-0) zurückzusetzen.

# <span id="page-138-1"></span>**Belichtungssteuerung**

Die Optionen im Belichtungssteuerungsmenü bieten Ihnen unterschiedliche Möglichkeiten für die Einflussnahme auf Belichtungszeit und Blende im Modus Bewegter Schnappschuss ( $\Box$  [53\)](#page-72-0).

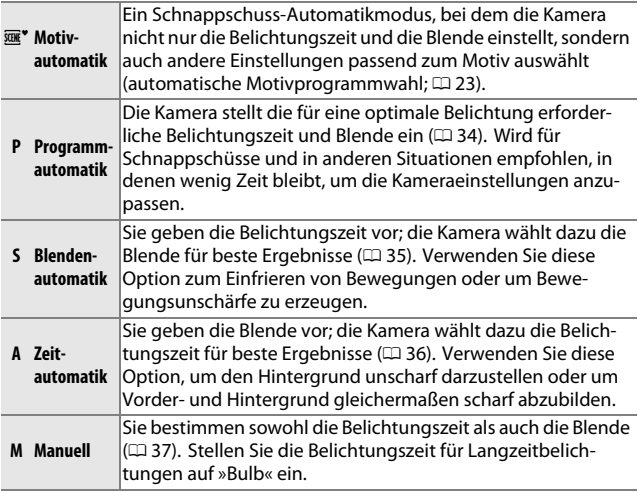

#### A**ISO-Empfindlichkeit (Belichtungssteuerungen P, S, A und M)**

Wenn eine »automatische« Option für die »ISO-Empfindlichkeit« (CD [149\)](#page-168-0), ausgewählt ist, passt die Kamera automatisch die Empfindlichkeit innerhalb des ausgewählten Bereichs an, wenn die optimale Belichtung nicht mit der gewählten Belichtungszeit oder Blende erreicht werden kann.

<u>ia</u>

# <span id="page-139-1"></span><span id="page-139-0"></span>**Bildqualität**

Wählen Sie ein Dateiformat und eine Komprimierungsrate für Fotos aus.

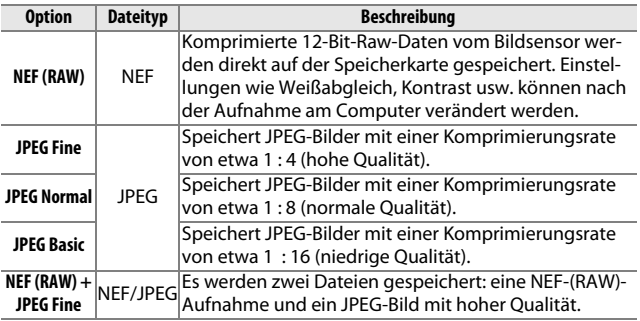

# <span id="page-139-2"></span>**Bildgröße**

Wählen Sie die Größe für Fotos aus.

#### ❚❚ **Standardfotos**

Die folgenden Optionen sind verfügbar im Fotomodus, im Modus Smart Photo Selector und wenn im Kreativmodus eine andere Funktion als **»Einfach-Panorama«** gewählt ist.

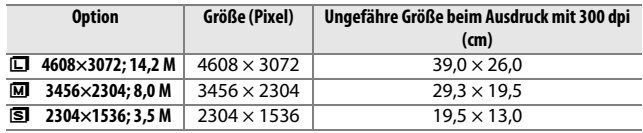

<u>ia</u>

### ❚❚ **Panoramafotos**

Die folgenden Optionen sind verfügbar, wenn **»Einfach-Panorama«** im Kreativmodus gewählt ist.

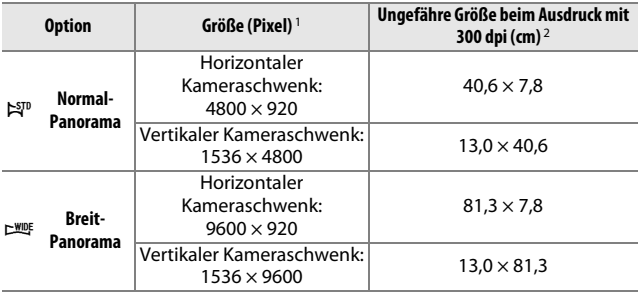

**1** Die Werte für horizontale und vertikale Panoramen sind vertauscht, wenn die Kamera um 90° gedreht wird.

**2** Die Druckgröße in Zentimetern errechnet sich aus der Bildgröße in Pixeln geteilt durch die Druckauflösung in Punkten pro Zoll (dpi), multipliziert mit 2,54.

<u>ia</u>

#### A**NEF (RAW)/NEF (RAW) + JPEG**

Die Option, die für die Bildgröße ausgewählt wurde, beeinflusst nicht die Größe von NEF-(RAW-)Bildern. NEF-(RAW-)Bilder können auf der Kamera oder mithilfe von Software wie Capture NX 2 (separat erhältlich:  $\Box$  [166](#page-185-0)) oder ViewNX 2 (mitgeliefert) angezeigt werden.

Wenn Bilder, die als NEF (RAW) + JPEG aufgenommen wurden, auf der Kamera angezeigt werden, wird nur das JPEG-Bild angezeigt. Wenn mit dieser Einstellung aufgenommene Fotos gelöscht werden, werden sowohl die NEF- als auch die JPEG-Bilder gelöscht.

#### A**Dateinamen**

Fotos und Filme werden als Bilddateien mit Namen in der Form von »xxx\_nnnn.yyy« gespeichert, wobei:

- **•** xxx entweder NMS (bewegte Schnappschüsse, die unter **»Dateiformat«** mit der Option »**NMS-Dateien**« gespeichert wurden;  $\Box$  [124\)](#page-143-1) oder DSC lautet (Fotos, bewegte Schnappschüsse im MOV-Format und Filme, einschließlich Kopien, die mit der Option **»Film kürzen«** erstellt wurden;  $\Box$  [114\)](#page-133-2),
- **•** nnnnn eine vierstellige Zahl zwischen 0001 und 9999 ist, die automatisch in aufsteigender Reihenfolge von der Kamera zugewiesen wurde, und
- **•** yyy eine der folgenden drei Buchstabenerweiterungen ist: »NEF« für NEF- (RAW-)Bilder, »JPG« für JPEG-Bilder oder »MOV« für Filme.

Die NEF- und JPEG-Dateien, die bei der Einstellung NEF (RAW) + JPEG gespeichert werden, haben den gleichen Dateinamen, aber unterschiedliche Erweiterungen. Geschnittene Filmkopien, die mit **»Film kürzen«** ( $\Box$  [114\)](#page-133-2) erstellt wurden, haben Dateinamen, die mit »DSC« beginnen. Bildkopien, die mit Bearbeitungsoptionen im Wiedergabemenü erstellt wurden, haben Dateinamen, die mit »CSC« beginnen (z. B. »CSC\_0001. JPG«). Bilder, die mit der Option »Adobe RGB« für »Farbraum« (**QD** [126](#page-145-0)) aufgenommen wurden, tragen Dateinamen, die mit einem Unterstrich beginnen (z. B. »\_DSC0001.JPG«).

#### A**Bildqualität und Bildgröße**

Bildqualität und Bildgröße bestimmen gemeinsam, wie viel Speicherplatz jedes Foto auf der Speicherkarte einnimmt. Größere, qualitativ höherwertige Bilder können größer ausgedruckt werden, benötigen aber auch mehr Speicherplatz, sodass weniger solcher Bilder auf der Speicherkarte gespeichert werden können ( $\Box$  [181\)](#page-200-0).

# <span id="page-142-0"></span>**Anz. gespeicherter Aufn.**

Wählen Sie die vom Smart Photo Selector ausgewählte Anzahl der Aufnahmen. Wenn **5** gewählt ist, speichert die Kamera die beste Aufnahme und weitere vier Kandidaten für die beste Aufnahme. Wenn **1** gewählt ist, speichert die Kamera nur die beste Aufnahme.

# <span id="page-142-1"></span>**Filmen vor und nach Foto**

Wählen Sie, ob die Filmteile der bewegten Schnappschüsse enden, wenn der Auslöser vollständig heruntergedrückt wird oder etwa 0,6 s danach ( $\Box$  [53\)](#page-72-0). Wenn »**1,6 s /0 s**« gewählt ist, bildet das als bewegter Schnappschuss benutzte Foto das letzte Bild des Films.

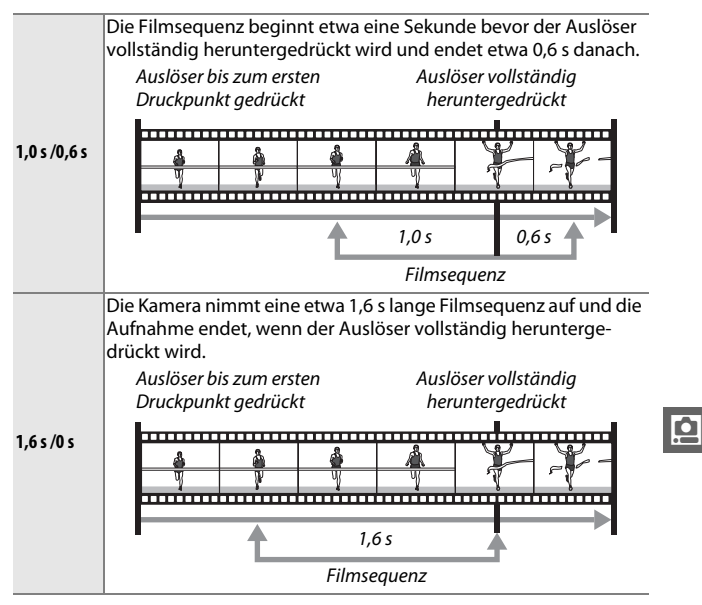

# <span id="page-143-1"></span><span id="page-143-0"></span>**Dateiformat**

Wählen Sie das Dateiformat für den Modus Bewegter Schnappschuss  $(235)$ .

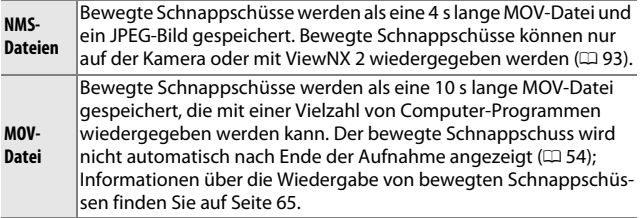

# <span id="page-143-2"></span>**Belichtungsmessung**

Wählen Sie, wie die Kamera die Belichtung ermittelt.

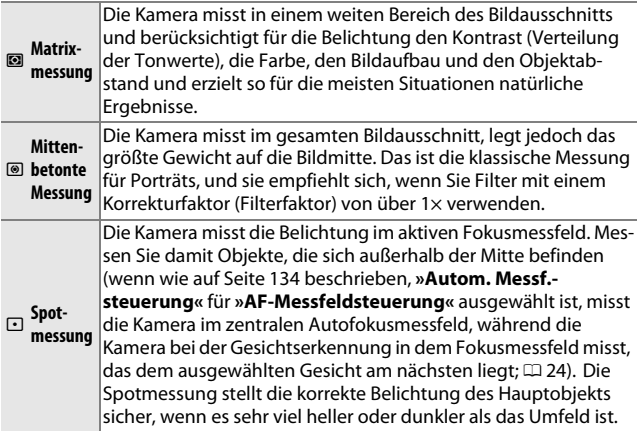

#### A**Belichtungsmessung und Aufnahmemodus**

In den Modi Automatik und Best Moment Capture sowie in anderen Kreativfunktionen als **P**, **S**, **A** und **M**, und wenn **R**<sup>\*</sup> »**Motivautomatik**« (□ [119\)](#page-138-1) im Modus Bewegter Schnappschuss ausgewählt ist, wird die Belichtungsmessung automatisch dem Motiv angepasst.
## **Auto-Verzeichnungskorr.**

Wählen Sie **»Ein«**, um die tonnenförmige Verzeichnung in Fotos zu verringern, die mit Weitwinkel-Objektiven aufgenommen wurden, und um die kissenförmige Verzeichnung in Fotos zu verringern, die mit Teleobjektiven aufgenommen wurden (beachten Sie, dass die Randbereiche unter Umständen beschnitten werden und dass für die Bildverarbeitung mehr Zeit benötigt wird, bevor die Bilder gespeichert werden). Diese Option ist nur mit 1-NIKKOR-Objektiven verfügbar und nicht mit anderen NIKKOR-Objektiven, die mit dem Bajonettadapter FT1 ( $\text{1}$  [202\)](#page-221-0) angesetzt wurden. Mit Objektiven von Drittherstellern kann für die Ergebnisse nicht garantiert werden.

## **Farbraum**

Der Farbraum bestimmt den Farbumfang, der für die Farbwiedergabe zur Verfügung steht. Wählen Sie **»sRGB«** für Fotos aus, die auf übliche Weise weiterverwendet, betrachtet oder gedruckt werden. **»Adobe RGB«** kann für Fotos sinnvoll sein, die im professionellen Bereich weiterverarbeitet, retuschiert oder für den Druck aufbereitet werden. Beachten Sie, dass für Filme, bewegte Schnappschüsse und für Fotos, die während der Filmaufzeichnung entstehen, unabhängig von der gewählten Option der Farbraum sRGB verwendet wird.

#### A**Farbraum**

Farbräume definieren die Entsprechung zwischen Farben und den numerischen Werten, durch die sie in einer digitalen Bilddatei repräsentiert werden. Der sRGB-Farbraum ist weit verbreitet, während der Adobe-RGB-Farbraum typischerweise im Verlagswesen oder kommerziellen Druck verwendet wird. sRGB wird für die Aufnahme von Fotos empfohlen, die ohne Bearbeitung gedruckt oder in Programmen betrachtet werden sollen, die kein Farbmanagement unterstützen. Gleiches gilt bei der Aufnahme von Fotos, die mit ExifPrint, der Direktdruckoption einiger Heimdrucker, oder an Selbstbedienungsterminals bzw. von Fotodienstleistern gedruckt werden. Adobe-RGB-Fotos können meistens auch mittels dieser Ausgabemöglichkeiten gedruckt werden, die Farben fallen möglicherweise aber weniger lebendig aus.

JPEG-Fotos, die im Adobe-RGB-Farbraum aufgenommen wurden, sind DCFkompatibel; Programme und Drucker, die DCF unterstützen, wählen automatisch den richtigen Farbraum aus. Wenn das Programm oder das Gerät DCF nicht unterstützt, wählen Sie den richtigen Farbraum manuell aus. Weitere Informationen finden Sie in der Anleitung des Programms oder Geräts.

## ie.

#### A**Nikon-Software**

ViewNX 2 (mitgeliefert) und Capture NX 2 (separat erhältlich) wählen automatisch den richtigen Farbraum, wenn Fotos geöffnet werden, die mit dieser Kamera aufgenommen wurden.

## **Active D-Lighting**

Active D-Lighting bewahrt die Details in den Lichtern und Schatten und sorgt für einen natürlich wirkenden Kontrast. Verwenden Sie diese Option für Motive mit hohem Kontrast, wenn Sie zum Beispiel durch eine Tür oder ein Fenster nach draußen ins Helle fotografieren oder an einem sonnigen Tag ein Objekt im Schatten aufnehmen möchten. Die Funktion ist am wirksamsten, wenn sie zusammen mit der »Matrixmessung« ( $\Box$  [124\)](#page-143-0) verwendet wird.

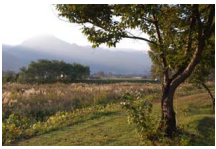

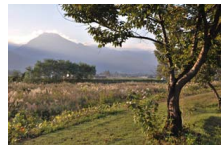

Active D-Lighting: **Aus Active D-Lighting: History Active D-Lighting: History** 

#### D**Active D-Lighting**

In Fotos, die mit Active D-Lighting aufgenommen wurden, kann Rauschen auftreten (zufällig angeordnete helle Pixel, Schleier oder Streifen). Bei einigen Motiven können unregelmäßige Schattierungen auftreten.

#### A**»Active D-Lighting« versus »D-Lighting«**

Die Option **»Active D-Lighting«** im Aufnahmemenü passt die Belichtung bereits bei der Aufnahme an, um den Dynamikumfang zu optimieren, während die Option »**D-Lighting**« im Wiedergabemenü ([10 111]) die Schattenpartien in den Bildern nach der Aufnahme aufhellt.

## **Rauschunt. bei LZ-Bel.**

Fotos, die mit langen Belichtungszeiten aufgenommen wurden, werden automatisch verarbeitet, um »Rauschen« (helle Flecken, zufällig angeordnete helle Pixel oder Schleier) zu verringern, was die Speicherzeiten leicht erhöht. Mit der Wahl von **»Ein«** wird die bei längeren Belichtungszeiten als einer Sekunde durchgeführte Rauschunterdrückung verstärkt, und die Zeit für das Speichern der Bilder verlängert sich um etwa das 1,5- bis 2-Fache. Während der Verarbeitung wird eine Warnung angezeigt und es können keine Bilder aufgenommen werden (wenn die Kamera ausgeschaltet wird, bevor die Verarbeitung abgeschlossen ist, wird das Bild gespeichert, die Rauschunterdrückung wird jedoch nicht durchgeführt). Im Serienaufnahmemodus verlangsamen sich die Bildraten und die Kapazität des Pufferspeichers sinkt, während Fotos verarbeitet werden.

## <span id="page-147-0"></span>**Optischer VR**

Diese Option steht bei 1-NIKKOR-Objektiven zur Verfügung, die einen Bildstabilisator (VR) besitzen. Die verfügbaren Optionen hängen von der Objektivart ab: **»Normal«**/**»Active«**/**»Aus«** für Objektive, die die aktive Bildstabilisierung unterstützen, und **»Ein«**/**»Aus«** für andere VR-Objektive. Wählen Sie **»Active«**, **»Normal«** oder **»Ein«**, um die Auswirkungen unruhiger Kamerahaltung zu verringern. Wählen Sie **»Active«** für Aufnahmen aus einem fahrenden Fahrzeug heraus oder beim Gehen oder für andere Arten stärkeren Verwackelns; wählen Sie **»Normal«** für relativ leichtes Verwackeln (z. B. Händezittern), das beim Fotografieren auftritt, wenn Fotograf und Kamera sich nicht von der Stelle bewegen.

#### A**Bildstabilisator**

Wenn die Kamera geschwenkt wird, wirkt sich der Bildstabilisator nur auf die Bewegung aus, die nicht Teil des Schwenkens ist (wenn die Kamera z. B. waagerecht geschwenkt wird, wirkt der Bildstabilisator nur auf die senkrechte Verwacklung). Somit ist es viel einfacher, die Kamera sanft in einem weiten Bogen zu schwenken. Der Bildausschnitt kann sich geringfügig verändern, nachdem der Verschluss ausgelöst wurde; dies ist jedoch kein Anzeichen für eine Fehlfunktion.

## **Digital-VR**

Wählen Sie »**Ein**«, um die elektronische Bildstabilisierung beim Aufnehmen von bewegten Schnappschüssen zu aktivieren. Diese Funktion steht auch dann zur Verfügung, wenn das montierte 1-NIKKOR-Objektiv keinen Bildstabilisator hat. Beachten Sie, dass die Aufnahme mit einer leichten Verzögerung beginnt, und dass die Bildränder beschnitten werden, wenn »**Ein**« gewählt wurde.

## <span id="page-148-1"></span><span id="page-148-0"></span>**Fokusmodus**

Wählen Sie aus, wie die Kamera scharfstellt.

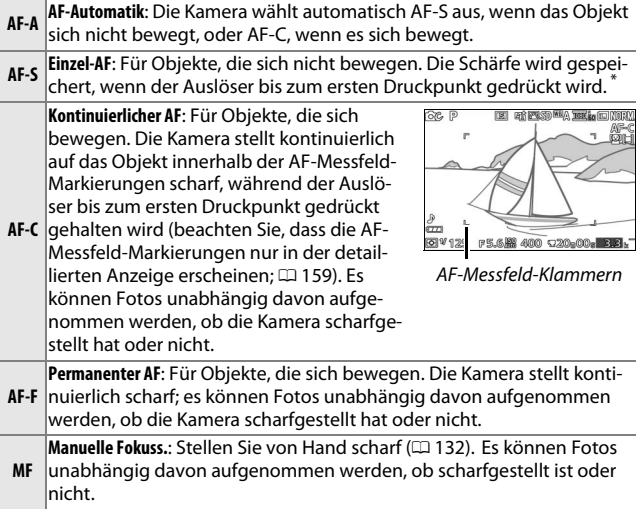

**\*** Der Verschluss lässt sich nur auslösen, wenn die Kamera scharfstellen kann.

<u>ia</u>

<span id="page-149-0"></span>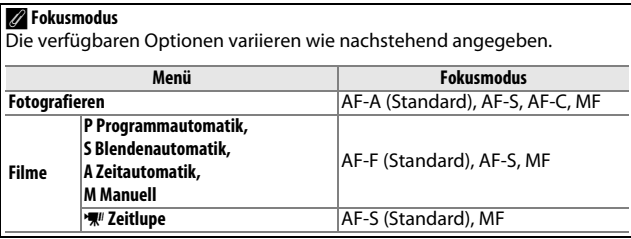

**ia** 

#### <span id="page-150-0"></span>A**Gute Ergebnisse mit dem Autofokus erzielen**

In den unten aufgeführten Fällen fokussiert der Autofokus unter Umständen nicht richtig. In solchen Situationen löst die Kamera nicht aus, wenn sie nicht scharfstellen kann. Oder das Fokusmessfeld wird grün angezeigt und es ertönt ein akustisches Signal; in diesem Fall kann der Verschluss auch ausgelöst werden, wenn das Hauptobjekt nicht scharf ist. Stellen Sie in solchen Fällen manuell scharf ( $\Box$  [132](#page-151-0)) oder nutzen Sie den Fokusspeicher ( $\Box$  [135\)](#page-154-0), indem Sie auf ein anderes Objekt in derselben Entfernung scharfstellen und dann den Bildausschnitt wie gewünscht wählen.

Es gibt kaum oder gar keinen Kontrast zwischen Hauptobjekt und Hintergrund.

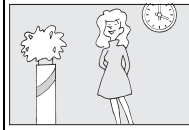

*Beispiel*: Das Hauptobjekt hat dieselbe Farbe wie der Hintergrund.

Das Motiv enthält Bereiche mit sehr unterschiedlichen Helligkeitswerten.

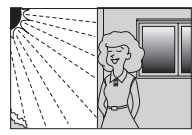

*Beispiele*: Das Hauptobjekt befindet sich halb im Schatten; ein Nachtmotiv mit abgegrenzter Beleuchtung.

Das Motiv enthält Objekte mit unterschiedlichem Abstand zur Kamera.

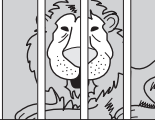

*Beispiel*: Das **Hauptobiekt** befindet sich in einem Käfig.

Das Motiv beinhaltet überwiegend Partien mit regelmäßigen geometrischen Mustern.

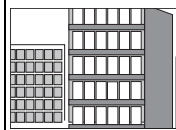

*Beispiel*: Jalousien oder Fensterreihen in einem Wolkenkratzer.

Die Hintergrundobjekte erscheinen größer als das Hauptobjekt.

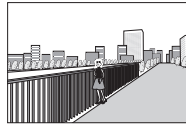

*Beispiel*: Ein Gebäude befindet sich im Bild hinter dem Hauptobjekt.

Das Motiv enthält viele feine Details oder besteht aus Objekten, die klein sind oder kaum Helligkeitsunterschiede aufweisen.

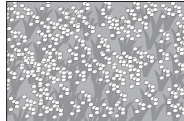

*Beispiel*: Eine Wiese mit Blumen.

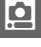

#### A**Weitere Informationen**

Informationen über das Ein- und Ausschalten des beim Fokussieren abgegebenen Tonsignals finden Sie auf Seite [160.](#page-179-0)

## <span id="page-151-0"></span>*Manuelle Fokussierung*

Die manuelle Fokussierung kann verwendet werden, wenn der Autofokus nicht die gewünschten Ergebnisse erzielt.

**1 Wählen Sie die manuelle Fokussierung.** Markieren Sie **»Manuelle Fokuss.«** im Menü Fokusmodus (CD [129\)](#page-148-0) und drücken Sie ▶.

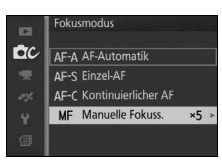

Fokusmodus

Manuelle Fokuss

10-fach-Zoom 5-fach-Zoom 2-fach-Zoom

m.

**C**<sub>c</sub> œ

#### **2 Wählen Sie eine Vergrößerung.** Zum Auswählen der Anzeigevergrößerung beim manuellen Fokussieren markieren Sie **»10-fach-Zoom«**, **»5-fach-Zoom«** oder **»2-fach-Zoom«** und drücken Sie <sup>®</sup>.

**3 Zeigen Sie die manuellen Fokushilfen an.** Drücken Sie während der Aufnahmeanzeige auf (®), um die Ansicht in der Bildmitte um den in Schritt 2 gewählten Faktor zu vergrößern (diese Funktion ist nicht verfügbar während der Filmaufzeichnung und bei Zeitlupenfilmen). Die manuellen Fokushilfen werden ebenfalls angezeigt.

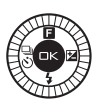

<u>ia</u>

## **4 Stellen Sie scharf.**

Drehen Sie den Multifunktionswähler, bis das Objekt scharfgestellt ist. Drehen Sie den Multifunktionswähler im Uhrzeigersinn, um die Einstellentfernung zu vergrößern, gegen den Uhrzeigersinn, um sie zu verringern. Je schneller Sie den Multifunktionswähler drehen, desto schneller ändert sich die Entfernungseinstellung. Der Fokusindikator zeigt den ungefähren Abstand an. Drücken Sie <sup>®</sup>, wenn die Schärfe auf dem gewünschten Objekt liegt.

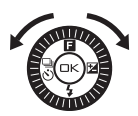

Fokusindikator

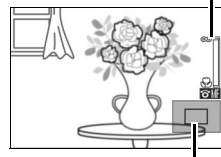

**Navigationsfenster** 

Drücken Sie ▲, ▼, ◀ oder ▶, um Bildbereiche anzuzeigen, die gerade nicht auf dem Display sichtbar sind; die Position des sichtbaren Bereichs wird im Navigationsfenster angezeigt.

#### A**Filme**

Der Multifunktionswähler kann auch verwendet werden, um die Entfernung einzustellen, wenn die manuelle Fokussierung vor der Filmaufnahme gewählt wird. Drehen Sie den Multifunktionswähler im Uhrzeigersinn, um die Einstellentfernung zu vergrößern, gegen den Uhrzeigersinn, um sie zu verringern. Je schneller Sie den Multifunktionswähler drehen, desto schneller ändert sich die Entfernungseinstellung.

#### A**Lage der Sensorebene**

Um den Abstand zwischen Ihrem Objekt und der Kamera genau zu bestimmen, messen Sie von der Sensorebenenmarkierung auf dem Kameragehäuse aus. Der Abstand zwischen der Bajonettauflage und der Sensorebene (Auflagemaß) beträgt ca. 17 mm.

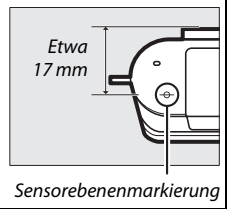

i

## <span id="page-153-1"></span><span id="page-153-0"></span>**AF-Messfeldsteuerung**

Stellen Sie ein, wie das Fokusmessfeld für den Autofokus ausgewählt wird.

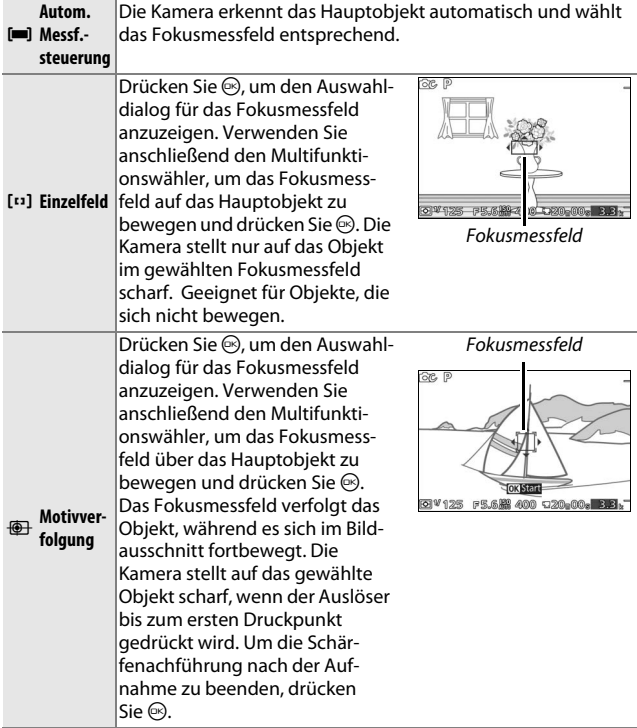

#### A**Motivverfolgung**

Die Kamera kann Objekte eventuell nicht verfolgen, wenn sie sich schnell bewegen, den Bildausschnitt verlassen oder durch andere Objekte verdeckt werden, wenn sie sichtbar ihre Größe, Farbe oder Helligkeit ändern, und wenn sie zu klein, zu groß, zu hell, zu dunkel sind oder dieselbe Farbe bzw. Helligkeit haben wie der Hintergrund.

<u>ia</u>

## <span id="page-154-0"></span>*Fokusspeicher*

Ist »**Einzel-AF**« für »Fokusmodus« ( $\Box$  [129\)](#page-148-0) gewählt, lässt sich dank Fokusspeicher der Bildausschnitt ändern, nachdem auf das Hauptobjekt in der Bildmitte scharfgestellt wurde. So können Sie auf ein Hauptobjekt scharfstellen, das im endgültigen Bildausschnitt nicht in der Mitte positioniert sein wird. Wenn die Kamera nicht mit dem Autofokus scharfstellen kann ( $\Box$  [131\)](#page-150-0), können Sie auch auf ein anderes Objekt in derselben Entfernung fokussieren und dann den Fokusspeicher verwenden, um einen neuen Bildausschnitt zu wählen. Der Fokusspeicher ist am wirkungsvollsten, wenn eine andere Option als **»Autom. Messf.** steuerung« für »AF-Messfeldsteuerung« ( $\Box$  [134\)](#page-153-0) gewählt ist.

### **1 Speichern Sie die Schärfe.**

Positionieren Sie das Hauptobjekt in der Bildmitte und drücken Sie den Auslöser bis zum ersten Druckpunkt, um den Autofokus zu aktivieren. Überprüfen Sie, ob das Fokusmessfeld grün angezeigt wird. Die Schärfe wird so lange gespeichert, wie der Auslöser bis zum ersten Druckpunkt gedrückt bleibt.

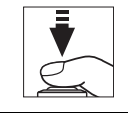

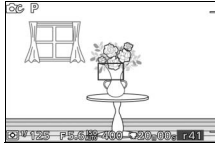

## **2 Wählen Sie den endgültigen Bildausschnitt und nehmen Sie das Bild auf.**

Die Scharfeinstellung bleibt zwischen den Aufnahmen fixiert.

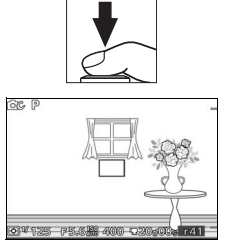

Ändern Sie nicht den Abstand zwischen der Kamera und dem Hauptobjekt, während der Fokusspeicher aktiviert ist. Wenn sich das Hauptobjekt bewegt, lassen Sie den Auslöser los, um den Fokusspeicher zu löschen, und stellen Sie anschließend auf den neuen Abstand scharf.

i

## <span id="page-155-0"></span>**Porträtautomatik**

Wählen Sie »Ein«, um die Gesichtserkennung zu aktivieren ( $\Box$  [24](#page-43-0)).

## **Integriertes AF-Hilfslicht**

Wenn **»Ein«** gewählt ist, leuchtet das integrierte AF-Hilfslicht zum Erhellen schwach beleuchteter Motive, falls:

- **AF-S** für den Fokusmodus ( $\Box$  [129](#page-148-0)) gewählt ist oder **AF-A** als Einzel-AF arbeitet, und
- **• »Autom. Messf.-steuerung«** oder **»Einzelfeld«** für **»AF-Messfeldsteuerung«**  $(D 134)$  $(D 134)$  $(D 134)$  gewählt ist.

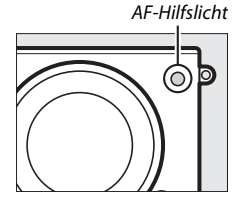

Das AF-Hilfslicht unterstützt den Fokussiervorgang nicht, wenn der Modus Erweiterte Filmoptionen gewählt ist, während der Filmaufzeichnung oder wenn **»Aus«** gewählt ist. Ohne AF-Hilfslicht erzielt der Autofokus möglicherweise nicht die gewünschten Ergebnisse, wenn die Motivhelligkeit zu gering ist.

#### A**Das AF-Hilfslicht**

Mit großen Objektiven kann es passieren, dass das Hauptobjekt oder Teile davon nicht von der AF-Hilfsbeleuchtung erreicht werden. Entfernen Sie die Gegenlichtblende beim Einsatz des Hilfslichts. Informationen zu den Modi, in denen das AF-Hilfslicht verwendet werden kann, finden Sie auf Seite [176.](#page-195-0)

<u>ia</u>

## **Blitzbelichtungskorrektur**

Mit der Blitzbelichtungskorrektur können Sie die von der Kamera vorgeschlagene Blitzleistungsstufe korrigieren. Dadurch wird die Helligkeit des Hauptobjekts im Verhältnis zum Hintergrund beeinflusst. Wählen Sie Werte zwischen –3 LW (dunkler) und

+1 LW (heller) in Schritten von **<sup>1</sup>** /**3** LW; generell sorgen positive Werte für eine stärkere Blitzbeleuchtung, während negative Werte das Objekt dunkler erscheinen lassen.

Das **E2-**Symbol wird angezeigt, wenn eine Blitzbelichtungskorrektur wirksam ist. Um die normale Blitzleistung wiederherzustellen, setzen Sie die Blitzbelichtungskorrektur auf ±0. Die Blitzbelichtungskorrektur wird nicht zurückgesetzt, wenn die Kamera ausgeschaltet wird.

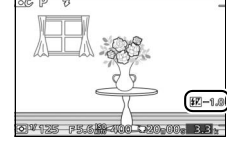

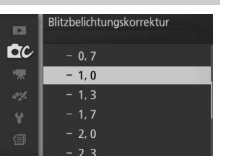

i

# **Da Das Videomenü**

Drücken Sie MEN⊔ und wählen Sie »Filmen«, um das Videomenü anzuzeigen.

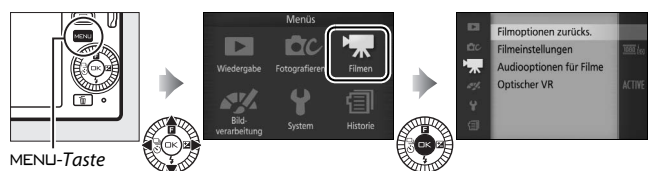

<span id="page-158-0"></span>Das Videomenü enthält die folgenden Optionen:

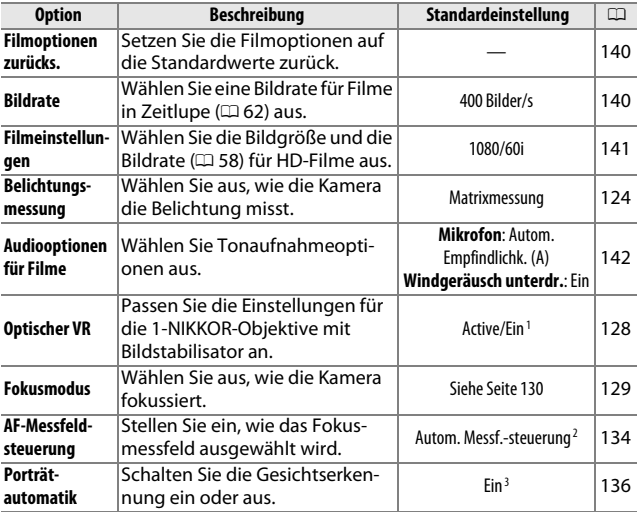

**1** Variiert je nach Objektiv ( $\Box$  [128\)](#page-147-0).

2 Die Kamera stellt auf das Motiv in der Bildmitte scharf, wenn **W** »Zeitlupe« im Modus Erweiterte Filmoptionen gewählt ist.

**3** Die Gesichtserkennung ist nicht verfügbar, wenn **W** »Zeitlupe« im Modus Erweiterte Filmoptionen gewählt ist.

**K** 

### <span id="page-159-0"></span>**Filmoptionen zurücks.**

Wählen Sie **»Ja«**, um die Optionen im Videomenü auf die Standardwerte ( $\Box$  [139\)](#page-158-0) zurückzusetzen.

## <span id="page-159-1"></span>**Bildrate**

Wählen Sie eine Bildrate für Filme in Zeitlupe ( $\Box$  [62](#page-81-0)). Je höher die Bildrate, desto kleiner die Bildgröße.

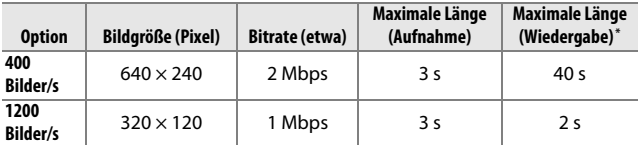

**\*** Alle Angaben sind Näherungswerte. Filme in Zeitlupe werden mit ca. dem 13,2 fachen (400 Bilder/s) oder 40-fachen (1200 Bilder/s) der Aufnahmezeit wiedergegeben.

#### A**Weitere Informationen**

Informationen über die Gesamtlänge von Filmen, die auf der Speicherkarte gespeichert werden können, finden Sie auf Seite [183](#page-202-0).

 $\mathbf{K}$ 

## <span id="page-160-0"></span>**Filmeinstellungen**

Wählen Sie die Bildgröße und Bildrate für HD-Filme ( $\Box$  [58](#page-77-0)).

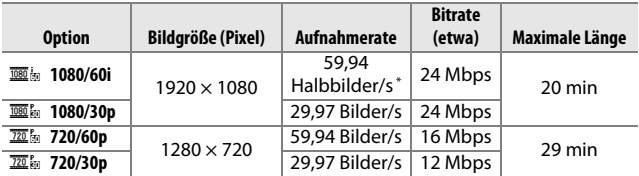

**\*** Die Sensorausgabe beträgt ca. 60 Bilder/s.

#### A**Bildgröße von Fotos**

Fotos, die während der Filmaufnahme durch vollständiges Herunterdrücken des Auslösers aufgenommen wurden, haben ein Seitenverhältnis von 3 : 2. Die Bildgröße hängt von der Option ab, die für **»Filmeinstellungen«** gewählt wurde:

**• 1080/60i und 1080/30p**: 4608 × 3072 Pixel

**• 720/60p und 720/30p**: 1280 × 856 Pixel

#### A**Weitere Informationen**

Informationen über die Gesamtlänge von Filmen, die auf der Speicherkarte gespeichert werden können, finden Sie auf Seite [183.](#page-202-1)

**K** 

## <span id="page-161-0"></span>**Audiooptionen für Filme**

Passen Sie die Aufnahmeeinstellungen für den Filmton des integrierten Mikrofons an.

#### ❚❚ **Mikrofon**

Wählen Sie **»Mikrofon aus«**, um die Tonaufnahme zu deaktivieren. Ist eine andere Option gewählt, wird die Aufnahme aktiviert und das Mikrofon auf die ausgewählte Empfindlichkeit eingestellt.

#### A**Das** 2**-Symbol**

Filme, die mit ausgeschaltetem Mikrofon aufgenommen wurden, werden in der Einzelbild- und Filmwiedergabe durch ein IXI-Symbol gekennzeichnet.

#### ❚❚ **Windgeräusch unterdr.**

Wählen Sie **»Ein«**, um das Low-Cut-Filter zu aktivieren, welches das Rauschen verringert, das durch Wind, der über das Mikrofon bläst, verursacht wird (beachten Sie, dass andere Geräusche möglicherweise ebenfalls betroffen sein können).

# $\frac{1}{\sqrt{\frac{1}{1}}}\sum_{\substack{n=1 \\ \text{Drü}}}\frac{1}{n}$ **Das Bildverarbeitungsmenü**

Drücken Sie MEN⊔ und wählen Sie »Bildverarbeitung«, um das Bildverarbeitungsmenü anzuzeigen.

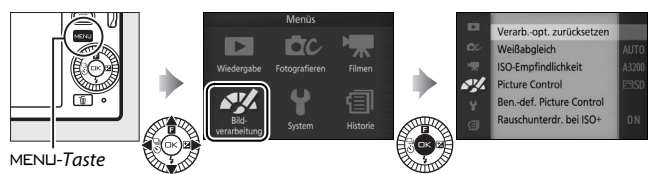

<span id="page-162-0"></span>Das Bildverarbeitungsmenü enthält die folgenden Optionen:

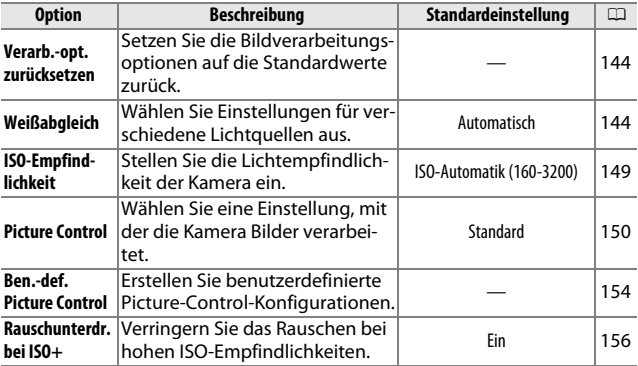

 $\frac{1}{2}$ 

## <span id="page-163-0"></span>**Verarb.-opt. zurücksetzens**

Wählen Sie **»Ja«**, um die Optionen im Bildverarbeitungsmenü auf die Standardwerte ( $\Box$  [143\)](#page-162-0) zurückzusetzen.

## <span id="page-163-1"></span>**Weißabgleich**

Der Weißabgleich stellt sicher, dass Motivfarben nicht durch die Farbe der Lichtquelle verfälscht werden. Der automatische Weißabgleich wird für die meisten Lichtquellen empfohlen; es können aber auch, falls nötig, andere Werte passend zum Lichtquellentyp ausgewählt werden.

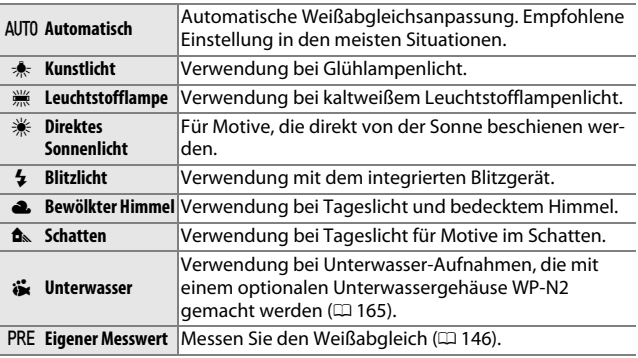

#### A**Weißabgleich und Aufnahmemodus**

In den Modi Automatik und Best Moment Capture, bei anderen Kreativfunktionen als **P**, **S**, **A** und **M**, sowie wenn **BI**, **Motivautomatik**« ( $\Box$  [119\)](#page-138-0) im Modus Bewegter Schnappschuss ausgewählt ist, wird der Weißabgleich automatisch dem Motiv angepasst.

**SK** 

## *Feinabstimmung des Weißabgleichs*

Außer bei der Option **»Eigener Messwert«** kann der Weißabgleich wie folgt feinabgestimmt werden:

## **1 Zeigen Sie die Feinabstimmungsfunktion an.**

Markieren Sie eine Option außer **»Eigener Messwert«** und drücken Sie 2, um die rechts abgebildete Anzeige für die Feinabstimmung aufzurufen.

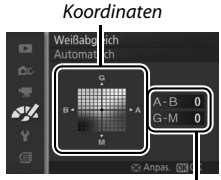

Anpassung

**2 Nehmen Sie die Feinabstimmung für den Weißabgleich vor.** Verwenden Sie den Multifunktionswähler zur Feinabstimmung des Weißabgleichs.

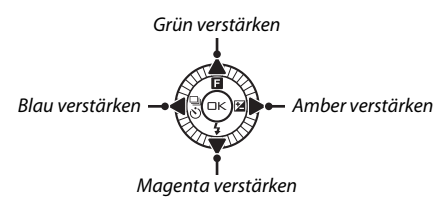

#### A**Feinabstimmung des Weißabgleichs**

Die Farben auf den Farbachsen für die Feinabstimmung sind relativ, nicht absolut. Wenn beispielsweise eine »warme« Einstellung wie  $\clubsuit$ (Glühlampe) ausgewählt wurde und der Cursor nach **B** (Blau) bewegt wird, erhält das Foto einen »kühleren« Akzent, verfärbt sich jedoch nicht wirklich blau.

**3 Speichern Sie die Änderungen und verlassen Sie das Menü.** Drücken Sie  $\odot$ . Es wird ein Sternchen neben dem Symbol für den Weißabgleich  $(1, 4)$  in der detaillierten Anzeige eingeblendet ( $\Box$  [159\)](#page-178-0), um anzuzeigen, dass der Weißabgleich verändert wurde und nicht mehr mit den Standardwerten übereinstimmt.

## <span id="page-165-0"></span>*Eigener Messwert*

Mit der Option »Eigener Messwert« können benutzerdefinierte Weißabgleicheinstellungen gespeichert oder aufgerufen werden, um Aufnahmen bei Mischlicht durchzuführen oder um Korrekturen für Lichtquellen mit einem starken Farbstich vorzunehmen.

#### **1 Beleuchten Sie ein Referenzobjekt.**

Stellen Sie ein neutralgraues oder weißes Objekt unter der Beleuchtung auf, unter der Sie später Ihr eigentliches Motiv fotografieren möchten. Mit einer Standard-Graukarte lassen sich präzisere Messwerte erzielen.

#### **2 Wählen Sie »Eigener Messwert«.**

Markieren Sie im Menü für den Weißabgleich **»Eigener Messwert«** und drücken Sie 2. Der rechts abgebildete Dialog wird angezeigt; markieren Sie »**Ja**« und drücken Sie <sup>®</sup>, um den vorhandenen eigenen Weißabgleichsmesswert zu überschreiben.

Die rechts abgebildete Meldung erscheint.

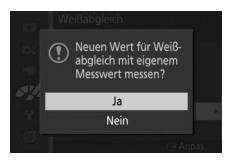

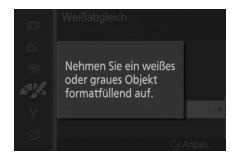

**SK** 

## **3 Messen Sie den Weißabgleich.**

Wenn die Kamera bereit ist, den Weißabgleich zu messen, wird ein blinkendes PRE angezeigt. Bevor die Anzeige aufhört zu blinken, richten Sie die Kamera so auf das Referenzobjekt, dass es das gesamte Bildfeld ausfüllt, und drücken Sie den Auslöser vollständig herunter. Es wird kein Foto aufgenommen; der Weißabgleich kann auch dann genau gemessen werden, wenn die Kamera nicht scharfgestellt hat.

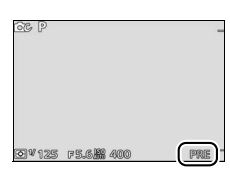

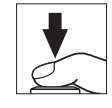

## **4 Überprüfen Sie das Ergebnis.**

Wenn die Kamera einen Wert für den Weißabgleich messen konnte, wird die rechts abgebildete Meldung angezeigt. Drücken Sie den Auslöser bis zum ersten Druckpunkt, um direkt zum Aufnahmemodus zurückzukehren.

Bei zu heller oder zu dunkler Beleuchtung kann die Kamera den Weißabgleich möglicherweise nicht messen. Die rechts abgebildete Meldung erscheint. Kehren Sie zu Schritt 3 zurück und messen Sie den Weißabgleich erneut.

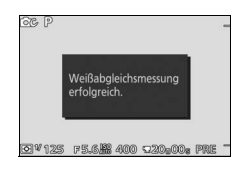

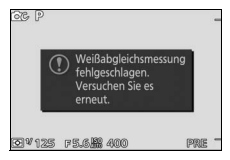

 $\frac{1}{2}$ 

#### D**Ruhezustand**

Die Weißabgleichsmessung wird beendet, ohne dass ein neuer Wert ermittelt wird, wenn innerhalb der im Systemmenü für **»Ruhezustand«** ausgewählten Zeit keine Bedienvorgänge durchgeführt werden ( $\Box$  [160](#page-179-1); die Standardvorgabe ist 1 min).

#### D**Benutzerdefinierter Weißabgleich**

Die Kamera kann immer nur einen Wert für den benutzerdefinierten Weißabgleich speichern. Der vorhandene Wert wird ersetzt, wenn ein neuer Wert gemessen wird. Beachten Sie, dass die Belichtung automatisch um 1 LW erhöht wird, wenn der Weißabgleich gemessen wird; korrigieren Sie die Belichtung bei Belichtungssteuerung **M**, sodass die Belichtungsskala ±0 anzeigt  $($  $\Box$  [37\)](#page-56-0).

#### A**Farbtemperatur**

Die wahrgenommene Farbe einer Lichtquelle hängt vom Betrachter und anderen Bedingungen ab. Die Farbtemperatur dient als objektiver Maßstab für die Farbe einer Lichtquelle, definiert mit Bezug auf die Temperatur, auf die ein spezielles Objekt erhitzt werden müsste, um Licht derselben Wellenlängen abzugeben. Lichtquellen mit Farbtemperaturen von 5000–5500 K wirken weiß, Lichtquellen mit einer niedrigeren Farbtemperatur wie beispielsweise Glühlampen wirken dagegen gelblich oder rötlich. Lichtquellen mit einer höheren Farbtemperatur wirken hingegen bläulich. Die Kameraoptionen für den Weißabgleich sind auf die folgenden Farbtemperaturen abgestimmt (alle Angaben sind Näherungswerte):

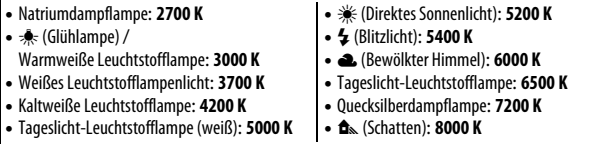

**SK** 

## <span id="page-168-0"></span>**ISO-Empfindlichkeit**

Je höher die ISO-Empfindlichkeit ist, desto weniger Licht wird für eine Aufnahme benötigt, wodurch kürzere Belichtungszeiten oder kleinere Blendenöffnungen möglich sind. Umso wahrscheinlicher ist es jedoch auch, dass das Bild durch »Rauschen« (zufällig erscheinende helle Pixel, Schleier oder Streifen) beeinträchtigt wird.

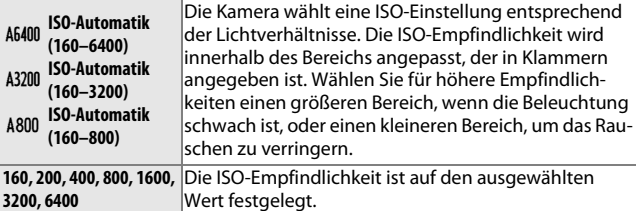

#### A**"Automatische« ISO-Empfindlichkeit**

Wenn die ISO-Automatik aktiv ist, werden das Symbol **ISO-AUTO** und der gegenwärtige ISO-Wert auf dem Display angezeigt.

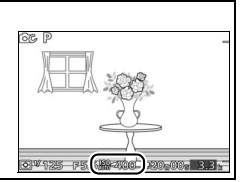

## <span id="page-169-0"></span>**Picture Control**

Legen Sie fest, wie die Kamera die Fotos verarbeitet.

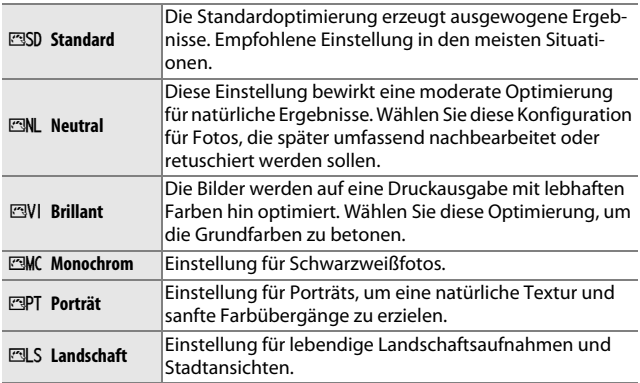

## *Modifizieren von Picture-Control-Konfigurationen*

Vorhandene voreingestellte und benutzerdefinierte Picture-Control-Konfigurationen ( $\Box$  [154](#page-173-0)) können dem Motiv oder dem kreativen Ziel des Benutzers entsprechend modifiziert werden.

#### **1 Zeigen Sie die Optionen an.**

Markieren Sie einen Punkt im Picture-Control-Menü und drücken Sie ▶. um die Picture-Control-Einstellungen anzuzeigen ( $\Box$  [152](#page-171-0); die Einstellungen, die mit den benutzerdefinierten Picture-Control-Konfigurationen möglich sind,

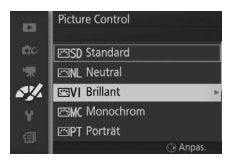

sind die gleichen wie für die voreingestellten Konfigurationen, auf denen sie basieren). Um eine unveränderte Picture-Control-Konfiguration zu verwenden, markieren Sie diese und drücken Sie ®.

## **2 Nehmen Sie die Einstellungen vor.**

Drücken Sie ▲ oder ▼, um die gewünschte Einstellung zu markieren, und drücken Sie 4 oder 2, um einen Wert auszuwählen. Wiederholen Sie die-

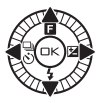

sen Schritt, bis alle Einstellungen vorgenommen wurden, oder wählen Sie **»Schnellanpassung«** aus, um eine voreingestellte Einstellungskombination auszuwählen. Die Standardeinstellungen können durch Drücken der fü-Taste wiederhergestellt werden.

**3 Speichern Sie die Änderungen und verlassen Sie das Menü.** Drücken Sie ®.

#### A**Voreingestellte Picture-Control-Konfigurationen und benutzerdefinierte Picture-Control-Konfigurationen**

Die mit der Kamera gelieferten Picture-Control-Konfigurationen werden als voreingestellte Picture-Control-Konfigurationen bezeichnet. Benutzerdefinierte Picture-Control-Konfigurationen werden durch Abändern der vorhandenen Picture-Control-Konfigurationen mit der Option **»Ben.-def. Picture Control**« im Bildverarbeitungsmenü erstellt ( $\Box$  [154\)](#page-173-0). Falls gewünscht, können die benutzerdefinierten Picture-Control-Konfigurationen auf einer Speicherkarte gespeichert werden und auf andere Nikon 1 J3 Kameras übertragen oder mit kompatibler Software geladen werden ( $\Box$  [155](#page-174-0)).

#### A**Modifizierte Picture-Control-Konfigurationen**

Picture-Control-Konfigurationen, die modifiziert wurden und von den Standardeinstellungen abweichen, werden mit Sternchen (»\*«) neben der Picture-Control-Bezeichnung und dem Symbol im Picture-Control-Menü angezeigt ( $\Box$  [150](#page-169-0)) sowie neben dem Picture-Control-Symbol ( $\Box$  4) in der detaillierten Anzeige (0 [159\)](#page-178-0).

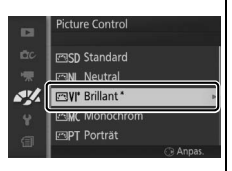

#### A**Picture-Control-Konfiguration und Aufnahmemodus**

In den Modi Automatik und Best Moment Capture, bei anderen Kreativfunk**tionen als <b>P**, **S**, **A** und **M**, sowie wenn  $\overline{\mathbf{m}}$  **»Motivautomatik**« ( $\Box$  [119\)](#page-138-0) im Modus Bewegter Schnappschuss ausgewählt ist, wählt die Kamera automatisch eine Picture-Control-Konfiguration passend zum Motiv aus.

## <span id="page-171-0"></span>❚❚ **Picture-Control-Einstellungen**

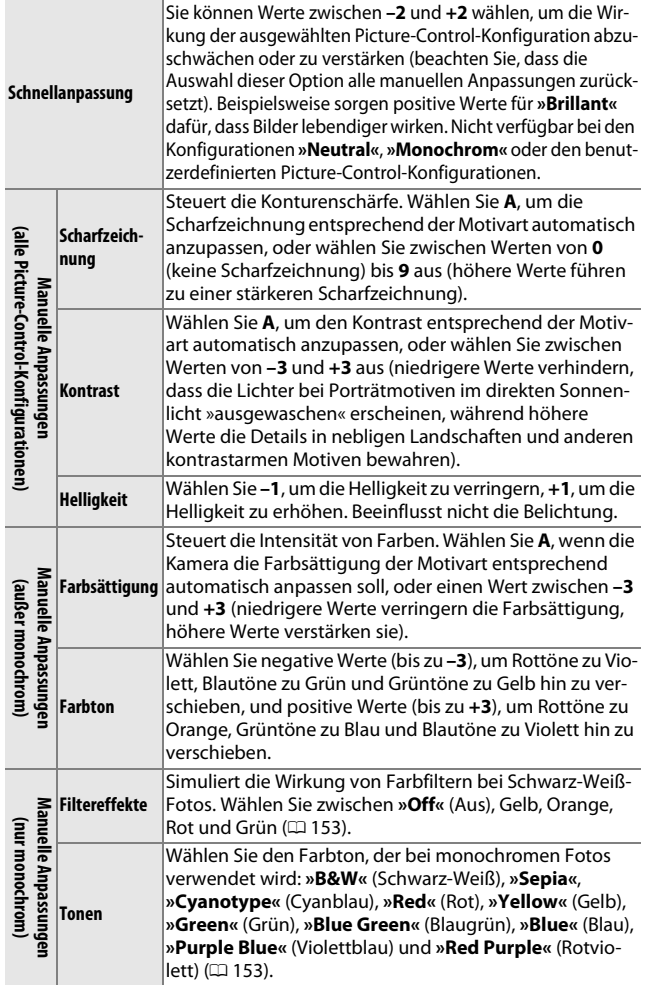

**24** 

#### D**»A« (Automatisch)**

Die Ergebnisse der automatischen Optimierung für Scharfzeichnung, Kontrast und Farbsättigung variieren je nach Belichtung und Position des Hauptobjekts innerhalb des Bildfeldes.

#### A**Vorherige Einstellungen**

Im Picture-Control-Einstellungsmenü markiert eine Linie unterhalb der Werteskala den vorherigen Wert der Einstellung. Verwenden Sie diesen als Bezugspunkt, wenn Sie Einstellungen anpassen.

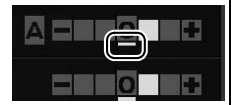

#### <span id="page-172-0"></span>A**Filtereffekte (nur monochrom)**

Die Optionen in diesem Menü simulieren die Wirkung von Farbfiltern bei Schwarz-Weiß-Fotos. Die folgenden Filtereffekte stehen zur Verfügung:

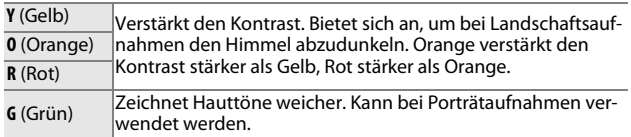

Bitte beachten Sie, dass die Wirkung der **»Filtereffekte«** stärker ausfällt als die der klassischen Objektivvorsatzfilter aus Glas.

#### <span id="page-172-1"></span>A**Tonen (nur monochrom)**

Wenn **»Tonen«** markiert ist, werden durch Drücken von ▼ die Optionen für die Tonungs-Sättigung angezeigt. Drücken Sie 4 oder 2, um die Sättigung anzupassen. Die Sättigungssteuerung ist nicht verfügbar, wenn die Option **»B&W«** (Schwarz-Weiß) ausgewählt ist.

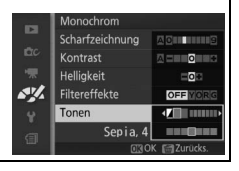

## $\frac{1}{2}$

**SK** 

## <span id="page-173-0"></span>**Ben.-def. Picture Control**

Die mit der Kamera gelieferten Picture-Control-Konfigurationen können modifiziert und als benutzerdefinierte Picture-Control-Konfigurationen gespeichert werden.

## *Bearbeiten/speichern*

Um eine benutzerdefinierte Picture-Control-Konfiguration zu erstellen, wählen Sie **»Bearbeiten/speichern«** und folgen Sie den nachstehenden Schritten.

## **1 Wählen Sie eine Picture-Control-Konfiguration aus.**

Markieren Sie eine vorhandene Picture-Control-Konfiguration und drücken Sie ▶, oder drücken Sie <sup>®</sup>, um mit Schritt 3 fortzufahren und eine Kopie der markierten Picture-Control-Konfiguration ohne weitere Änderungen zu speichern.

## **2 Bearbeiten Sie die ausgewählte Picture-Control-Konfiguration.**

Weitere Informationen finden Sie auf Seite [152](#page-171-0). Um alle vorgenommenen Änderungen zu verwerfen und von den Standardeinstellungen aus neu zu beginnen, drücken Sie die fi-Taste. Drücken Sie <sup>®</sup>, wenn Sie alle Einstellungen vorgenommen haben.

## **3 Speichern Sie die Picture-Control-Konfiguration.**

Markieren Sie einen Speicherort (C-1 bis C-9) und drücken Sie <sup>®</sup>, um die benutzerdefinierte Picture-Control-Konfiguration zu speichern und zum Bildverarbeitungsmenü zurückzukehren.

Die neue Picture-Control-Konfiguration wird im Menü **»Picture Control«** aufgelistet.

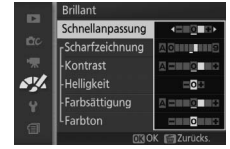

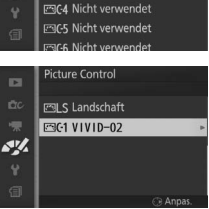

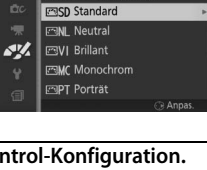

Picture Control wählen

**D** 

**DI** 

ЛŊ

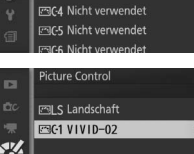

EG-3 Nicht verwendet

Speichern unter **EG-1 Nicht verwendet** FBC-2 Nicht verwendet

## <span id="page-174-0"></span>*Speicherkarte verwenden*

Benutzerdefinierte Picture-Control-Konfigurationen, die mit der Picture Control Utility erstellt wurden (verfügbar in ViewNX 2 oder optionaler Software wie Capture NX 2), können auf eine Speicherkarte kopiert und in die Kamera geladen werden. Oder: Mit der Kamera erstellte benutzerdefinierte Picture-Control-Konfigurationen können auf die Speicherkarte kopiert und in anderen Nikon 1 J3 Kameras sowie kompatibler Software verwendet und dann gelöscht werden, wenn sie nicht mehr benötigt werden.

Um benutzerdefinierte Picture-Control-Konfigurationen auf eine Speicherkarte zu kopieren bzw. von ihr zu laden oder zu löschen, wählen Sie die Option **»Speicherkarte verwenden«** im Menü **»Ben.-def. Picture Control«** aus. Die folgenden Optionen werden angezeigt:

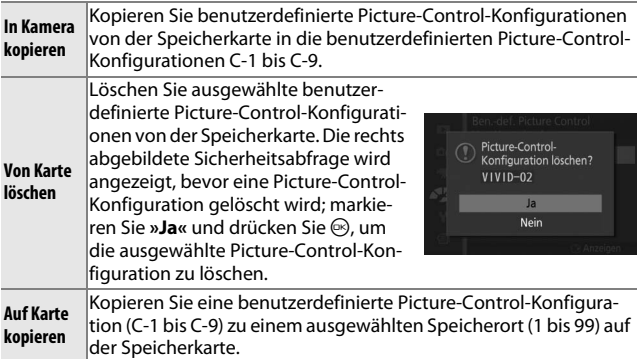

#### A**Auf Karte kopieren**

Es lassen sich bis zu 99 benutzerdefinierte Picture-Control-Konfigurationen gleichzeitig auf der Speicherkarte speichern. Auf der Speicherkarte können nur vom Benutzer erstellte Picture-Control-Konfigurationen gespeichert werden. Die mit der Kamera gelieferten voreingestellten Picture-Control-Konfigurationen können nicht auf die Speicherkarte kopiert oder gelöscht werden.

#### A**Ben.-def. Picture Control > Löschen**

Mit der Option **»Löschen«** im Menü **»Ben.-def. Picture Control«** können Sie benutzerdefinierte Picture-Control-Konfigurationen von der Kamera löschen, wenn Sie diese nicht mehr benötigen.

**124** 

## <span id="page-175-0"></span>**Rauschunterdr. bei ISO+**

Wählen Sie **»Ein«**, um das »Rauschen« (zufällig angeordnete helle Pixel, Streifen oder Schleier) zu verringern. Ist **»Aus«** gewählt, wird die Rauschunterdrückung nur bei hohen ISO-Empfindlichkeiten durchgeführt; die Stärke der Rauschunterdrückung ist geringer als bei der Einstellung **»Ein«**.

**SK** 

# $\frac{1}{2}$ **Das Systemmenü**

Drücken Sie MEN⊔ und wählen Sie »System«, um das Systemmenü anzuzeigen.

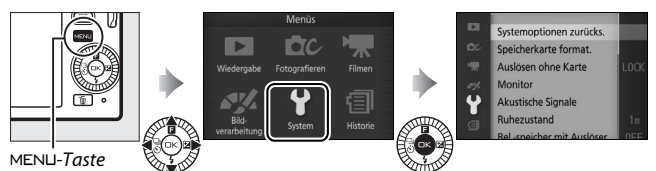

Das Systemmenü enthält die folgenden Optionen:

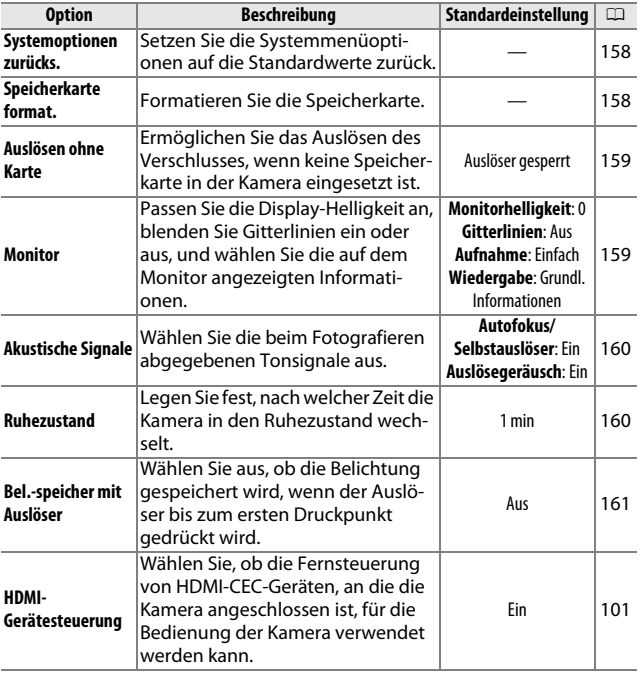

 $\mathbf{i}$ 

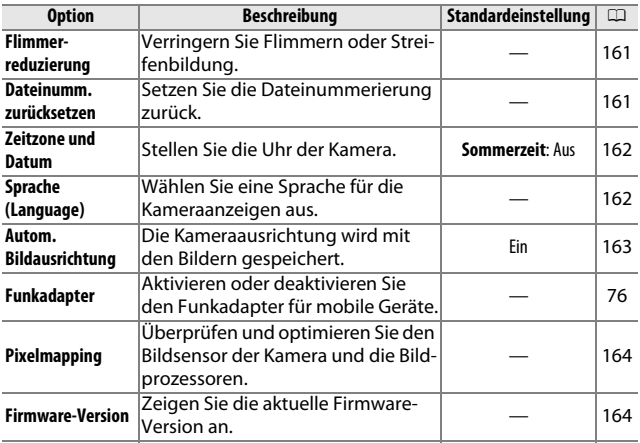

## <span id="page-177-0"></span>**Systemoptionen zurücks.**

Wählen Sie **»Ja«**, um alle Systemmenüoptionen außer **»Flimmerreduzierung«**, **»Zeitzone und Datum«** und **»Sprache (Language)«** auf die Standardwerte zurückzusetzen.

## <span id="page-177-1"></span>**Speicherkarte format.**

Wählen Sie **»Ja«**, um die Speicherkarte zu formatieren. Beachten Sie, dass dadurch alle Daten auf der Karte dauerhaft gelöscht werden, einschließlich geschützter Bilder. Sorgen Sie dafür, dass wichtige Bilder und andere Daten auf einen Computer übertragen werden, bevor Sie die Karte formatieren ( $\Box$  [95](#page-114-0)). Um das Menü zu verlassen, ohne die Speicherkarte zu formatieren, markieren Sie **»Nein«** und drücken Sie ®.

 $\frac{1}{2}$ 

Die rechts abgebildete Meldung erscheint, während die Karte formatiert wird. Nehmen Sie die Speicherkarte nicht heraus, nehmen Sie nicht den Akku heraus bzw. unterbrechen Sie die Verbindung zum Stromnetz nicht, bis die Formatierung abgeschlossen ist.

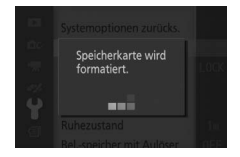

 $\mathbf{i}$ 

## <span id="page-178-1"></span>**Auslösen ohne Karte**

Wenn **»Auslösen möglich«** ausgewählt ist, kann die Kamera ausgelöst werden, auch wenn keine Speicherkarte eingesetzt ist. Es werden keine Bilder gespeichert, obwohl sie im Demomodus angezeigt werden. Wählen Sie **»Auslöser gesperrt«**, um das Auslösen nur dann zuzulassen, wenn eine Karte eingesetzt ist.

## <span id="page-178-2"></span>**Monitor**

Verwenden Sie die folgenden Einstellmöglichkeiten.

## *Monitorhelligkeit*

Drücken Sie ▲ oder ▼, um einen Wert für die Monitorhelligkeit auszuwählen. Stellen Sie höhere Werte für eine hellere Anzeige ein, niedrigere Werte für eine dunklere Anzeige.

## *Gitterlinien*

Wählen Sie **»Ein«**, um die Gitterlinien einzublenden  $(D 5)$ .

## <span id="page-178-0"></span>*Aufnahme*

Wählen Sie, welche Informationen beim Aufnehmen angezeigt werden  $($  $\Box$  4).

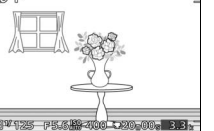

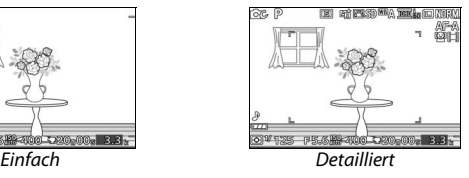

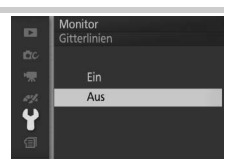

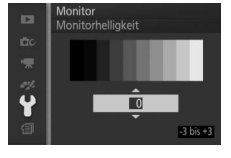

## *Wiedergabe*

Wählen Sie, welche Informationen beim Wiedergeben angezeigt werden  $($  $\Box$  [79](#page-98-0)).

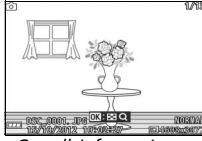

Grundl. Informationen Detaillierte

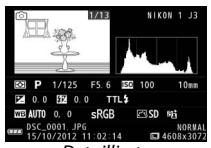

Informationen

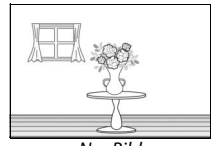

Nur Bild

## <span id="page-179-2"></span><span id="page-179-0"></span>**Akustische Signale**

Markieren Sie einen der Punkte und drücken Sie 2 zum Auswählen oder Abwählen. Ist **»Autofokus/Selbstauslöser«** ausgewählt, ertönt ein Tonsignal wenn die Kamera fokussiert sowie bei Selbstauslöseraufnahmen; zum Stummschalten des Ton-

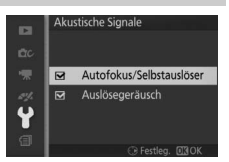

signals entfernen Sie das Häkchen bei diesem Punkt. Wählen Sie **»Auslösegeräusch«**, damit beim Auslösen ein entsprechendes Geräusch erklingt, oder entfernen Sie das Häkchen bei diesem Punkt für eine stille Auslösung. Drücken Sie <sup>®</sup>, wenn Sie die Einstellungen vorgenommen haben.

## <span id="page-179-3"></span><span id="page-179-1"></span>**Ruhezustand**

Legen Sie fest, wie lange der Monitor eingeschaltet bleibt, wenn keine Bedienvorgänge durchgeführt werden ( $\Box$  [17](#page-36-0)). Wählen Sie kürzere Ausschaltzeiten, um den Akku zu schonen. Wenn sich der Monitor ausgeschaltet hat, kann er durch Betätigen des Auslösers wieder aktiviert werden.

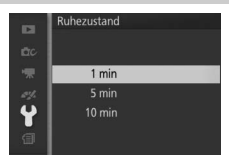

 $\frac{1}{2}$
# **Bel.-speicher mit Auslöser**

Wenn **»Ein«** ausgewählt ist, wird die Belichtung so lange gespeichert, wie der Auslöser bis zum ersten Druckpunkt gedrückt wird.

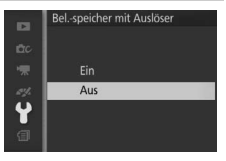

## <span id="page-180-0"></span>**Flimmerreduzierung**

Verringern Sie Flimmern und Streifenbildung auf dem Monitor und in Videofilmen, wenn Sie Aufnahmen bei Beleuchtung mit Leuchtstofflampen oder Quecksilberdampflampen machen. Wählen Sie die Frequenz des lokalen Wechselstromnetzes.

#### A**Flimmerreduzierung**

Wenn Sie sich hinsichtlich der lokalen Netzstromfrequenz nicht sicher sind, prüfen Sie beide Optionen und wählen Sie diejenige, welche die besten Ergebnisse liefert. Die Flimmerreduzierung erzielt möglicherweise nicht die gewünschten Ergebnisse, wenn das Motiv sehr hell ist; in diesem Fall sollten Sie die Belichtungsfunktion **A** oder **M** und eine kleinere Blendenöffnung wählen (höherer Blendenwert).

## <span id="page-180-1"></span>**Dateinumm. zurücksetzen**

Wenn ein Foto oder ein Film aufgenommen wird, benennt die Kamera die Datei mit einer fortlaufenden Nummer (0 [122](#page-141-0)). Wenn der aktuelle Ordner die Ordnernummer 999 trägt und entweder 999 Fotos oder ein Foto mit der Nummer 9999 enthält, wird

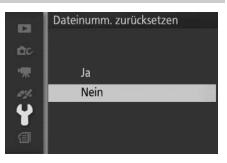

der Auslöser gesperrt und es können keine weiteren Fotos aufgenommen werden. Um die Dateinummerierung auf 0001 zurückzusetzen, wählen Sie **»Ja«** für **»Dateinumm. zurücksetzen«** und formatieren entweder die aktuelle Speicherkarte oder setzen eine neue Speicherkarte ein.

# <span id="page-181-0"></span>**Zeitzone und Datum**

Ändern Sie die Zeitzone, stellen Sie die Uhr der Kamera, wählen Sie die Anordnung der Datumsanzeige und schalten Sie die Sommerzeit ein oder aus  $( \Box 18)$  $( \Box 18)$ .

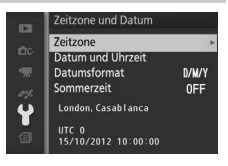

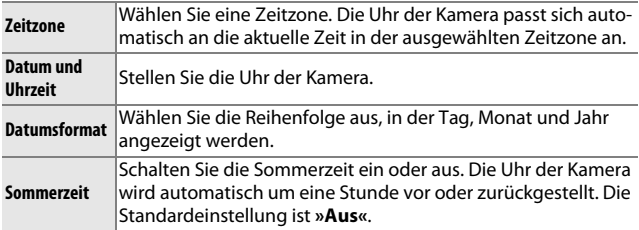

# **Sprache (Language)**

Wählen Sie eine Sprache für die Meldungen und Anzeigen der Kamera.

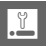

# <span id="page-182-0"></span>**Autom. Bildausrichtung**

Fotos, die mit der Einstellung **»Ein«** aufgenommen wurden, enthalten Informationen über die Ausrichtung der Kamera. Daher werden sie bei der Wiedergabe oder der Anzeige mit ViewNX 2 (im Lieferumfang) oder Capture NX 2 (separat erhältlich;  $\Box$  [166\)](#page-185-0). automatisch gedreht. Die folgenden Ausrichtungen werden aufgezeichnet:

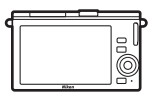

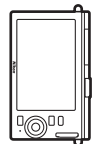

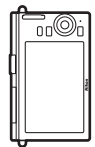

Querformat Hochformat (um 90° im Uhrzeigersinn gedreht)

Hochformat (um 90° gegen den Uhrzeigersinn gedreht)

Wenn die Option **»Aus«** gewählt ist, wird die Ausrichtung der Kamera nicht gespeichert. Wählen Sie diese Option, wenn Sie die Kamera mitziehen oder Fotos mit nach oben oder nach unten gerichtetem Objektiv aufnehmen.

#### <span id="page-182-1"></span>D**Automatische Bildausrichtung**

Die Bildausrichtung wird im Filmmodus, im Modus Bewegter Schnappschuss und bei Panoramafotos nicht gespeichert.

#### A**Anzeige im Hochformat**

Wenn Sie die im Hochformat aufgenommenen Fotos automatisch in Hochformatlage anzeigen möchten, wählen Sie im Wiedergabemenü ( $\Box$  [110](#page-129-0)) unter **»Anzeige im Hochformat«** die Einstellung **»Ein«**.

# **Pixelmapping**

Überprüfen und optimieren Sie den Bildsensor der Kamera und die Bildprozessoren, wenn Sie unerwartete helle Punkte in Ihren Bildern wahrnehmen (beachten Sie, dass der Sensor und die Prozessoren der Kamera zum Zeitpunkt der Auslieferung bereits optimiert sind). Überprüfen Sie, ob der Akku voll aufgeladen ist, bevor Sie das Pixelmapping, wie unten beschrieben, durchführen.

## **1 Montieren Sie ein Objektiv mit Objektivdeckel.**

Schalten Sie die Kamera aus und bringen Sie ein 1-NIKKOR-Objektiv an. Nehmen Sie den Objektivdeckel nicht ab.

#### **2 Wählen Sie »Pixelmapping«.**

Schalten Sie die Kamera ein, drücken Sie MEN⊔ und wählen Sie im Systemmenü **»Pixelmapping«** aus.

#### **3 Wählen Sie »Ja«.**

Das Pixelmapping beginnt sofort. Beachten Sie, dass andere Bedienvorgänge nicht durchgeführt werden können, während das Pixelmapping ausgeführt wird. Solange das Pixelmapping nicht abgeschlossen ist, darf die Kamera nicht ausgeschaltet und die Stromquelle nicht entfernt oder getrennt werden.

#### **4 Schalten Sie die Kamera aus.**

Schalten Sie die Kamera aus, wenn das Pixelmapping abgeschlossen ist.

## **Firmware-Version**

Zeigen Sie die aktuelle Firmware-Version an.

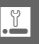

# $\frac{1}{\pi}$ **Technische Hinweise**

In diesem Kapitel finden Sie Informationen über geeignetes Zubehör, das Reinigen und Aufbewahren der Kamera und über den Umgang mit Fehlermeldungen oder Problemen beim Einsatz der Kamera.

# **Optionales Zubehör**

Zum Zeitpunkt der Fertigstellung dieses Handbuchs umfasste das Nikon-Produktsortiment folgendes Zubehör für Ihre Kamera.

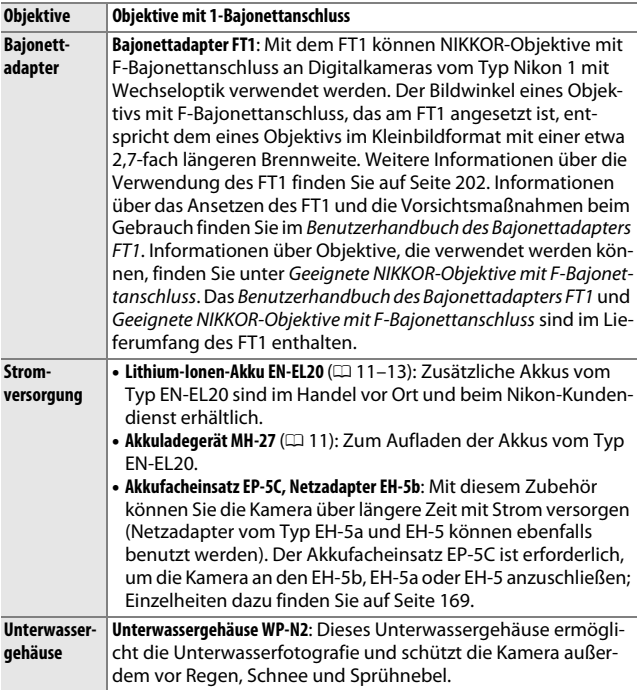

<u>n</u>

<span id="page-185-1"></span><span id="page-185-0"></span>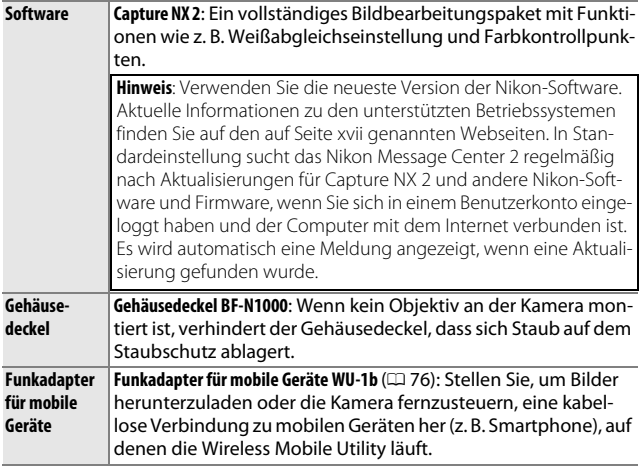

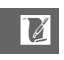

# <span id="page-186-0"></span>*Empfohlene Speicherkarten*

Die folgenden Speicherkarten wurden für die Verwendung in der Kamera getestet und freigegeben. Für Videofilmaufnahmen werden Karten mit einer Schreibgeschwindigkeit mindestens der Klasse 6 empfohlen. Die Aufnahme kann unerwartet abbrechen, wenn Karten mit geringerer Schreibgeschwindigkeit benutzt werden.

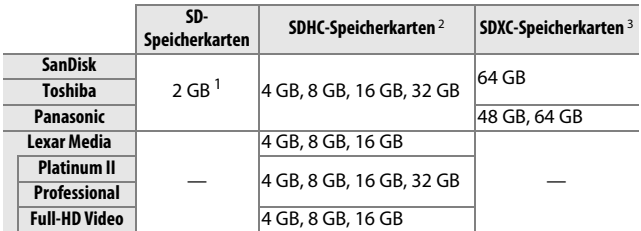

**1** Überprüfen Sie, ob alle Kartenlesegeräte und anderen Geräte, in denen die Karte verwendet werden soll, 2-GB-Karten unterstützen.

- **2** Überprüfen Sie, ob alle Kartenlesegeräte oder anderen Geräte, in denen die Karte verwendet werden soll, SDHC-Karten unterstützen. Die Kamera unterstützt UHS-1.
- **3** Überprüfen Sie, ob alle Kartenlesegeräte oder anderen Geräte, in denen die Karte verwendet werden soll, SDXC-Karten unterstützen. Die Kamera unterstützt UHS-1.

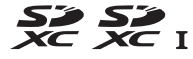

Andere Karten wurden nicht getestet. Weitere Informationen zu den obigen Speicherkarten erhalten Sie beim jeweiligen Hersteller.

<u>n</u>

# *Empfohlene Eye-Fi-Karten*

Wenn Eye-Fi-Karten in die Kamera eingesetzt werden, können sie zum Hochladen von Fotos zu einem vorab ausgewählten Speicherort verwendet werden. Die Kamera unterstützt SDHC-Karten vom Typ Pro X2 mit 8 GB (Stand vom Oktober 2012). Eye-Fi-Karten dürfen nur in dem Land, in dem sie gekauft wurden, und in Übereinstimmung mit den örtlichen Bestimmungen verwendet werden. Eye-Fi-Karten sind in einigen Ländern oder Regionen möglicherweise nicht verfügbar; wenden Sie sich für weitere Informationen an den Hersteller. Achten Sie darauf, dass die Firmware der Eye-Fi-Karte auf dem neuesten Stand ist.

Der Kartenstatus wird durch ein Symbol auf dem Monitor gekennzeichnet:

• <sup>令</sup> (konstant): Die Eye-Fi-Bildübertragung ist aktiviert; wartet auf den Start der Übertragung.

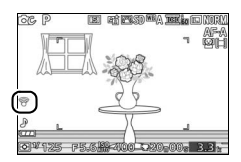

- <sup>令</sup> (animiert): Die Eye-Fi-Bildübertragung ist aktiviert; Daten werden übertragen.
- $\hat{\sigma}$ : Die Eye-Fi-Bildübertragung ist aktiviert, es stehen aber keine Bilder für die Übertragung zur Verfügung.
- কি<sup>·</sup> Fehler

#### D**Eye-Fi-Karten**

Beachten Sie, dass Bilder nicht hochgeladen werden, wenn die Signalstärke unzureichend ist, und dass die Eye-Fi-Bildübertragung während Filmaufnahmen deaktiviert ist. Schalten Sie die Kamera an Orten aus, an denen kabellose Geräte verboten sind, und entnehmen Sie die Karte. Weitere Informationen finden Sie im Handbuch der Eye-Fi-Karte; wenden Sie sich bei Fragen an den Hersteller.

# <span id="page-188-0"></span>*Anschließen eines Akkufacheinsatzes und Netzadapters*

Schalten Sie die Kamera aus, bevor Sie einen optionalen Akkufacheinsatz und Netzadapter anschließen.

**1 Machen Sie die Kamera bereit.** Öffnen Sie die Akkufach-/Speicherkartenfach-Abdeckung.

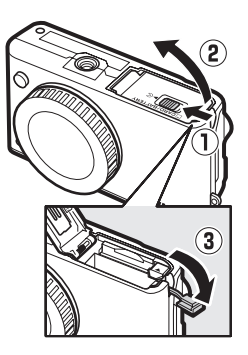

## **2 Setzen Sie den Akkufacheinsatz EP-5C ein.**

Achten Sie darauf, dass der Akkufacheinsatz wie abgebildet eingesetzt wird, drücken Sie dabei die orangefarbene Akkusicherung mit dem Einsatz zur Seite. Der Sicherungsriegel arretiert den Akkufacheinsatz an seinem Platz, wenn er vollständig eingesetzt ist.

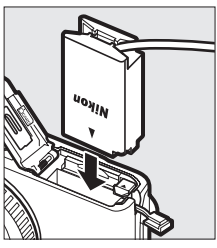

## **3 Schließen Sie die Akkufach-/Speicherkartenfach-Abdeckung.**

Legen Sie das Kabel des Akkufacheinsatzes in den Schlitz und schließen Sie die Akkufach-/Speicherkartenfach-Abdeckung.

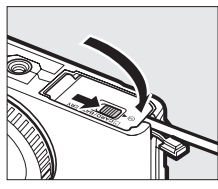

<u>n</u>

## **4 Schließen Sie den Netzadapter an.**

Schließen Sie das Netzkabel des Netzadapters an dessen Netzanschluss an  $\left(\widehat{U}\right)$  und verbinden Sie das Stromkabel des Akkufacheinsatzes EP-5C mit dem Gleichstromanschluss des Netzadapters  $(2)$ . Auf dem Monitor erscheint das Symbol  $-\blacksquare$ , wenn die Kamera über den Netzadapter und den Akkufacheinsatz mit Strom versorgt wird.

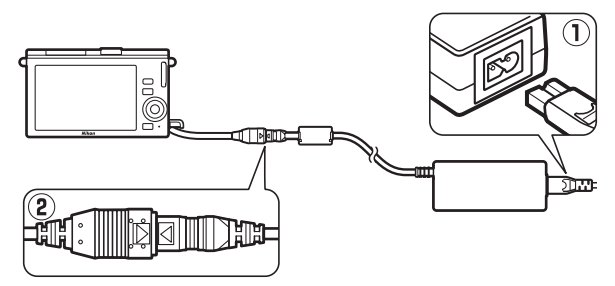

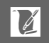

# **Aufbewahrung und Reinigung**

## *Aufbewahrung*

Wenn Sie die Kamera längere Zeit nicht benutzen, nehmen Sie den Akku aus der Kamera und bewahren Sie ihn mit aufgesetzter Akku-Schutzkappe an einem kühlen, trockenen Ort auf. Lagern Sie die Kamera an einem trockenen, gut belüfteten Ort, um Schimmelpilzbefall zu vermeiden. Halten Sie die Kamera von Naphthalin- oder Kampfer-Mottenkugeln fern und beachten Sie folgende Punkte:

- **•** nicht in schlecht belüfteten Räumen oder bei einer Luftfeuchtigkeit von mehr als 60% aufbewahren
- **•** nicht in der Nähe von Geräten wie Fernsehern oder Radios aufbewahren, die starke elektromagnetische Felder erzeugen
- **•** nicht an Orten mit Temperaturen von über 50 °C oder unter –10 °C aufbewahren

# <span id="page-190-0"></span>*Reinigung*

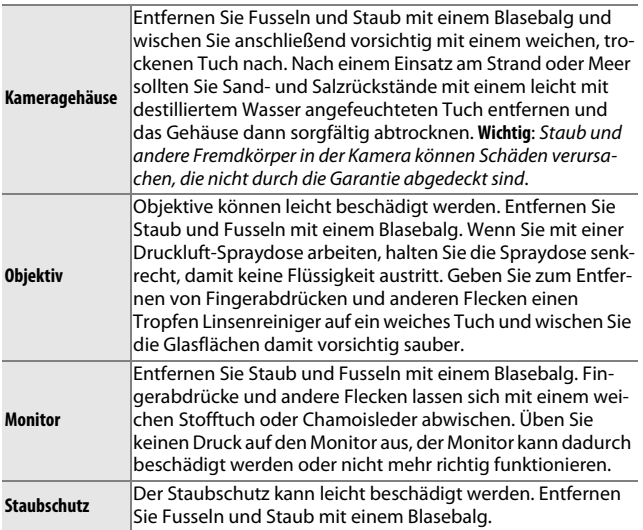

Verwenden Sie keinen Alkohol, Verdünner oder andere flüchtige Chemikalien.

171

n

## **Sorgsamer Umgang mit Kamera und Akku: Warnungen**

**Nicht fallen lassen**: Wenn die Kamera starken Stößen oder Erschütterungen ausgesetzt wird, kann es zu Fehlfunktionen kommen.

**Vor Nässe schützen**: Dieses Gerät ist nicht wasserfest, es kann zu Fehlfunktionen kommen, wenn es ins Wasser fällt oder hoher Feuchtigkeit ausgesetzt ist. Korrosion an der internen Mechanik kann zu irreparablen Schäden führen.

**Plötzliche Temperaturschwankungen vermeiden**: Durch plötzliche Temperaturschwankungen, beispielsweise beim Betreten oder Verlassen eines gut beheizten Gebäudes an einem kalten Wintertag, kann Feuchtigkeit im Inneren des Gerätes kondensieren. Um Kondenswasserbildung zu vermeiden, sollten Sie die Kamera in einer Kameratasche oder Plastiktüte aufbewahren, bevor Sie einen Ort mit deutlich höherer oder niedrigerer Temperatur aufsuchen.

**Von starken Magnetfeldern fernhalten**: Verwenden und lagern Sie die Kamera nicht in der unmittelbaren Nähe von Geräten, die starke elektromagnetische Strahlung oder magnetische Felder erzeugen. Starke statische Aufladung oder Magnetfelder, die beispielsweise von Rundfunksendern erzeugt werden, können die Wiedergabe auf dem Monitor beeinträchtigen, gespeicherte Daten in der Speicherkarte beschädigen oder die Kameraelektronik stören.

**Das Objektivbajonett bedecken**: Achten Sie darauf, den Gehäusedeckel anzubringen, wenn an der Kamera kein Objektiv angesetzt ist.

**Berühren Sie nicht den Staubschutz**: Der Staubschutz vor dem Bildsensor kann leicht beschädigt werden. Unter keinen Umständen auf den Staubschutz Druck ausüben oder ihn mit Reinigungswerkzeugen berühren. Dadurch kann der Staubschutz verkratzt oder anderweitig beschädigt werden.

**Das Gerät ausschalten, bevor Sie den Akku herausnehmen oder die Stromversorgung trennen**: Unterbrechen Sie niemals die Stromzufuhr und nehmen Sie den Akku nicht heraus, während die Kamera eingeschaltet ist, insbesondere während Bilder auf der Speicherkarte gespeichert oder gelöscht werden. Dadurch könnten Daten unwiederbringlich verloren gehen oder die Kameraelektronik beschädigt werden. Um ein versehentliches Unterbrechen der Stromzufuhr zu vermeiden, sollten Sie die Kamera nicht umhertragen, während sie mit dem Netzadapter verbunden ist.

**Reinigen**: Entfernen Sie beim Reinigen des Kameragehäuses Fusseln und Staub mit einem Blasebalg und wischen Sie das Gehäuse anschließend vorsichtig mit einem weichen, trockenen Tuch ab. Nach einem Aufenthalt am Strand oder Meer sollten Sie Sand- und Salzrückstände mit einem leicht angefeuchteten Tuch entfernen (verwenden Sie nur frisches, sauberes Süßwasser) und anschließend die Kamera gründlich trocknen.

Objektive können leicht beschädigt werden. Staub und Fusseln sollten Sie vorsichtig mit einem Blasebalg entfernen. Wenn Sie eine Druckluft-Spraydose verwenden, halten Sie die Spraydose senkrecht, damit keine Flüssigkeit austritt. Geben Sie zum Entfernen von Fingerabdrücken und anderen Flecken einen Tropfen Objektivreiniger auf ein sauberes, weiches Tuch und wischen Sie die Linsen damit vorsichtig sauber.

**Aufbewahrung**: Um Schimmelpilzbefall zu vermeiden, sollten Sie die Kamera an einem trockenen, gut belüfteten Ort aufbewahren. Wenn Sie einen Netzadapter haben, trennen Sie ihn vom Stromnetz ab, um Brandgefahr vorzubeugen. Möchten Sie die Kamera längere Zeit nicht benutzen, sollten Sie den Akku herausnehmen, um ein Auslaufen zu vermeiden, und die Kamera zusammen mit einem Trockenmittel in einer Plastiktüte aufbewahren. Bewahren Sie jedoch die Kameratasche nicht in einer Plastiktüte auf, da das Material dadurch Schaden nehmen kann. Beachten Sie, dass Trockenmittel nach einer gewissen Zeit die Fähigkeit verlieren, Feuchtigkeit aufzunehmen, und deshalb in regelmäßigen Abständen ausgewechselt werden sollten.

Um Schimmelpilzbefall zu vermeiden, sollten Sie die Kamera mindestens einmal pro Monat aus ihrem Behältnis herausnehmen. Schalten Sie die Kamera ein und lösen Sie mehrere Male den Verschluss aus, bevor Sie sie wieder weglegen.

Bewahren Sie den Akku an einem kühlen, trockenen Ort auf. Setzen Sie die Akku-Schutzkappe auf, bevor Sie den Akku weglegen.

**Hinweise zum Monitor**: Das Display wird mit extrem hoher Präzision hergestellt; mindestens 99,99% der Pixel sind wirksam, wobei nicht mehr als 0,01% fehlen oder defekt sind. Wenn also solche Displays Pixel enthalten, die immer leuchten (weiß, rot, blau oder grün) oder immer aus sind (schwarz), ist dies keine Fehlfunktion und wirkt sich nicht auf die Bilder aus, die mit diesem Gerät aufgenommen werden.

Bei hellem Umgebungslicht sind die Bilder auf dem Monitor möglicherweise schwer zu erkennen.

Üben Sie keinen Druck auf den Monitor aus, da er dadurch beschädigt werden oder nicht mehr richtig funktionieren kann. Beseitigen Sie Fusseln und Staub mit einem Blasebalg. Entfernen Sie Flecken vorsichtig mit einem weichen Tuch oder Chamoisleder. Sollte der Monitor zerbrechen, seien Sie vorsichtig, um Verletzungen durch zerbrochenes Glas zu vermeiden und um zu verhindern, dass Flüssigkristallsubstanz aus dem Display in Kontakt mit der Haut kommt oder in Augen oder Mund gelangt.

**Das Objektiv nicht auf die Sonne richten**: Richten Sie das Objektiv niemals länger auf die Sonne oder starke Lichtquellen. Starke Lichteinstrahlung kann zu einer Beschädigung des Bildsensors führen oder helle Flecken in den Aufnahmen hervorrufen.

**Moiré**: Moiré ist ein Störmuster, das durch die Wechselwirkung zwischen der Pixelstruktur des Kamera-Bildsensors und regelmäßigen, sich wiederholenden Linienrastern im Bild entsteht (wie etwa Gewebemuster in Textilien oder Dachziegel auf einem Gebäude). In einigen Fällen kann dieser Effekt in Form von Linien auftreten. Wenn Sie Moiré in Ihren Fotos bemerken, versuchen Sie, den Objektabstand, die Zoomposition des Objektivs oder den Winkel zwischen Motiv und Kamera zu verändern.

**Streifen**: Rauschen in Form von Streifen kann in seltenen Fällen in Bildern mit extrem hellen oder im Gegenlicht aufgenommenen Objekten auftreten.

**Akkus**: Akkus und Batterien können bei unsachgemäßem Umgang auslaufen oder explodieren. Beachten Sie beim Umgang mit Akkus die folgenden Vorsichtsmaßnahmen:

- **•** Verwenden Sie nur Akkus, die für dieses Gerät zugelassen sind.
- **•** Setzen Sie den Akku nicht offenem Feuer oder großer Hitze aus.
- **•** Achten Sie auf saubere Kontakte.
- **•** Schalten Sie die Kamera aus, bevor Sie den Akku austauschen.
- **•** Nehmen Sie den Akku aus der Kamera oder dem Ladegerät, wenn Sie ihn nicht benutzen und setzen Sie die Akku-Schutzkappe auf. Diese Geräte verbrauchen geringfügig Strom, auch wenn sie ausgeschaltet sind, und können den Akku so weit entladen, dass er nicht mehr funktioniert. Wenn der Akku längere Zeit nicht benutzt werden soll, setzen Sie ihn in die Kamera ein und verbrauchen Sie den Akkustrom weitgehend, bevor Sie ihn herausnehmen und an einem Ort mit einer Umgebungstemperatur von 15 °C bis 25 °C aufbewahren (vermeiden Sie heiße oder extrem kalte Orte). Wenigstens alle sechs Monate sollte der Akku aufgeladen und benutzt werden.
- **•** Durch wiederholtes Ein- und Ausschalten der Kamera bei vollständig entladenem Akku wird die Akkulebensdauer verkürzt. Vollständig entladene Akkus müssen vor dem Gebrauch aufgeladen werden.
- **•** Die Innentemperatur des Akkus kann steigen, während er benutzt wird. Wenn versucht wird, den Akku aufzuladen, während seine Temperatur erhöht ist, wird die Akkuleistung beeinträchtigt, und der Akku wird unter Umständen nicht oder nur teilweise aufgeladen. Lassen Sie den Akku vor dem Laden abkühlen.
- **•** Wenn ein vollständig aufgeladener Akku weiter geladen wird, kann die Akkuleistung beeinträchtigt werden.
- **•** Verliert der Akku seine Ladung bei Raumtemperatur deutlich schneller als gewohnt, deutet dies darauf hin, dass er ausgetauscht werden muss. Erwerben Sie einen neuen Akku vom Typ EN-EL20.
- **•** Laden Sie den Akku vor seiner Verwendung auf. Halten Sie bei wichtigen Anlässen immer einen voll aufgeladenen Ersatzakku vom Typ EN-EL20 bereit. Denken Sie daran, dass eine kurzfristige Beschaffung von Ersatzakkus nicht überall möglich ist. Beachten Sie, dass sich die Akkukapazität bei niedrigen Temperaturen verringert. Stellen Sie sicher, dass der Akku vollständig aufgeladen ist, bevor Sie Fotos bei niedrigen Temperaturen aufnehmen. Halten Sie einen warmgehaltenen Ersatzakku bereit und tauschen Sie bei Bedarf die Akkus aus. Ein kalter Akku kann nach dem Aufwärmen einen Teil seiner Ladung wiedererlangen.
- **•** Nicht mehr verwendbare Akkus sind eine wertvolle Ressource. Geben Sie sie gemäß den vor Ort geltenden Vorschriften zur Wiederverwertung.

#### D**Wartung von Kamera und Zubehör**

Bei dieser Kamera handelt es sich um ein hochwertiges Präzisionsgerät, das regelmäßig gewartet werden sollte. Nikon empfiehlt, die Kamera mindestens alle ein bis zwei Jahre von Ihrem Fachhändler oder dem Nikon-Kundendienst überprüfen zu lassen und sie alle drei bis fünf Jahre zur Inspektion zu bringen (beachten Sie, dass diese Dienstleistungen kostenpflichtig sind). Die regelmäßige Wartung wird insbesondere empfohlen, wenn Sie die Kamera beruflich einsetzen. Jegliches Zubehör, das regelmäßig mit der Kamera verwendet wird, wie zum Beispiel Objektive, sollten mit abgegeben werden, wenn die Kamera überprüft oder gewartet wird.

<u>n</u>

# <span id="page-195-0"></span>**Verfügbare Einstellungen**

In der folgenden Tabelle werden die Einstellungen aufgelistet, die in den jeweiligen Modi vorgenommen werden können.

#### ❚❚ C **Automatik,** u **Best Moment Capture,** v **Erweiterte Filmoptionen und** z **Bewegter Schnappschuss**

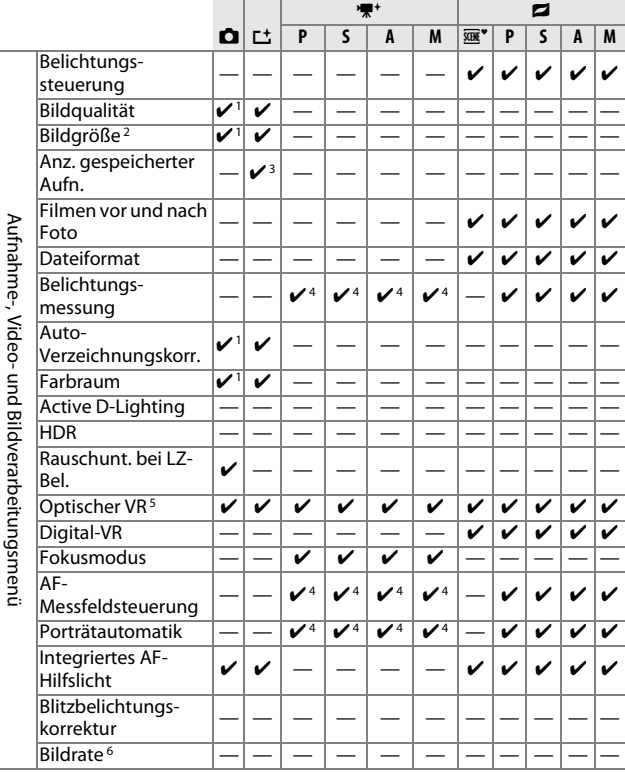

n X

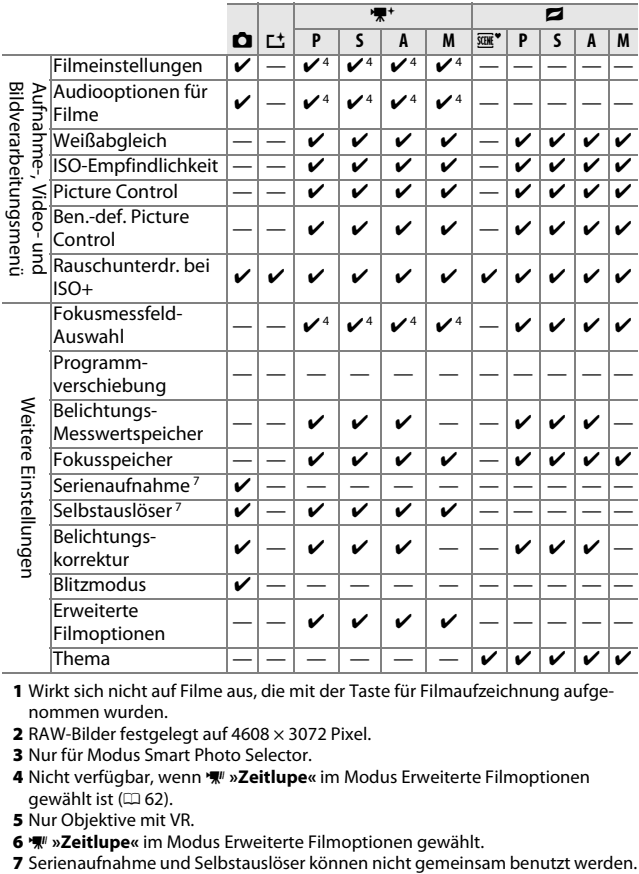

- **1** Wirkt sich nicht auf Filme aus, die mit der Taste für Filmaufzeichnung aufgenommen wurden.
- **2** RAW-Bilder festgelegt auf 4608 × 3072 Pixel.
- **3** Nur für Modus Smart Photo Selector.
- **4** Nicht verfügbar, wenn **W** »Zeitlupe« im Modus Erweiterte Filmoptionen gewählt ist ( $\Box$  [62\)](#page-81-0).
- **5** Nur Objektive mit VR.
- 
- **6**  $\sqrt[m]{\ }$  **»Zeitlupe«** im Modus Erweiterte Filmoptionen gewählt.<br>7 Serienaufnahme und Selbstauslöser können nicht gemeinsam benutzt werden.

## **III CC** Kreativmodus

In der Tabelle sind folgende Kreativfunktionen durch Symbole gekennzeichnet: a Nachtaufnahme, **N** Nachtporträt, <sup>2</sup> Gegenlicht, **I** Einfach-Panorama, Q Weichzeichnung, **I** Miniatureffekt und  $\mathscr S$  Selektive Farbe.

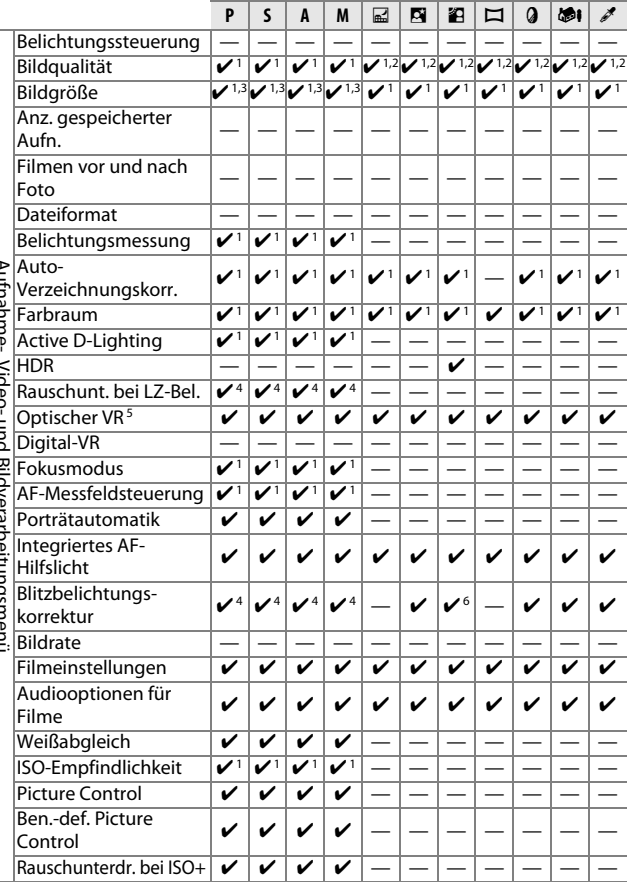

עמונומונוונבי גומבה. מונמ מונמגבוסומכומונוסטונבונמ Aufnahme-, Video- und Bildverarbeitungsmenü

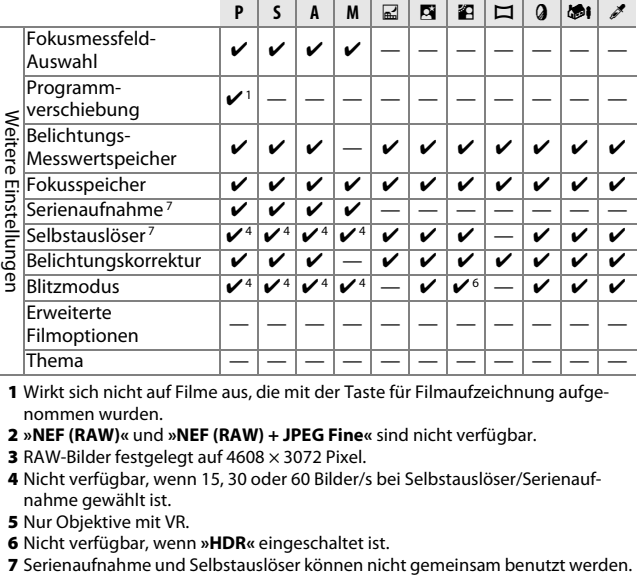

**1** Wirkt sich nicht auf Filme aus, die mit der Taste für Filmaufzeichnung aufgenommen wurden.

**2 »NEF (RAW)«** und **»NEF (RAW) + JPEG Fine«** sind nicht verfügbar.

**3** RAW-Bilder festgelegt auf 4608 × 3072 Pixel.

**4** Nicht verfügbar, wenn 15, 30 oder 60 Bilder/s bei Selbstauslöser/Serienaufnahme gewählt ist.

**5** Nur Objektive mit VR.

**6** Nicht verfügbar, wenn **»HDR«** eingeschaltet ist.

<u>n</u>

## **Standardeinstellungen**

Die Standardeinstellungen für die Optionen in den Menüs Wiedergabe, Aufnahme, Videofilm, Bildverarbeitung und System finden Sie jeweils auf den Seiten [107](#page-126-0), [117,](#page-136-0) [139](#page-158-0), [143](#page-162-0) und [157.](#page-176-0) Die Standardvorgaben für andere Einstellungen sind nachstehend aufgeführt.

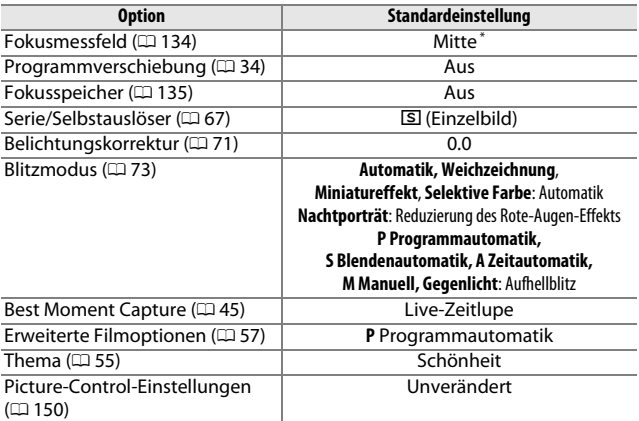

**\*** Wird nicht angezeigt, wenn **»Autom. Messf.-steuerung«** für **»AF-Messfeldsteuerung«** ausgewählt ist.

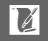

# **Kapazität der Speicherkarten**

Die folgende Tabelle zeigt die Anzahl der Bilder bzw. die Dauer der Filmsequenzen, die auf einer Toshiba 16-GB-SDHC-Karte vom Typ SD-E016GUX UHS-I mit verschiedenen Bildqualitäten, Bildgrößen oder Filmeinstellungen gespeichert werden können. Alle Angaben sind Näherungswerte; die Dateigröße hängt vom aufgenommenen Motiv ab.

| <b>Bildqualität</b><br>$(\square$ 120) | <b>Bildgröße</b><br>$(\square$ 120) | <b>Dateigröße</b> | <b>Anzahl der Bilder</b> | Kapazität des<br>Pufferspeichers <sup>2</sup> |
|----------------------------------------|-------------------------------------|-------------------|--------------------------|-----------------------------------------------|
| $NEF$ (RAW) +<br>JPEG Fine $3, 4$      | $4608 \times 3072$                  | 26.6 MB           | 591                      | 25                                            |
|                                        | $3456 \times 2304$                  | 23.1 MB           | 682                      | 25                                            |
|                                        | $2304 \times 1536$                  | 20.5 MB           | 766                      | 26                                            |
| NEF (RAW) $3$                          |                                     | 17.4 MB           | 902                      | 27                                            |
| <b>JPEG Fine</b>                       | $4608 \times 3072$                  | 9.2 MB            | 1700                     | 31                                            |
|                                        | $3456 \times 2304$                  | 5.6 MB            | 2700                     | 37                                            |
|                                        | $2304 \times 1536$                  | 3.1 MB            | 5000                     | 50                                            |
| <b>JPEG Normal</b>                     | $4608 \times 3072$                  | 4.6 MB            | 3300                     | 41                                            |
|                                        | $3456 \times 2304$                  | 2.9 MB            | 5400                     | 53                                            |
|                                        | $2304 \times 1536$                  | 1.6 MB            | 9800                     | 75                                            |
| <b>JPEG Basic</b>                      | $4608 \times 3072$                  | 2.4 MB            | 6600                     | 61                                            |
|                                        | $3456 \times 2304$                  | 1.5 MB            | 10700                    | 85                                            |
|                                        | $2304 \times 1536$                  | 0.8 MB            | 18600                    | 100                                           |

❚❚ **Automatik, Creative (ohne Einfach-Panorama), Live-Zeitlupe und Smart Photo Selector <sup>1</sup>**

**1 »Anz. gespeicherter Aufn.«** ist auf 1 festgesetzt.

- **2** Die maximale Anzahl von Bildern, die im Pufferspeicher bei ISO 160 gespeichert werden können. Sinkt, wenn die Rauschunterdrückung bei Langzeitbelichtung eingeschaltet ist ( $\Box$  [128\)](#page-147-0) und bei Bildraten von 15, 30 und 60 Bilder/s ( $\Box$  [67\)](#page-86-0).
- **3** Nur bei Belichtungssteuerung **P**, **S**, **A**, **M** verfügbar.
- **4** Die Angaben für die Bildgröße gelten nur für die JPEG-Bilder. Die Größe von NEF-(RAW-)Bildern kann nicht geändert werden. Die Dateigröße ist der Gesamtwert für NEF-(RAW-) und JPEG-Bilder.

#### ❚❚ **Einfach-Panorama**

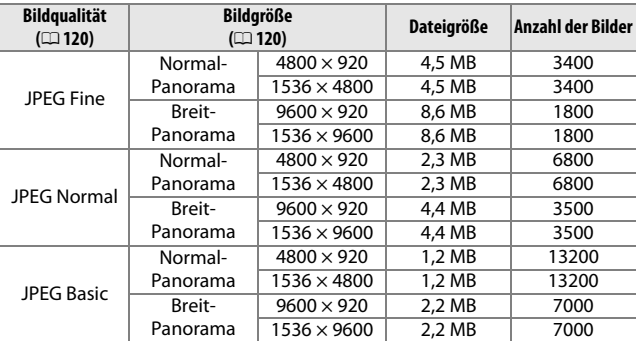

## ❚❚ **Smart Photo Selector <sup>1</sup>**

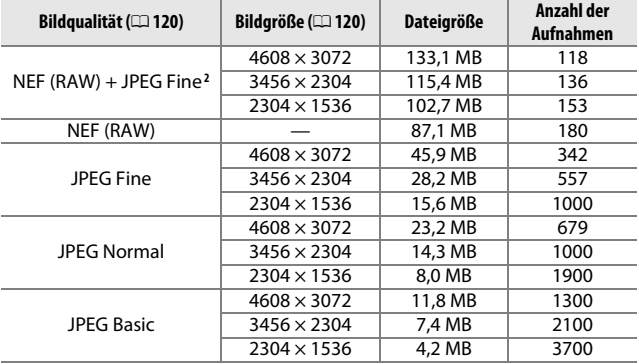

**1 »Anz. gespeicherter Aufn.«** ist auf 5 festgesetzt. Die Dateigröße ist der Gesamtwert für fünf Bilder.

**2** Die Angaben für die Bildgröße gelten nur für die JPEG-Bilder. Die Größe von NEF-(RAW-)Bildern kann nicht geändert werden. Die Dateigröße ist der Gesamtwert für NEF-(RAW-) und JPEG-Bilder.

#### ❚❚ **HD-Filme**

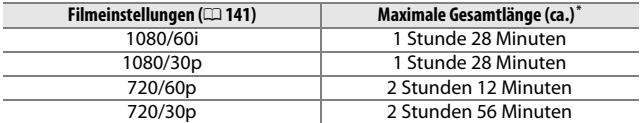

**\*** Informationen über die maximale Länge einer einzelnen Filmsequenz finden Sie auf Seite [141](#page-160-0).

#### $\blacksquare$  Filme in Zeitlupe

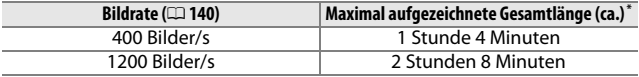

**\*** Eine einzelne Zeitlupen-Filmsequenz kann bis zu 3 s lang sein. Die Wiedergabelänge beträgt etwa das 13,2-Fache (**»400 Bilder/s«**) oder 40-Fache (**»1200 Bilder/s«**) der aufgezeichneten Länge.

#### ❚❚ **Bewegte Schnappschüsse**

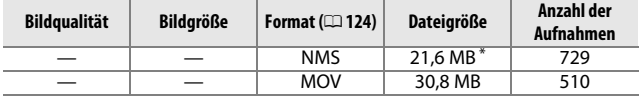

**\*** Die Dateigröße ist der Gesamtwert für ein einzelnes Foto mit Film.

## **Lösungen für Probleme**

Wenn technische Probleme beim Fotografieren mit Ihrer Kamera auftreten, schauen Sie bitte erst in der folgenden Liste nach einem Lösungsvorschlag, bevor Sie sich an Ihren Händler oder an den Nikon-Kundendienst wenden.

## *Akku/Monitor*

**Die Kamera ist eingeschaltet, reagiert jedoch nicht**: Warten Sie, bis der Aufnahmevorgang oder ein anderer Verarbeitungsvorgang beendet ist. Besteht das Problem weiterhin, schalten Sie die Kamera aus und wieder ein. Wenn die Kamera immer noch nicht reagiert, nehmen Sie den Akku heraus und setzen Sie ihn wieder ein oder ziehen Sie den Netzadapter ab und schließen Sie ihn anschließend wieder an; beachten Sie aber, dass dadurch Daten gelöscht werden, die noch nicht gespeichert wurden. Bereits auf der Speicherkarte befindliche Daten sind davon nicht betroffen.

#### **Der Monitor ist ohne Anzeige**:

- Die Kamera ist ausgeschaltet ( $\Box$  [17\)](#page-36-0) oder der Akku ist leer ( $\Box$  [11](#page-30-0), [20](#page-39-0)).
- **•** Der Monitor hat sich automatisch abgeschaltet, um Strom zu sparen (0 [160\)](#page-179-0). Er kann durch Betätigen des Auslösers wieder aktiviert werden.
- Die Kamera ist an einen Computer ( $\Box$  [95](#page-114-0)) oder einen Fernseher angeschlossen  $($  $\Box$  100 $)$ .

#### **Die Kamera schaltet sich ohne Vorwarnung aus**:

- Die Akkuladung ist gering ( $\Box$  [11,](#page-30-0) [20\)](#page-39-0).
- **•** Der Monitor hat sich automatisch abgeschaltet, um Strom zu sparen (0 [160\)](#page-179-0). Er kann durch Betätigen des Auslösers wieder aktiviert werden.
- Die Innentemperatur der Kamera ist hoch (La [xvi](#page-17-0), [190\)](#page-209-0). Warten Sie mit dem Einschalten, bis sich die Kamera abgekühlt hat.

**Informationen erscheinen nicht**: Benutzen Sie die Optionen **»Monitor«** > **»Aufnahme«** und **»Monitor«** > **»Wiedergabe«** im Systemmenü, um die angezeigten Informationen auszuwählen ( $\Box$  [159\)](#page-178-0).

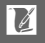

# *Aufnahme (alle Betriebsarten)*

**Die Kamera braucht beim Einschalten ungewöhnlich lang**: Löschen Sie einige Dateien oder formatieren Sie die Speicherkarte.

#### **Der Auslöser reagiert nicht**:

- Der Akku ist leer ( $\Box$  [11,](#page-30-0) [20\)](#page-39-0).
- Die Speicherkarte ist schreibgeschützt ( $\Box$  [14\)](#page-33-0) oder voll ( $\Box$  [20](#page-39-1)).
- Das Blitzgerät wird aufgeladen ( $\Box$  [72\)](#page-91-0).
- Die Kamera hat nicht scharfgestellt ( $\Box$  [22\)](#page-41-0).
- Sie nehmen gerade einen Film in Zeitlupe auf ( $\Box$  [61](#page-80-0)).

**Es wird jeweils nur ein Bild aufgenommen, wenn der Auslöser in der Aufnahmebetriebsart Serienaufnahme gedrückt wird**: **»5 fps«** ist für **»Serie/Selbstauslöser«** ausgewählt und das integrierte Blitzgerät ist aufgeklappt.

#### **Die Kamera stellt nicht automatisch scharf**:

- Das Motiv ist nicht für den Autofokus geeignet ( $\Box$  [131\)](#page-150-0).
- Die Kamera ist im manuellen Fokusmodus (LD [129,](#page-148-0) [132](#page-151-0)).

**Der Fokus wird nicht gespeichert, wenn der Auslöser bis zum ersten Druckpunkt gedrückt wird**: Stellen Sie den Fokusmodus auf **AF-S** ( $\Box$  [129,](#page-148-0) [135\)](#page-154-0).

**Die Fokusmessfeld-Auswahl ist nicht verfügbar**: Die Fokusmessfeld-Auswahl ist nicht möglich bei der automatischen Messfeldsteuerung ( $\Box$  [134\)](#page-153-1) und der Gesichtserkennung ( $\Box$  [24\)](#page-43-0). Bei anderen AF-Messfeldsteuerungsfunktionen kann das AF-Messfeld durch Drücken von  $\circledcirc$  ausgewählt werden.

**Die Auswahl der AF-Messfeldsteuerung ist nicht verfügbar**: Die Kamera befindet sich im Automatikmodus oder im Modus Best Moment Capture ( $\Box$  45), im Kreativmodus ist eine andere Funktion als **P, S, A, M** gewählt ( $\Box$  [31](#page-50-0)), die manuelle Fokussierung ist ausgewählt ( $\Box$  [129](#page-148-0)) oder die **E \*** »Motivautomatik« wird verwendet  $( \Box 119)$  $( \Box 119)$ .

**Die Auswahl der Bildgröße ist nicht verfügbar**: **»NEF (RAW)«** ist für die Bildqualität ausgewählt ( $\Box$  [120](#page-139-2)).

**Die Kamera braucht sehr lange, um Fotos aufzunehmen**: Schalten Sie die Rauschunterdrückung bei Langzeitbelichtungen aus ( $\Box$  [128](#page-147-0)). Im Kreativmodus dauert das Aufnehmen eventuell länger, wenn »**Nachtaufnahme«** ([12] [32](#page-51-0)), »Nacht**porträt**« ( $\Box$  [33\)](#page-52-0) oder »**Einfach-Panorama**« ( $\Box$  [41\)](#page-60-0) gewählt ist, oder wenn **»Gegenlicht«** benutzt wird und **»HDR«** eingeschaltet ist ( $\Box$  [40](#page-59-0)).

**Auf Fotos erscheint Rauschen (zufällig angeordnete helle Pixel, Schleier oder Streifen)**:

- **•** Verringern Sie die ISO-Empfindlichkeit oder aktivieren Sie die Rauschunter-drückung bei ISO+ (E [149](#page-168-0)).
- **•** Verwenden Sie bei längeren Belichtungszeiten als 1 s die Rauschunterdrückung bei Langzeitbelichtung ( $\Box$  [128\)](#page-147-0).

**Auf den Fotos erscheinen Flecken**: Reinigen Sie die Frontlinse und die hintere Linse des Objektivs oder den Staubschutz (0 [171\)](#page-190-0).

**Flimmern oder Streifenbildung erscheint in Filmen oder auf dem Monitor**: Wählen Sie eine Einstellung für die **»Flimmerreduzierung«**, die der örtlichen Wechselstrom-Netzfrequenz entspricht ( $\Box$  [161](#page-180-0)).

**Kein Blitz**: Siehe Seite [75](#page-94-0). Das Blitzgerät zündet nicht, wenn es abgeschaltet ist (0 [73\)](#page-92-0); bei Belichtungssteuerung **P**, **S**, **A** und **M** zündet das Blitzgerät nicht, wenn es zugeklappt ist.

**Menüpunkte sind nicht verfügbar**: Einige Optionen sind nur in bestimmten Aufnahmemodi oder Belichtungsfunktionen verfügbar ( $\Box$  [176\)](#page-195-0) oder wenn ein Funkadapter für mobile Geräte angebracht ist  $(1/276)$  $(1/276)$  $(1/276)$ .

## *Aufnahme (Belichtungssteuerungen* **P***,* **S***,* **A** *und* **M***)*

**Der Auslöser reagiert nicht**: Sie haben den Modus **S** gewählt, nachdem Sie die Belichtungszeit »Bulb« (Langzeitbelichtung B) im Modus M (Langua, [35\)](#page-54-0) gewählt hatten.

**Einige Belichtungszeiten sind nicht verfügbar**: Sie verwenden das Blitzgerät. **Die Farben wirken unnatürlich**:

- Passen Sie den Weißabgleich an die Lichtquelle an ( $\Box$  [144\)](#page-163-0).
- Passen Sie die Picture-Control-Einstellungen an ( $\Box$  [150](#page-169-1)).

**Der Weißabgleich kann nicht gemessen werden**: Das anvisierte Objekt ist zu dunkel oder zu hell  $( \Box 147)$  $( \Box 147)$ .

**Die Picture-Control-Konfigurationen erzielen unterschiedliche Ergebnisse**: Für die Scharfzeichnung, den Kontrast oder die Farbsättigung ist **A** (automatisch) ausgewählt. Wählen Sie eine andere Einstellung, um gleichbleibende Ergebnisse für eine Fotoserie zu erhalten ( $\Box$  [152](#page-171-0), [153\)](#page-172-0).

**Rauschen (rötliche Partien und andere Artefakte) erscheint in Langzeitbelichtungen**: Aktivieren Sie die Rauschunterdrückung bei Langzeitbelichtungen ( $\Box$  [128](#page-147-0)).

## *Filme*

**Es können keine Filme aufgenommen werden**: Die Taste für Filmaufzeichnung kann nicht für Filmaufnahmen in den Funktionen Best Moment Capture und Bewegter Schnappschuss benutzt werden ( $\Box$  [49,](#page-68-0) [55](#page-74-1)).

**Es wird kein Ton für Filme aufgenommen**:

- **• »Mikrofon aus«** ist für **»Audiooptionen für Filme«** > **»Mikrofon«** gewählt  $($  $\Box$  [142\)](#page-161-0).
- Es wird kein Live-Ton bei Filmen in Zeitlupe ( $\Box$  [62](#page-81-0)) oder bei bewegten Schnappschüssen aufgenommen ( $\Box$  [53](#page-72-0)).

# *Wiedergabe*

**NEF-(RAW-)Bilder werden nicht angezeigt**: Die Kamera zeigt nur die JPEG-Kopien der im Format »NEF (RAW) + JPEG Fine« aufgenommenen Bilder an  $( \Box 122)$  $( \Box 122)$  $( \Box 122)$ .

**Im Hochformat aufgenommene Bilder werden bei der Wiedergabe in Querformatlage angezeigt**:

- Wählen Sie »**Ein**« für »Anzeige im Hochformat« (□ [110](#page-129-0)).
- **•** Die Option **»Autom. Bildausrichtung«** war bei der Aufnahme der Fotos deaktiviert  $( \Box 163)$  $( \Box 163)$  $( \Box 163)$ .
- **•** Das Foto wurde mit nach oben oder nach unten gerichtetem Objektiv aufgenommen  $( \Box 163)$  $( \Box 163)$ .
- Das Foto wird in der Bildkontrolle angezeigt ( $\Box$  [110\)](#page-129-0).

#### **Der Filmton ist nicht zu hören:**

- **•** Drehen Sie den Multifunktionswähler im Uhrzeigersinn, um die Lautstärke zu erhöhen ( $\Box$  [65](#page-84-0)). Wenn die Kamera an einen Fernseher angeschlossen ist ( $\Box$  [100](#page-119-0)), verwenden Sie die Bedienelemente des Fernsehgeräts, um die Lautstärke einzustellen.
- Es wird kein Live-Ton bei Filmen in Zeitlupe ( $\Box$  [62\)](#page-81-0) oder bei bewegten Schnappschüssen aufgenommen ( $\Box$  [55](#page-74-1)).

#### **Bilder können nicht gelöscht werden**:

- **•** Entfernen Sie vor dem Löschen den Schreibschutz von den Dateien  $(D2 110)$  $(D2 110)$  $(D2 110)$ .
- Die Speicherkarte ist schreibgeschützt ( $\Box$  [14\)](#page-33-0).

**Es können keine Fotos zum Drucken ausgewählt werden**: Die Speicherkarte ist voll ( $\Box$ ) [20\)](#page-39-1) oder schreibgeschützt ( $\Box$ ) [14](#page-33-0)), oder die Fotos sind im NEF-(RAW)-Format. Um NEF-(RAW)-Fotos zu drucken, übertragen Sie die Bilder auf einen Computer und verwenden Sie die mitgelieferte Software oder Capture NX 2 (0 [95\)](#page-114-0).

**Es werden keine Bilder auf dem Fernseher angezeigt**: Die Kamera ist nicht ordnungsgemäß angeschlossen ( $\Box$  [100](#page-119-0)).

**Die Bilder können nicht auf einen Computer übertragen werden**: Wenn Ihr System nicht den Anforderungen auf Seite [93](#page-112-0) entspricht, können Sie die Bilder eventuell auf einen Computer übertragen, indem Sie ein Kartenlesegerät verwenden.

**Fotos werden nicht in Capture NX 2 angezeigt**: Aktualisieren Sie die Software auf die neueste Version ( $\Box$  [166](#page-185-1)).

## *Verschiedenes*

**Das Aufnahmedatum ist falsch**: Stellen Sie die Uhr der Kamera ( $\Box$  [18](#page-37-0), [162\)](#page-181-0). **Menüpunkte sind nicht verfügbar**: Einige Optionen sind nur bei bestimmten Einstellungen verfügbar ( $\Box$  [176](#page-195-0)) oder wenn eine Speicherkarte eingesetzt ist  $(D2 13)$  $(D2 13)$ .

<u>n</u>

# **Fehlermeldungen**

In diesem Abschnitt werden die Fehlermeldungen aufgelistet, die auf dem Monitor erscheinen können.

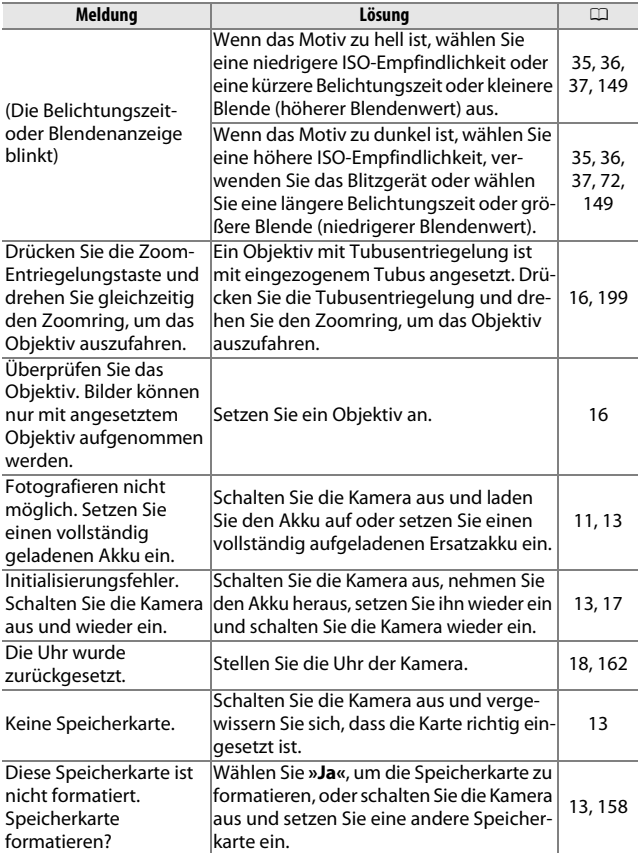

n<sub>2</sub>

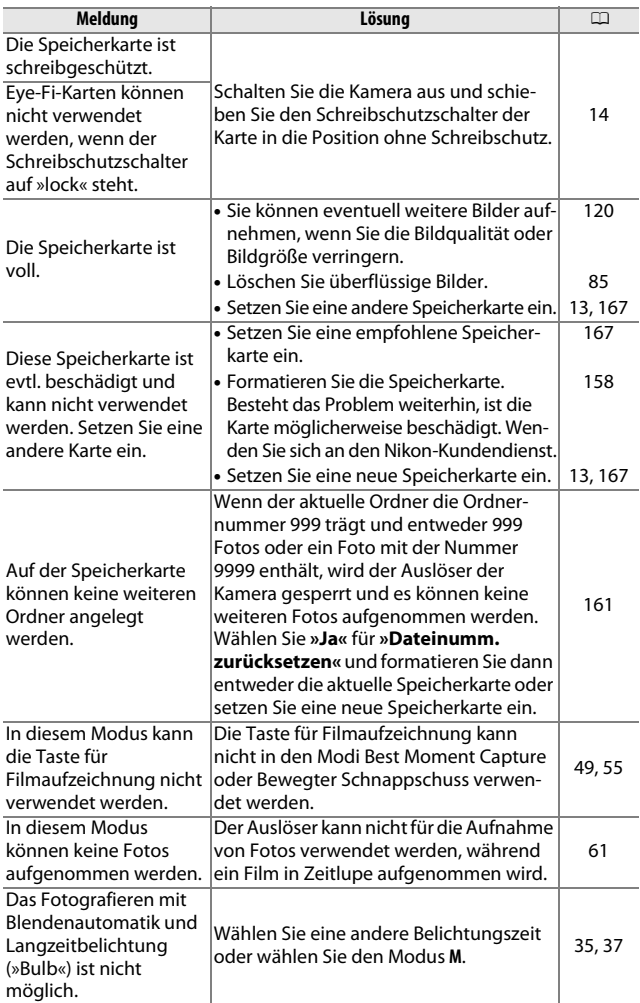

n

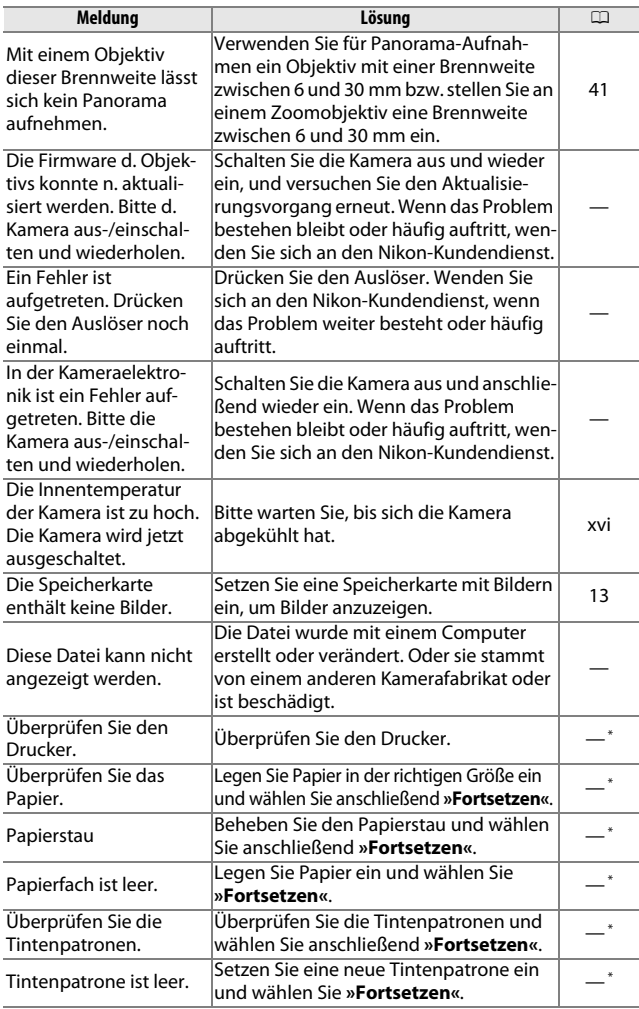

**\*** Weitere Informationen finden Sie in der Bedienungsanleitung des Druckers.

<span id="page-209-0"></span>M

# **Technische Daten**

# *Digitalkamera Nikon 1 J3*

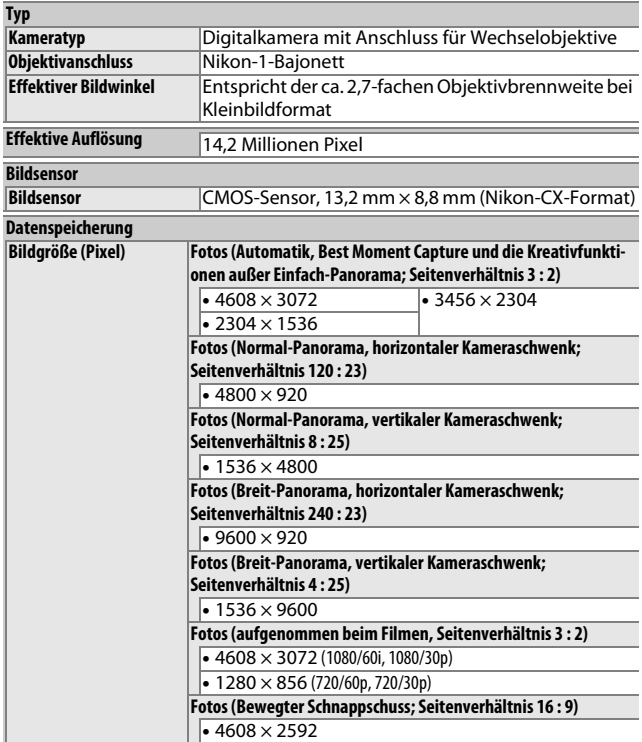

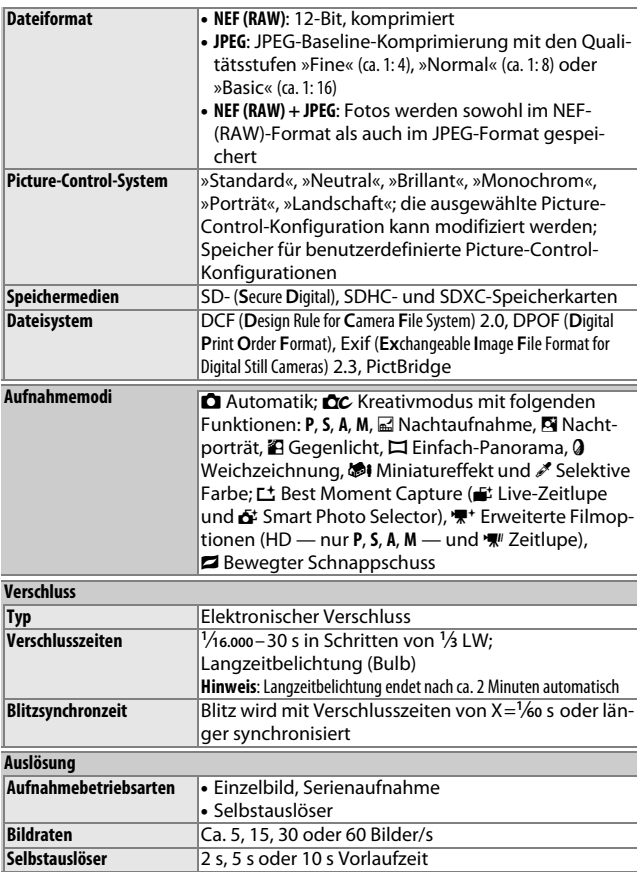

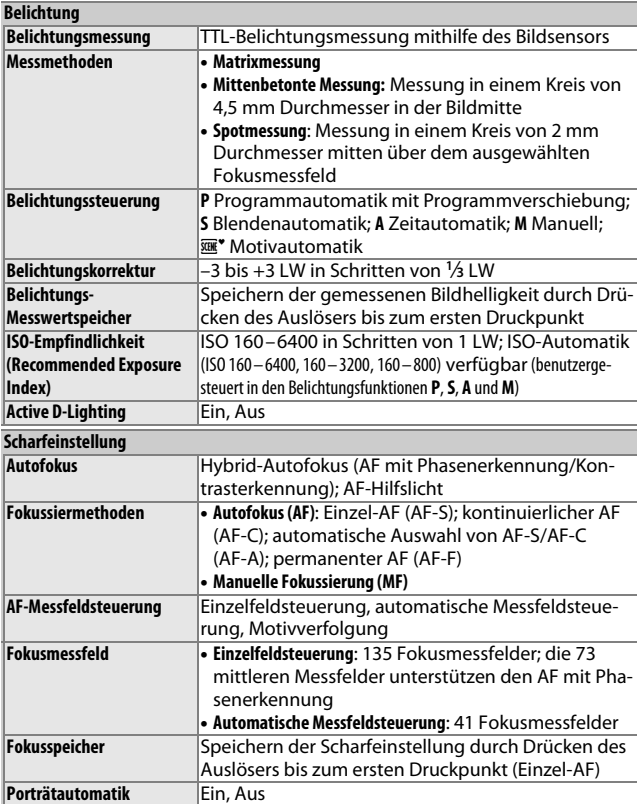

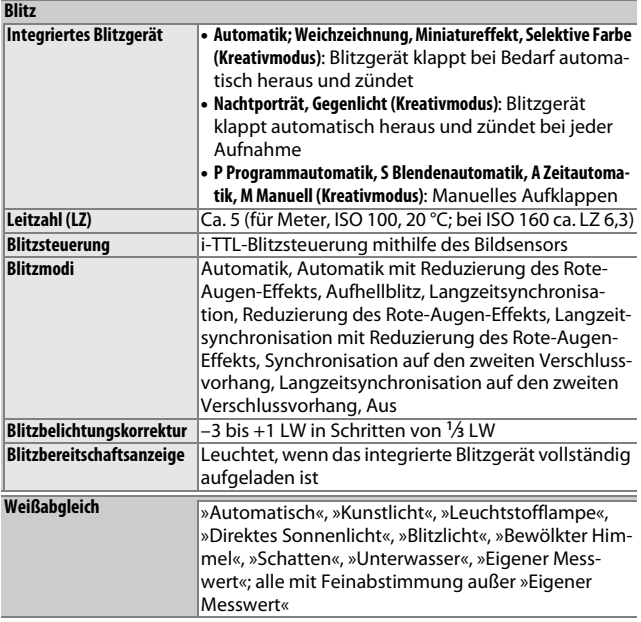

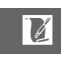

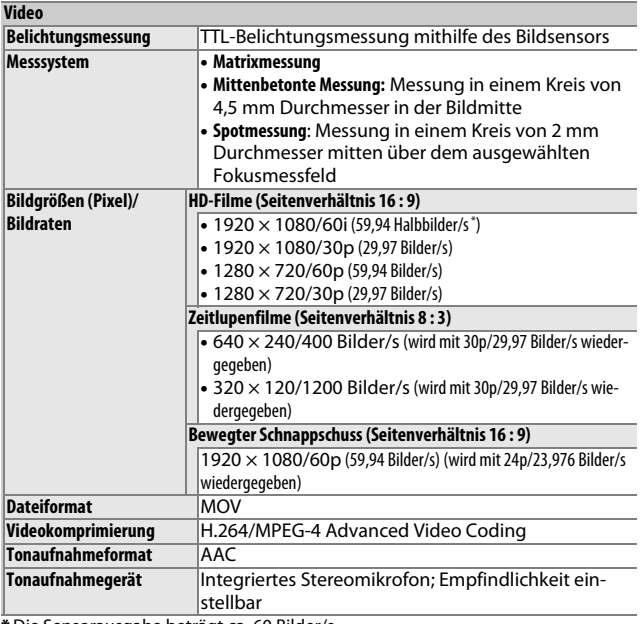

**\*** Die Sensorausgabe beträgt ca. 60 Bilder/s.

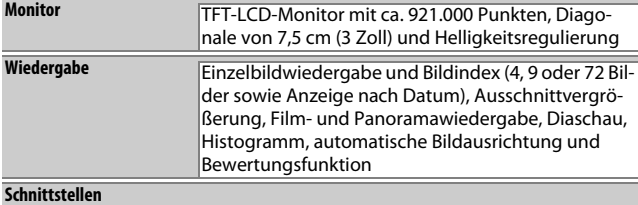

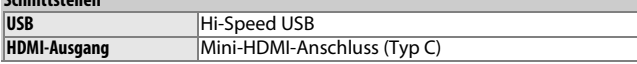

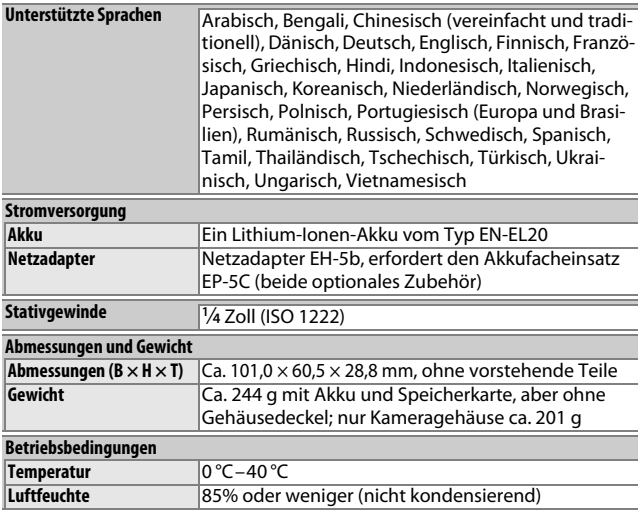

**•** Sofern nicht anders angegeben, beziehen sich alle Angaben auf eine Kamera mit vollständig aufgeladenem Akku, die im Temperaturbereich betrieben wird, der von der **C**amera and **I**maging **P**roducts **A**ssociation (CIPA) festgelegt ist: 23 ±3 °C.

**•** Nikon behält sich vor, jederzeit technische Daten von in diesem Handbuch beschriebener Hardware und Software ohne vorhergehende Ankündigung zu ändern. Nikon übernimmt keine Haftung für Schäden, die aus eventuellen Fehlern in diesem Handbuch entstehen können.
<span id="page-216-2"></span><span id="page-216-1"></span><span id="page-216-0"></span>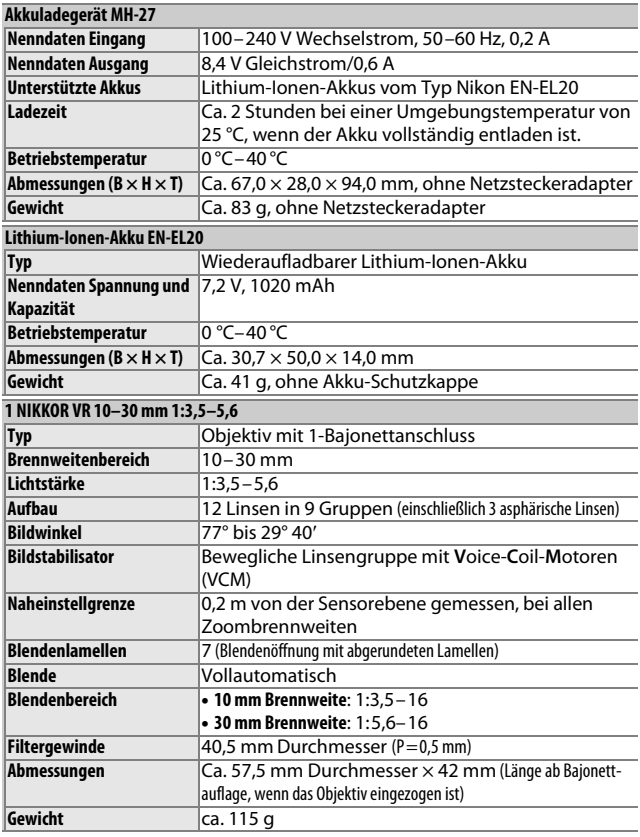

<span id="page-217-0"></span>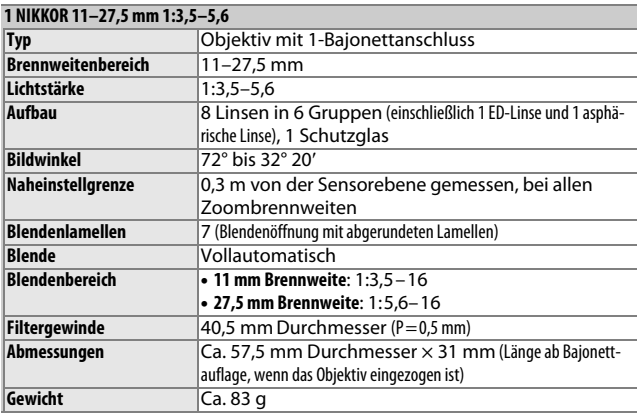

Änderungen der technischen Daten ohne vorhergehende Ankündigung vorbehalten. Nikon übernimmt keine Haftung für Schäden, die aus eventuellen Fehlern in diesem Handbuch entstehen können.

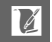

### ❚❚ **1-NIKKOR-Objektive 1 NIKKOR VR 10–30 mm 1:3,5–5,6**

<span id="page-218-2"></span>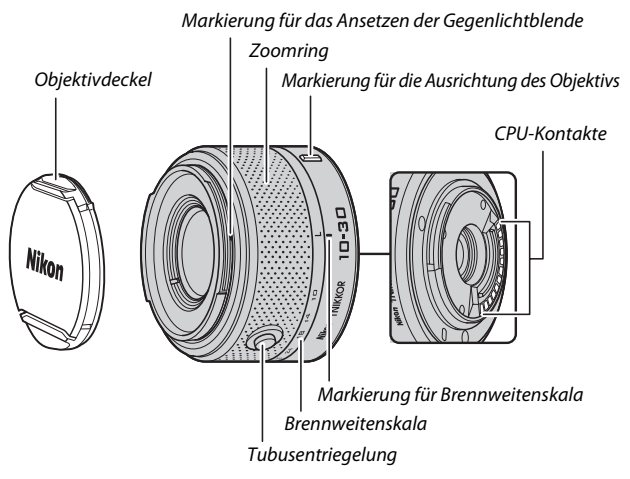

#### <span id="page-218-1"></span><span id="page-218-0"></span>**1 NIKKOR 11–27,5 mm 1:3,5–5,6**

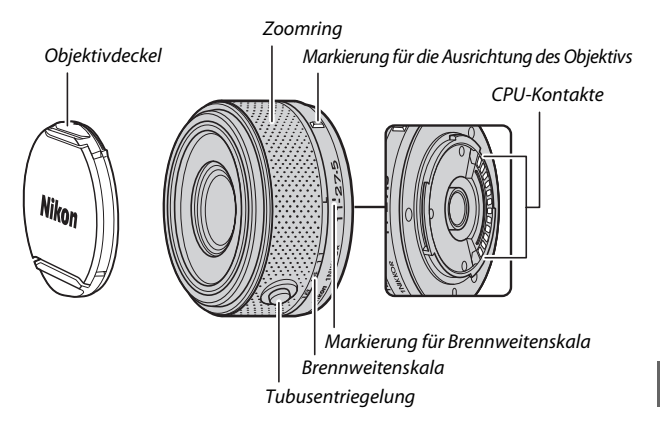

<u>n</u>

1-NIKKOR-Objektive sind ausschließlich für die Verwendung an Nikon-1-Digitalkameras mit Anschluss für Wechselobjektive geeignet. Der Bildwinkel entspricht dem eines Objektivs für das Kleinbildformat mit einer ca. 2,7-fach längeren Brennweite. Das Objektiv 1 NIKKOR VR 10–30 mm 1:3,5–5,6 unterstützt den normalen und den aktiven Bildstabilisator sowie die deaktivierte Bildstabilisierung  $(D = 128)$  $(D = 128)$ .

Verwenden Sie den Zoomring, um ein- und auszuzoomen, d. h. um die Brennweite zu verändern.

#### <span id="page-219-0"></span>A**Abnehmen des Objektivs**

Fahren Sie das Objektiv ein und schalten Sie die Kamera aus, bevor Sie ein Objektiv abnehmen oder austauschen ( $\Box$  [16\)](#page-35-0). Halten Sie die Obiektiventriegelung (1) gedrückt und drehen Sie das Objektiv im Uhrzeigersinn  $(\widehat{\mathbf{z}})$ , um das Objektiv abzunehmen. Setzen Sie die Objektivdeckel und den Kameragehäusedeckel wieder auf, nachdem Sie das Objektiv abgenommen haben.

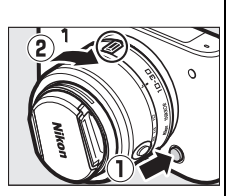

#### A**Pflege des Objektivs**

- **•** Wenn Sie eine optionale Gegenlichtblende verwenden, halten Sie das Objektiv oder die Kamera niemals nur an der Gegenlichtblende fest.
- **•** Halten Sie die CPU-Kontakte sauber.
- **•** Entfernen Sie die Schmutz- und Staubpartikel auf den Linsenoberflächen mit einem Blasebalg. Geben Sie etwas Alkohol oder Objektiv-Reinigungsflüssigkeit auf ein weiches, sauberes Baumwolltuch oder ein Objektiv-Reinigungstuch. Wischen Sie damit in kreisenden Bewegungen von der Mitte nach außen, um Flecken und Fingerabdrücke zu entfernen.
- **•** Verwenden Sie niemals organische Lösungsmittel wie Farbverdünner oder Waschbenzin, um das Objektiv zu reinigen.
- **•** Eine Gegenlichtblende oder ein NC-Klarglasfilter kann zum Schutz der Frontlinse des Objektivs benutzt werden.
- **•** Setzen Sie immer den vorderen und den hinteren Objektivdeckel auf, wenn Sie das Objektiv nicht verwenden.
- **•** Wenn das Objektiv längere Zeit nicht benutzt wird, bewahren Sie es an einem kühlen, trockenen Ort auf, um Schimmelbildung und Korrosion zu verhindern. Bewahren Sie es nicht in direktem Sonnenlicht oder zusammen mit Naphthalin- oder Kampfer-Mottenkugeln auf.
- **•** Schützen Sie das Objektiv vor Nässe. Korrosion an der inneren Mechanik kann zu irreparablen Schäden führen.
- **•** Wenn Sie das Objektiv an sehr heißen Orten lagern, kann dies zur Beschädigung oder Verformung von Teilen aus verstärktem Kunststoff führen.

 $|\mathcal{V}|$ 

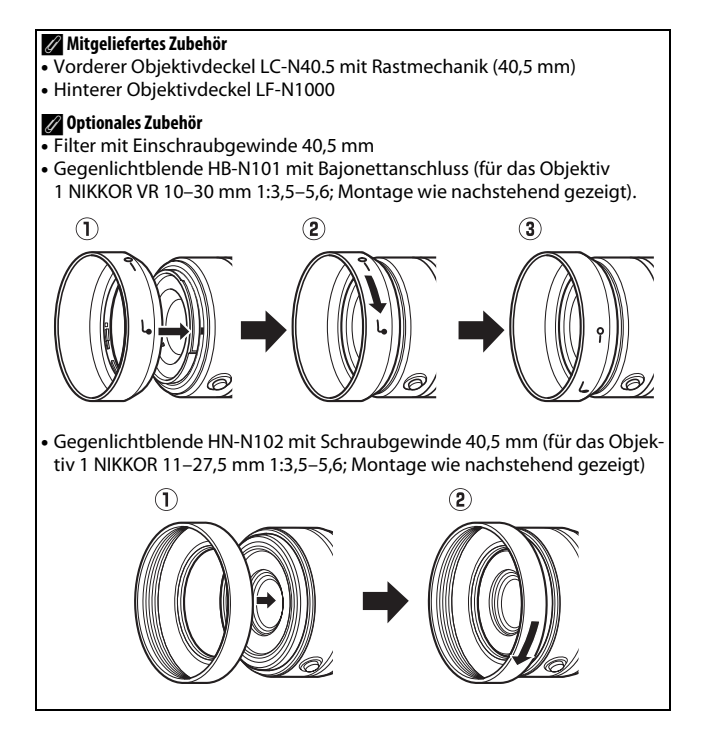

### <span id="page-221-0"></span>❚❚ **Der optionale Bajonettadapter FT1**

In diesem Abschnitt finden Sie Informationen zur Verwendung des optionalen Bajonettadapters FT1. Machen Sie sich vor dem Gebrauch unbedingt mit diesem Handbuch und den Unterlagen zum FT1 und zu den Objektiven vertraut.

#### **Autofokus**

Der Autofokus steht nur mit AF-S-Objektiven zur Verfügung; andere Objektive unterstützen nur die manuelle Fokussierung. Stellen Sie den Fokusmodus an der Kamera auf **AF-S** ein (die Kamera fokussiert nicht in anderen Autofokus-Betriebsarten). Die einzig verfügbare AF-Messfeldsteuerung ist **»Einzelfeld«** und die Kamera stellt nur auf das Objekt im mittleren Autofokusmessfeld scharf. Die Porträtautomatik wird nicht unterstützt. In manchen Fällen ertönt ein Tonsignal, der Schärfeindikator wird angezeigt und es können Bilder aufgenommen werden, obwohl die Kamera nicht scharfgestellt hat; falls dies auftritt, fokussieren Sie manuell.

#### **Manuelle Fokussierung**

Befolgen Sie nachstehende Schritte für das manuelle Scharfstellen, wenn Sie ein NIKKOR-Objektiv mit F-Bajonettanschluss am FT1 verwenden.

### **1 Wählen Sie den manuellen Fokusmodus.**

Wählen Sie **»Fokusmodus«** im Aufnahmemenü, markieren Sie **»Manuelle Fokuss.«**, drücken Sie 2, und wählen Sie 10×, 5× oder 2× als Anzeigevergrößerung beim manuellen Fokussieren  $(D = 132)$  $(D = 132)$  $(D = 132)$ .

### **2 Stellen Sie scharf.**

Drehen Sie am Fokussierring des Objektivs, bis das Hauptobjekt scharf ist.

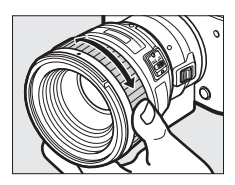

 $\mathcal{U}$ 

Wenn das Objektiv den »Autofokus mit Priorität der manuellen Scharfeinstellung« unterstützt, können Sie nach der automatischen Fokussierung den Auslöser bis zum ersten Druckpunkt gedrückt halten und durch Drehen am Fokussierring die Schärfe manuell feineinstellen. Um mit dem Autofokus neu zu fokussieren, lassen Sie den Auslöser los und drücken Sie ihn erneut bis zum ersten Druckpunkt.

Um die Monitoransicht für eine besonders präzise Fokussierung zu vergrößern, drücken Sie ® (beachten Sie, dass diese Funktion während der Filmaufnahme oder im Zeitlupenfilm-Modus nicht verfügbar ist). Die Anzeige wird um den in Schritt 1 gewählten Faktor vergrößert, und ein Navigationsfenster wird in einem grauen Rahmen unten rechts im Bild eingeblendet.<br>Navigationsfenster

Verwenden Sie den Multifunktionswähler, um zu den Bildbereichen zu gelangen, die auf dem Monitor nicht zu sehen sind. Drücken Sie ®, um die Zoomansicht zu beenden.

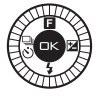

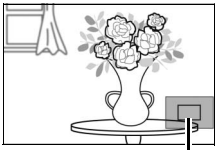

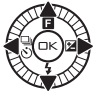

<u>n</u>

### **Die Scharfeinstellung mit elektronischer Einstellhilfe**

Wenn ein Objektiv mit CPU im manuellen Fokusmodus benutzt wird, lässt sich mit dem Fokusindikator überprüfen, ob die Kamera auf das Objekt im mittleren Autofokusmessfeld scharfgestellt ist.

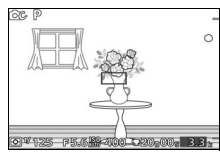

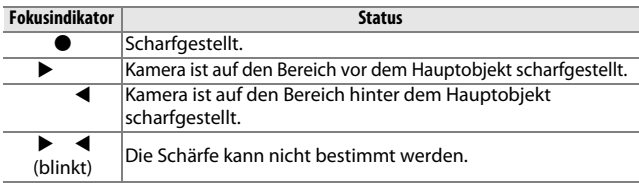

Beachten Sie, dass bei einigen Motiven der Schärfeindikator ( $\bullet$ ) eventuell erscheint, obwohl nicht scharfgestellt ist. Überprüfen Sie die Schärfe vor der Aufnahme auf dem Monitor.

### **Fehlermeldungen und Anzeigen**

Die folgenden Warnungen können in der Blendenanzeige der Kamera erscheinen.

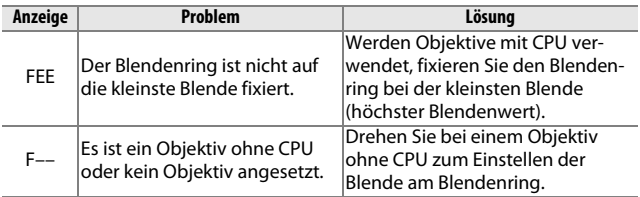

### **Einschränkungen**

- **•** Der Automatikmodus und der Modus Best Moment Capture werden nicht unterstützt.
- **•** Bewegte Schnappschüsse können nur aufgenommen werden, wenn ein AF-S-Objektiv angebracht ist, **AF-S** (**»Einzel-AF«**) für den Fokusmodus ausgewählt ist und die Kamera fokussiert hat. Versuchen Sie nicht, die Schärfe mit dem Fokussierring einzustellen.
- **•** Belichtungszeiten von 1 s oder länger sind nicht verfügbar.
- **•** Der Signaltonschalter und die Fokusbetriebstaste (Fokussperre/ Speicheraufruf/AF-Start), sofern vorhanden, sind wirkungslos.

#### **Vorsichtsmaßnahmen beim Gebrauch**

- **•** Objektive mit mehr als 380 g Gewicht müssen stets abgestützt werden. Halten Sie die Kamera nicht bzw. tragen Sie sie nicht am Trageriemen, ohne dabei das Objektiv abzustützen. Anderenfalls könnte das Kamera-Bajonett beschädigt werden.
- **•** Auf Fotos, die mit Objektiven ohne CPU und der kleinsten Blendenöffnung aufgenommen werden, treten möglicherweise Streifen auf.
- **•** Wählen Sie den Modus **A** oder **M**, damit keine Blendengeräusche vom Mikrofon aufgenommen werden.
- **•** Bei Serienaufnahmen gilt die beim ersten Bild erfolgte Fokussierung unverändert für die ganze Serie. Die Bildrate verringert sich, wenn **»5 fps«** für **»Serie/Selbstauslöser«** gewählt ist.
- **•** Bestimmte Objektive behindern das AF-Hilfslicht und verschatten bei manchen Objektabständen das Blitzlicht.
- **•** Die mit Objektiven mit Lichtstärke 1:1,4 bei Offenblende aufgenommenen Fotos können oben und unten deformierte Bokeh-Kreise zeigen.

#### <span id="page-225-0"></span>❚❚ **Unterstützte Normen**

- **• DCF Version 2.0**: DCF (Design Rule for Camera File Systems) ist ein Industriestandard für Digitalkameras, der die Kompatibilität zwischen unterschiedlichen Kamera-Marken sicherstellen soll.
- <span id="page-225-1"></span>**• DPOF**: **D**igital **P**rint **O**rder **F**ormat (DPOF) ist ein Industriestandard, der das Ausdrucken von Bildern anhand von Druckaufträgen ermöglicht, die sich auf der Speicherkarte befinden.
- <span id="page-225-2"></span>**• Exif Version 2.3**: Die Kamera unterstützt Exif Version 2.3 (**Ex**changeable **I**mage **F**ile Format for Digital Still Cameras), einen Standard, der das Speichern von Informationen in den Bilddateien erlaubt. Diese Informationen werden von Exif-kompatiblen Druckern für die optimale Farbwiedergabe genutzt.
- <span id="page-225-4"></span>**• PictBridge**: Ein gemeinsam von Digitalkamera- und Drucker-Herstellern entwickelter Standard, der die direkte Ausgabe von Bildern auf einem Drucker ermöglicht, ohne dass sie zuerst auf einen Computer übertragen werden müssen.
- <span id="page-225-3"></span>**• HDMI**: **H**igh-**D**efinition **M**ultimedia **I**nterface ist eine standardisierte Multimediaschnittstelle, die bei Unterhaltungselektronik und AV-Geräten Anwendung findet. Digitale Bild- und Tondaten sowie Steuersignale werden über ein einziges Kabel zwischen HDMIkompatiblen Geräten übertragen.

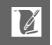

#### A**Informationen zu eingetragenen Warenzeichen**

Macintosh, Mac OS und QuickTime sind eingetragene Marken von Apple Inc. in den USA und/oder anderen Ländern. Microsoft, Windows und Windows Vista sind entweder eingetragene Marken oder Marken der Microsoft Corporation in den USA und/oder anderen Ländern. Das PictBridge-Logo ist eine Marke. Google Play ist eine Marke von Google Inc. Die Logos für SD, SDHC und SDXC sind Marken von SD-3C, LLC. HDMI, das HDMI-Logo und High-Definition Multimedia Interface sind Marken oder eingetragene Marken von HDMI Licensing LLC.

# Hamı

Alle anderen Handelsnamen, die in diesem Handbuch oder in der sonstigen Dokumentation zu Ihrem Nikon-Produkt erwähnt werden, sind Marken oder eingetragene Marken ihrer jeweiligen Inhaber.

#### A**FreeType-Lizenz (FreeType2)**

Teile dieser Software sind urheberrechtlich geschützt. © 2013 The FreeType Project (http://www.freetype.org). Alle Rechte vorbehalten.

#### A**MIT-Lizenz (HarfBuzz)**

Teile dieser Software sind urheberrechtlich geschützt. © 2013 The HarfBuzz Project (http://www.freedesktop.org/wiki/Software/ HarfBuzz). Alle Rechte vorbehalten.

# *Akkukapazität*

Die Anzahl der Aufnahmen oder die Länge der Filmsequenzen, die mit vollständig aufgeladenen Akkus aufgenommen werden können, hängen vom Akkuzustand, der Temperatur, dem Intervall zwischen den Aufnahmen und der Anzeigedauer der Menüs ab. Beispielwerte für Akkus vom Typ EN-EL20 (1020 mAh):

- **• Fotos: Ca. 220 Aufnahmen**
- **• Filme: Ca. 45 Minuten HD-Film mit 1080/60i**

Gemessen gemäß CIPA-Standard bei 23 °C (±3 °C) mit den Standardeinstellungen der Kamera, einem vollständig aufgeladenen Akku, dem Objektiv 1 NIKKOR VR 10–30 mm 1:3,5–5,6 und einer Toshiba SDHC-Speicherkarte 16 GB (UHS-I) vom Typ SD-E016GUX. Der Wert für Fotos wurde unter den folgenden Testbedingungen ermittelt: Die Fotos wurden in einem Zeitabstand von jeweils 30 s aufgenommen. Das integrierte Blitzgerät zündete bei jeder zweiten Aufnahme, und die Kamera wurde nach jeder zehnten Aufnahme aus- und wieder eingeschaltet. Der Wert für Videofilme wurde unter den folgenden Testbedingungen ermittelt: Es wurde eine Reihe von 20-minütigen Filmen mit einer Dateigröße von bis zu 4 GB aufgenommen; die Aufzeichnung wurde nur beim Erscheinen der Temperaturwarnmeldung unterbrochen.

Folgende Kamerafunktionen und -komponenten verbrauchen relativ viel Strom:

- **•** Gedrückthalten des Auslösers am ersten Druckpunkt
- **•** Wiederholte Aktivität des Autofokus
- **•** Aufnahme von Fotos im NEF-(RAW)-Format
- **•** Lange Belichtungszeiten
- **•** Verwendung eines Funkadapters für mobile Geräte oder einer Eye-Fi-Karte
- **•** Benutzen des Bildstabilisators von VR-Objektiven
- **•** Benutzen des Zooms von motorisch betriebenen Zoomobjektiven

Um die Leistungsfähigkeit der Nikon-Akkus EN-EL20 möglichst lange zu erhalten, sollten Sie folgende Punkte beachten:

- **•** Achten Sie auf saubere Kontakte. Verunreinigte Kontakte können die Akkuleistung verringern.
- **•** Laden Sie den Akku nur auf, wenn Sie beabsichtigen, ihn in nächster Zeit zu verwenden. Ein Akku verliert auch ohne Benutzung mit der Zeit einen Teil seiner Ladung.

nz.

# **Index**

### **Symbole**

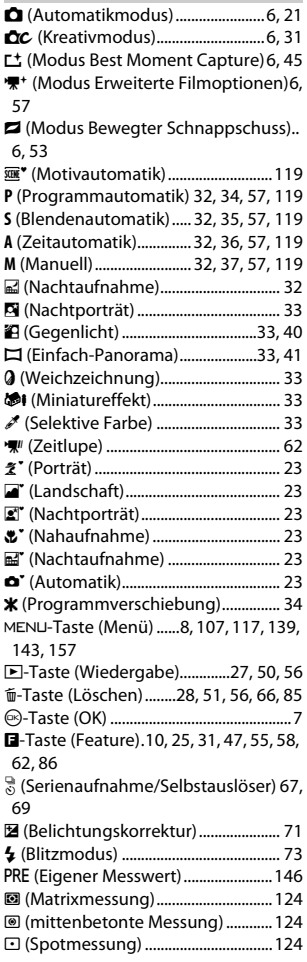

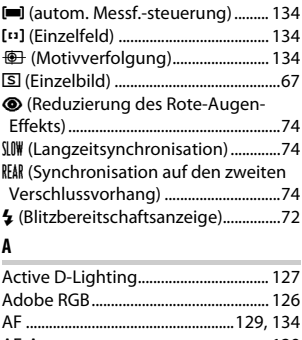

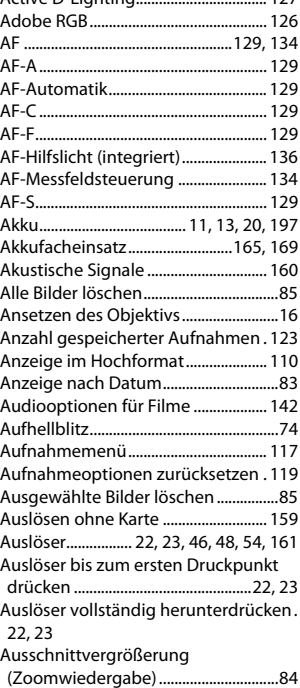

Autofokus.......................................[129,](#page-148-0) [134](#page-153-3)

209

n

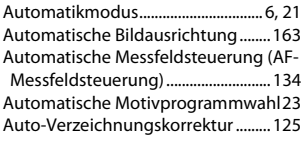

### **B**

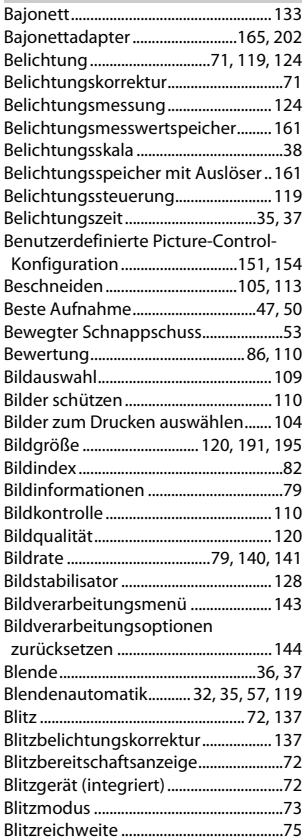

Breit-Panorama.............................[121,](#page-140-0) [182](#page-201-0)

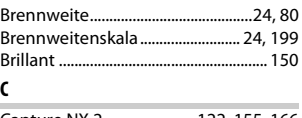

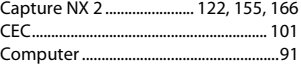

#### **D**

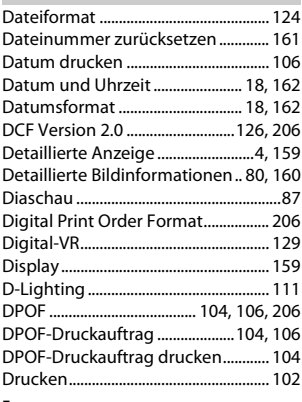

#### **E**

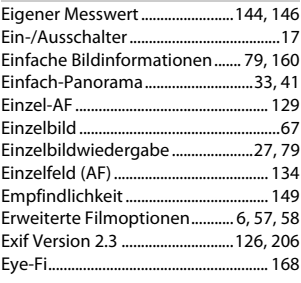

### **F**

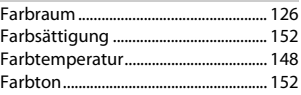

n

Feinabstimmung des Weißabgleichs... [145](#page-164-0)

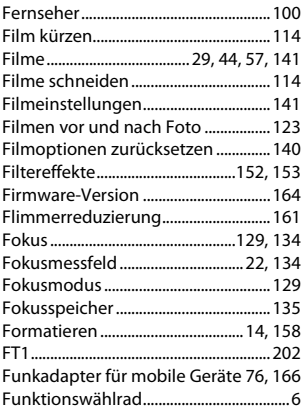

### **G**

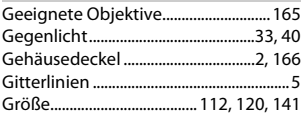

#### **H**

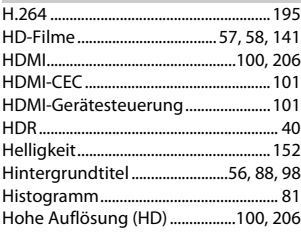

#### **I**

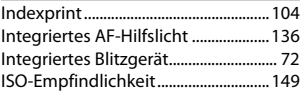

### **J**

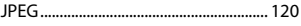

### **K**

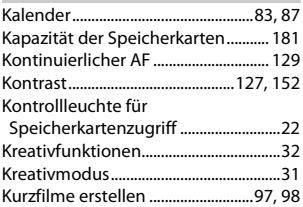

### **L**

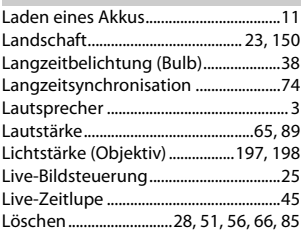

### **M**

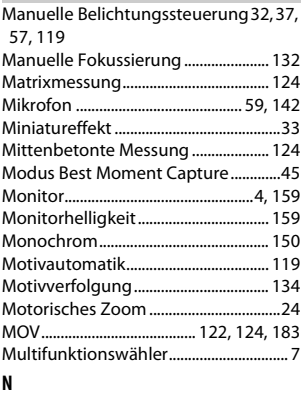

Nachtaufnahme ................................[23](#page-42-4), [32](#page-51-4)

 $\overline{u}$ 

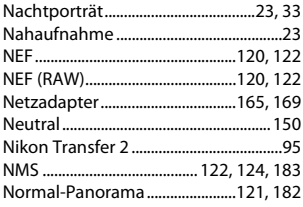

# **O**

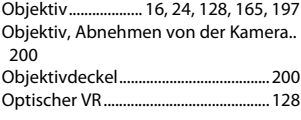

### **P**

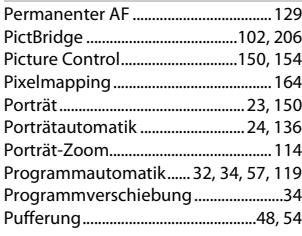

### **R**

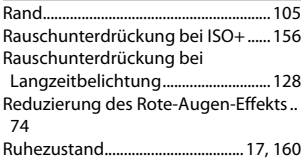

# **S**

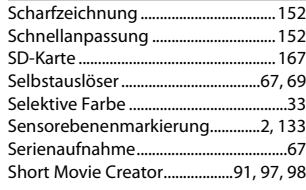

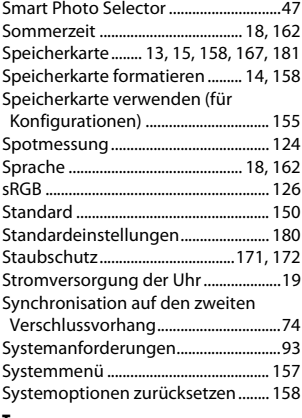

## **T**

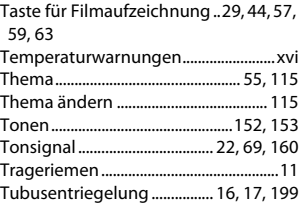

# **U**

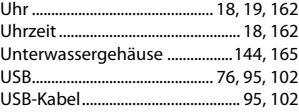

#### **V**

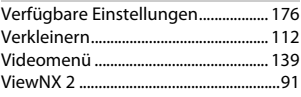

### **W**

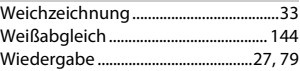

M

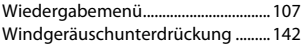

## **Z**

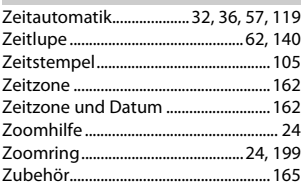

Die Vervielfältigung dieses Handbuchs, auch der auszugsweise Nachdruck (mit Ausnahme kurzer Zitate in Fachartikeln), ist nur mit ausdrücklicher schriftlicher Genehmigung der NIKON CORPORATION gestattet.

**NIKON CORPORATION** 

© 2013 Nikon Corporation